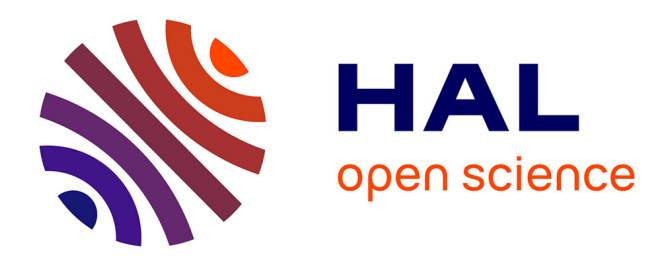

# **RPG Explorer, notice d'utilisation**

Florent Levavasseur, Philippe Martin, Olivier Scheurer

#### **To cite this version:**

Florent Levavasseur, Philippe Martin, Olivier Scheurer. RPG Explorer, notice d'utilisation : version 1.8.16. 2015, 113 p. hal-01198268

# **HAL Id: hal-01198268 <https://hal.science/hal-01198268>**

Submitted on 5 Jun 2020

**HAL** is a multi-disciplinary open access archive for the deposit and dissemination of scientific research documents, whether they are published or not. The documents may come from teaching and research institutions in France or abroad, or from public or private research centers.

L'archive ouverte pluridisciplinaire **HAL**, est destinée au dépôt et à la diffusion de documents scientifiques de niveau recherche, publiés ou non, émanant des établissements d'enseignement et de recherche français ou étrangers, des laboratoires publics ou privés.

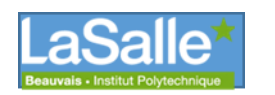

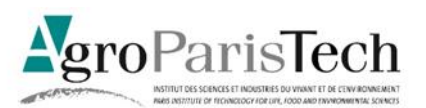

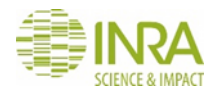

# RPG Explorer

*Version 1.8.16- Mars 2015* 

# Notice d'utilisation

Auteurs : F. Levavasseur, P. Martin et O. Scheurer

Contact [: pmartin@agroparistech.fr](mailto:pmartin@agroparistech.fr)

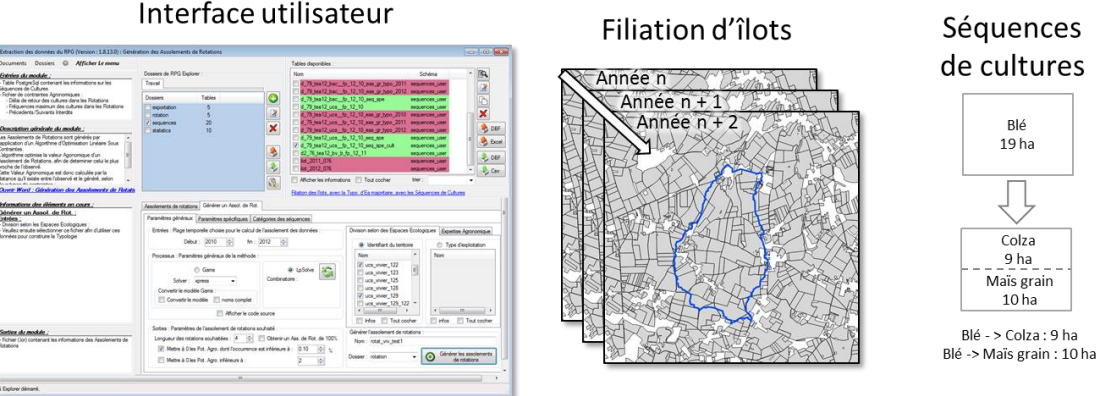

#### Territoires à enjeu

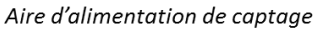

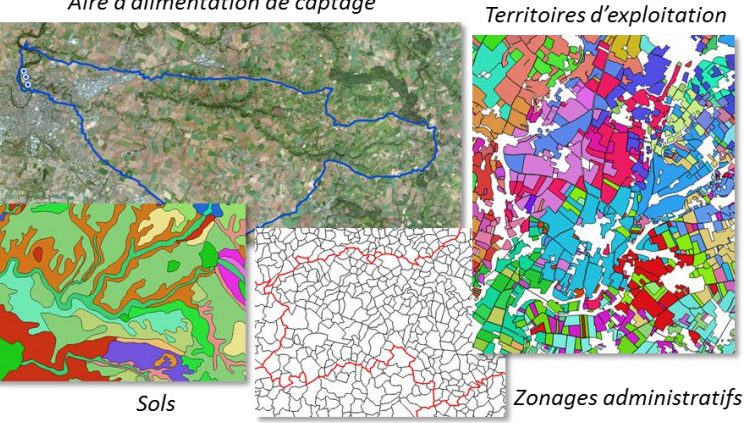

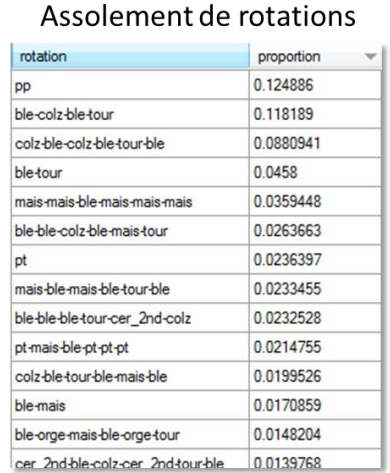

#### Interface utilisateur

# **Avant-propos**

L'utilisation et la diffusion des résultats obtenus avec RPG Explorer n'engagent que l'utilisateur. Dans le cadre de l'utilisation de l'outil, une expertise agronomique est indispensable et un regard critique sur les résultats est nécessaire avant toute utilisation et/ou diffusion des résultats produits.

La responsabilité des organismes mentionnés en première page n'est en rien engagée par le contenu de cette notice, qui reflète uniquement le travail et les réflexions engagés par les auteurs de la notice.

# **Table des matières**

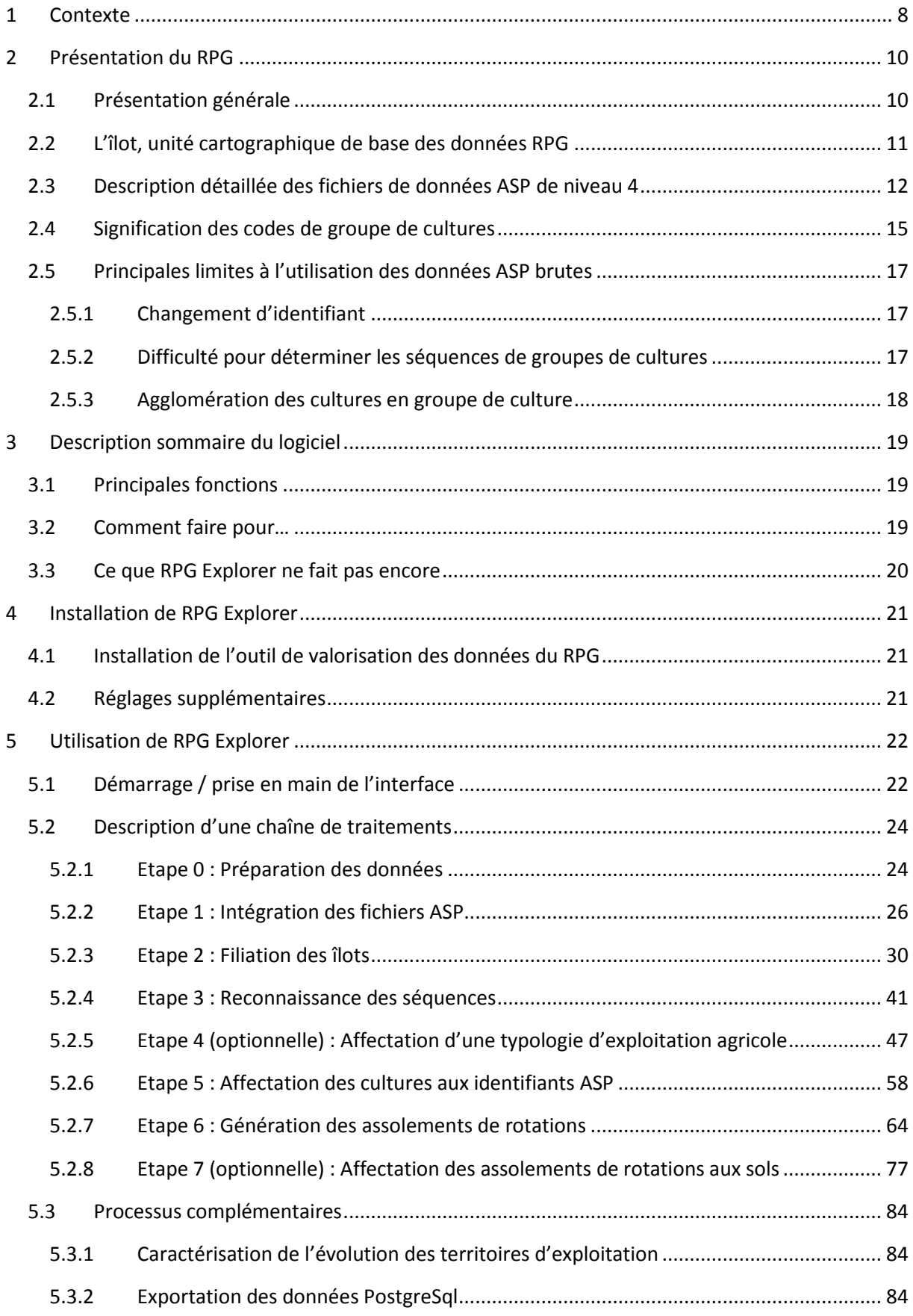

#### Manuel d'utilisation de RPG Explorer

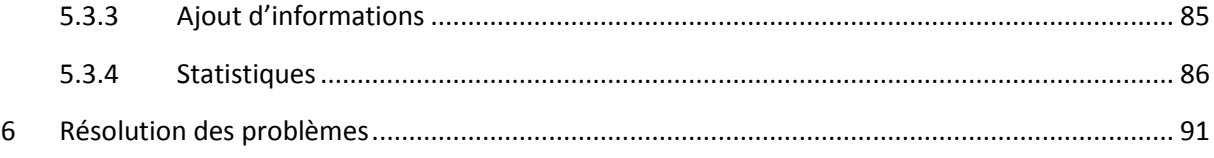

# **Table des figures**

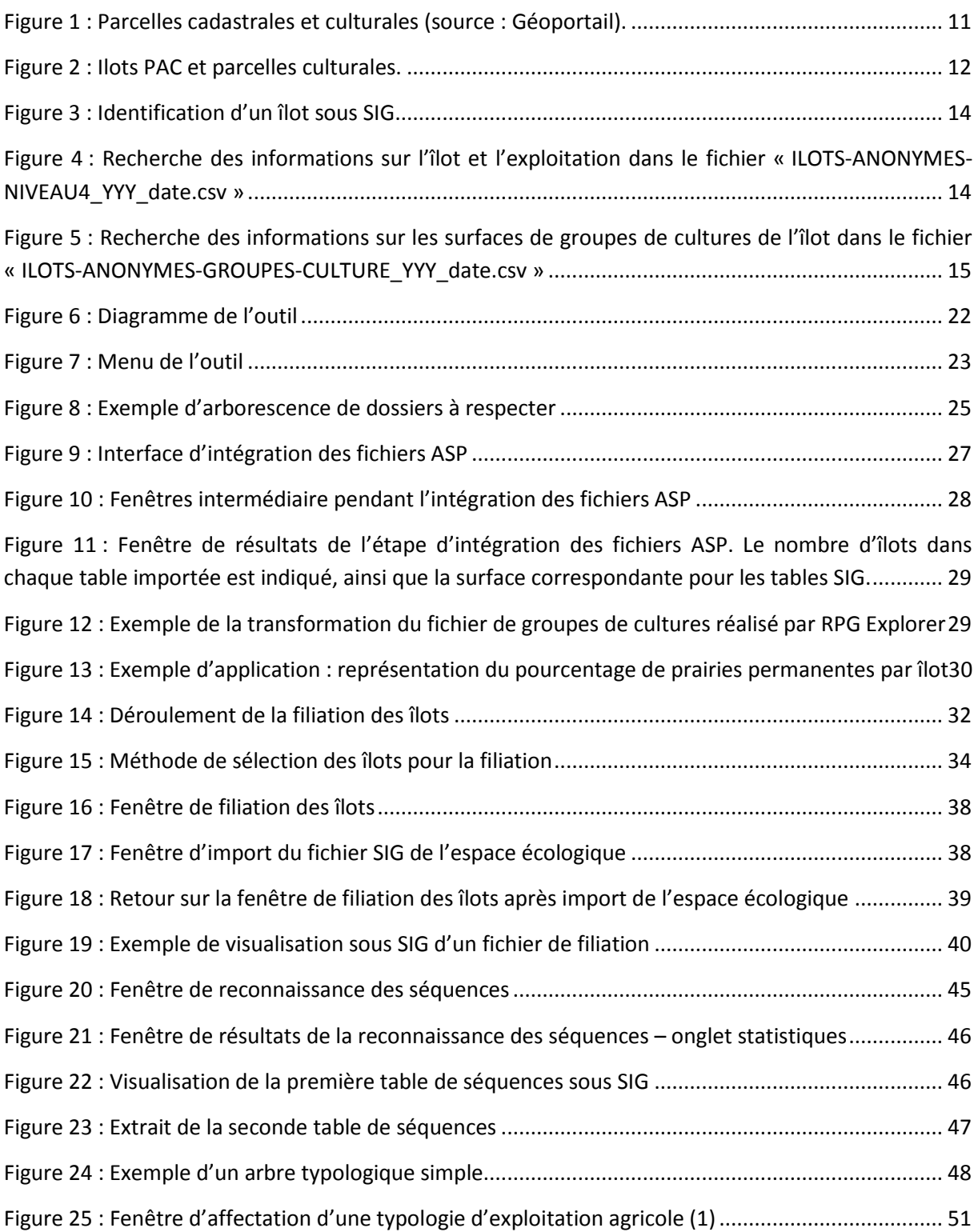

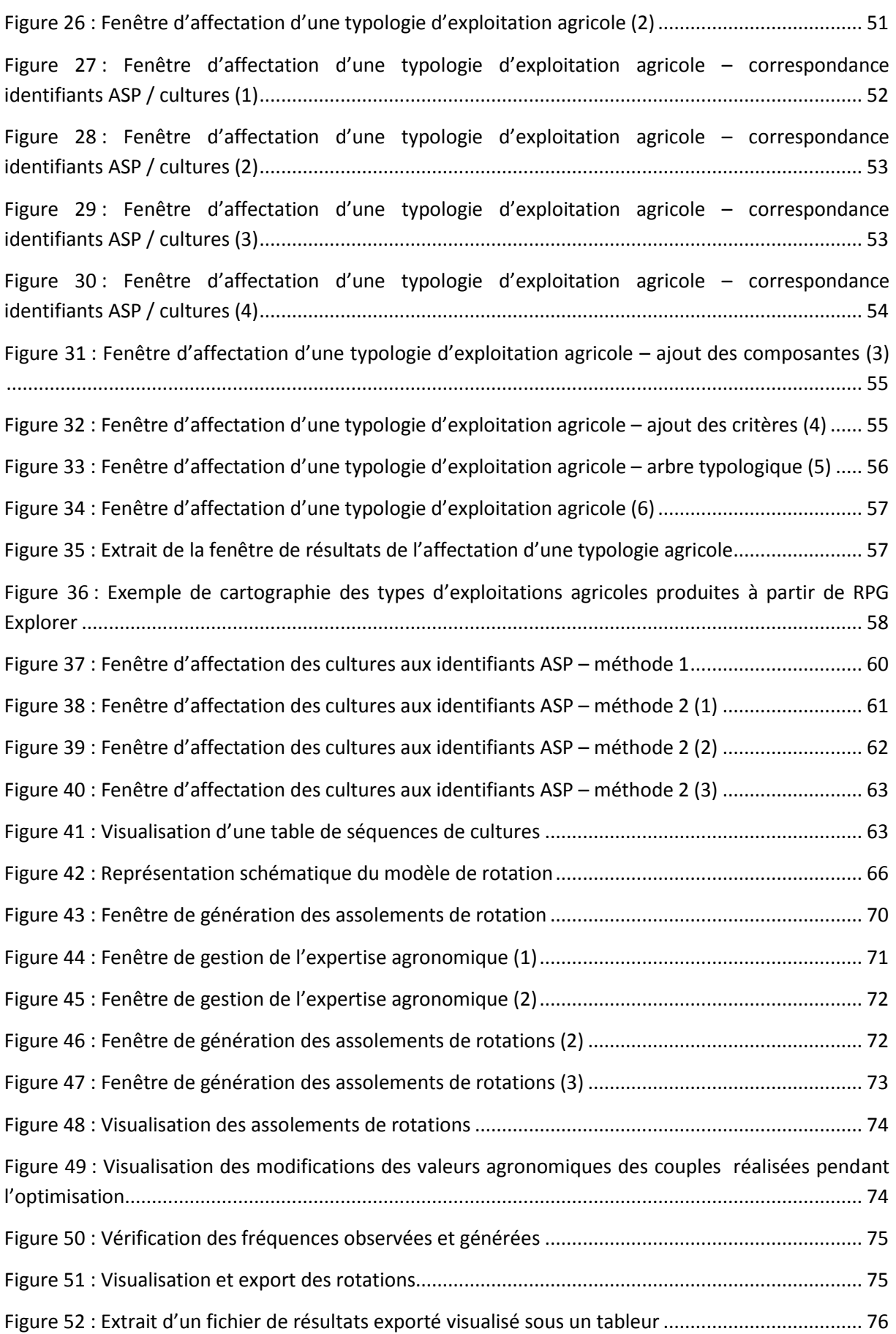

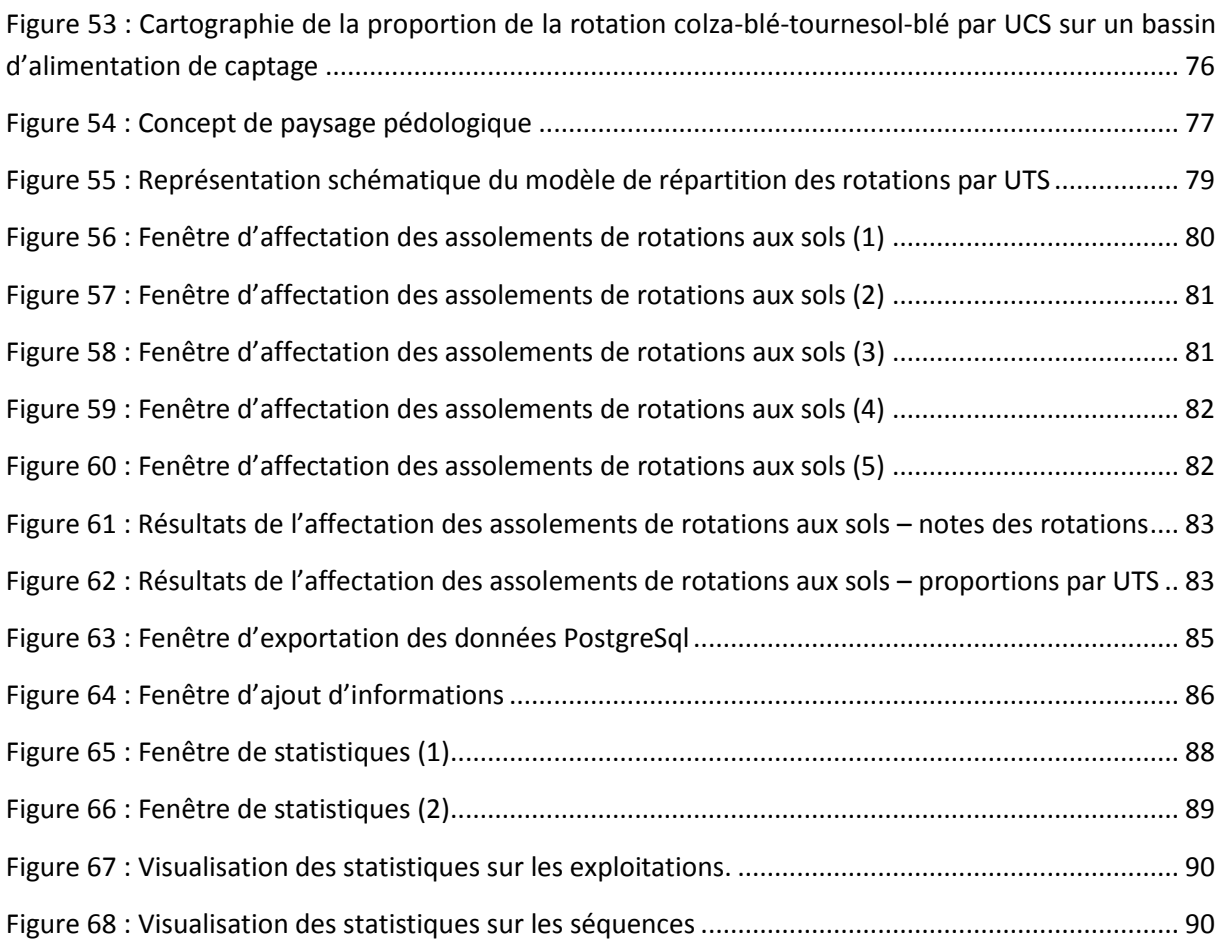

# **Liste des tableaux**

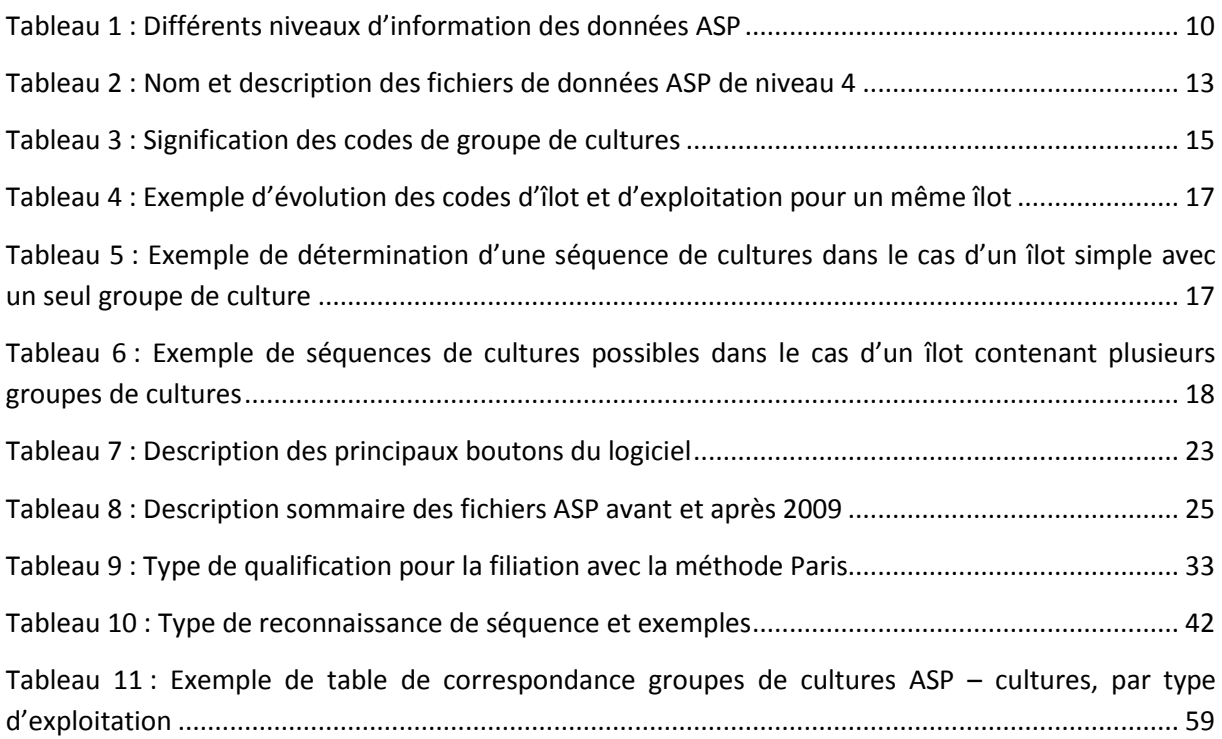

# **Table des annexes**

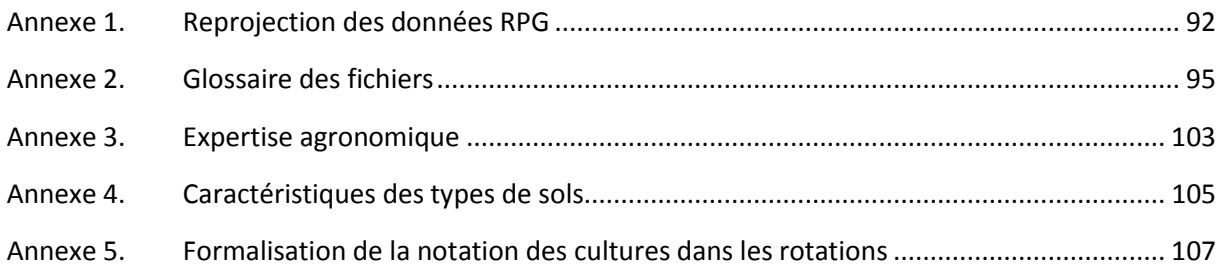

# <span id="page-8-0"></span>**1 Contexte**

Les territoires agricoles sont des espaces dynamiques. Cette dynamique peut être considérée à plusieurs niveaux. Il y a celles des systèmes de culture qui font que sur les parcelles agricoles se succèdent d'une année à l'autres des cultures auxquelles sont affectées au fil d'une année des itinéraires techniques. Il y a aussi celle plus lente des évolutions des parcellaires agricoles qui fait que les territoires d'exploitation se reconfigurent par la disparition de certaines exploitations au profit d'autres mais aussi au profit du développement des espaces urbains.

Ces différentes dynamiques sont importantes à étudier à plus d'un titre. La dynamique des systèmes de culture peut permettre d'appréhender les évolutions du milieu que ce soit pour évaluer les impacts environnementaux (risque de pollution des eaux par les nitrates ou les produits phytosanitaires) mais aussi les services environnementaux (stockage de carbone dans les sols) rendus par les exploitations. Cette connaissance peut aussi permettre d'estimer les possibilités d'intégrer une nouvelle culture dans un territoire pour peu qu'on sache comment elle pourrait s'intégrer dans les successions de cultures locales. La dynamique des exploitations agricoles quant à elle permet d'avoir une idée de la dynamique agricole locale et des relations avec le territoire urbain voisin ceci dans le souci d'un développement équilibré des territoires. Va-t-on vers une réduction forte du nombre d'exploitations d'un certain type au profit d'un autre ? A-t-on des perturbations importantes des parcellaires d'exploitation liées au développement des villes ? Ceci constitue quelques questions que les aménageurs se posent de plus en plus compte tenu des enjeux liés à l'emploi et au cadre de vie.

Jusqu'à récemment pour répondre à ces questions la principale méthode disponible consistait à réaliser des enquêtes de terrain auprès des agriculteurs concernés. La situation a changé depuis le milieu des années 2000 avec l'émergence d'une base de données spatialisée : le Registre Parcellaire Graphique ou RPG développé dans le cadre du suivi des aides PAC données aux agriculteurs. Le RPG est un système d'information géographique permettant l'identification des parcelles agricoles et des cultures qui y sont assolées, ainsi que d'obtenir certaines informations sur les exploitations agricoles concernées. Ces informations sont disponibles sur la France entière, de manière exhaustive sur les surfaces déclarées à la PAC, soit la quasi-totalité des surfaces en herbe et cultivées, à l'exception des cultures pérennes pour lesquelles les informations sont plus fragmentaires.

De fait le RPG constitue une mine d'informations très importante qui permet potentiellement de répondre à toute une série de questions telles que :

- Quelles sont les principales cultures d'un territoire donné ? Comment évolue l'assolement de ce territoire au cours du temps ?
- Quelles sont les principales successions culturales d'un territoire ? Comment peut-on les représenter sous forme de rotations ? Comment s'organisent ces rotations dans l'espace ? Comment se distribuent-elles par type de sols ?
- Quelles sont les principales exploitations d'un territoire donné ? A quel niveau sont-elles individuellement concernées par ce territoire ? Quels assolements et rotations appliquentelles sur ce territoire ?
- Comment évoluent les exploitations du territoire ? Peut-on observer des changements d'orientation technique ? Observe-t-on une concentration des exploitations agricoles ?

La difficulté est que le RPG est une base de données qui n'a pas été conçue pour répondre à toutes ces questions. Son but étant uniquement d'assurer un contrôle des surfaces éligibles aux aides PAC en accord avec la réglementation européenne. Les informations qui permettent de répondre aux questions sont pourtant bien présentes mais difficiles à exploiter ce qui fait que très souvent elles ne sont pas mobilisées ailleurs que dans les équipes de recherche.

Conscient de ce problème une petite équipe de chercheurs a choisi de développer un outil gratuit baptisé RPG Explorer qui permette de rendre plus accessible le traitement des données du RPG. Cet outil vous est présenté dans les pages qui suivent. La version présentée comporte déjà un certain nombre de modules utiles aux acteurs du territoire mais il est prévu de continuer le développement d'autres modules au fil des programmes de recherche et des interactions avec les utilisateurs de l'outil.

Merci donc de tester l'outil et de nous faire vos retours pour nous permettre de l'améliorer.

# <span id="page-10-0"></span>**2 Présentation du RPG**

#### <span id="page-10-1"></span>**2.1 Présentation générale**

Source : site Internet de l'ASP [: http://www.asp-public.fr/?q=node/856](http://www.asp-public.fr/?q=node/856)

« Conformément à la réglementation communautaire (n° 1593/2000), la France a mis en place depuis 2002, le Registre Parcellaire Graphique (RPG) qui est un **système d'information géographique permettant l'identification des parcelles agricoles**.

Ce dispositif, administré par l'Agence de Services et de Paiement (ASP), est utilisé pour la gestion des aides européennes à la surface. Il contient environ 6 millions d'**îlots**, soit plus de 27 millions d'hectares, déclarés annuellement par près de 400 000 agriculteurs.

Toute mise à disposition de données s'accompagne d'une **convention/licence** type décrivant les données mises à disposition et l'usage qui en sera fait. La diffusion de ces données se fait à titre **payant exception faite des services centraux et déconcentrés de l'Etat** »

On distingue plusieurs niveaux d'information pour les données mises à disposition [\(Tableau 1\)](#page-10-2). On retrouve ainsi, quel que soit le niveau, la donnée graphique (contour des îlots PAC), puis selon les niveaux, des informations concernant les îlots, les cultures qui y sont déclarées, les exploitations déclarant les îlots.

Selon l'utilisation souhaitée de RPG Explorer, le niveau d'information minimal requis est variable :

- les données ASP de niveau 4 sont nécessaires pour le fonctionnement de l'ensemble des **fonctionnalités de RPG Explorer,**
- les données ASP de niveau 2 peuvent être suffisantes pour une utilisation partielle de RPG Explorer (pas de prise en compte des types d'exploitation pour la définition des rotations, pas d'analyse possible des territoires d'exploitations agricoles et de leur évolution).

A noter que les données effectivement mises à disposition par l'ASP ne concernent que les années 2006 et suivantes, et qu'en 2006, seul le niveau 2 est disponible.

<span id="page-10-2"></span>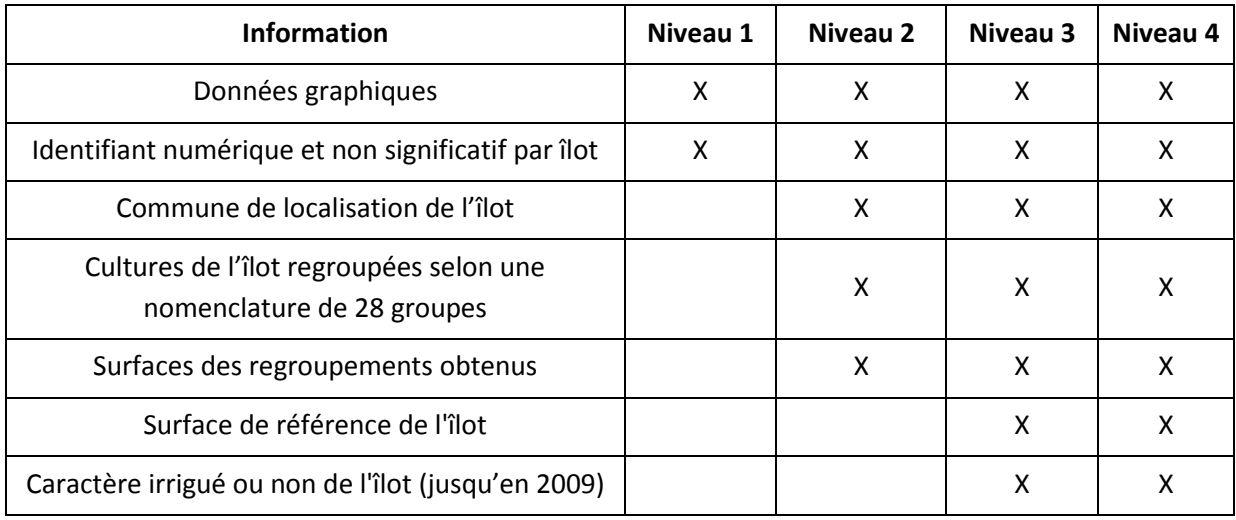

**Tableau 1 : Différents niveaux d'information des données ASP**

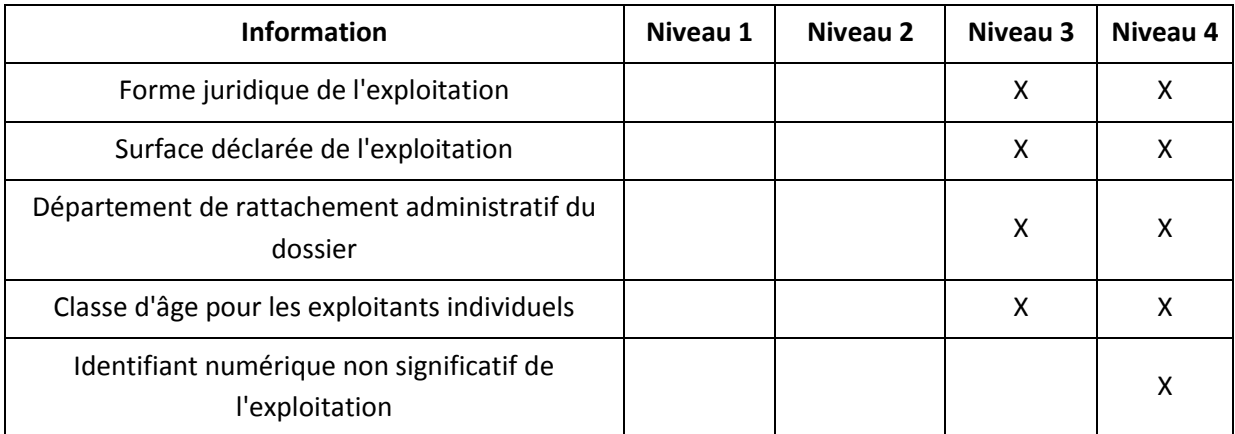

### <span id="page-11-0"></span>**2.2 L'îlot, unité cartographique de base des données RPG**

Comme précisé précédemment, les données RPG sont disponibles à l'échelle des îlots PAC, tandis que les cultures sont mises en place par les exploitations agricoles sur des parcelles culturales. Ces parcelles culturales s'appuient elles-mêmes sur des parcelles cadastrales appartenant à des propriétaires.

**Parcelle cadastrale :** Portion de terrain d'un seul tenant, appartenant au même **propriétaire**, et constituant une unité du cadastre (Source : Larousse agricole, édition 2002).

**Parcelle culturale :** unité de gestion la plus fine d'un agriculteur, présentant une occupation du sol unique et sur laquelle l'agriculteur applique en général un itinéraire technique unique.

Une parcelle culturale peut s'étaler sur plusieurs parcelles cadastrales et vice-versa.

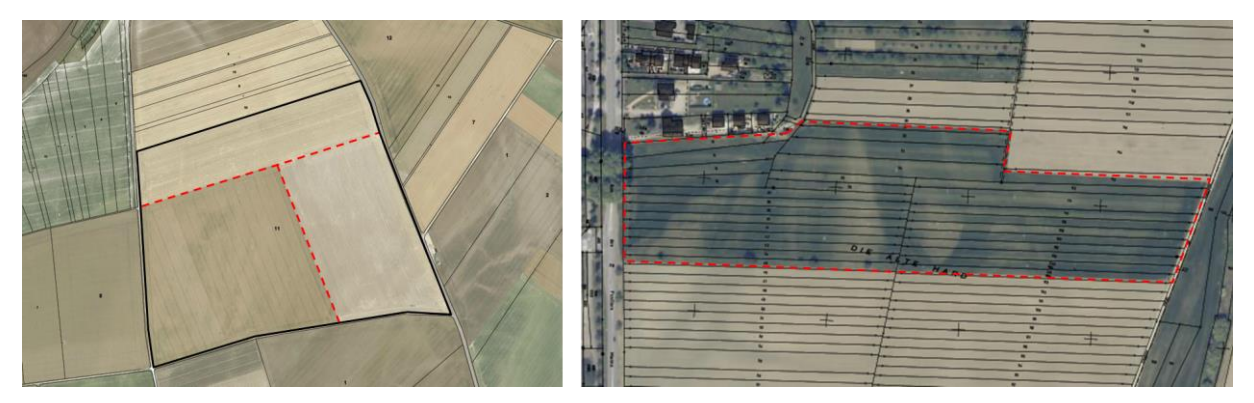

*Gauche : plusieurs parcelles culturales (limites rouges) dans une parcelle cadastrale (limite noire). Droite : plusieurs parcelles cadastrales (limite noire) dans une parcelle culturale (limite rouge)* 

#### **Figure 1 : Parcelles cadastrales et culturales (source : Géoportail).**

<span id="page-11-1"></span>**Ilot PAC :** Un îlot est un ensemble de parcelles culturales contiguës exploitées par une même exploitation, portant une ou plusieurs cultures, délimité par des éléments permanents facilement repérables (chemin, route, ruisseau...) ou par d'autres exploitations (source : adaptée de la Notice explicative Comment renseigner votre dossier PAC ? Ministère de l'Agriculture). Il sert d'unité géographique de base pour les déclarations de surface agricoles dans le cadre de la gestion des aides européennes.

#### Manuel d'utilisation de RPG Explorer

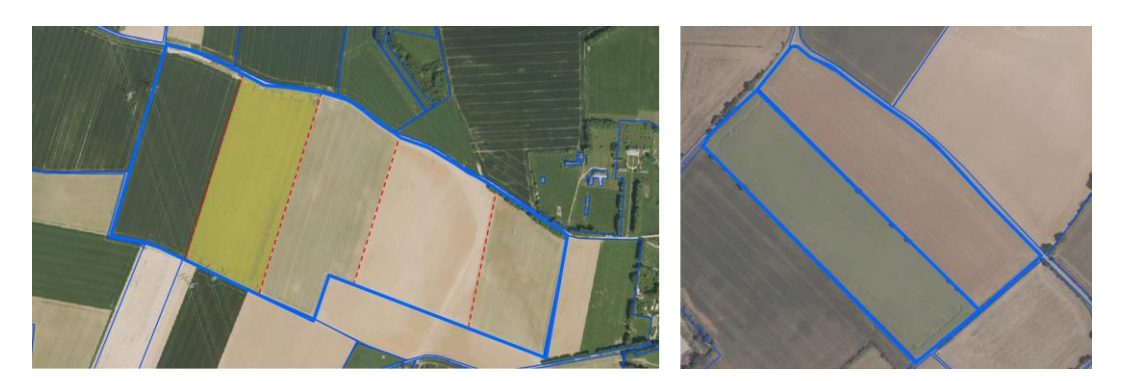

*Gauche : un îlot (limite bleue) contenant plusieurs parcelles culturales (limite rouge). Droite : deux îlots contenant chacun une seule parcelle culturale* 

**Figure 2 : Ilots PAC et parcelles culturales.** 

#### <span id="page-12-1"></span><span id="page-12-0"></span>**2.3 Description détaillée des fichiers de données ASP de niveau 4**

Les données mises à disposition par l'ASP sont rendues anonymes. Ces données sont constituées de trois lots de fichiers, contenant chacun un ensemble d'informations [\(Tableau 2\)](#page-13-0). Les noms de ces fichiers ont été modifiés à partir de l'année 2010.

#### **Tableau 2 : Nom et description des fichiers de données ASP de niveau 4**

<span id="page-13-0"></span>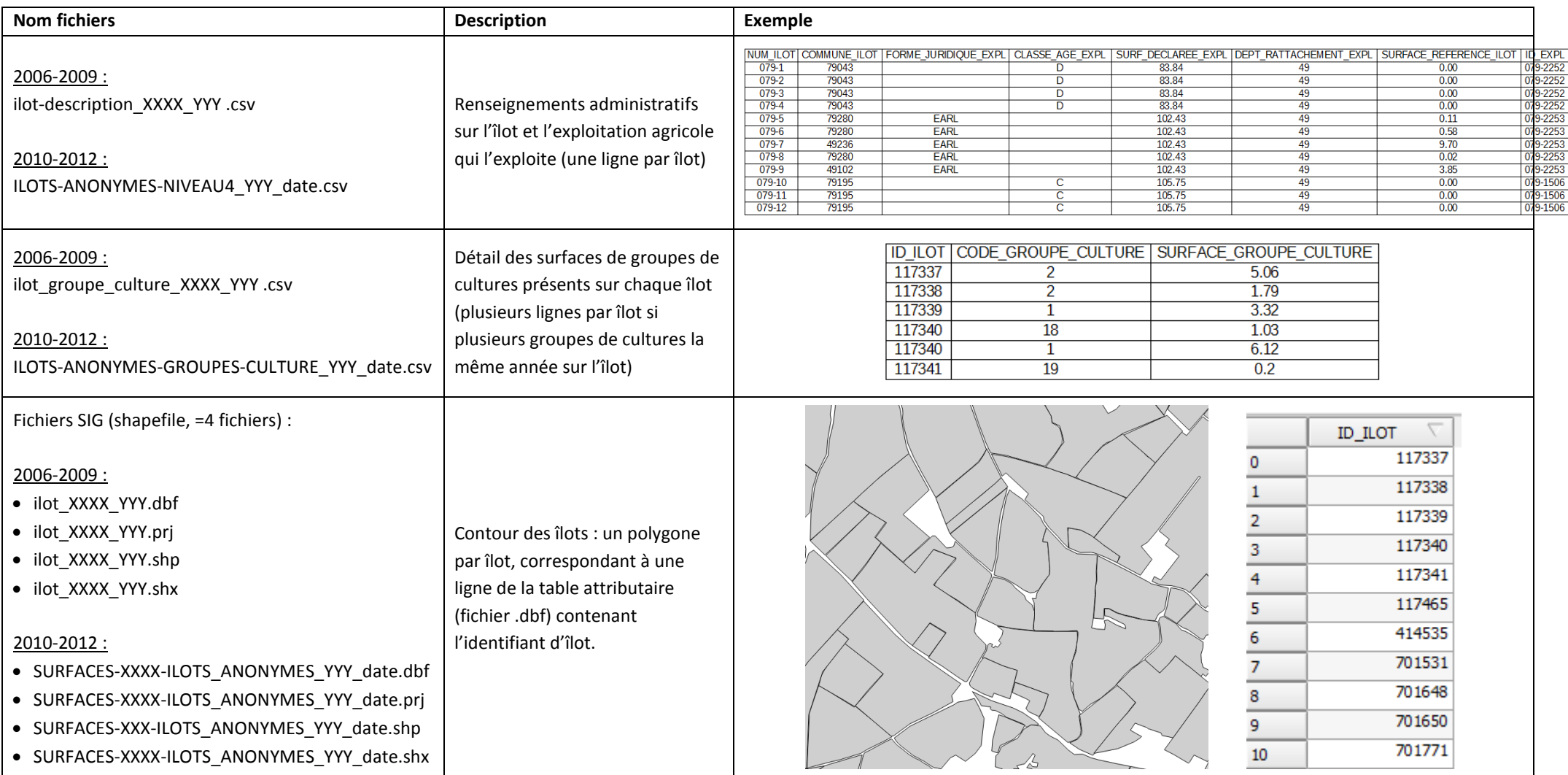

Les fichiers .csv peuvent être lus avec un éditeur de texte (bloc-notes…) ou un tableur (LibreOffice Calc, Excel…) pour une lecture plus aisée, tandis que les fichiers shapefiles peuvent être visualisés sous un logiciel SIG (Qgis…). Leur visualisation peut permettre d'obtenir manuellement diverses informations comme indiqué ci-dessous.

La visualisation des fichiers shapefile permet d'observer la géométrie des îlots d'un territoire et d'obtenir leur identifiant [\(Figure 3\)](#page-14-0).

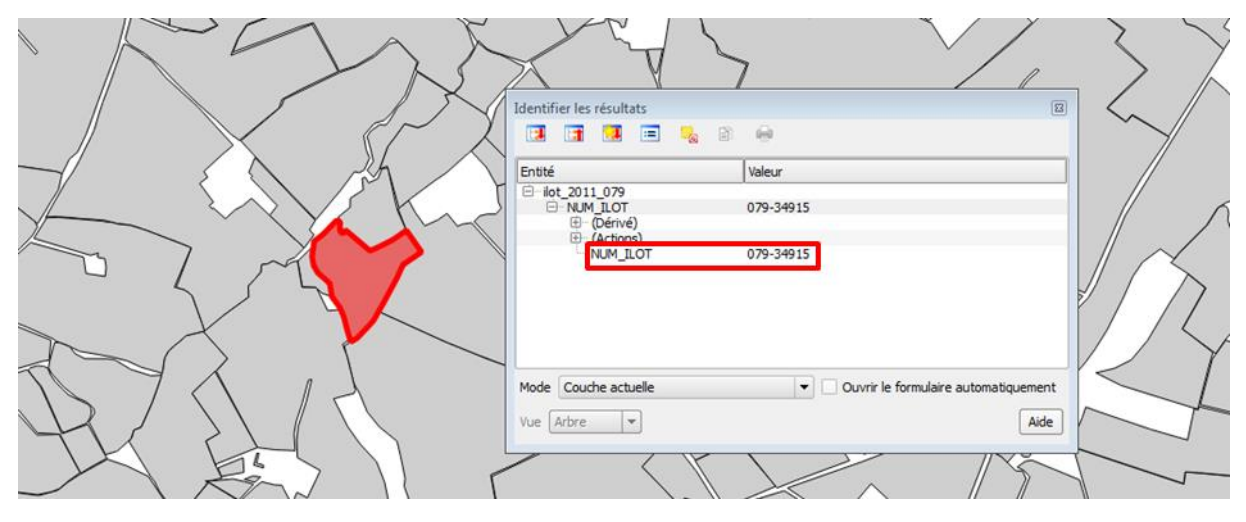

**Figure 3 : Identification d'un îlot sous SIG**

<span id="page-14-0"></span>On peut alors rechercher les informations concernant cet îlot dans la table « ILOTS-ANONYMES-GROUPES-CULTURE\_YYY\_date.csv » ([Figure 4](#page-14-1)) :

- l'îlot est rattaché à la commune de code INSEE 79285,
- il est exploité par un GAEC, dont la classe d'âge des exploitants n'est pas précisée,
- la surface totale déclarée des îlots de l'exploitation est de 410,71 ha,
- le département de rattachement de l'exploitation est le 79,
- la surface de référence de l'îlot et de 3,63 ha,
- l'identifiant unique de l'exploitation est le 079-3262.

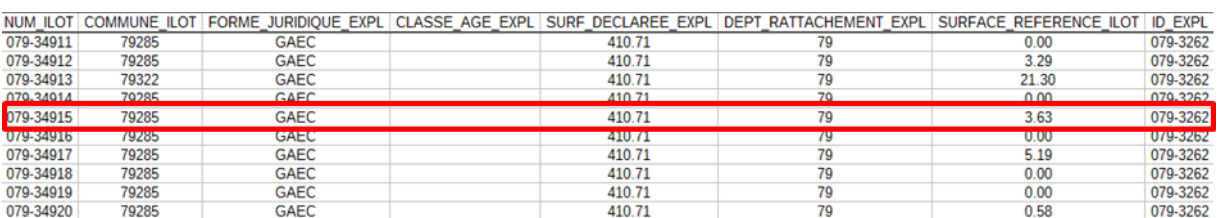

#### <span id="page-14-1"></span>**Figure 4 : Recherche des informations sur l'îlot et l'exploitation dans le fichier « ILOTS-ANONYMES-NIVEAU4\_YYY\_date.csv »**

On peut également rechercher les informations concernant les groupes de cultures déclarés sur cet îlot pour l'année considérée dans la table « ILOTS-ANONYMES-GROUPES-CULTURE\_YYY\_date.csv » ([Figure 5](#page-15-1)). On s'aperçoit alors que 3,23 ha étaient déclarés en groupe de cultures 2 (maïs grain et ensilage) et 0,40 ha en groupe de cultures 19 (prairies temporaires). Il est important de remarquer qu'**un îlot PAC peut contenir plusieurs groupes de cultures, qui ne sont pas spatialisés à l'intérieur de celui-ci**.

#### Manuel d'utilisation de RPG Explorer

|           |    | NUM ILOT CODE GROUPE CULTURE SURFACE GROUPE CULTURE |
|-----------|----|-----------------------------------------------------|
| 079-34914 |    | 1.72                                                |
| 079-34915 |    | 3.23                                                |
| 079-34915 | 19 | 0.40                                                |
| 079-34916 | 2  | 4.55                                                |
| 079-34916 | 28 | 0.06                                                |
| 079-34917 |    | 3.63                                                |
| 079-34917 | 19 | 1.56                                                |
| 079-34918 | 2  | 1.21                                                |
| 070.34010 | c  | n 72                                                |

<span id="page-15-1"></span>**Figure 5 : Recherche des informations sur les surfaces de groupes de cultures de l'îlot dans le fichier « ILOTS-ANONYMES-GROUPES-CULTURE\_YYY\_date.csv »** 

Il est possible d'associer les données de la table « ILOTS-ANONYMES-NIVEAU4\_YYY\_date.csv » à la donnée cartographique « SURFACES-XXXX-ILOTS\_ANONYMES\_YYY\_date » afin d'avoir accès directement sous SIG aux informations concernant l'îlot et son exploitation. A l'inverse, il est impossible de faire de même avec le fichier des groupes de cultures « ILOTS-ANONYMES-GROUPES-CULTURE\_YYY\_date.csv », du fait que plusieurs lignes peuvent décrire un même îlot dans ce fichier (cf. [Figure 5,](#page-15-1) une ligne par groupe de cultures par îlot). L'association directe du .CSV au shape conduirait à ne plus avoir pour chaque îlot que l'information sur le premier groupe de cultures listé (groupe 2 avec 3.23 ha pour l'îlot encadré sur la [Figure 5\)](#page-15-1).

#### <span id="page-15-0"></span>**2.4 Signification des codes de groupe de cultures**

Les données fournies par l'ASP concernant les cultures déclarées sont regroupées en une nomenclature en 28 « groupes de cultures ». Le nom des cultures donné dans le tableau l'est à titre indicatif et non exhaustif. Des variations pouvant exister d'un département à l'autre quant au contenu exact d'un même groupe de cultures.

<span id="page-15-2"></span>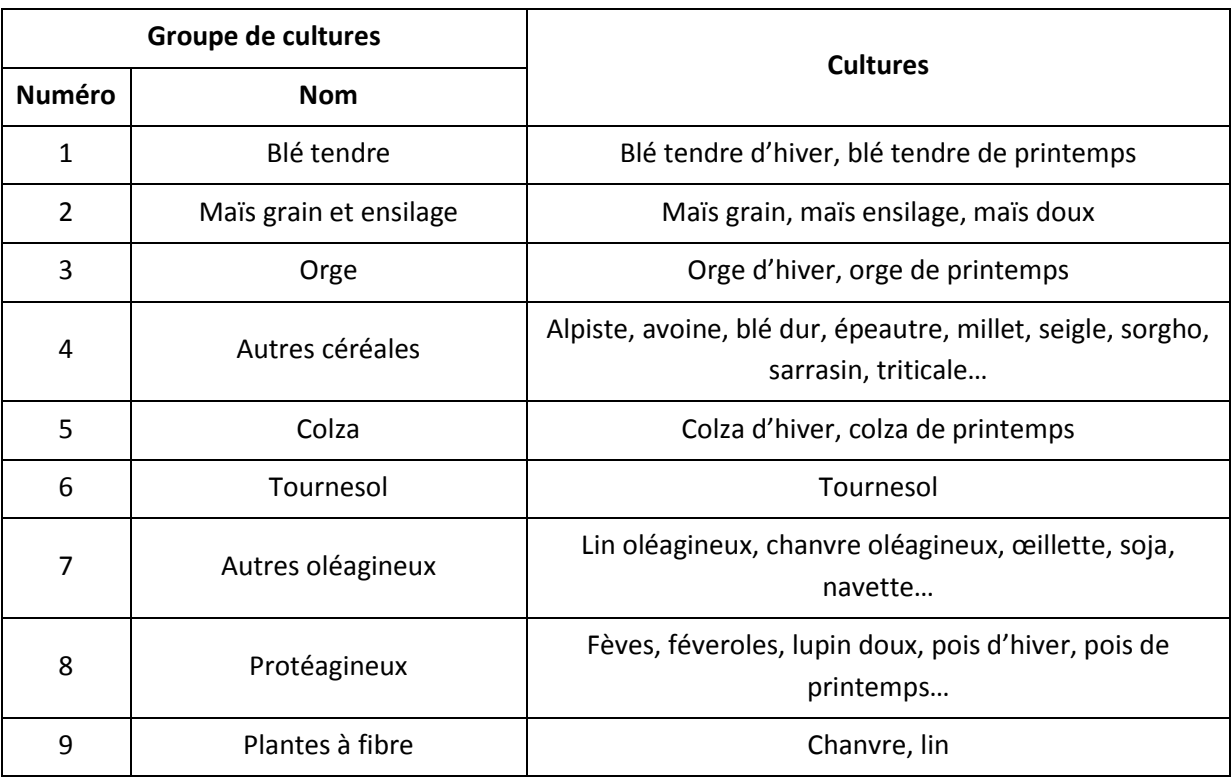

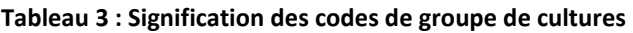

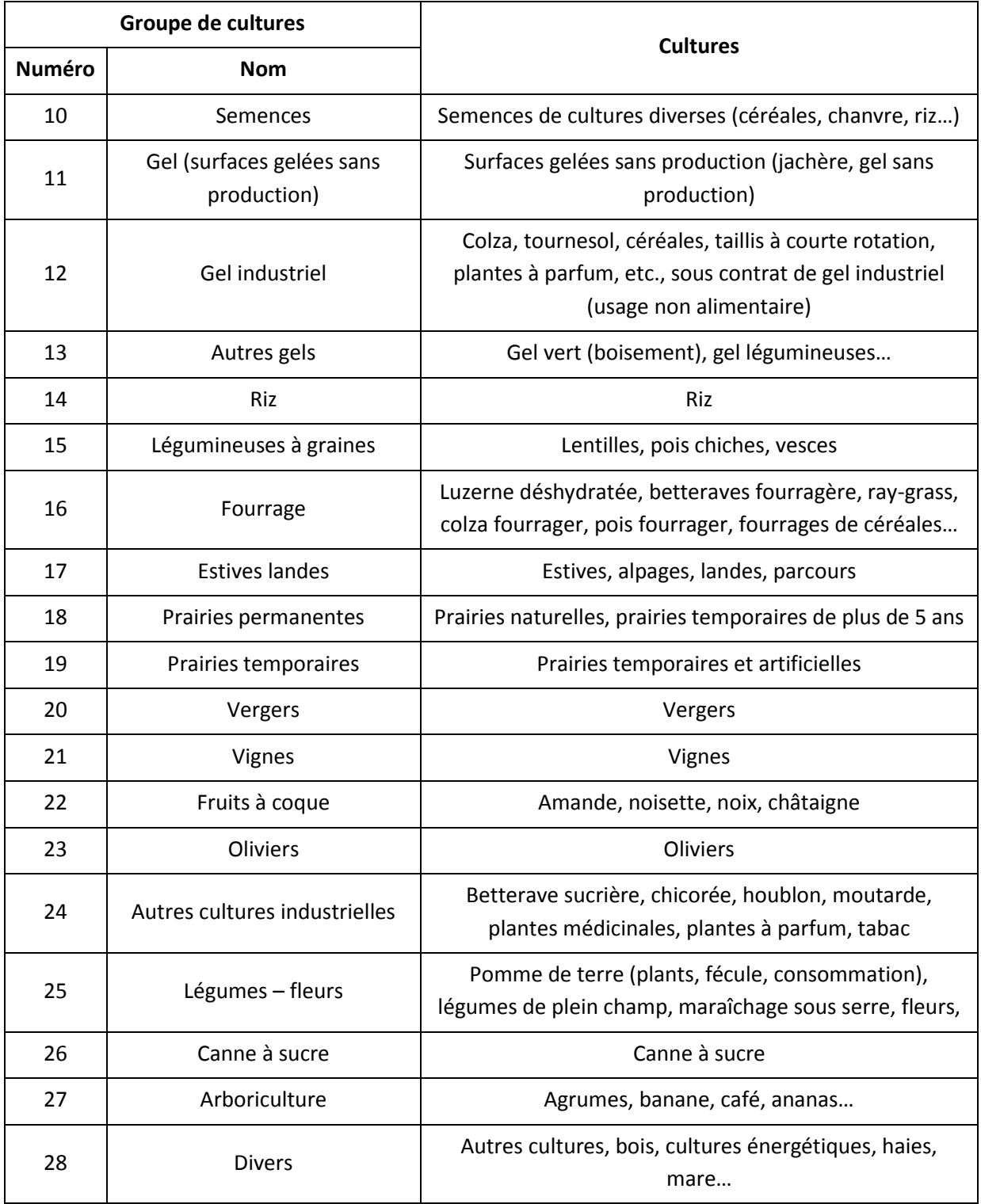

#### <span id="page-17-0"></span>**2.5 Principales limites à l'utilisation des données ASP brutes**

#### <span id="page-17-1"></span>**2.5.1 Changement d'identifiant**

Une des limites importantes à l'utilisation des données du RPG sur plusieurs années consécutives vient du fait que **les identifiants uniques d'îlots varient d'une année à l'autre. Il en est de même des identifiants d'exploitations, ce qui rend impossible toute mise en relation directe des données d'une année à l'autre sur la seule base de ces identifiants.** Par exemple, une exploitation codée « 079-34915 » en année n est codée « 079-5420143 » en année n+1. On ne peut donc pas automatiquement retrouver les parcellaires ou territoires d'exploitation d'une année à l'autre. Il n'est également pas possible de reconstituer facilement les séquences de cultures pour un îlot, son identifiant étant différent d'une année à l'autre.

**Tableau 4 : Exemple d'évolution des codes d'îlot et d'exploitation pour un même îlot** 

<span id="page-17-3"></span>

| Année n                    |          |               | Année n+1             |             |  |
|----------------------------|----------|---------------|-----------------------|-------------|--|
| Numéro d'îlot<br>079-34915 |          | Pas d'égalité | Numéro d'îlot         | 079-5420143 |  |
| Numéro d'exploitation      | 079-3262 |               | Numéro d'exploitation | 079-359531  |  |

Pour dépasser ce problème des identifiants différents d'une année à l'autre on est amené à travailler directement sur la position des îlots projetés sur une carte. Le suivi d'un même îlot d'une année à l'autre se fera ainsi par la superposition spatiale à l'identique de deux îlots des deux années considérées. On qualifie cette opération de **filiation des îlots**.

#### <span id="page-17-2"></span>**2.5.2 Difficulté pour déterminer les séquences de groupes de cultures**

Si les îlots ne contenaient qu'une seule parcelle culturale et donc un seul groupe de cultures, la filiation des îlots présentée ci-dessus suffirait à établir les séquences de groupes cultures [\(Tableau 5\)](#page-17-4).

#### <span id="page-17-4"></span>**Tableau 5 : Exemple de détermination d'une séquence de cultures dans le cas d'un îlot simple avec un seul groupe de cultures**

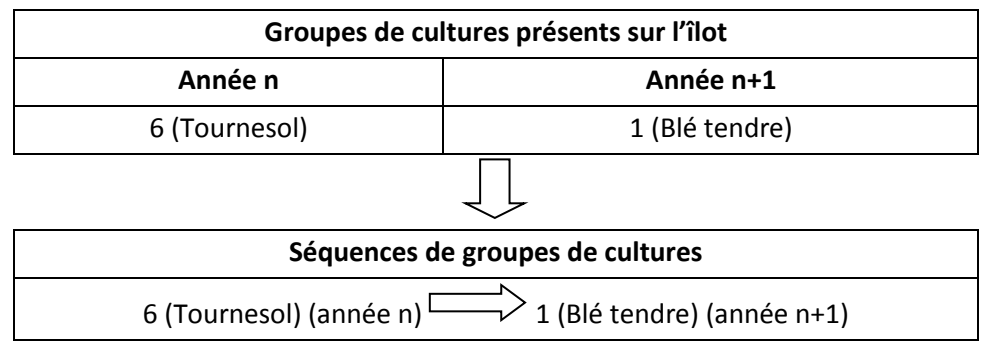

Il est malheureusement fréquent d'avoir plusieurs groupes de cultures au sein d'un même îlot. Ce cas correspond aux situations où on a plusieurs parcelles culturales dans un îlot. La détermination des séquences de groupes de cultures est alors plus difficile car on ne dispose d'aucune information sur la localisation géographique de ces cultures au sein des îlots. Le [Tableau 6](#page-18-1) présente l'exemple d'un îlot identifié sur 2 années contenant plusieurs groupes de cultures chaque année. **Vu qu'aucun identifiant ni localisation géographique ne permet de faire le lien entre groupes de culture d'une année sur l'autre, plusieurs successions de groupes de cultures sont possibles** dans ce cas, dont une partie est présentée dans l[e Tableau 6.](#page-18-1)

Pour contourner cette difficulté on sera amené à établir des règles sur la manière dont les groupes de cultures s'apparient d'une année à l'autre en s'appuyant sur la connaissance des surfaces déclarées dans l'îlot considéré d'une année à l'autre (ce point sera présenté dans le paragraphe [5.2.4](#page-41-0) sur la reconnaissance des séquences).

#### <span id="page-18-1"></span>**Tableau 6 : Exemple de séquences de groupes de cultures possibles dans le cas d'un îlot contenant plusieurs groupes de cultures**

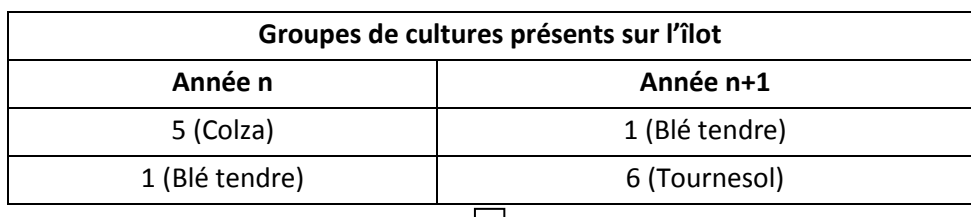

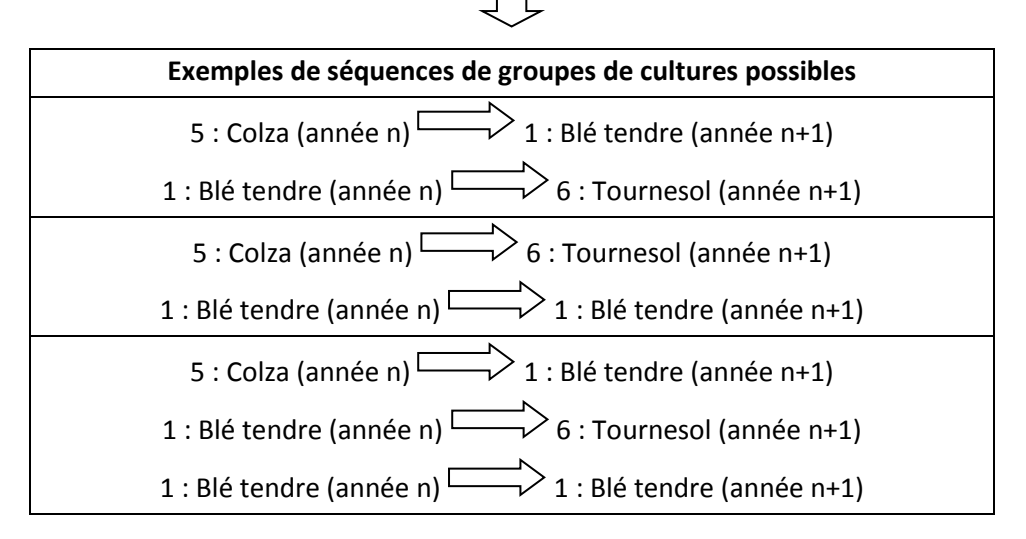

#### <span id="page-18-0"></span>**2.5.3 Agglomération des cultures en groupe de cultures**

Les données ASP ne renseignent pas directement sur les cultures présentes dans l'îlot, mais sur des groupes de cultures selon une nomenclature en 28 classes [\(Tableau 3\)](#page-15-2). Pour certains groupes, l'imprécision résultante sur la culture est faible à nulle (groupe 6 par exemple dans lequel on a une seule culture : tournesol), tandis que pour d'autres, l'imprécision peut être plus importante (groupe 2 : maïs ensilage et maïs grain, groupe 12 : colza, tournesol, etc., en gel industriel, groupe 19 : prairie temporaire, qui peut correspondre à une luzerne ou à une prairie à base de graminées…).

Dans RPG Explorer on associe des cultures aux groupes de cultures en s'appuyant sur des informations extérieures aux données ASP. Ce peut être des statistiques annuelles sur les assolements départementaux ou des résultats d'enquêtes en exploitation agricole. Ce point sera développé dans le paragraphe [5.2.6](#page-58-0) (Affectation des cultures aux identifiants ASP).

# <span id="page-19-0"></span>**3 Description sommaire du logiciel**

#### <span id="page-19-1"></span>**3.1 Principales fonctions**

Au vu de l'utilité limité des données ASP brutes (cf. paragraphe [2.5\)](#page-17-0), **RPG Explorer a été développé avec l'objectif de faciliter l'exploitation et l'analyse de ces données RPG** de l'ASP. Ainsi il permet de réaliser un ensemble de fonctions facilement, sans connaissance particulière en SIG et traitements de données :

- extraire les données RPG sur un espace donné (bassin versant, aire d'alimentation de captage, zone Natura 2000…) et pour plusieurs années,
- établir la filiation des îlots pour un espace défini et une série d'années données,
- établir les assolements par année au sein de l'espace écologique considéré,
- établir les séquences de groupes de cultures, puis de cultures au sein des îlots PAC,
- fournir un cadre à l'utilisateur pour définir des typologies d'exploitation agricole en fonction des assolements par exploitation,
- modéliser les rotations de cultures, par type d'exploitation agricole et/ou sous-parties de l'espace écologique, et de les répartir par type de sol,
- établir des statistiques de synthèse sur les exploitations agricoles de l'espace écologique,
- caractériser les dynamiques des territoires d'exploitation sur un espace écologique (module en développement).

#### <span id="page-19-2"></span>**3.2 Comment faire pour…**

Selon l'objectif poursuivi, différentes fonctions pourront être mobilisées. La préparation des données, leur intégration dans la base et la filiation des îlots (étape 0 à 2) est a minima nécessaire dans tous les cas de figure.

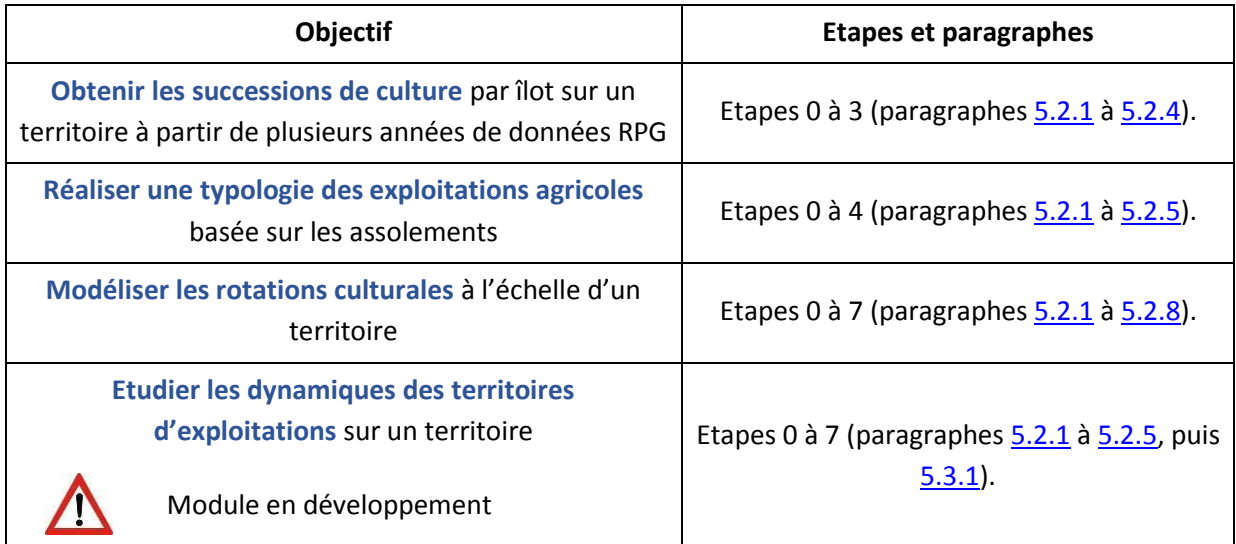

#### <span id="page-20-0"></span>**3.3 Ce que RPG Explorer ne fait pas encore**

- L'outil ne fournit pas les données ASP, leur acquisition est un prérequis à son utilisation.
- L'outil ne dispose pas d'une interface de visualisation cartographique des données RPG. Pour cela, il est nécessaire d'exporter les données sous un SIG<sup>1</sup>.
- Les séquences de cultures déterminées par l'outil ne sont pas certaines. Leur détermination repose en effet sur un certain nombre d'hypothèses qui peuvent être invalidées dans certains cas.
- L'outil ne reproduit pas exhaustivement les rotations de cultures d'un territoire : le module proposé repose sur un modèle, il s'agit donc d'une simplification de la réalité observée, respectant un ensemble de contraintes agronomiques et d'occurrence des cultures et/ou des couples précédents-suivants et/ou des triplets de culture sur un territoire donné.
- L'outil ne définit pas une rotation à l'échelle de l'îlot : les rotations sont définies en termes de proportion surfacique sur un espace écologique ou ses sous-parties.
- L'outil n'intègre à l'heure actuelle qu'un seul modèle de génération des assolements de rotation. D'autres approches basées sur la classification des successions de culture, développées notamment à l'UMR AGIR (Toulouse), pourraient cependant être intégrées à terme.
- Le module de « caractérisation de l'évolution des territoires d'exploitation » est actuellement en développement. Les résultats fournis sont encore incomplets et nécessitent une validation. Cette fonctionnalité sera développée dans une prochaine version.

**.** 

<sup>&</sup>lt;sup>1</sup> Nous donnons dans ce guide des indications permettant d'utiliser un SIG gratuit (QGis) pour cette visualisation.

# <span id="page-21-0"></span>**4 Installation de RPG Explorer**

#### <span id="page-21-1"></span>**4.1 Installation de l'outil de valorisation des données du RPG**

Décompresser l'archive (fichier .rar) contenant le fichier d'installation du logiciel. Si vous n'avez pas le logiciel adapté pour décompresser le fichier, vous pouvez en télécharger un gratuitement à partir d'Internet (par exemple, 7zip).

Une fois l'archive décompressée, double-cliquer sur l'icône du fichier d'installation « RPGdataExtraction(Version\_1.8.16).exe ». Suivez les étapes jusqu'à l'installation complète.

L'installation du logiciel inclut l'installation d'une base de données PostgreSql/Postgis, qui est le support de l'ensemble des données gérées par le logiciel. Le logiciel permet un interfaçage de la base de données qui rend non nécessaire la manipulation directe de cette base.

**Il peut s'avérer nécessaire de disposer d'une connexion internet** pendant l'installation de l'outil. En effet, si certains composants nécessaires au fonctionnement du logiciel sont absents sur l'ordinateur, l'installateur téléchargera ces composants à partir d'internet.

Il est possible d'installer RPG Explorer à différents emplacements de l'ordinateur, y compris sur des lecteurs USB externes. Choisissez un disque disposant d'un espace disque disponible important : de l'ordre de quelques Go pour un travail sur un petit espace sur un département unique, à une centaine de Go pour un travail sur plusieurs grands espaces, s'étalant sur plusieurs départements. De fait l'utilisation de RPG Explorer génère une base très volumineuse, pouvant atteindre plusieurs dizaines de GO. L'installation sur un disque dur externe permet de ne pas saturer l'espace disque de votre ordinateur. Cette solution peut toutefois ralentir les traitements du fait de la connexion USB.

#### <span id="page-21-2"></span>**4.2 Réglages supplémentaires**

Afin de garantir le bon fonctionnement de RPG Explorer, il est nécessaire que Windows reconnaisse le « . » comme symbole décimal. Suivre la procédure suivante sous Windows 7 : aller dans Menu démarrer / Panneau de configuration / Modifier les claviers ou les autres méthodes d'entrée (sous Horloge, langue et région) / onglet Format / bouton Paramètres supplémentaires : renseigner « . » dans la case « Symbole décimal ».

# <span id="page-22-0"></span>**5 Utilisation de RPG Explorer**

#### <span id="page-22-1"></span>**5.1 Démarrage / prise en main de l'interface**

RPG Explorer s'ouvre sur le diagramme de l'outil qui représente la chaîne des différents traitements des données ASP réalisables par le logiciel. On y repère des processus, des données d'entrée et de sortie [\(Figure 6\)](#page-22-2).

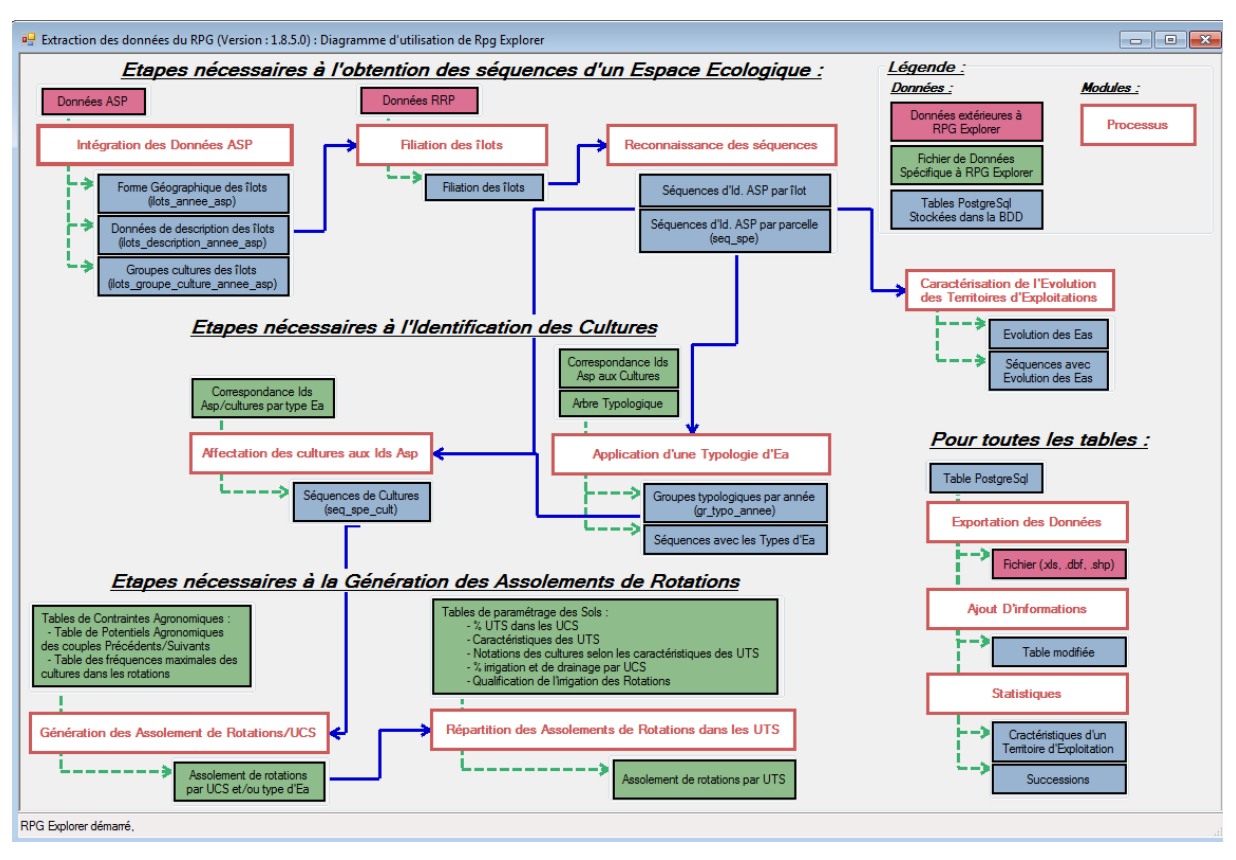

Les paragraphes suivants [5.2](#page-24-0) et [5.3](#page-83-0) détaillent ces processus un à un.

**Figure 6 : Diagramme de l'outil**

<span id="page-22-2"></span>Une fois sur ce diagramme, il est possible d'accéder directement à l'interface d'un processus donné en cliquant sur son nom, ou bien de simplement fermer la fenêtre du diagramme pour arriver sur la fenêtre du menu de l'outil.

Une fois sur la fenêtre du menu de l'outil ([Figure 7\)](#page-23-0), on peut vérifier différentes informations sur la configuration du système, de RPG Explorer, PostgreSql et Postgis (cadre 1, [Figure 7\)](#page-23-0).

Chacun des processus (ainsi que le diagramme de l'outil) est accessible via le menu de l'outil (cadre 2, [Figure 7\)](#page-23-0). Quand ce menu est caché, il est possible de le faire apparaître avec le bouton « afficher le menu » situé en haut de la fenêtre (cadre 3[, Figure 7\)](#page-23-0).

#### Manuel d'utilisation de RPG Explorer

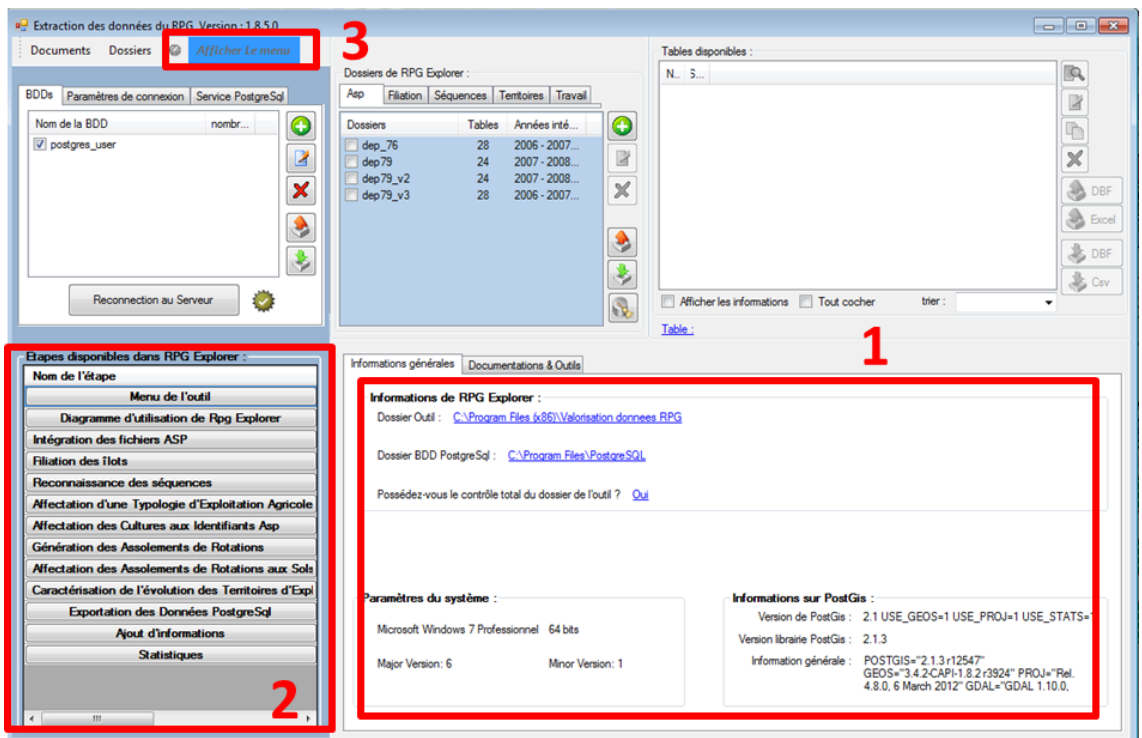

**Figure 7 : Menu de l'outil**

<span id="page-23-0"></span>L'ensemble des étapes de RPG Explorer présente des boutons communs. Leur signification est indiquée dans l[e Tableau 7.](#page-23-1)

<span id="page-23-1"></span>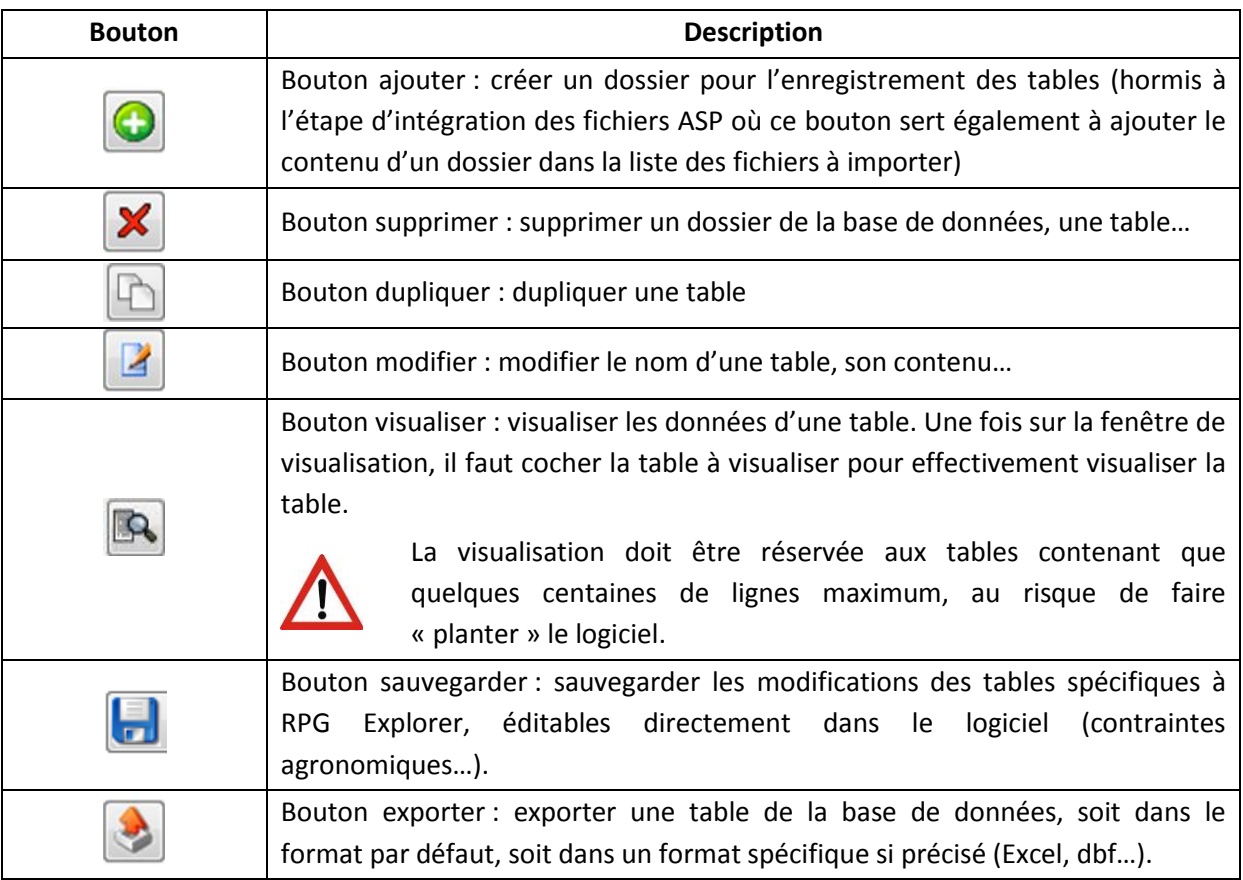

#### **Tableau 7 : Description des principaux boutons du logiciel**

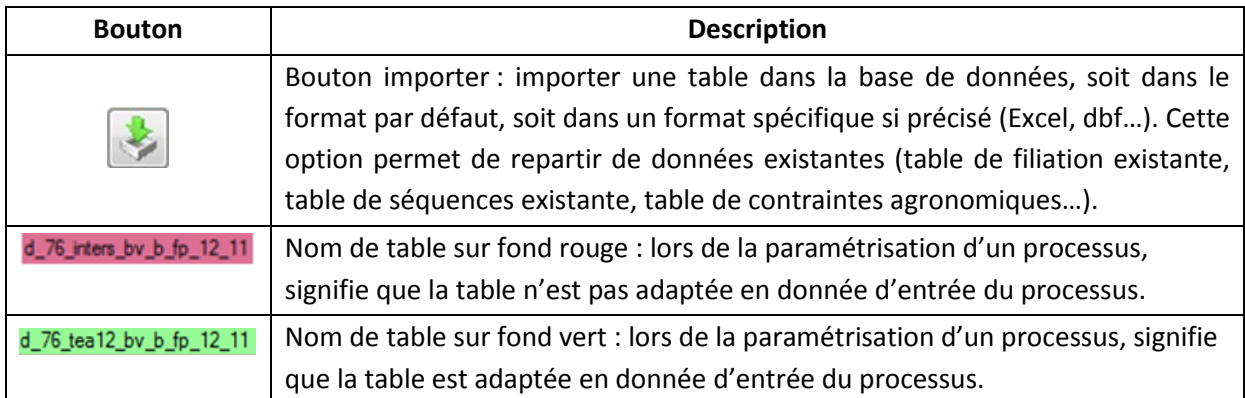

#### <span id="page-24-0"></span>**5.2 Description d'une chaîne de traitements**

La description d'une chaîne de traitements typique avec ses différentes étapes fait l'objet des paragraphes suivants [\(5.2.1](#page-24-1) à [5.2.8\)](#page-77-0). Chacune des étapes est décrite selon un cadre plus ou moins constant :

- une description sommaire, présentant ses sous-étapes, les entrées et sorties,
- une méthodologie détaillée pour les étapes complexes, explicitant les concepts de l'étape,
- les entrées, sorties, options et paramètres de l'étape sous forme d'un tableau récapitulatif détaillé,
- le déroulement pas à pas, présentant le fonctionnement informatique de l'étape (où cliquer…), avec de nombreuses captures d'écran,
- la visualisation des résultats et des exemples d'application.

Les premières étapes 0 et 1 étant relativement simples et particulières à la fois, leur description ne suit pas tout à fait ce cadre.

#### <span id="page-24-1"></span>**5.2.1 Etape 0 : Préparation des données**

**Les données RPG telles que livrées par l'ASP demandent très peu de préparation pour pouvoir être intégrées dans RPG Explorer**. La préparation peut concerner selon les années, la modification des noms des fichiers, le changement de systèmes de projection des shapefiles ou l'ordonnancement des fichiers dans les dossiers,

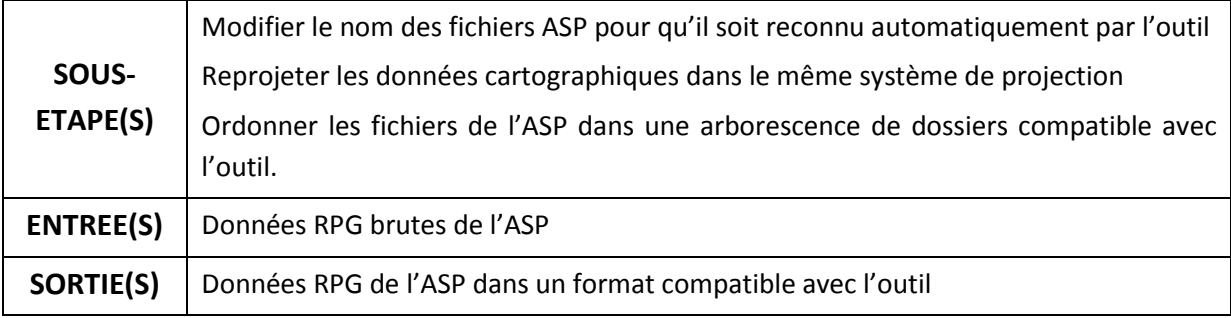

#### *5.2.1.1 Description sommaire*

#### <span id="page-25-2"></span>*5.2.1.2Ordonnancement des fichiers dans un dossier*

Afin de permettre la bonne intégration des fichiers ASP dans l'outil, les fichiers d'un unique département doivent être présentes dans un dossier donné. Le dossier peut par contre contenir directement les fichiers de l'ensemble des années à importer, ou bien les fichiers regroupés par année dans des sous-dossiers séparés.

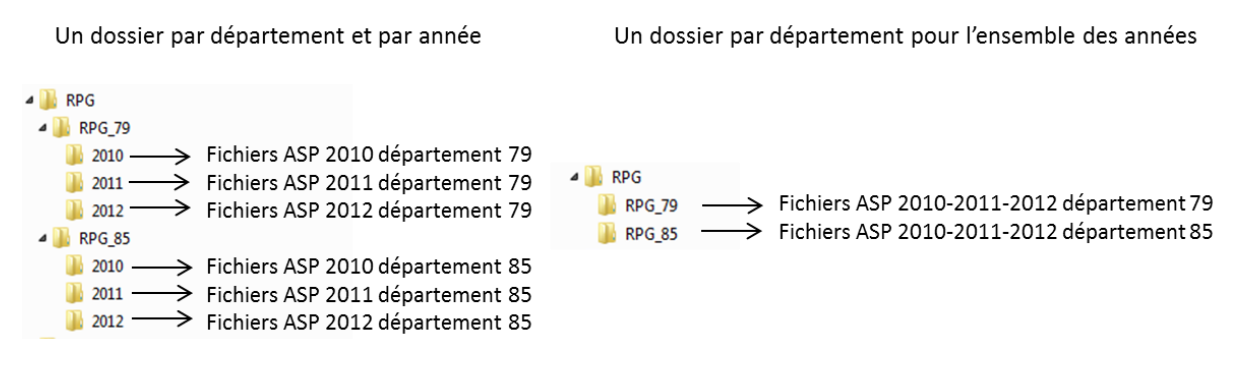

**Figure 8 : Exemple d'arborescence de dossiers à respecter**

#### <span id="page-25-0"></span>*5.2.1.3 Nom de fichiers*

Les données de base livrées par l'ASP concernent une année XXXX et un département YYY. Elles sont constituées de 3 lots d'information ([Tableau 8\)](#page-25-1).

A partir de 2010, les noms des fichiers ASP changent (correspondance entre les noms de fichier dans le [Tableau 8](#page-25-1)). L'outil est conçu pour reconnaître les noms de fichiers selon le modèle 2006-2009. Il convient donc de renommer les fichiers des années 2010 et postérieures selon la convention des noms de fichiers 2006-2009.

<span id="page-25-1"></span>

| <b>Fichiers 2006-2009</b>               | <b>Fichiers 2010-2012</b>                              |  |  |  |
|-----------------------------------------|--------------------------------------------------------|--|--|--|
| ilot-description XXXX YYY .csv          | ILOTS-ANONYMES-NIVEAU4 YYY date.csv                    |  |  |  |
| ilot groupe culture XXXX YYY .csv       | ILOTS-ANONYMES-GROUPES-CULTURE YYY date                |  |  |  |
| Fichiers SIG (shapefile, =4 fichiers) : | Fichiers SIG (shapefile, =4 fichiers) :                |  |  |  |
| ilot XXXX YYY.dbf<br>$\bullet$          | SURFACES-XXXX-ILOTS ANONYMES YYY date.dbf              |  |  |  |
| ilot XXXX YYY.prj<br>$\bullet$          | SURFACES-XXXX-ILOTS ANONYMES YYY date.prj<br>$\bullet$ |  |  |  |
| ilot XXXX YYY.shp<br>$\bullet$          | SURFACES-XXXX-ILOTS ANONYMES YYY date.shp              |  |  |  |
| ilot XXXX YYY.shx                       | SURFACES-XXXX-ILOTS ANONYMES YYY date.shx<br>$\bullet$ |  |  |  |

**Tableau 8 : Description sommaire des fichiers ASP avant et après 2009** 

#### <span id="page-25-3"></span>*5.2.1.4 Système de projection des données SIG*

**La projection cartographique** permet de représenter des données spatiales de la surface de la terre (assimilée à une sphère ou une ellipsoïde) sur un plan. Un système de projection définit les paramètres permettant cette représentation sur plan. Plusieurs systèmes de projection peuvent être utilisés pour représenter des données sur une même zone. Des îlots identiques représentés dans des systèmes de projection différents ne se superposeront pas, rendant impossible la filiation des îlots. Il est donc impératif que toutes les données spatiales intégrées dans l'outil pour une étude donnée soient dans le même système de projection.

Pour les années 2006 à 2008, le système de projection des données géographiques de l'ASP est le Lambert 2 étendu, codé avec le SRID 7777<sup>2</sup> dans l'outil.

A partir de 2009, le système de projection change et devient le Lambert 93, codé avec le SRID 2154 dans l'outil.

L'outil peut seulement traiter des données qui sont dans le même système de projection**. Ainsi, dans le cas d'utilisation de données à la fois antérieures et postérieures à 2009, il convient de reprojeter une partie des données cartographiques** afin que l'ensemble des données soient dans le même système de projection : soit l'ensemble des données en Lambert 2 étendu, soit l'ensemble des données en Lambert 93.

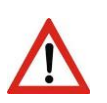

**Dans la version 1.8.16, seul le Lambert 2 étendu (codé 7777) est supporté par l'outil.** Ainsi, dans le cas d'utilisation de données à la fois antérieures (Lambert 2 étendu) et postérieures à 2009 (Lambert 93), il convient de reprojeter les données postérieures à 2009 en Lambert 2 étendu

Un exemple de procédure à suivre pour réaliser ces reprojections de données SIG de manière simple à l'aide d'un logiciel libre est présenté en Annexe 1.

#### <span id="page-26-0"></span>**5.2.2 Etape 1 : Intégration des fichiers ASP**

*RPG Explorer s'appuie sur une base de données PostgreSql/Postgis pour le traitement des données. Il est nécessaire d'intégrer les fichiers ASP dans cette base avant toute autre opération.* 

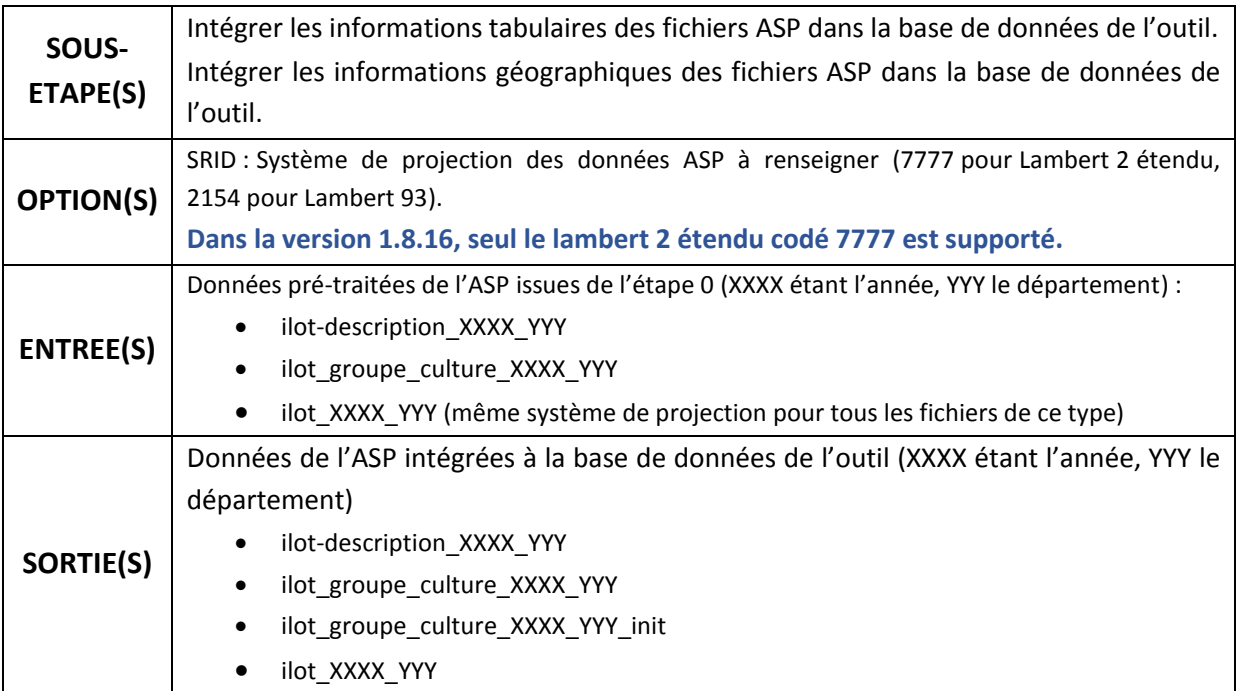

#### *5.2.2.1 Description*

**.** 

<sup>2</sup> Le système de projection utilisé pour les données ASP de 2006 à 2008 n'est pas reconnu comme un « vrai » Lambert 2 étendu, d'où son codage en 7777 plutôt qu'en 27572 utilisé traditionnellement.

#### *5.2.2.2 Déroulement pas à pas*

Afin de débuter l'intégration des fichiers ASP dans l'outil, cliquer sur l'onglet « Intégration des fichiers ASP » dans le menu de l'outil. Dans la fenêtre qui apparaît, suivre les étapes suivantes :

- 1) Sélectionner le dossier d'enregistrement des données dans la base de données PostgreSql (ou créer le avec le bouton vert +) (cadre 1, [Figure 9\)](#page-27-0) en respectant la convention d'un seul département par dossier d'enregistrement.
- 2) Rechercher ensuite le(s) répertoires(s) où sont stockées les fichiers ASP à l'aide du bouton « parcourir » (cadre 2[, Figure 9\)](#page-27-0),
- 3) Ajouter les fichiers de(s) répertoires(s) sélectionnés à la liste des fichiers à intégrer à la base avec le bouton vert + (cadre 3, [Figure 9\)](#page-27-0) (opération à répéter pour chaque répertoire sélectionné).
- 4) Vérifier que les fichiers sélectionnés sont bien reconnus par l'outil. Dans le cas contraire, vérifier que les fichiers respectent le modèle pour les noms de fichier (cf. paragraphe [5.2.1.2\)](#page-25-2). Normalement, chacun des trois types de fichier ASP doit apparaître dans la fenêtre (cadres 4, [Figure 9\)](#page-27-0)
- 5) Appuyer enfin sur le bouton « Lancer l'étape d'import des fichiers ASP » (cadre 5[, Figure 9\)](#page-27-0).

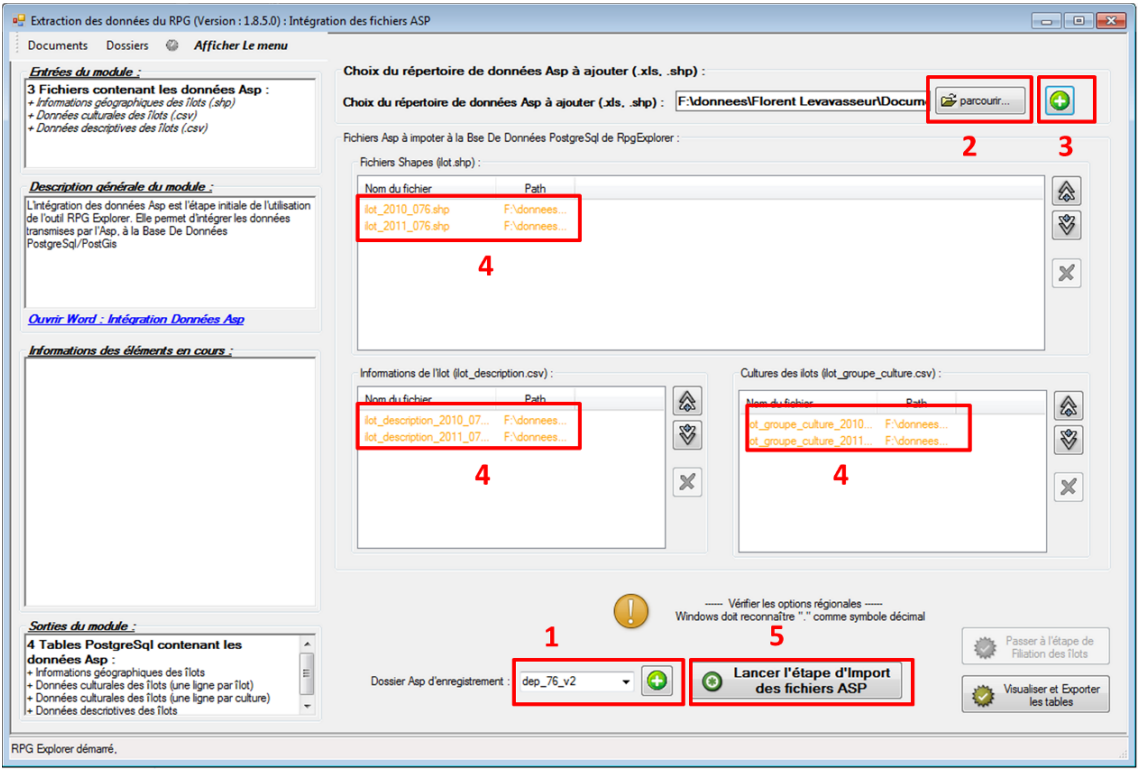

**Figure 9 : Interface d'intégration des fichiers ASP** 

- <span id="page-27-0"></span>6) Une fenêtre d'informations sur l'import des fichiers ASP s'ouvre alors, fermer la après l'avoir lue (cadre 6[, Figure 10\)](#page-28-0).
- 7) Une seconde fenêtre s'ouvre pour réaliser l'import des fichiers SIG (shapefile) de l'ASP dans l'outil. Commencer par appuyer sur « Add file » (cadre 7, [Figure 10\)](#page-28-0), puis rechercher et sélectionner les fichiers shapefile de l'ASP (.shp).
- 8) Renseigner alors le système de projection (SRID) de chacun des fichiers (cadre 8, [Figure 10\)](#page-28-0). **Pour rappel, celui-ci doit être identique pour toutes les données à importer et seul le lambert 2 étendu codé 7777 est supporté** dans la version 1.8.16 (cf. paragraphe [5.2.1.4\)](#page-25-3). Bien veiller à valider la saisie (touche « entrée » ou cliquer en dehors du cadre des SRID) (cadre 8) pour que celle-ci soit prise en compte.
- 9) Une fois tous les fichiers SIG ajoutés à la liste et les SRID renseignés, cliquer sur le bouton « Import » (cadre 9, [Figure 10\)](#page-28-0).
- 10) Une barre de progression pour l'import de chaque fichier s'affiche. Une fois l'import terminé, ces barres se referment automatiquement. Vérifier le bon import des fichiers dans la fenêtre « Log window » (cadre 10[, Figure 10\)](#page-28-0).
- 11) Fermer alors la fenêtre d'import des fichiers SIG (cadre 11, [Figure 10\)](#page-28-0).

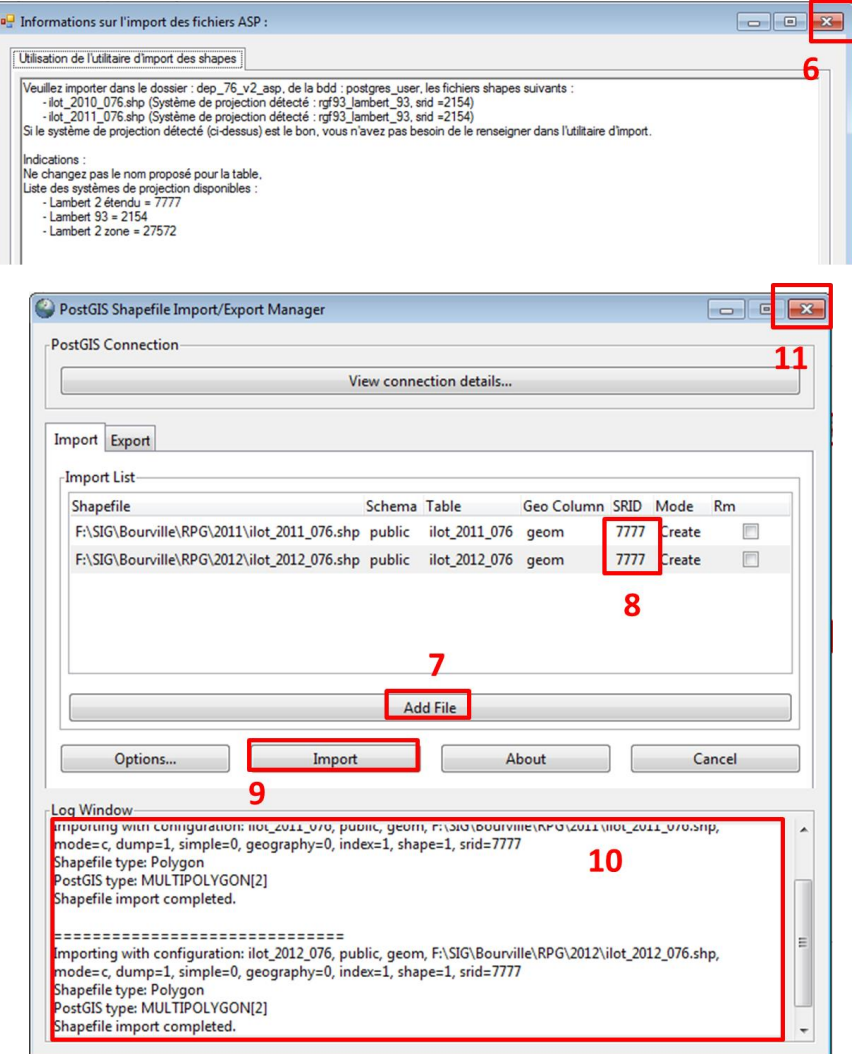

**Figure 10 : Fenêtres intermédiaire pendant l'intégration des fichiers ASP**

<span id="page-28-0"></span>12) Une fenêtre de progression d'import des fichiers ASP s'affiche. Une fois le processus terminé, la fenêtre présente automatiquement l'onglet « Sorties statistiques ». Cocher la table statistiques (cadre 12, [Figure 11\)](#page-29-0) pour vérifier le bon import de l'ensemble des fichiers (cadre 13, [Figure 11\)](#page-29-0).

- 13) Vous pouvez également retourner sur l'onglet de « Progression de l'étape » pour revoir les différentes actions réalisées.
- 14) Enfin, vous pouvez accéder au « Rapport d'erreurs » pour vérifier l'absence d'erreurs problématiques (cadre 15, [Figure 11](#page-29-0)). Par défaut, l'outil affiche un certain nombre d'erreurs à l'import des fichiers ASP correspondant au non import des lignes d'en-têtes des fichiers (erreur normale).

| Progression des étapes : Statistiques |        |  | 14                                                                                                    | 15                     |            |    |                                       |
|---------------------------------------|--------|--|----------------------------------------------------------------------------------------------------|------------------------|------------|----|---------------------------------------|
|                                       |        |  | Description de l'étape Informations générales   Entrées de l'étape   Progression de l'étape   Rapport de déroulement   Rapport d'erreurs | Sorties Statistiques   |            |    | <b>O</b> Fermer<br>$\sqrt{4}$ Légende |
| Nom de la table                       | lignes |  | statistics_user.step1_import_asp_tables                                                                                                  |                        |            |    |                                       |
| distics_user.step1_import_asp_tables  | 8      |  | nom table                                                                                                    | surface                | nbre_ilots |    |                                       |
| 12                                    |        |  | dep 76 v2 asp lot 2010 076                                                                                                    | 396544.209811675 54575 |            |    |                                       |
|                                       |        |  | dep 76_v2_asp.ilot_2011_076                                                                                                    | 396423.616206903 54478 |            |    |                                       |
|                                       |        |  | dep_76_v2_asp.ilot_description_2010_076                                                                                                  |                        | 54635      | 13 |                                       |
|                                       |        |  | dep_76_v2_asp.ilot_description_2011_076                                                                                                  |                        | 54551      |    |                                       |
|                                       |        |  | dep_76_v2_asp.ilot_groupe_culture_2010_076_init -1                                                                                       |                        | 83794      |    |                                       |
|                                       |        |  | dep_76_v2_asp.ilot_groupe_culture_2011_076_init -1                                                                                       |                        | 82498      |    |                                       |
|                                       |        |  | dep_76_v2_asp.ilot_groupe_culture_2010_076                                                                                               |                        | 54635      |    |                                       |
|                                       |        |  | dep_76_v2_asp.ilot_groupe_culture_2011_076                                                                                               |                        | 54551      |    |                                       |

<span id="page-29-0"></span>**Figure 11 : Fenêtre de résultats de l'étape d'intégration des fichiers ASP. Le nombre d'îlots dans chaque table importée est indiqué, ainsi que la surface correspondante pour les tables SIG.** 

#### *5.2.2.3 Visualisation des résultats / exemple(s) d'application*

A ce niveau d'avancement, les données produites par l'outil sont une copie conforme des données brutes ASP, à l'exception du fichier « ilot\_groupe\_culture\_XXXX\_YYY » (la copie conforme du fichier ASP éponyme étant « ilot\_groupe\_culture\_XXXX\_YYY\_init »).

Le fichier ilot\_groupe\_culture\_XXXX\_YYY transforme ainsi le fichier ASP éponyme en indiquant toujours pour chaque îlot la surface de chaque groupe de cultures, mais avec un îlot par ligne et les groupes de cultures par colonne. Ce formalisme d'un îlot par ligne, au contraire du fichier d'origine qui comprend plusieurs lignes pour un même îlot, permet la bonne intégration du fichier sous SIG. En l'absence de cette transformation, pour des îlots comportant plusieurs groupes de cultures, seule la première donnée de groupe de cultures serait prise en compte, les autres groupes de cultures seraient ignorés. Le fichier initial est toutefois intégré dans la base sous le nom « ilot\_groupe\_culture\_XXXX\_YYY\_init ».

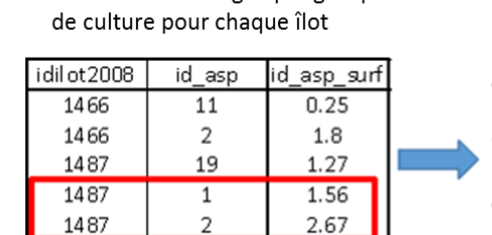

Fichier ASP brut : une ligne par groupe

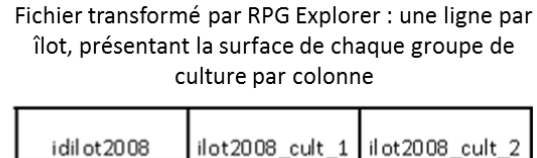

Ò

1.56

 $1.8$ 

2.67

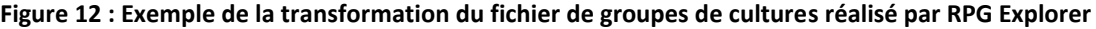

1466 1487

<span id="page-29-1"></span>L'export de cette table (cf. paragraphe [0\)](#page-84-1) permet ainsi, en la reliant sous SIG au shapefile de l'ASP, de faire des représentations de l'assolement ([Figure 13\)](#page-30-1).

#### Manuel d'utilisation de RPG Explorer

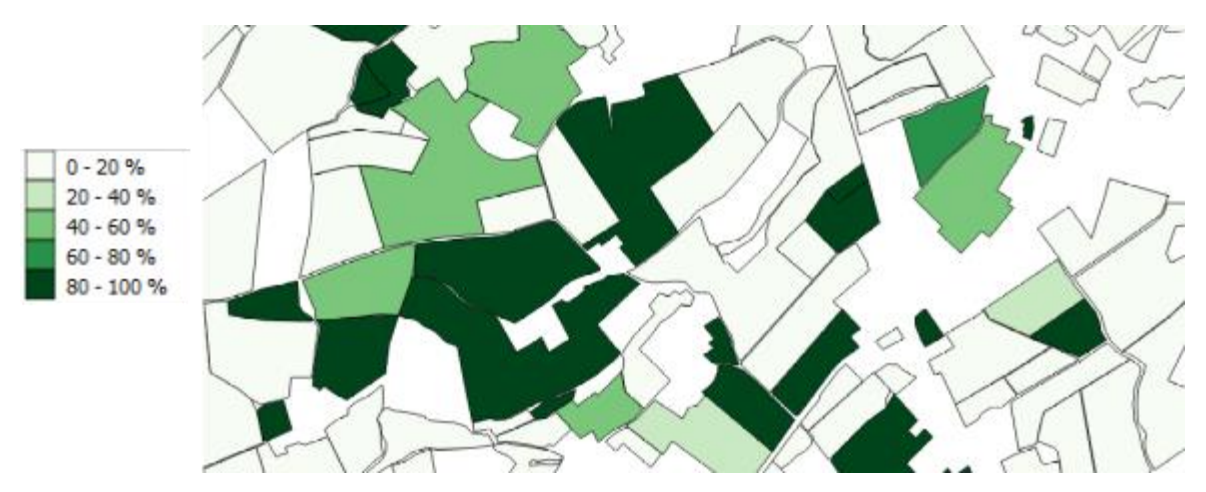

<span id="page-30-1"></span>**Figure 13 : Exemple d'application : représentation du pourcentage de prairies permanentes par îlot** 

#### <span id="page-30-0"></span>**5.2.3 Etape 2 : Filiation des îlots**

*Préalablement à toute autre opération, il est nécessaire d'extraire des bases départementales les données correspondant à la zone d'intérêt. Ensuite, afin d'étudier les évolutions de parcellaire, de territoire d'exploitation et/ou les successions de cultures, il est nécessaire de pouvoir faire un lien entre les données RPG de l'ASP d'une année à l'autre. Hors, les identifiants des îlots et des exploitations agricoles changent d'une année à l'autre dans les données ASP, ne permettant pas de les relier directement. Il est donc nécessaire de réaliser une filiation de ces îlots pour recréer ce lien.* 

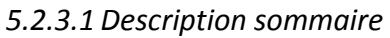

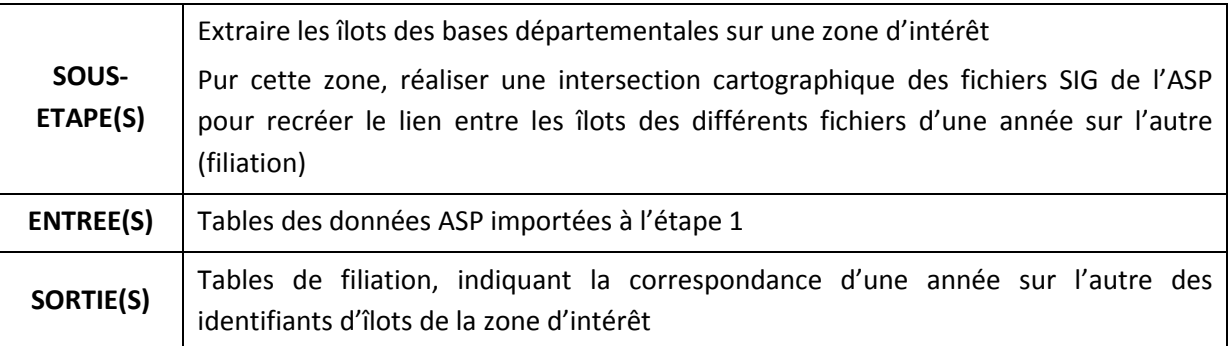

#### *5.2.3.2 Méthodologie détaillée*

Le principe général de la filiation des îlots repose sur l'intersection géographique de la géométrie des îlots des différentes années afin de recréer un lien entre eux. Par exemple, pour un îlot donné en année n, on recherche le ou les îlots présents « au même endroit » en année n+1.

Ce principe général peut être mis en œuvre de plusieurs façons différentes. La méthode de filiation proposé par RPG Explorer est appelée méthode Paris. Elle repose sur un ensemble d'opérations dont le principe est schématisé e[n Figure 14](#page-32-0) et expliqué ci-dessous :

1) Les îlots dans l'espace considéré sont sélectionnés pour chaque année, selon des modalités prédéfinies par l'utilisateur (cf. modalités explicitées plus bas dans ce même paragraphe et [Figure 15\)](#page-34-0).

2) Une **intersection géométrique** des îlots sélectionnés des différentes années est réalisée (intersection deux à deux des années quand plus de deux années) (l'intersection de deux ensembles A et B étant l'ensemble des éléments communs à A et B). L'intersection sert à réaliser la filiation mais également à créer des îlots d'intersection : les îlots d'intersection correspondent à la plus petite surface commune entre îlots des différentes années. Dans le cas d'un îlot se divisant en deux d'une année à l'autre, l'intersection reprendra cette division dans la géométrie des îlots produits.

*Un des intérêts de cette méthode Paris est de permettre l'étude de l'évolution des parcellaires d'îlots. Elle permet aussi dans l'étape suivante de reconnaissance des séquences de localiser plus précisément les séquences de cultures dans le cas où des modifications d'îlots ont lieu (par exemple, séquence attribuée à l'îlot d'intersection plutôt qu'à l'îlot de l'année de référence dans le cas d'une division d'îlot/fusion d'îlots).*

Les intersections successives des couches de RPG conduisent à la suppression des îlots et portions d'îlots qui ne sont pas présents sur l'ensemble de la période considérée. L'outil propose deux opérations supplémentaires pour « récupérer » ces îlots et portions d'îlots :

- 3) Une **différence symétrique** des couches de RPG permet de récupérer les portions d'îlots apparaissant ou disparaissant (la différence symétrique de deux ensembles A et B étant l'ensemble des éléments contenus dans A et pas dans B et des éléments contenus dans B et pas dans A).
- 4) Les îlots d'une année donnée dont l'identifiant est absent dans le résultat de l'intersection sont ajoutés à ce résultat, ce qui permet de récupérer les îlots entiers apparaissant et disparaissant.

Cette méthode de filiation par intersections successives a **l'inconvénient de produire des polygones surnuméraires** en partie parce que les limites des îlots peuvent être modifiées d'une année à l'autre sans que cela corresponde à une réalité physique. Les polygones surnuméraires ainsi créés sont alors de très petite taille et souvent peu larges et très allongés (cas du décalage de quelques mètres d'une limite d'îlot). Quand on croise 2 années successives on a généralement un doublement du nombre de polygones par rapport à ce qui existait sur chacune des deux années.

5) Pour résoudre cet artefact de la méthode, u**n « nettoyage » de la couche d'îlots d'intersection est réalisé.** Ce nettoyage repose sur deux opérations : l'élimination des polygones de très petites dimensions (500 m² par défaut) et des polygones très allongés et très peu larges (seuil IF=surface/(périmètre<sup>2</sup>), fixé par défaut à 0,005). Ce nettoyage vise à ramener le nombre de polygones à un nombre voisin de ce qu'il est pour chaque année en éliminant moins de 1 % des surfaces.

Quand une filiation est réalisée sur plus de deux années, les opérations décrites ci-dessus sont mises en œuvre de façon itérative : une filiation est d'abord réalisée entre les années n et n-1, puis entre le résultat de cette première filiation et l'année n-2, etc.

Les polygones issus de l'étape de filiation seront appelés des **îlots de filiation.**

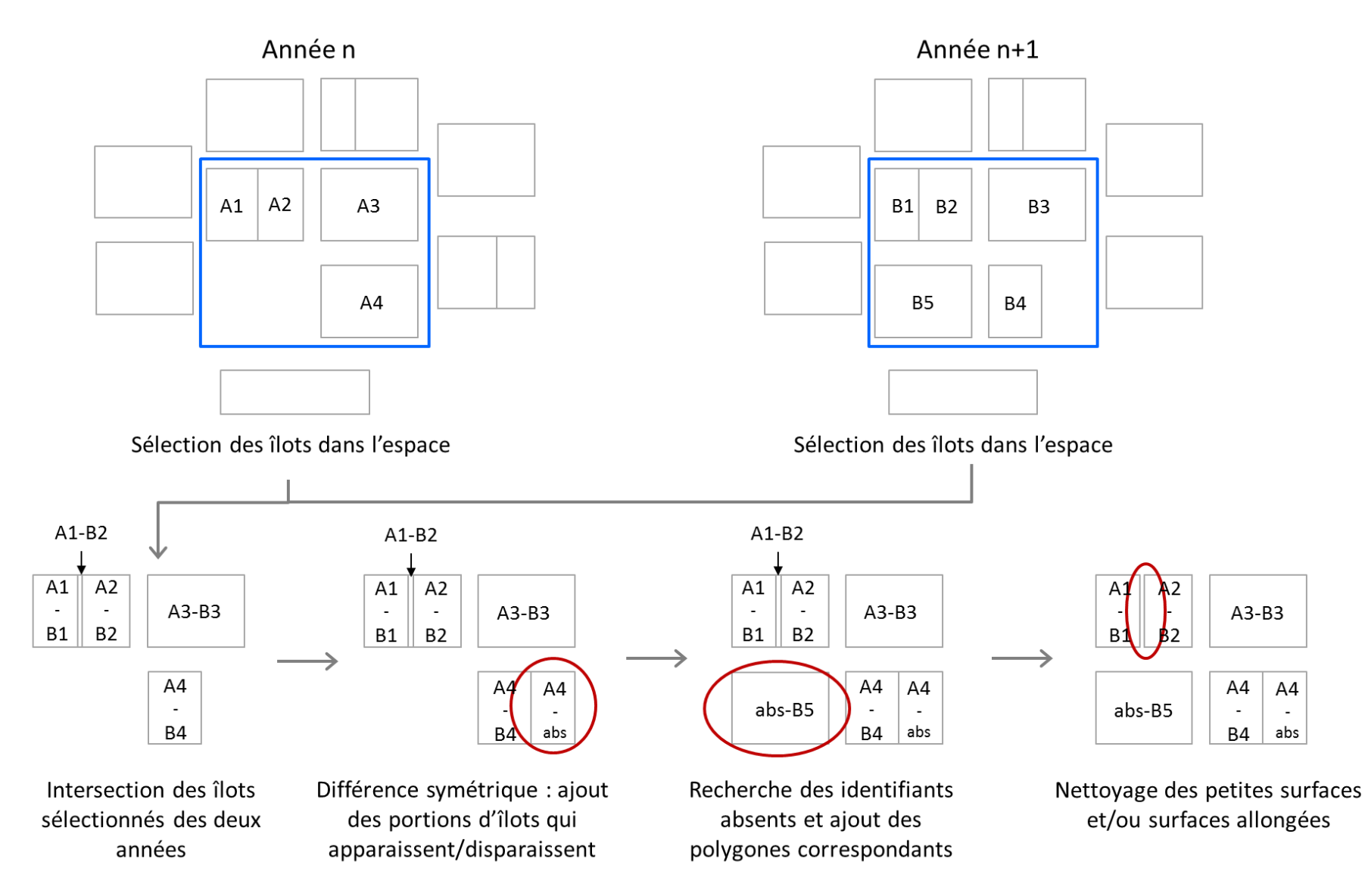

<span id="page-32-0"></span>**Figure 14 : Déroulement de la filiation des îlots** 

Finalement, on qualifie la méthode de filiation pour chaque îlot d'une année à l'autre. Cela permet de renseigner si les îlots sont stables, fusionnent, etc. [\(Tableau 9\)](#page-33-0). Cette qualification permet de suivre l'évolution du parcellaire sur un territoire.

<span id="page-33-0"></span>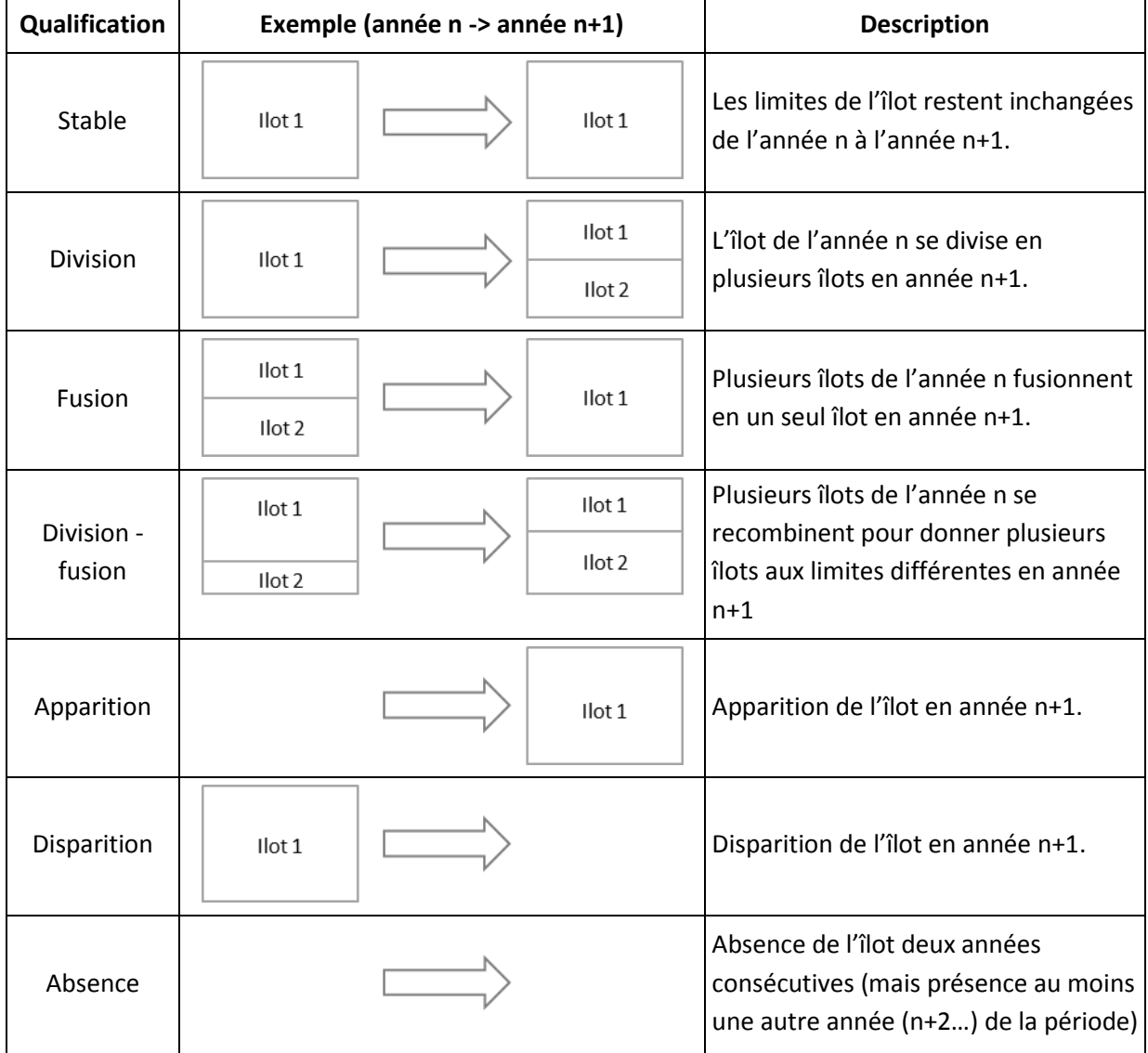

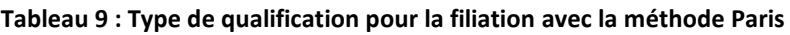

Comme indiqué précédemment, la filiation sélectionne les îlots sur un territoire donné. Ce territoire peut être :

- l'ensemble de la base de données importée à l'étape 1 (département entier par exemple),
- les îlots intersectant l'emprise d'un espace écologique (aire d'alimentation de captage…) [\(Figure 15\)](#page-34-0),
- l'ensemble des îlots des exploitations (territoires d'exploitation) exploitant au moins un îlot dans l'emprise de l'espace écologique [\(Figure 15\)](#page-34-0).

Pour cette dernière option, **une année de référence des territoires d'exploitation** doit être sélectionnée. Par exemple, pour une filiation 2007-2008, si 2007 est sélectionnée, l'ensemble des îlots exploités par les exploitations agricoles (territoires d'exploitation) ayant au moins un îlot sur l'espace écologique en 2007 seront sélectionnés. Par contre, si un îlot de l'espace écologique est récupéré en 2008 par une nouvelle exploitation qui n'exploitait aucun îlot sur l'espace écologique en 2007, les autres îlots de cette exploitation ne seront pas considérés. Le choix d'une année de référence repose sur l'hypothèse de stabilité dans le temps des territoires d'exploitation. Il est également possible de choisir toutes les années comme référence, permettant ainsi d'extraire l'ensemble des territoires d'exploitations pour chaque année considérée. L'option « toutes les années » est expérimentale. Son utilisation doit être réservée à des tests sur de petits territoires.

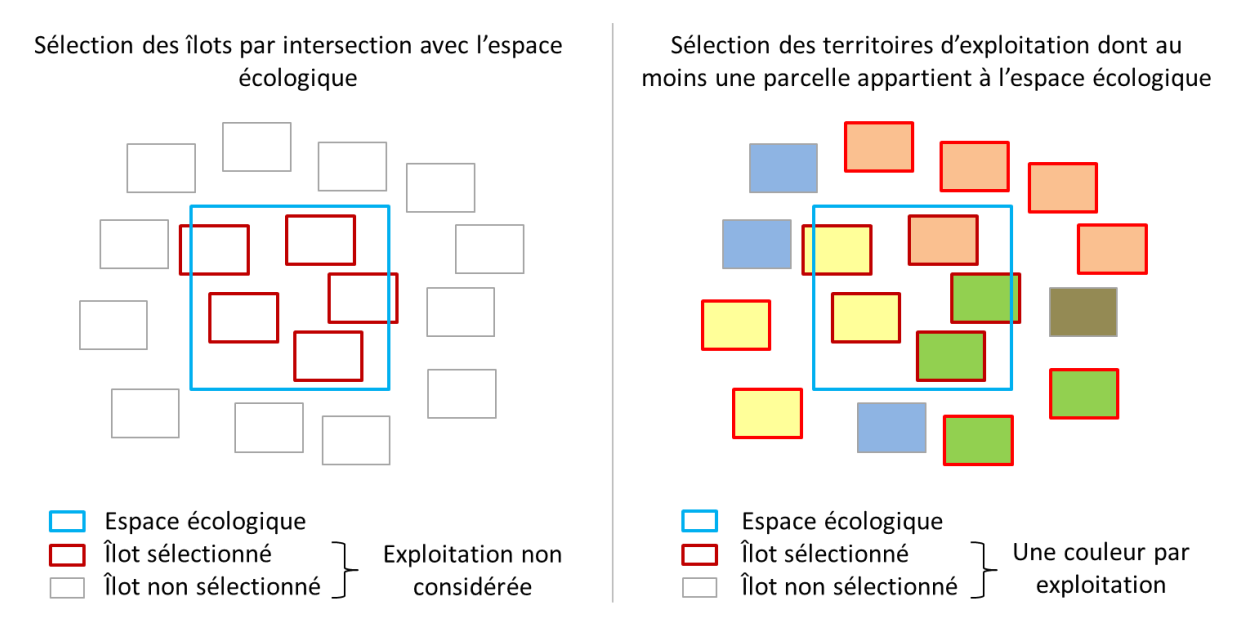

**Figure 15 : Méthode de sélection des îlots pour la filiation** 

<span id="page-34-0"></span>A partir de 2010, **l'identifiant d'une exploitation présente dans deux départements est différent dans les données ASP des deux départements**. Deux méthodes implémentées dans RPG Explorer permettent de contourner ce problème :

- les îlots à la frontière de deux départements sont présents dans les données ASP des deux départements, cette redondance est utilisée pour identifier le code des exploitations concernées dans les données des deux départements, et donc de finalement les associer à la même exploitation,
- les informations descriptives des exploitations (forme juridique, classe d'âge, surface déclarée de l'exploitation, département de rattachement de l'exploitation) contenues dans les données ASP des différents départements considérés sont utilisés pour identifier les identifiants d'exploitations correspondant à une unique exploitation.

#### *5.2.3.3 Entrées, sorties, options et paramètres*

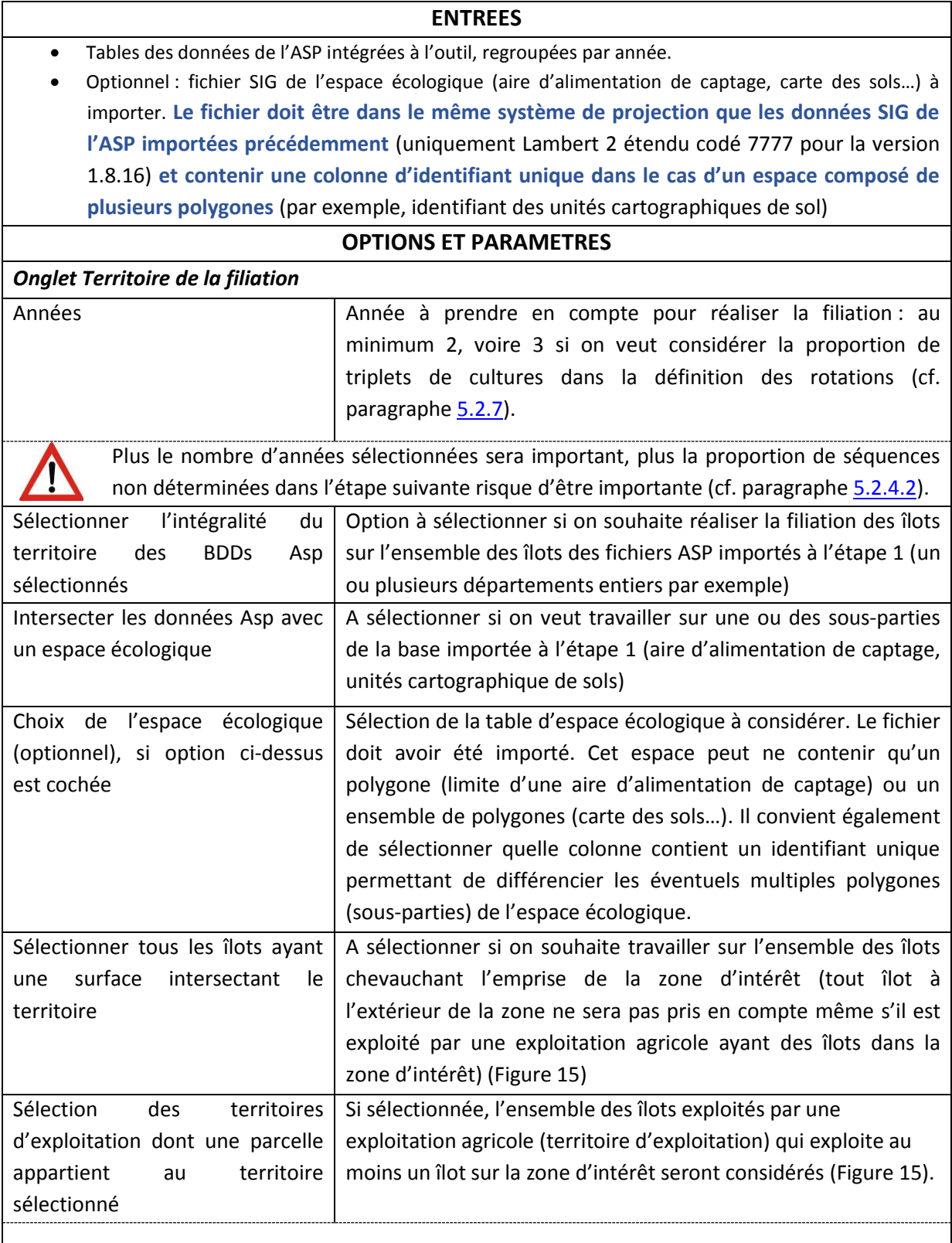

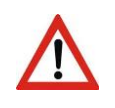

Cette option doit être activée si on souhaite travailler sur les territoires d'exploitation (cf. paragraph[e 5.3.1\)](#page-84-0) ou définir des typologies d'exploitations qui pourront servir à affiner la détermination des rotations (cf. paragraph[e 5.2.5\)](#page-47-0).
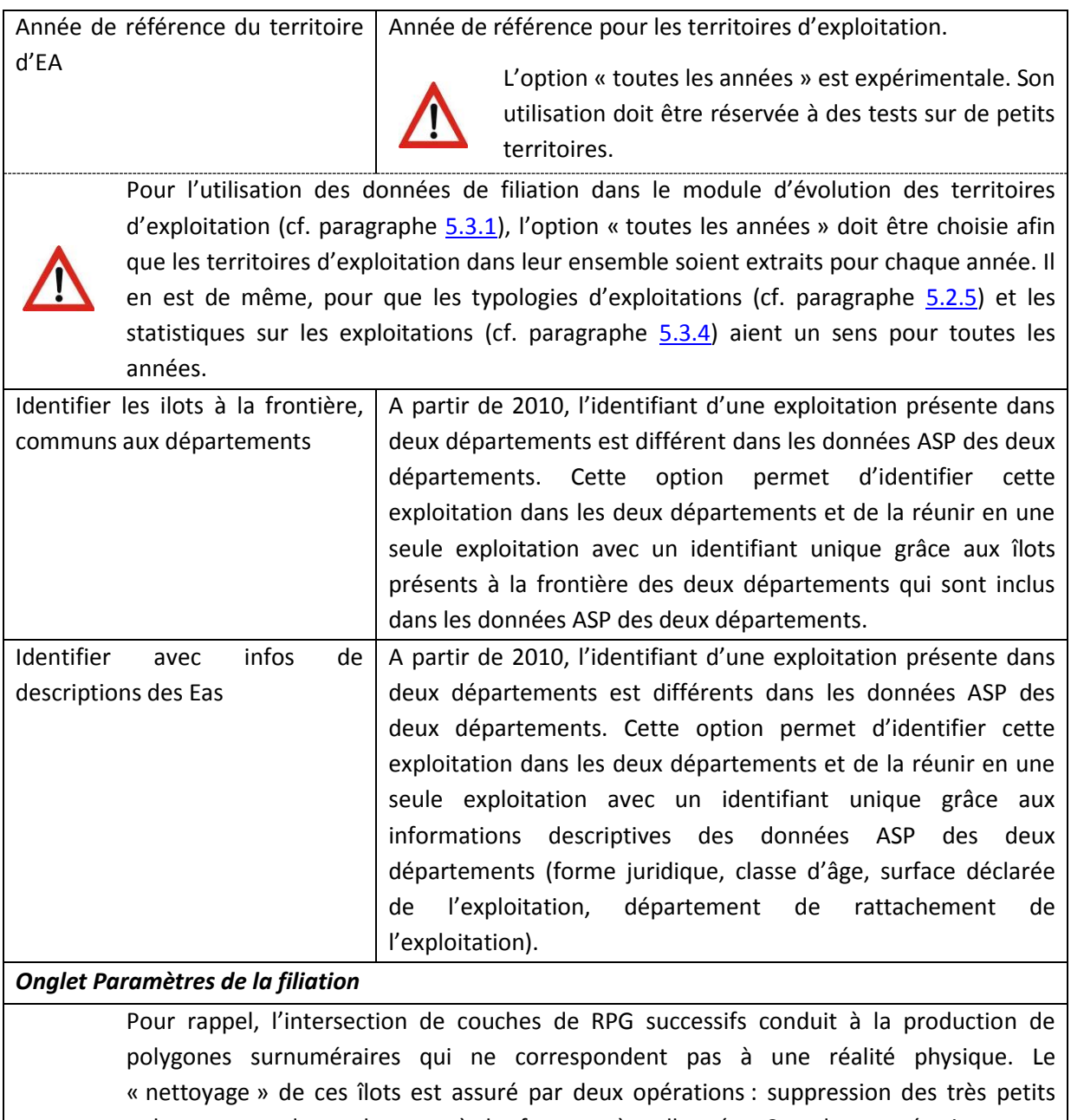

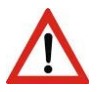

polygones et des polygones à la forme très allongée. Ces deux opérations sont paramétrables à l'aide des deux seuils indiqués ci-dessous. Il est recommandé de ne pas modifier les paramètres du choix des seuils sans une certaine expérience. Cependant, dans le cas de parcellaire présentant de très petites parcelles ou des parcelles très allongées, il peut s'avérer nécessaire de modifier ces paramètres pour ne pas supprimer trop de parcelles ayant une réalité terrain.

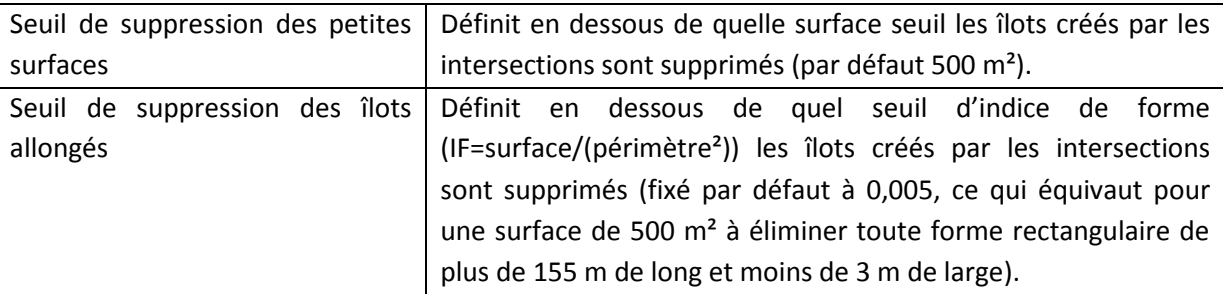

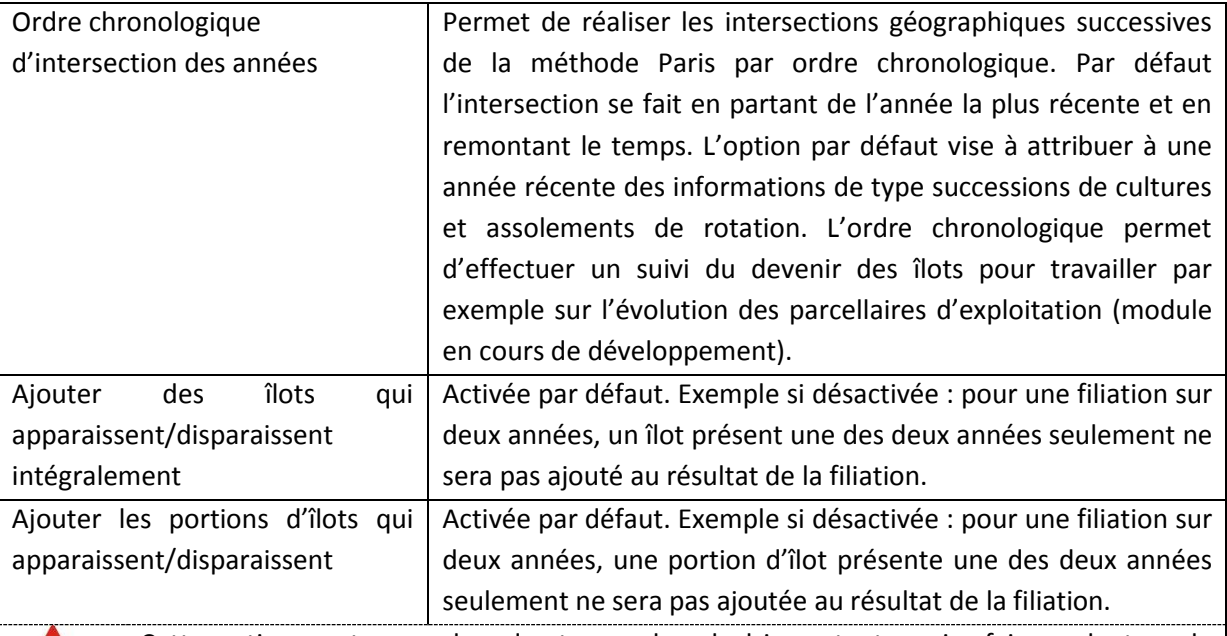

Cette option peut engendrer des temps de calcul importants, voire faire « planter » le logiciel. A désactiver en cas de problème.

#### **SORTIES**

Une table de filiation (voir [Annexe 2](#page-95-0) pour la convention sur le nom de la table produite), indiquant entre autres, pour chaque polygone l'identifiant de l'îlot pour chaque année et la qualification de la filiation (îlot stable, division…)

### *5.2.3.4 Déroulement pas à pas*

Cliquer sur « Filiation des îlots » dans le menu de l'outil pour faire apparaître la fenêtre correspondante, puis :

- 1) Commencer par sélectionner dans quel(s) dossier(s) de la base de données sont stockés les données que vous avez importées à l'étape précédente (cadre 1[, Figure 16\)](#page-38-0). Il est possible de sélectionner plusieurs départements.
- 2) Sélectionner les années sur lesquelles la filiation doit être réalisée (cadre 2, [Figure 16\)](#page-38-0).
- 3) Sélectionner ensuite si la filiation doit être réalisée sur l'ensemble de l'emprise des données importées, ou bien seulement sur une zone d'intérêt, appelée « Espace écologique » (cadre 3[, Figure 16\)](#page-38-0).
- 4) Dans le cas où un espace écologique doit être utilisé, procéder à son import avec le bouton représentant une flèche verte descendante (cadre 4[, Figure 16\)](#page-38-0).

#### Manuel d'utilisation de RPG Explorer

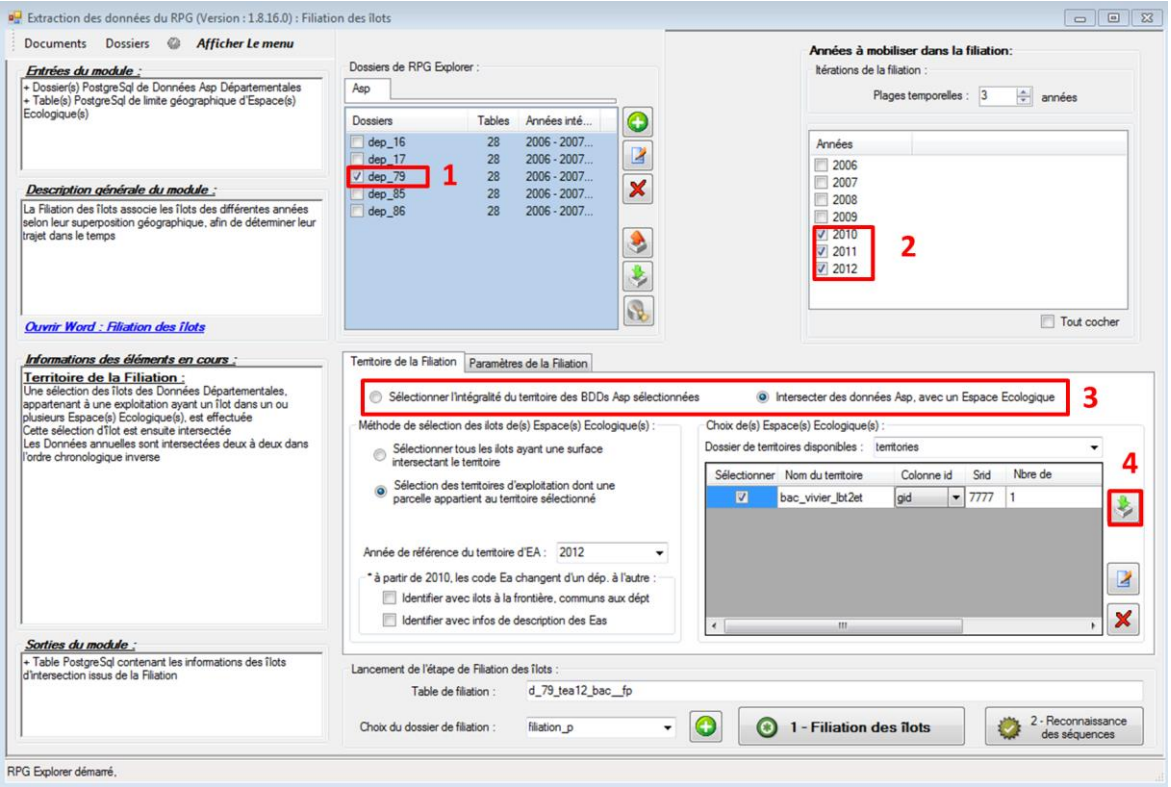

**Figure 16 : Fenêtre de filiation des îlots** 

<span id="page-38-0"></span>5) Une fenêtre d'import apparait alors. Procéder de la même façon que pour l'import des fichiers SIG de l'ASP (cadres 5 à 9, [Figure 17\)](#page-38-1), en veillant à bien renseigner le système de projection (cadre 6). Pour rappel, le système de projection de l'espace écologique doit être le même que celui des données ASP, obligatoirement le Lambert 2 étendu codé 7777 dans la version 1.8.16 de RPG Explorer.

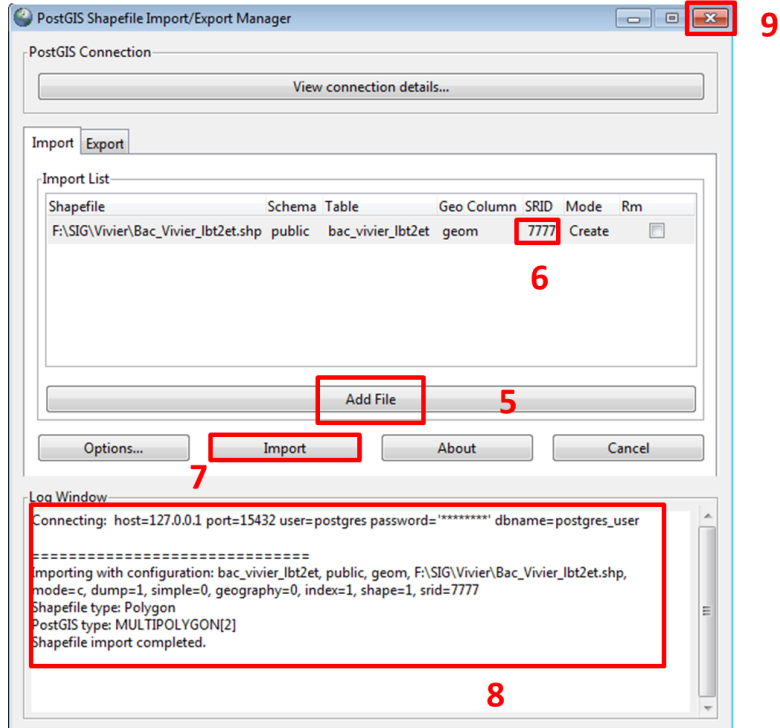

<span id="page-38-1"></span>**Figure 17 : Fenêtre d'import du fichier SIG de l'espace écologique**

- 6) Une fois la fenêtre d'import refermée, sélectionner le fichier importé comme espace écologique (cadre 10[, Figure 18\)](#page-39-0).
- 7) Renseigner quelle sera la colonne d'identifiant qui sera utilisée pour nommer les différentes sous-parties de l'espace écologique (polygones du fichier importé) (cadre 11[, Figure 18\)](#page-39-0).
- 8) Indiquer ensuite quelle méthode de sélection des îlots doit être utilisée (cadre 12, [Figure 18\)](#page-39-0), ainsi que les spécificités pour la sélection des territoires d'exploitation (cadre 13, [Figure 18\)](#page-39-0) si l'option correspondante a été cochée au cadre 12.
- 9) Modifier si nécessaire les paramètres par défaut de la filiation (cadre 14, [Figure 18\)](#page-39-0), en vous référant au paragraph[e 5.2.3.3](#page-35-0) pour leurs significations.
- 10) Sélectionner le dossier (ou créer le avec le bouton vert +) dans lequel la table de filiation sera enregistrée (cadre 15[, Figure 18\)](#page-39-0).

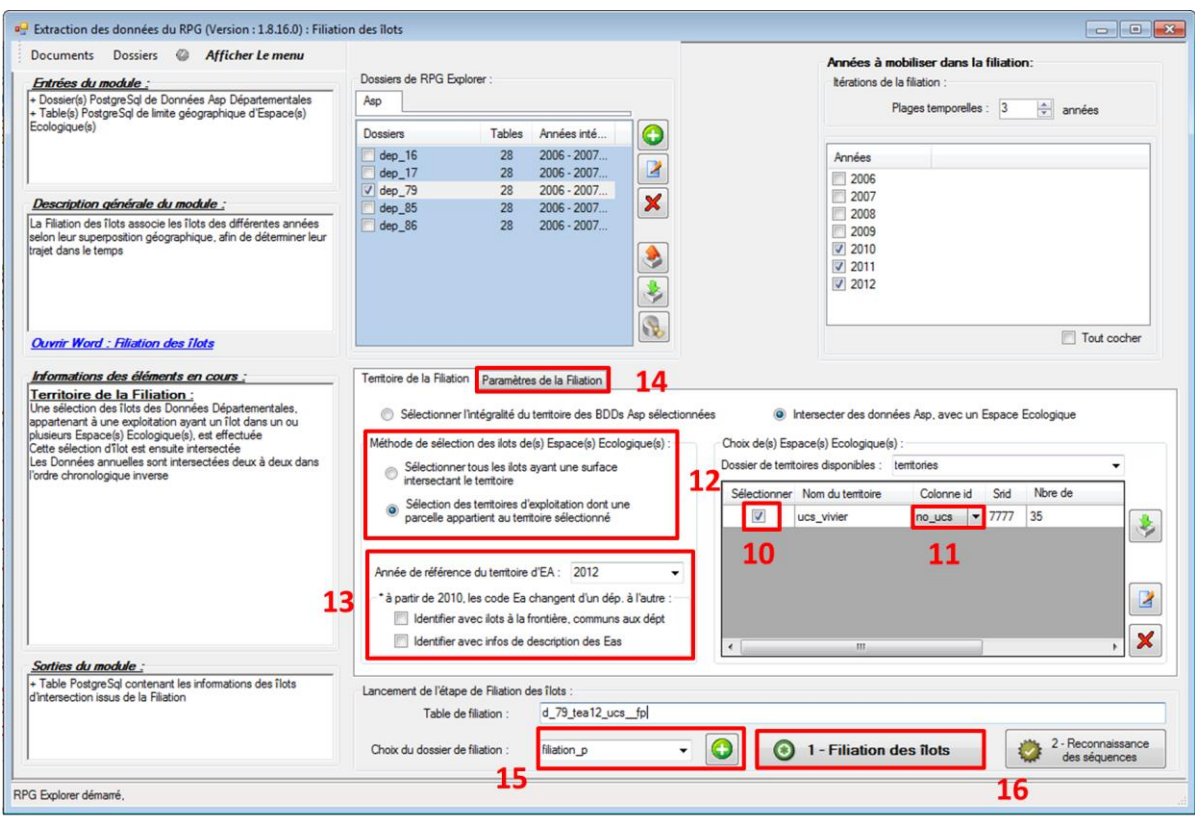

11) Lancer la filiation avec le bouton « Filiation des îlots » (cadre 16[, Figure 18\)](#page-39-0).

#### **Figure 18 : Retour sur la fenêtre de filiation des îlots après import de l'espace écologique**

- <span id="page-39-0"></span>12) Si la colonne d'identifiant du fichier d'espace écologique contient des caractères non supportées par postgreSql, une fenêtre vous invitera à modifier l'identifiant en question.
- 13) Une fenêtre de progression de l'étape de filiation apparaît alors.

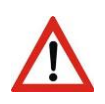

L'étape de filiation peut durer de quelques secondes (deux années, territoire de l'ordre de 1 000 ha sans considérer les territoires d'exploitation) à plusieurs heures (sept ans, territoire de l'ordre de 10 000 ha en considérant les territoires d'exploitation). Le temps de calcul est par ailleurs très dépendant de la « puissance » de l'ordinateur et des paramètres choisis. Cette étape est la plus longue de l'ensemble des traitements.

14) Une fois l'étape terminée, l'onglet « Sorties statistiques » est affiché. Comme à l'étape précédente, on peut afficher un certain nombre de tables statistiques (en les cochant dans le menu à gauche), ce qui permet de vérifier le bon déroulement de l'étape (nombre d'îlots…). Egalement comme à l'étape précédente, on peut avoir accès au rapport d'erreurs et revoir la progression de l'étape en sélectionnant les onglets correspondant dans la fenêtre de résultats.

### *5.2.3.5 Visualisation des résultats / exemple(s) d'application*

Une fois exportée (cf. paragraphe [0\)](#page-84-1) et affichée dans un logiciel SIG, la table de filiation permet de faire aisément la correspondance entre numéros d'îlot d'une année sur l'autre (grâce aux champs IDILOTXXXX), et de voir les éventuelles transformations de l'îlot au cours du temps (apparition, disparition, reconfiguration...) avec le champ QUALIF FIL (par ordre chronologique, même si les intersections successives de la filiation sont réalisées par ordre antéchronologique [\(Figure 19\)](#page-40-0).

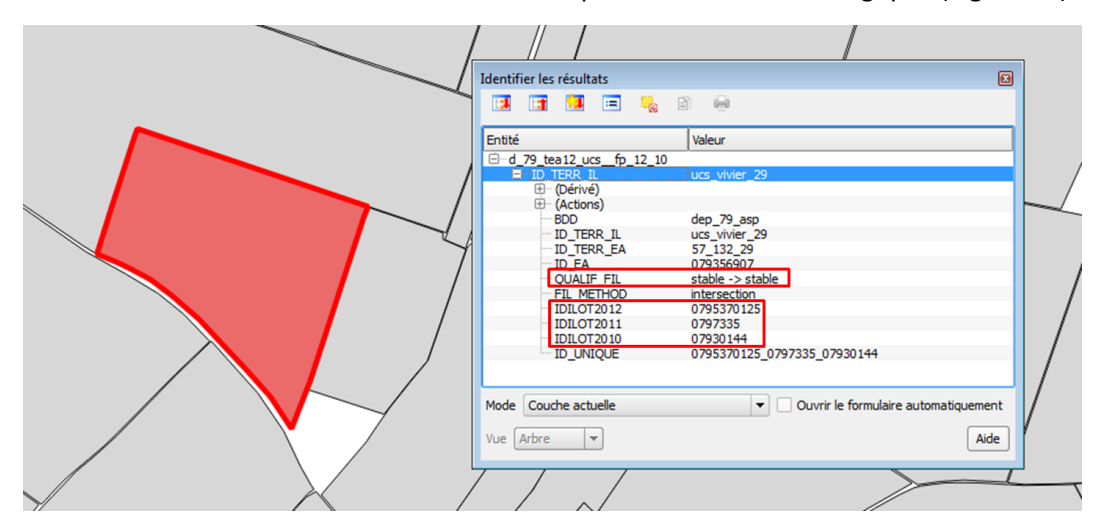

<span id="page-40-0"></span>**Figure 19 : Exemple de visualisation sous SIG d'un fichier de filiation**

## **5.2.4 Etape 3 : Reconnaissance des séquences**

La connaissance des séquences de cultures sur un territoire présente un fort intérêt pour *l'étude des systèmes de cultures, d'un point de vue agronomique, économique, environnemental…* 

*Les données RPG résultant de la filiation dans RPG Explorer (étape 2) permettent de faire un lien entre les îlots des différentes années. Un îlot peut cependant contenir plusieurs groupes de cultures, ce qui rend impossible la détermination directe des séquences de groupes de cultures.* 

*Les pages qui suivent décrivent la procédure utilisée par RPG Explorer pour reconstituer les séquences de groupes de cultures. Dans un 2ème temps nous verrons comment RPG Explorer permet de passer des séquences de groupes de cultures aux séquences de cultures.* 

### *5.2.4.1 Description sommaire*

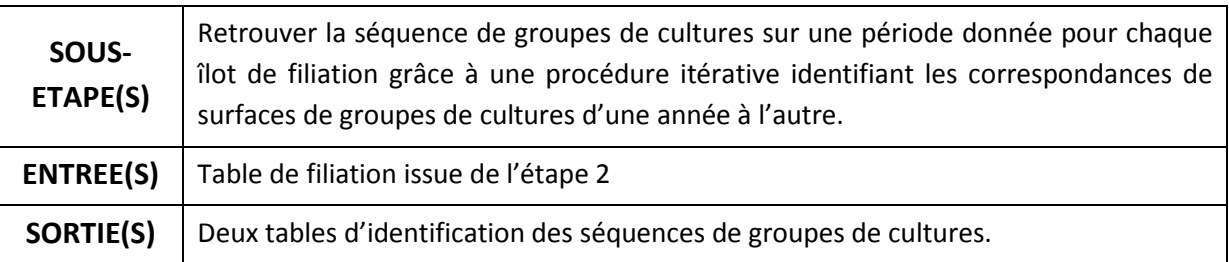

## *5.2.4.2 Méthodologie détaillée*

La reconnaissance des séquences repose sur une méthode d'analyse des surfaces de groupes de cultures au sein de chaque îlot. Cette méthode est inspirée d'une méthode développée par l'UMR AGIR à Toulouse. Le principe de base est de considérer qu'**à une surface de groupe de cultures donnée correspond une unique parcelle culturale** : si on a similarité des surfaces entre deux groupes de cultures d'une année à l'autre, ces deux groupes de cultures correspondent à la même parcelle culturale (ou groupe de parcelles culturales) et forment donc une succession de groupes de cultures (types 2 et 4, [Tableau 10](#page-42-0)). On étend ce principe aux cas d'agrégation/désagrégation de groupes de cultures (types 3, 5 et 6, [Tableau 10\)](#page-42-0). Enfin, il reste les cas les plus simples où une seule culture est présente dans l'îlot, dès le début (type 1, [Tableau 10\)](#page-42-0), ou une fois les autres séquences déterminées (type 7, [Tableau 10\)](#page-42-0).

Seule la méthode 1 peut être considérée comme donnant des résultats certains, non sous-tendus par des hypothèses. Les méthodes 2 et 3 sont portées par des hypothèses solides mais qui peuvent quand même être prises en défaut. A partir de la méthode 4, la probabilité d'erreur dans l'identification de la séquence va en augmentant. Dans la mesure du possible, il est conseillé de vérifier la cohérence des séquences produites à l'aide de données terrain.

### Manuel d'utilisation de RPG Explorer

<span id="page-42-0"></span>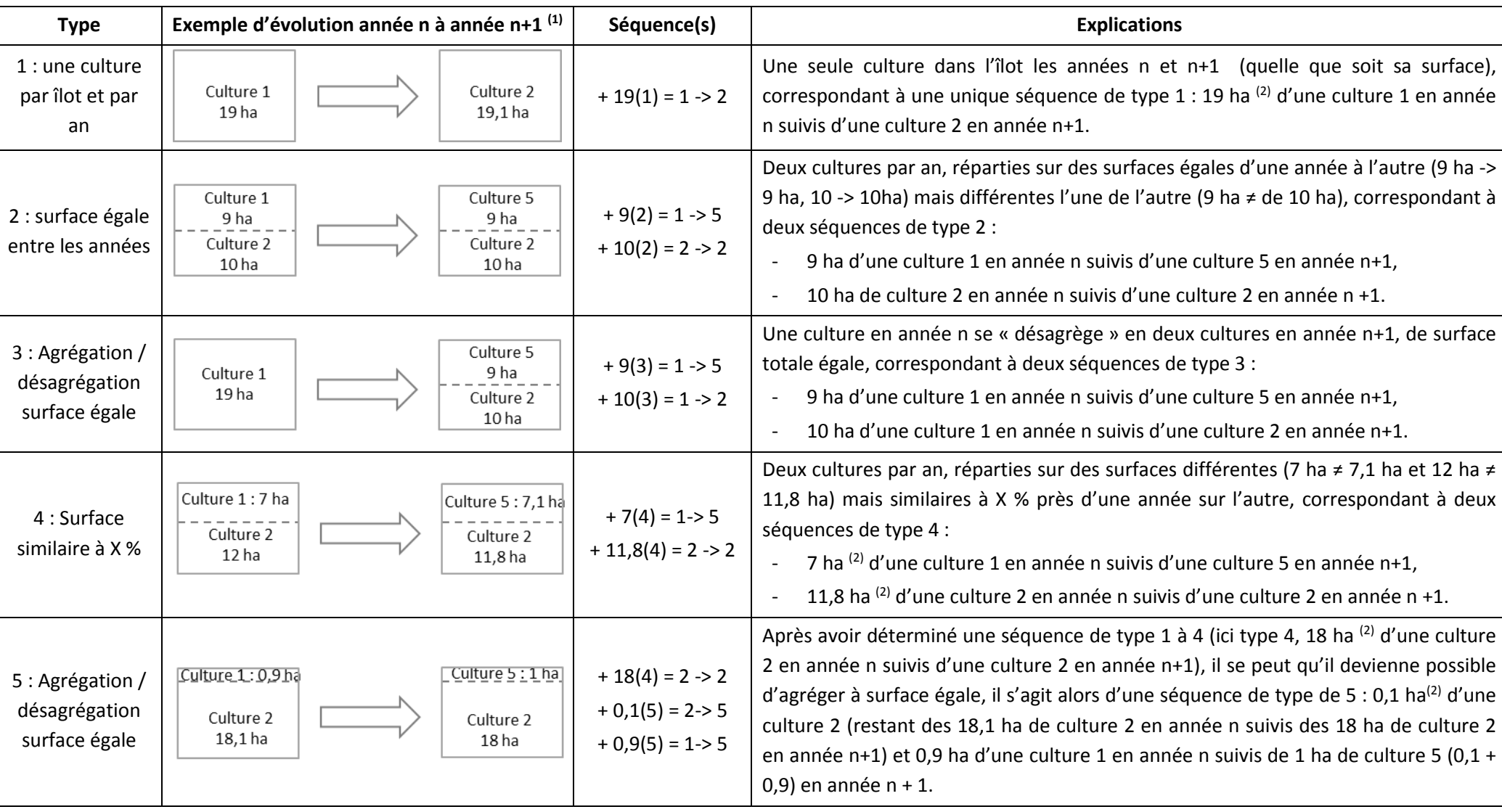

#### **Tableau 10 : Type de reconnaissance de séquences et exemples**

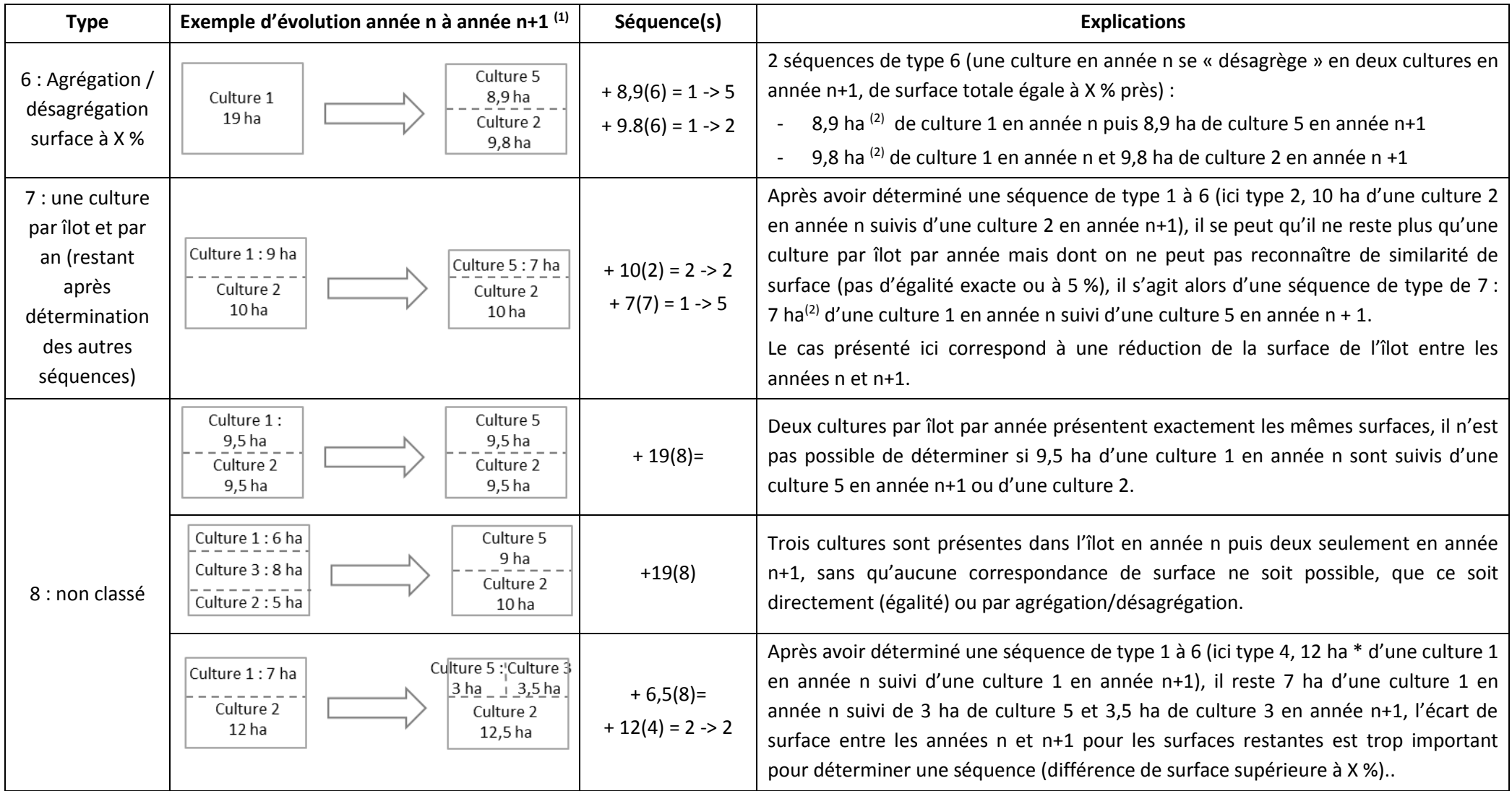

<sup>(1)</sup> Le rectangle représente les contours d'un îlot, les tirets représentent les limites entre parcelles culturales à l'intérieur de l'îlot (les données ASP précisent uniquement les *surfaces de chaque groupe de cultures dans l'îlot, sans représenter ces limites, elles sont représentés ici pour faciliter la compréhension)* 

(2) *quand la surface varie à X % près d'une année l'autre, la surface minimale est retenue pour la surface de la séquence*

# <span id="page-44-0"></span>*5.2.4.3 Entrées, sorties, options et paramètres*

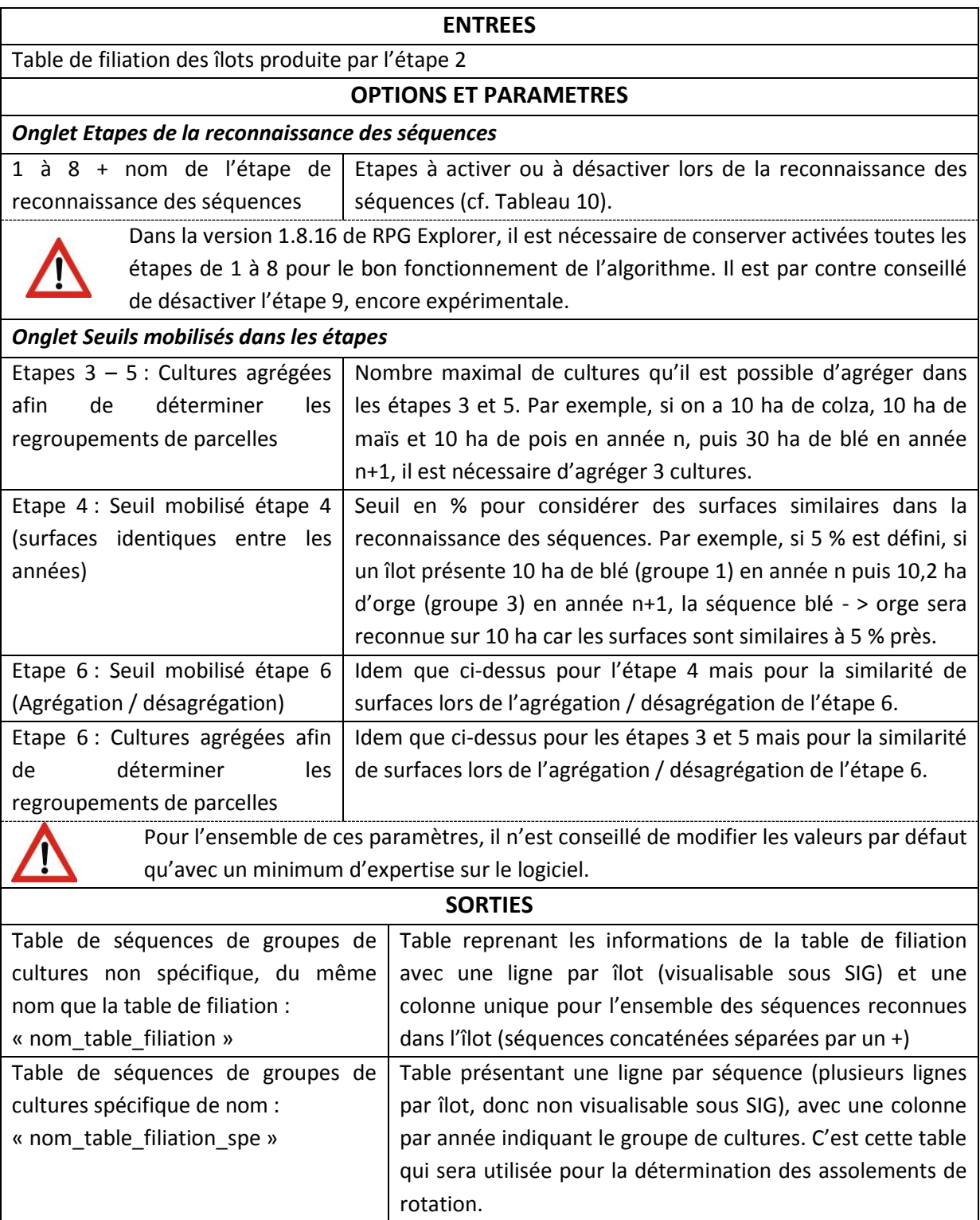

#### *5.2.4.4 Déroulement pas à pas*

Cliquer sur « Reconnaissance des séquences » dans le menu de l'outil pour faire apparaître la fenêtre correspondante, puis :

- 1) Commencer par sélectionner dans quel dossier de la base données sont stockés les résultats de l'étape de filiation des îlots (cadre 1, [Figure 20\)](#page-45-0).
- 2) Sélectionner ensuite la table sur laquelle doit être réalisée la reconnaissance des séquences (cadre 2[, Figure 20\)](#page-45-0).
- 3) Sélectionner les étapes de l'algorithme de reconnaissance des séquences qui doivent être activées (cf. [Tableau 10\)](#page-42-0). Dans la version 1.8.16 de RPG Explorer, toutes les étapes de 1 à 8 doivent être activées. Il est par contre déconseillé d'activer l'étape 9 encore expérimentale.
- 4) Modifier si nécessaire les options et paramètres de la reconnaissance des séquences dans l'onglet correspondant (cadre 4, [Figure 20\)](#page-45-0), en vous référant au paragraphe [5.2.4.3](#page-44-0) pour leurs significations.
- 5) Sélectionner dans quel dossier doivent être enregistrées les tables de séquences, ou créer un nouveau dossier à l'aide du bouton + vert (cadre 4, [Figure 20\)](#page-45-0).

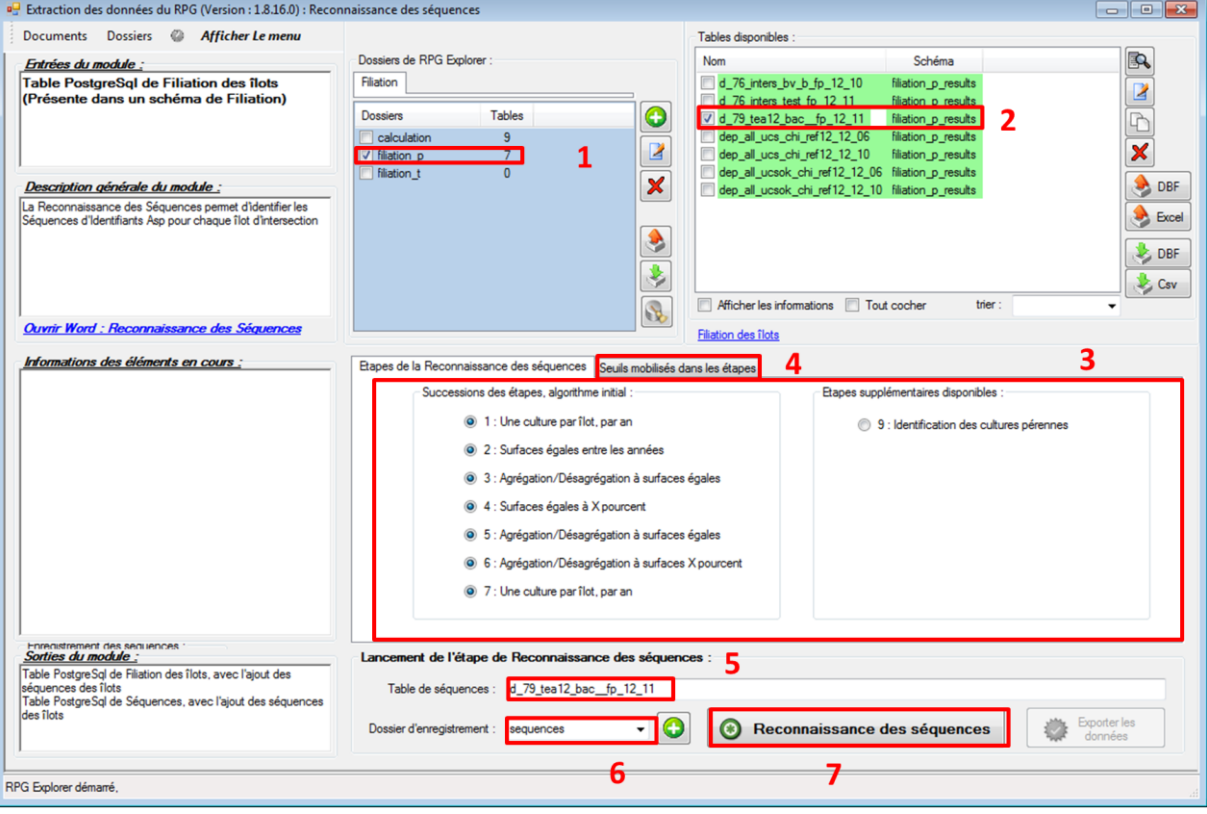

6) Appuyer enfin sur le bouton « Reconnaissance des séquences » (cadre 5, [Figure 20\)](#page-45-0).

**Figure 20 : Fenêtre de reconnaissance des séquences**

<span id="page-45-0"></span>7) Une fenêtre de progression de l'étape apparaît alors. Une fois l'étape terminée, l'onglet « Sorties statistiques » est affiché. Comme aux étapes précédentes, on peut afficher un certain nombre de tables statistiques (en les cochant dans le menu à gauche), ce qui permet de vérifier le bon déroulement de l'étape. On peut par exemple visualiser la proportion de chaque type de séquences reconnues sur le territoire considéré [\(Figure 21\)](#page-46-0).

| Progression des étapes : Reco Séquences                                                                                                    |        |                                                                    |                |                 |                |         |
|----------------------------------------------------------------------------------------------------|--------|--------------------------------------------------------------------|----------------|-----------------|----------------|---------|
| Description de l'étape   Informations générales   Classification de la reconnaissance des séquences   Entrées de l'étape   Progression de l'étape   Rapport de déroulement   Rapport d'erreurs |        |                                                                    |                |                 |                | Sortie! |
| Nom de la table                                                                                                    | lignes | Qualification des successions du territoire : Tous les Territoires |                |                 |                |         |
| informations générales du territoire agrégati<br>Assolement des cultures (Id ASP) du territoir                                                                                                 | 8      |                                                                    | Surface (ha)   | Proportion (%)  | Nbre sequences |         |
| informations générales du territoire - Tous le                                                                                                    |        | : Qualification certaine                                           | 16459.92       | 59.21475670567  | 5087           |         |
| Assolement des cultures (Id ASP) du territoir                                                                                                    | 8      | 2 : Surfaces égales entre les années                               | 4035.93        | 14.51930586729  | 1131           |         |
| Qualification des successions de l'ensemble<br>V Qualification des successions du territoire :                                                                                                 | 9      | 3 : Agrégation-désagrégation surface égale                         | 3443.03        | 12.386341111034 | 901            |         |
|                                                                                                    |        | $4.5$ urface similaire à x $\%$                                    | 972 6299999999 | 3.499047918497  | 193            |         |
|                                                                                                    |        | 5 : Agrégation-désagrégation surface égale                         | 6.73           | 0.024211254527  | 43             |         |
|                                                                                                    |        | 6 : Agrégation-désagrégation surface à x %                         | 1093.62        | 3.934310873227  | 358            |         |
|                                                                                                    |        | 7 : Une culture /ilot/an                                           | 60.62          | 0.218081166342  | 130            |         |
|                                                                                                    |        | 8 : non qualifiés => combinatoire                                  | 1724.51        | 6.203945103408  | 241            |         |
|                                                                                                    |        | pb : problématiques                                                | 0              | 0               | 0              |         |

**Figure 21 : Fenêtre de résultats de la reconnaissance des séquences – onglet statistiques** 

### <span id="page-46-0"></span>*5.2.4.5 Visualisation des résultats / exemple(s) d'application*

Les deux tables crées peuvent être exportées (cf. paragraphe [0\)](#page-84-1) pour une utilisation en dehors de RPG Explorer.

La table de séquences sans suffixe « spe » est une table spatiale, visualisable directement sous SIG (export en shapefile). En interrogeant un îlot de la couche, on peut visualiser les séquences reconnues au sein de l'îlot. L'exemple de la [Figure 22](#page-46-1) présente ainsi des séquences « + 10(2)= 1->5 + 4(3)= 10->2 + 4.45(3)= 10->24 », ce qui signifie 10 hectares (séquence de type 2) correspondant au groupe de cultures 1 suivi du groupe de cultures 5, 4 hectares (séquence de type 3) correspondant au groupe de cultures 10 suivi du groupe de cultures 2, et 4,45 hectares (séquence de type 3) correspondant au groupe de cultures 10 suivi du groupe de cultures 24.

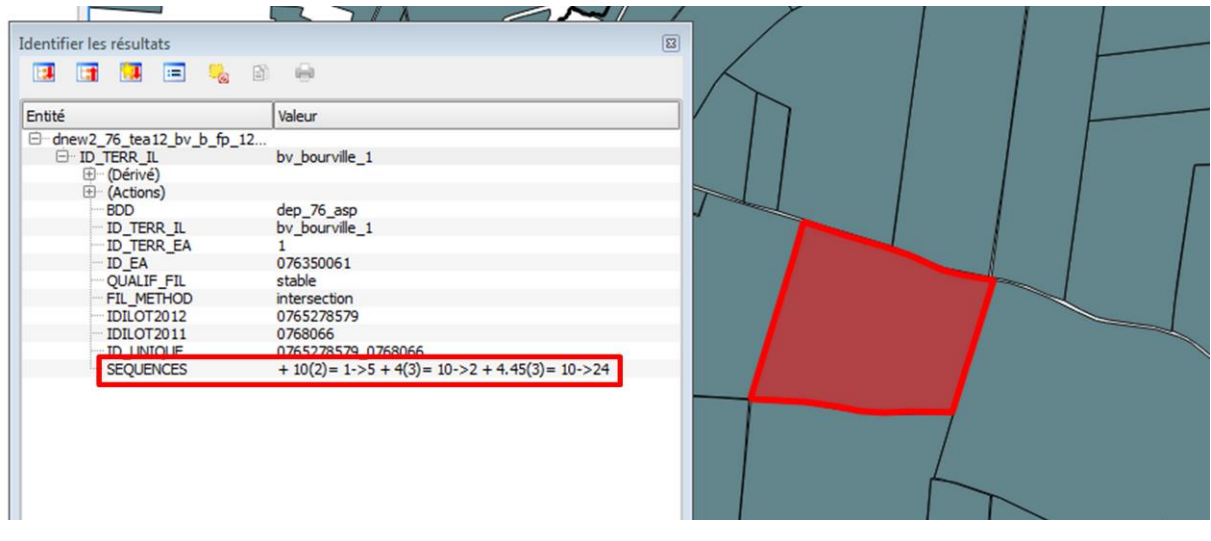

**Figure 22 : Visualisation de la première table de séquences sous SIG** 

<span id="page-46-1"></span>La table de séquence avec le suffixe « \_spe » peut être visualisée sous un tableur (export en .csv). On retrouve une séquence par ligne. Un îlot peut donc correspondre à plusieurs lignes. On visualise dans la première colonne l'identifiant unique de l'îlot, la qualification de la séquence dans la seconde colonne, puis la surface de la séquence et le groupe de cultures pour chaque année considérée. Cette table peut également servir à des traitements statistiques des séquences.

| ID UNIQUE, C, 19    |   | QUALIF SEO,C,2 SEO SURF,N,32,10 SEO ID2011,C,2 SEO ID2012,C,2 |    |    |     |
|---------------------|---|---------------------------------------------------------------|----|----|-----|
| 0765257903 07610222 |   | 2.0000000000                                                  | 19 | 19 | ø   |
| 0765257734 07622233 |   | 5.0600000000                                                  |    | 9  | 핫   |
| 0765257734 07622233 |   | 8.8900000000                                                  | 18 | 18 | 핫   |
| 0765257734 07622233 |   | 11.6000000000                                                 | 5  |    | 핫   |
| 0765257735 07622230 |   | 0.2600000000                                                  | 18 | 18 | 处   |
| 0765262389 07618823 |   | 2.6500000000                                                  | 19 | 19 | 处   |
| 0765262390 07618827 |   | 2.3800000000                                                  | 19 | 19 | 更   |
| 0765262391 07618828 |   | 3.4100000000                                                  |    | 2  | d١  |
| 0765257736 07622228 | 2 | 7.5700000000                                                  |    | 9  | 핫   |
| 0765257736 07622228 | 8 | 15.4900000000                                                 |    |    | dٍ١ |
| 0765263072 0768041  |   | 2.9700000000                                                  | 3  | 5  | ₫   |
| 0765257737 07622224 |   | 0.1300000000                                                  | 28 | 28 | 한   |
| 0765257737 07622224 |   | 0.9200000000                                                  | 18 | 18 | d١  |
|                     |   |                                                               |    |    |     |

**Figure 23 : Extrait de la seconde table de séquences** 

## <span id="page-47-0"></span>**5.2.5 Etape 4 (optionnelle) : Affectation d'une typologie d'exploitation agricole**

*L'orientation technico-économique des exploitations agricoles peut conditionner la variété des cultures et des rotations de cultures qu'elles mettent en œuvre dans leur parcellaire. Le recours à une typologie d'exploitation constitue une aide à la détermination (1) des cultures présentes dans les îlots (en lieu et place des groupes de culture) (2) des rotations de cultures pouvant être spécifiques de tel ou tel type d'exploitation.*

*Cette étape reste optionnelle. Elle n'est nécessaire que si l'on souhaite par la suite différencier les correspondances groupes de cultures/cultures et/ou les rotations de cultures par type d'exploitation (cf. paragraphe 5.3.7), ou bien si la réalisation d'une typologie des exploitations agricoles sur un territoire est un objectif en soi.* 

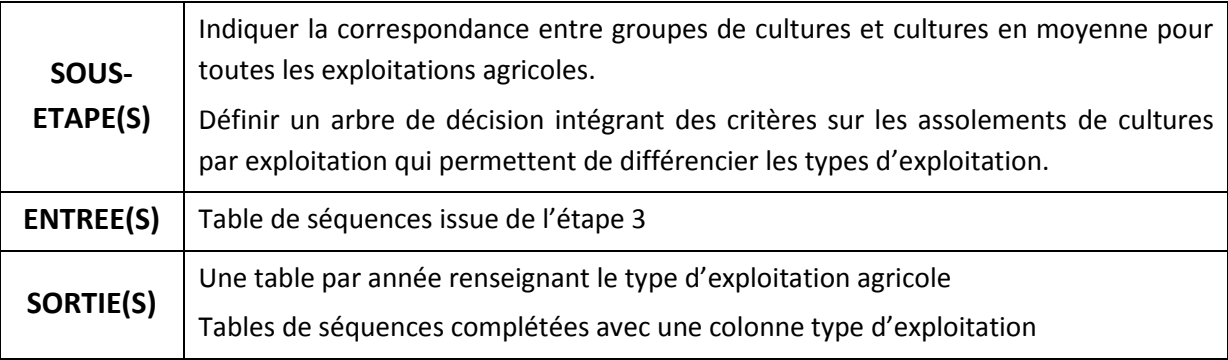

*5.2.5.1 Description sommaire* 

### *5.2.5.2 Méthodologie détaillée*

Les typologies d'exploitations agricoles utilisées dans RPG Explorer sont basées sur un arbre de décision qui permet de distinguer les différents types d'exploitations selon leur assolement de cultures.

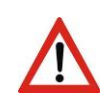

La typologie est réalisée sur la base de l'assolement issu de la table de séquences, ellemême issue de la table de filiation. Cet assolement par exploitation dépendra donc des hypothèses prises au niveau de la filiation, notamment l'année de référence pour les

territoires d'exploitation. **La typologie ne sera « exacte » que pour l'année de référence de filiation**. Pour les autres années, en cas de changement de territoires d'exploitation, la typologie pourra être biaisée.

L'arbre de décision est organisé de la sorte [\(Figure 24\)](#page-48-0) :

- Les branches de l'arbre sont des « **Critères** », et ses feuilles sont les « types » d'exploitation agricole affectés aux critères successivement appliqués.
- Les « Critères » sont des successions de « **Phrases de comparaisons** », séparées par des « Opérateurs Logiques » (ET/OU).
- Les « Phrases de comparaison » se composent de deux « **Composantes** » comparées entre elles par un « Opérateur de comparaison » (>,=…)
- Les « Composantes » sont des successions d'« **Informations** », séparées entre elles par un « Opérateur Mathématique » (+,-,\*,/).
- Les « Informations » sont les cultures, groupes de cultures, valeur numérique.

Exemple de construction d'un arbre : Typologie simpliste (et fictive) où les éleveurs auraient plus de 20 % de surfaces fourragères principales dans leur assolement et les céréaliers moins de 20 %.

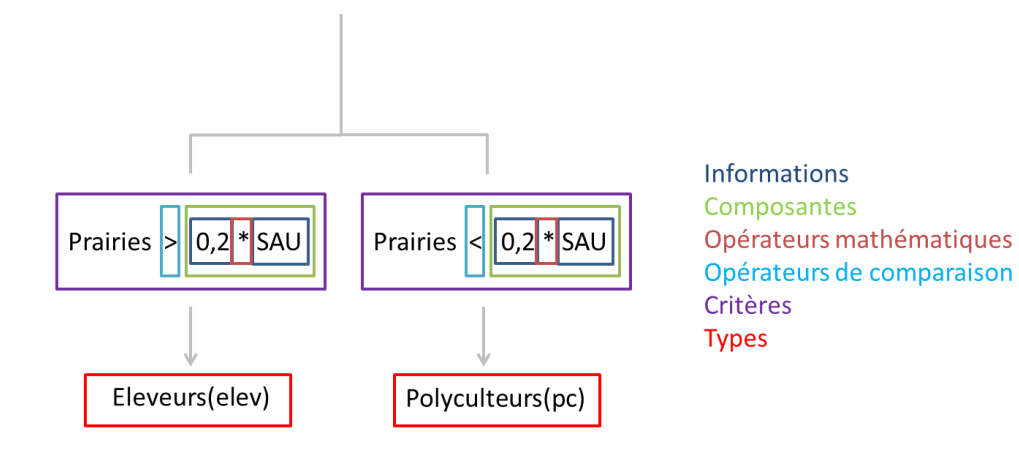

**Figure 24 : Exemple d'un arbre typologique simple**

- <span id="page-48-0"></span> On définit la correspondance groupe de cultures ASP – cultures. Pour le groupe 2 (maïs), on définit la proportion observée sur le territoire (50 % maïs ensilage, 50 % maïs grain).
- On définit un groupe de cultures surface totale (SAU) (somme de toutes les cultures par exploitation) et un groupe surface fourragère principale (SFP) (prairies permanentes + prairies temporaires + fourrages + estives + maïs ensilage).
- On définit la composante des critères de l'arbre : 20 % SAU (composée des informations SAU, 0,2 et séparées par l'opérateur « \* »).
- On définit les deux critères de l'arbre : SFP < 20 % SAU et SFP >= 20 % SAU, chacun composé d'une seule phrase de comparaison.
- On définit l'arbre, composés de deux critères, menant chacun à une feuille, céréalier (SFP < 20 % SAU) et éleveur d'autre part (SFP >=20 % SAU).

### Correspondance groupes de culture / cultures et tirages

Afin de classer les exploitations selon leur assolement, il convient de passer des identifiants ASP de groupe de cultures (par exemple, 4 : autres céréales) aux cultures (par exemple, avoine). En effet, la typologie peut se construire sur des critères impliquant des pourcentages de cultures (% de blé, % de maïs ensilage…) et non pas de groupes de cultures. La correspondance n'est cependant pas la même pour toutes les exploitations (par exemple, le groupe 2 pourra correspondre majoritairement à du maïs ensilage pour des éleveurs et à du maïs grain pour les autres). On indiquera ici la répartition moyenne observée sur le territoire pour l'ensemble des exploitations (par exemple, groupe 2 : 50 % de maïs ensilage, 50 % de maïs grain). Pour chaque exploitation, l'assolement sera alors déterminé en réalisant des **tirages** aléatoires entre les différentes cultures composant le groupe. La probabilité de tirer une culture donnée dans un groupe sera égale à sa proportion dans le groupe. On peut alors obtenir un type d'exploitation différent pour chaque tirage. Au final, le type majoritaire est retenu.

Par exemple :

- pour une exploitation de 100 ha, ayant 17 ha de prairies, estives et fourrages et 10 ha de maïs, la proportion de maïs ensilage peut varier entre 0 et 10 ha selon les tirages (le reste étant du maïs grain), l'espérance mathématique de la surface en maïs ensilage étant de 5 ha (proportion 50 % / 50 % entre ensilage et grain), celle de la SFP est de 17 ha + 5 ha = 22 ha, le type majoritaire sera donc probablement « éleveur » (22 ha >= 20 % SAU).
- pour une exploitation de 100 ha, ayant 3 ha de prairies, estives et fourrages et 25 ha de maïs, la proportion de maïs ensilage peut varier entre 0 et 25 ha selon les tirages (le reste étant du maïs grain), l'espérance mathématique de la surface en maïs ensilage étant de 12,5 ha, celle de la SFP est de 3 ha + 12,5 ha = 15,5 ha, le type majoritaire sera donc probablement « céréalier » (15,5 ha < 20 % SAU).

A noter que plus le nombre de tirages est élevé, plus la probabilité de se rapprocher de l'espérance mathématique (égale à la proportion de la culture dans le groupe de cultures ASP) pour la surface de chaque culture est élevée.

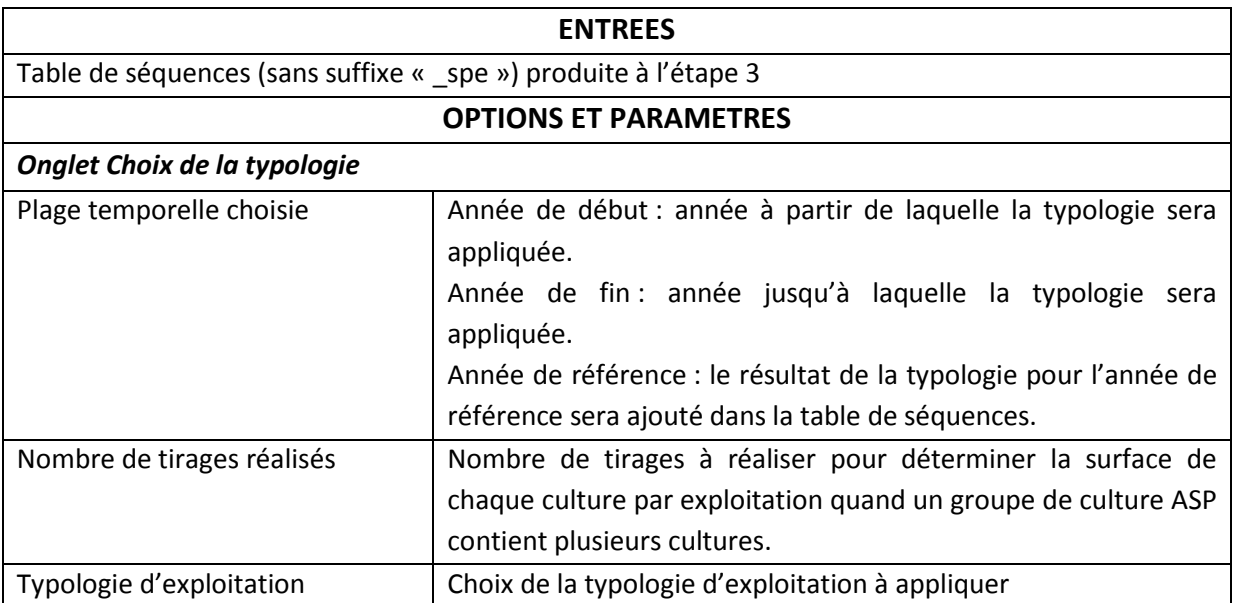

### *5.2.5.3 Entrées, sorties, options et paramètres*

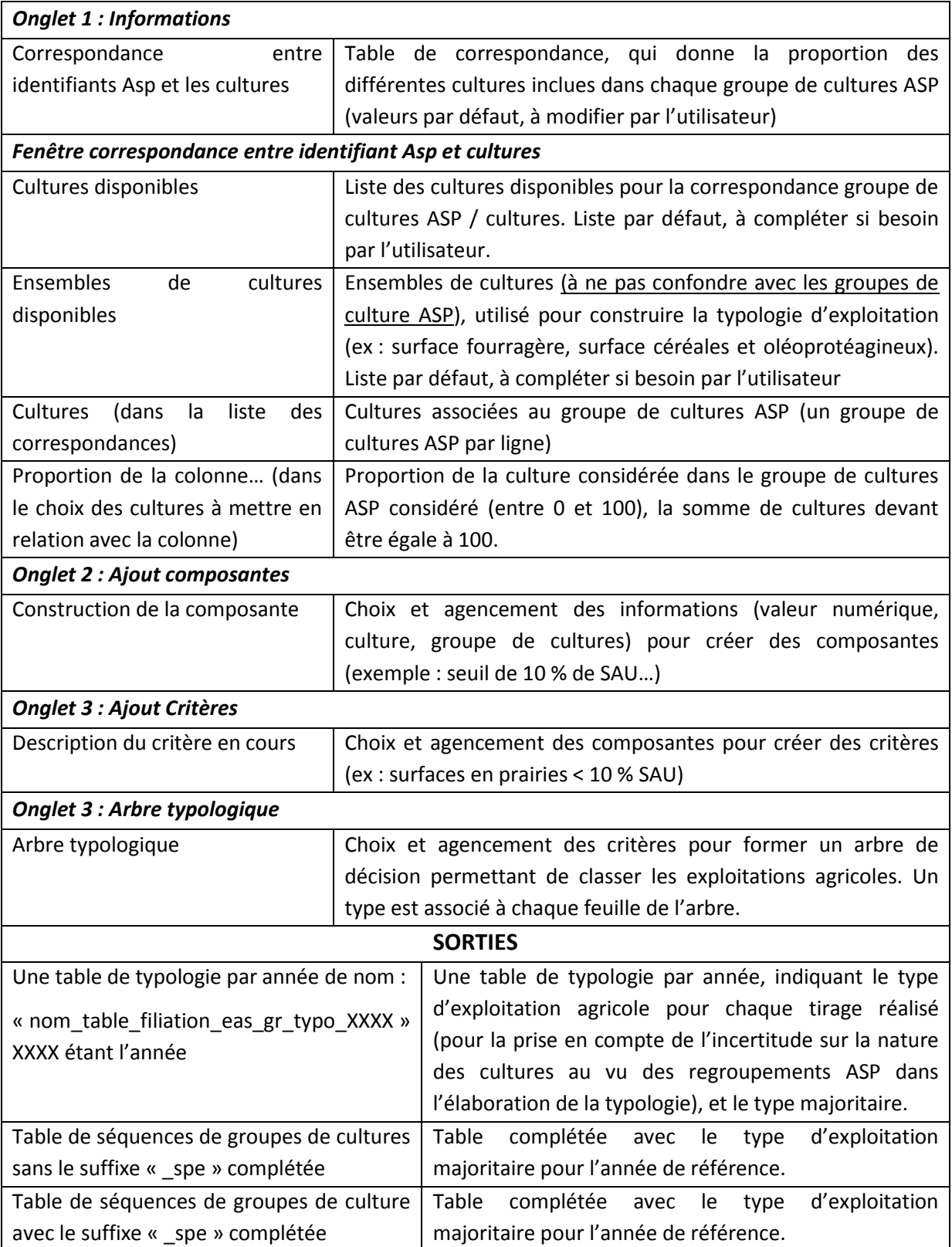

### <span id="page-51-2"></span>*5.2.5.4 Déroulement pas à pas*

Cliquer sur « Affectation d'une typologie d'exploitation agricole » dans le menu de l'outil pour faire apparaître la fenêtre correspondante, puis :

1) Cliquer sur ajouter pour créer une nouvelle typologie d'exploitation (cadre 1, [Figure 25\)](#page-51-0). Si une typologie existante peut être réutilisée, aller directement au poin[t 25\)](#page-56-0) ci-dessous.

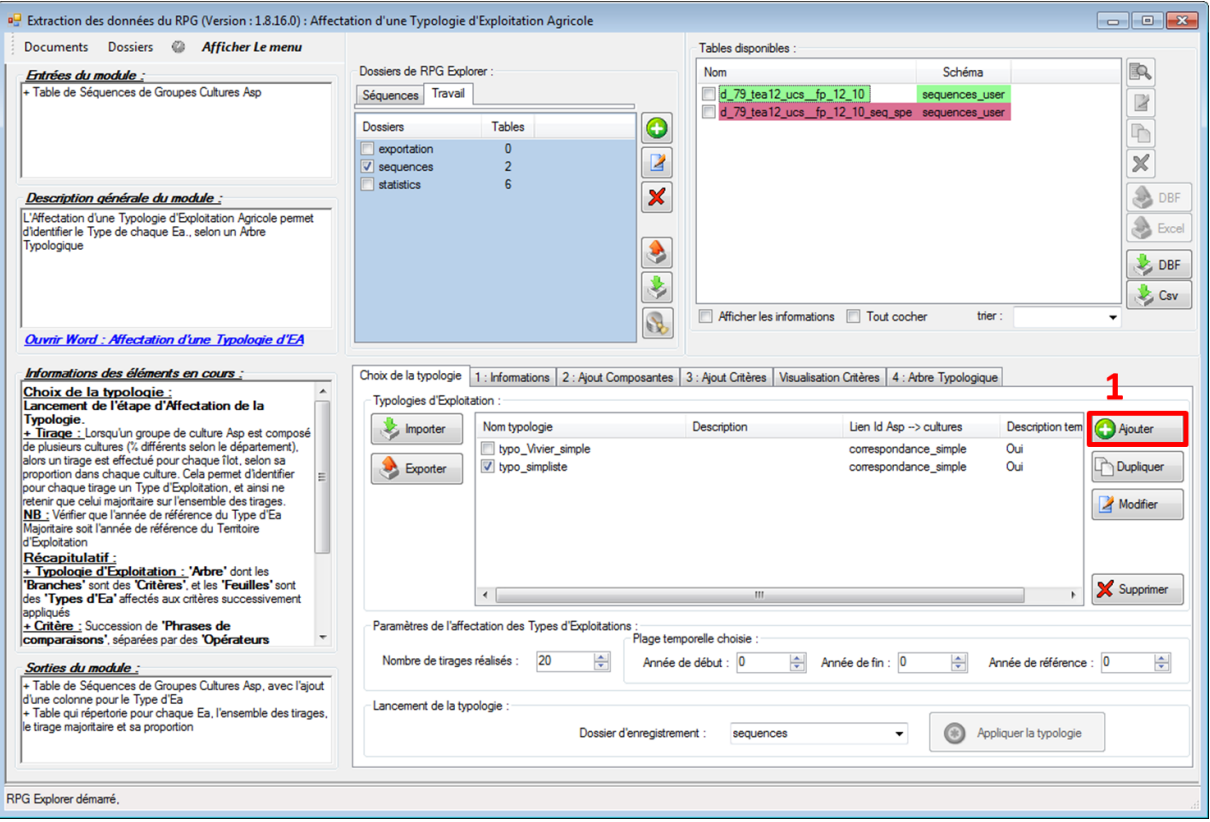

**Figure 25 : Fenêtre d'affectation d'une typologie d'exploitation agricole (1)** 

- <span id="page-51-0"></span>2) Donner un nom à la typologie qui sera créée (cadre 2, [Figure 26\)](#page-51-1).
- 3) Ajouter ensuite une nouvelle table de correspondance identifiants ASP cultures (cadre 3, [Figure 26\)](#page-51-1).

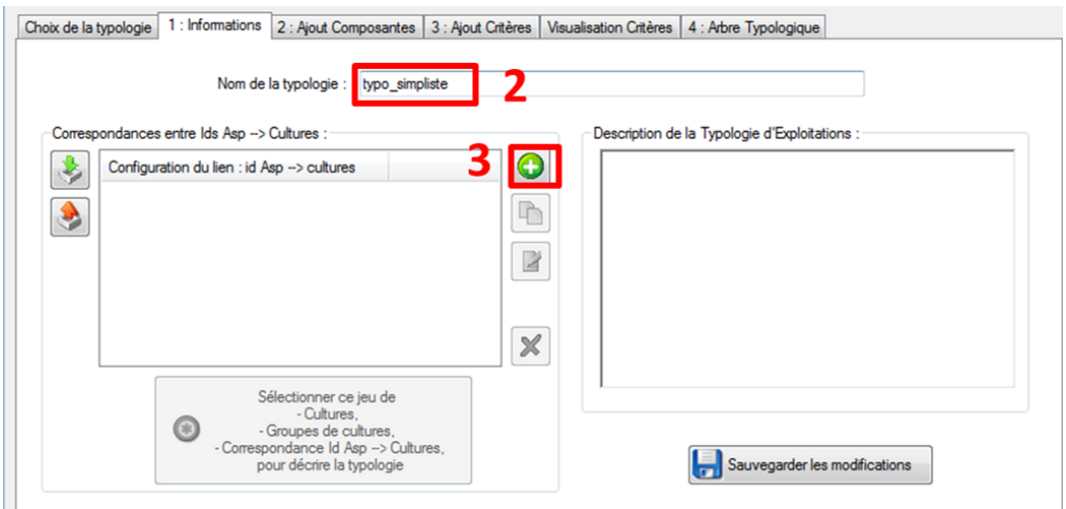

<span id="page-51-1"></span>**Figure 26 : Fenêtre d'affectation d'une typologie d'exploitation agricole (2)** 

- <span id="page-52-1"></span>4) Renommer la table de correspondance (cadre 4, [Figure 27\)](#page-52-0).
- 5) Une correspondance par défaut est proposée entre les identifiants ASP et les cultures. L'expertise locale peut permettre de modifier cette correspondance. Par exemple l'identifiant ASP peut correspondre à 50 % de maïs ensilage et 50 % de maïs grain sur la zone considérée. Pour modifier cette correspondance, cliquer d'abord sur la ligne à modifier (cadre 5[, Figure 27\)](#page-52-0), puis sur le bouton modifier (cadre 6[, Figure 27\)](#page-52-0).

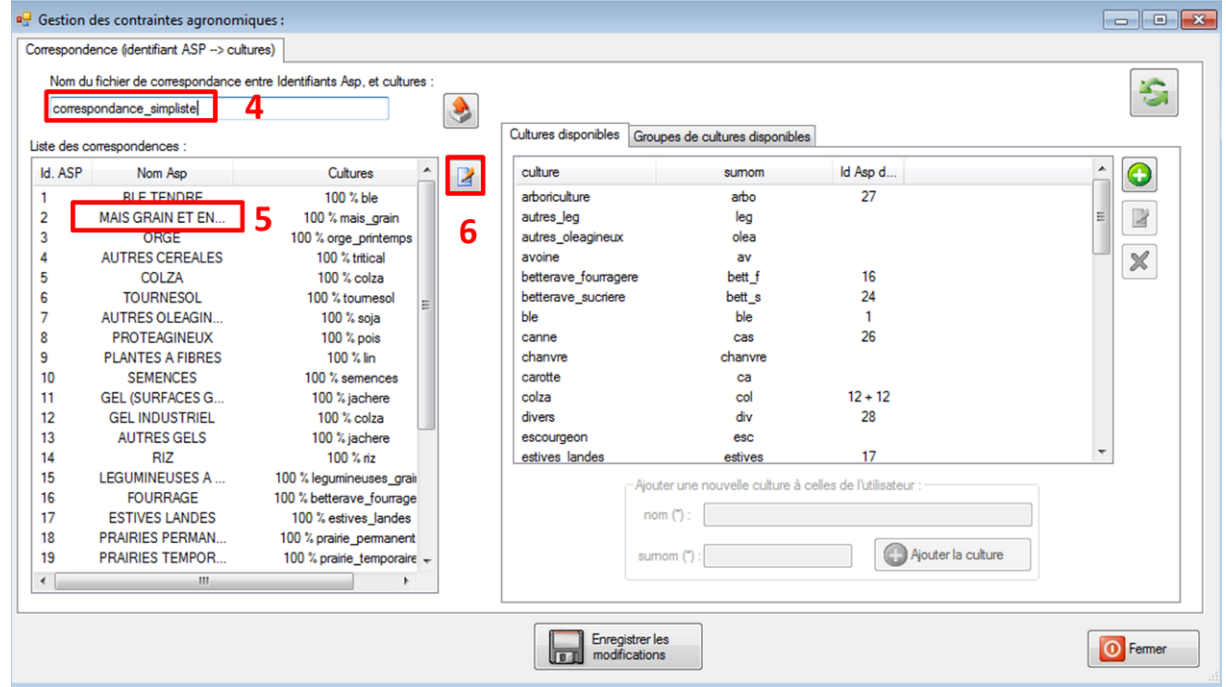

<span id="page-52-0"></span>**Figure 27 : Fenêtre d'affectation d'une typologie d'exploitation agricole – correspondance identifiants ASP / cultures (1)** 

- 6) Sélectionner la culture à rajouter au groupe de cultures ASP dans le menu déroulant (cadre 7, [Figure 28](#page-53-0)) (si la culture n'est pas recensée, se reporter au point [9\)](#page-53-1) ci-dessous) et ajouter là à l'aide du bouton ajouter (cadre 8, [Figure 28\)](#page-53-0).
- <span id="page-52-2"></span>7) Ajuster la proportion des cultures dans le groupe ASP en sélectionnant d'abord la culture (cadre 9, [Figure 28\)](#page-53-0), puis en modifiant et validant la proportion de la culture dans le groupe ASP (cadre 10 et 11, [Figure 28](#page-53-0)). Répéter cette opération pour l'ensemble des cultures du groupe afin d'obtenir une somme de 100 %.
- <span id="page-52-3"></span>8) Valider les modifications (cadre 12[, Figure 28\)](#page-53-0)

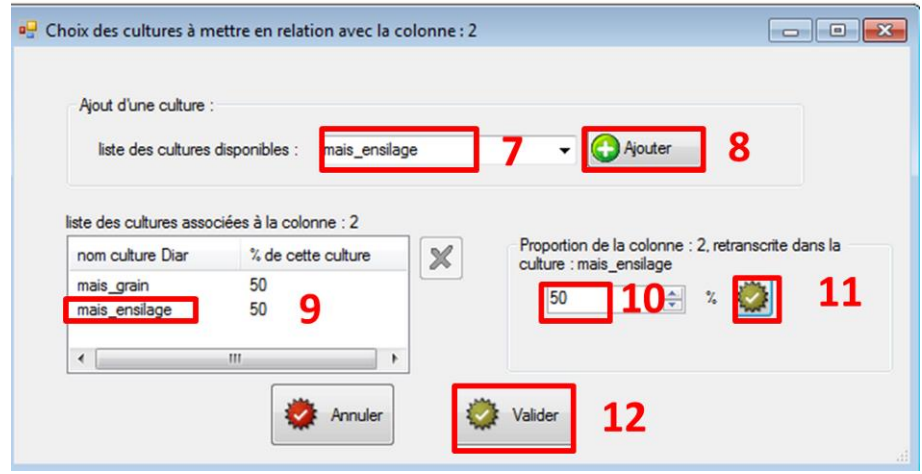

<span id="page-53-0"></span>**Figure 28 : Fenêtre d'affectation d'une typologie d'exploitation agricole – correspondance identifiants ASP / cultures (2)** 

- <span id="page-53-1"></span>9) Si une culture n'est pas présente par défaut, l'ajouter avec le bouton vert + (cadre 13, [Figure](#page-53-2)  [29](#page-53-2)), préciser son nom et son surnom (cadres 14 et 15) avant de valider l'ajout (cadre 16). **Le nom de culture ne doit contenir ni espace, ni accent, ni caractère particulier.**
- <span id="page-53-3"></span>10) Recommencer alors l'étape de correspondance identifiant ASP – cultures avec la nouvelle culture ajoutée.

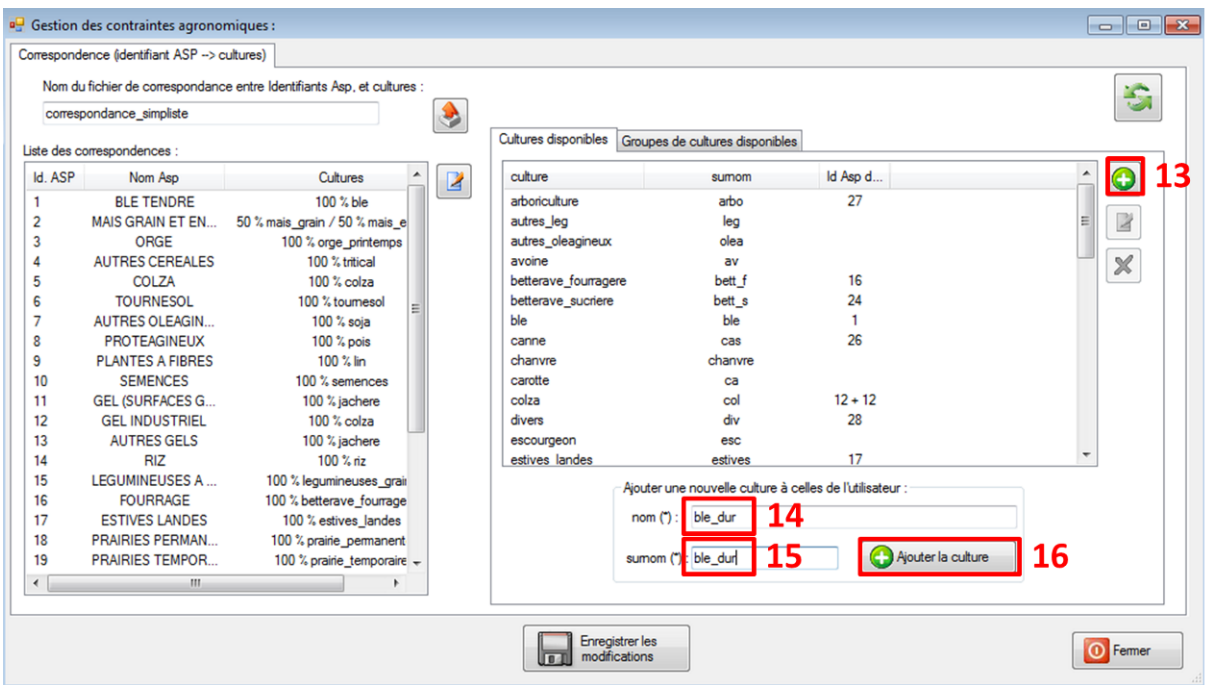

<span id="page-53-2"></span>**Figure 29 : Fenêtre d'affectation d'une typologie d'exploitation agricole – correspondance identifiants ASP / cultures (3)** 

11) Ajouter ensuite les ensembles de culture qui serviront à la définition de la typologie. Par exemple, si la typologie doit être basée sur la part de surface en céréales dans l'assolement des exploitations, créer un ensemble céréales. Aller pour cela sur l'onglet « ensemble de cultures disponibles » (cadre 17, [Figure 30\)](#page-54-0). Choisir un nom et un surnom à l'ensemble (cadre 18 et 19). Cocher les cultures qui composent cet ensemble dans le cadre dédié (cadre 20) avant d'ajouter le groupe (cadre 21).

12) Sauvegarder les modifications apportées à la table de correspondance (cadre 22) puis fermer la fenêtre (cadre 23).

Une modification d'une culture ou d'un ensemble de cultures n'entraîne pas la modification de la culture dans la liste des correspondances ou dans la typologie. Après modification d'une culture ou d'un ensemble de cultures, il faudra modifier la liste des correspondances, les ensembles de cultures, ainsi que la typologie associée. Il est donc recommandé de construire correctement la liste des cultures et des ensembles de cultures avant d'avancer dans les étapes suivantes.

|              |                             | Nom du fichier de correspondance entre Identifiants Asp. et cultures : |   |                      |                                 |                                |                                 | S           |
|--------------|-----------------------------|------------------------------------------------------------------------|---|----------------------|---------------------------------|--------------------------------|---------------------------------|-------------|
|              | correspondance_simpliste    |                                                                        | ۰ |                      |                                 |                                |                                 |             |
|              | Liste des correspondences : |                                                                        |   | Cultures disponibles | Groupes de cultures disponibles | 7                              |                                 |             |
| Id. ASP      | Nom Asp                     | Cultures                                                               | ₫ | Groupes de culture : |                                 |                                | Ajouter un groupe de cultures : |             |
| 1            | <b>BLE TENDRE</b>           | 100 % ble                                                              |   | groupe culture       | sumom                           | Nom $(')$ :<br>$\mathbf \odot$ | cereales                        | 18          |
| 2            | <b>MAIS GRAIN ET EN</b>     | 50 % mais grain / 50 % mais e                                          |   | surface totale       | sau                             | Sumom (*):                     | cer                             | .g          |
| 3            | ORGE                        | 100 % orge_printemps                                                   |   | prairies             | <b>D<sub>rs</sub></b>           | $\frac{2}{\sqrt{2}}$           |                                 |             |
| 4            | <b>AUTRES CEREALES</b>      | 100 % tritical                                                         |   | terres labourees     | t_lab                           | Culture(s) du groupe :         |                                 |             |
| 5            | <b>COLZA</b>                | $100o$ colza                                                           |   |                      |                                 | culture<br>$\times$            | sumom                           |             |
| 6            | <b>TOURNESOL</b>            | 100 % toumesol                                                         |   |                      |                                 | arboriculture                  | arbo                            |             |
| 7            | <b>AUTRES OLEAGIN</b>       | 100 % soia                                                             |   |                      |                                 | autres leg                     | leg                             |             |
| 8            | <b>PROTEAGINEUX</b>         | 100 % pois                                                             |   |                      |                                 |                                | olea<br>autres oleagineux       |             |
| 9            | <b>PLANTES A FIBRES</b>     | 100 % lin                                                              |   |                      |                                 | $\sqrt{ }$ avoine              | av                              |             |
| 10           | <b>SEMENCES</b>             | 100 % semences                                                         |   |                      |                                 |                                | betterave_fourrag<br>bett f     |             |
| 11           | <b>GEL (SURFACES G</b>      | 100 % jachere                                                          |   |                      |                                 |                                | betterave sucriere<br>bett s    |             |
| 12           | <b>GEL INDUSTRIEL</b>       | $100 \times \text{colza}$                                              |   |                      |                                 | $\sqrt{ }$ ble                 | ble                             | 20          |
| 13           | <b>AUTRES GELS</b>          | 100 % jachere                                                          |   |                      |                                 | canne                          | cas                             |             |
| 14           | <b>RIZ</b>                  | 100 % riz                                                              |   |                      |                                 | chanvre                        | chan                            |             |
| 15           | <b>LEGUMINEUSES A</b>       | 100 % legumineuses_grait                                               |   |                      |                                 | carotte                        | ca                              |             |
| 16           | <b>FOURRAGE</b>             | 100 % betterave_fourrage                                               |   |                      |                                 | colza                          | col                             |             |
| 17           | <b>ESTIVES LANDES</b>       | 100 % estives_landes                                                   |   |                      |                                 |                                |                                 |             |
| 18           | <b>PRAIRIES PERMAN</b>      | 100 % prairie permanent                                                |   |                      |                                 |                                | $\Box$                          | Cocher tout |
| 19           | <b>PRAIRIES TEMPOR</b>      | 100 % prairie temporaire -                                             |   |                      |                                 |                                |                                 |             |
| $\leftarrow$ | III                         | ٠                                                                      |   | m.<br>$\epsilon$     | ٠                               |                                | Ajouter le groupe               |             |
|              |                             |                                                                        |   |                      |                                 |                                |                                 |             |

<span id="page-54-0"></span>**Figure 30 : Fenêtre d'affectation d'une typologie d'exploitation agricole – correspondance identifiants ASP / cultures (4)** 

- 13) Créer ensuite les composantes nécessaires à l'élaboration de la typologie. Par exemple, si un critère de la typologie est la part des prairies supérieure à 20 % de la surface totale de l'exploitation, il faut créer une composante 20 % de la surface totale. Commencer par choisir « valeur numérique » (cadre 24, [Figure 31\)](#page-55-0), puis renseigner la valeur voulue, par exemple 0.2 pour 20 % (cadre 25) avant d'ajouter l'information à la composante (cadre 26).
- 14) Recommencer l'opération pour ajouter les autres informations de la composante (par exemple, sélectionner ensemble de cultures dans le cadre 24, puis surface totale dans le cadre 25).
- 15) Une fois l'ensemble des informations ajouté à la composante, choisir l'opérateur mathématique à appliquer entre les informations (par exemple « \* » pour 20 % de la surface totale avec 0.2\*surface totale) (cadre 27[, Figure 31\)](#page-55-0).
- 16) Nommer ensuite la composante à créer (cadre 28, [Figure 31\)](#page-55-0) avant d'ajouter la composante à la liste des composantes créées (cadre 29).
- 17) Recommencer les trois opérations précédentes pour chacune des composantes à créer.
- 18) Sauvegarder les modifications effectuées (cadre 30, [Figure 31\)](#page-55-0).

#### Manuel d'utilisation de RPG Explorer

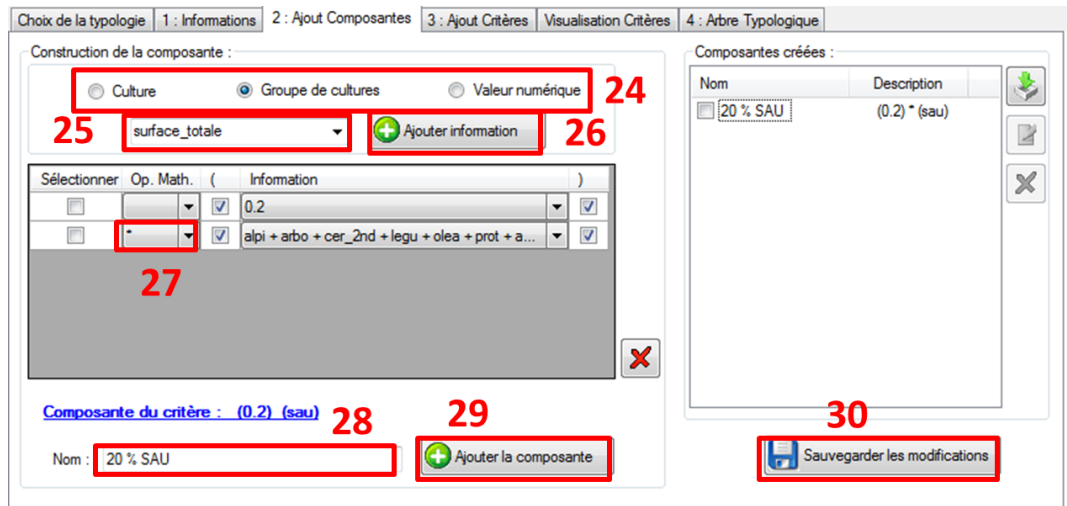

<span id="page-55-0"></span>**Figure 31 : Fenêtre d'affectation d'une typologie d'exploitation agricole – ajout des composantes (3)** 

- 19) Créer ensuite les critères nécessaires à l'élaboration de la typologie. Par exemple, si un critère de la typologie est la part des prairies supérieure à 20 % de la surface totale de l'exploitation, il faut créer le critère « prairies > 20 % surface totale ». Commencer par sélectionner l'ensemble de cultures « prairies » en première partie du critère (cadre 31, [Figure 32](#page-55-1)), l'opérateur de comparaison dans le cadre 32 (ici, « >= ») et la composante « 20 % SAU » créée précédemment (cadre 33).
- 20) Si le critère à créer se compose de plusieurs phrases de comparaison (par exemple prairies > 20 % SAU et prairies < 50 % SAU), ajouter une seconde ligne au critère avec le bouton plus vert (cadre 34, [Figure 32](#page-55-1)), sélectionner l'opérateur logique entre les deux phrases de comparaison (ET si les deux phrases de comparaison doivent se vérifier en même temps, OU si l'un ou l'autre entraîne la vérification du critère).
- 21) Ajouter le critère à l'aide du bouton dédié (cadre 36, [Figure 32\)](#page-55-1) et sauvegarder les modifications (cadre 37). Vous pouvez vérifier et modifier les critères créés dans l'onglet « visualisation critères » (cadre 38).

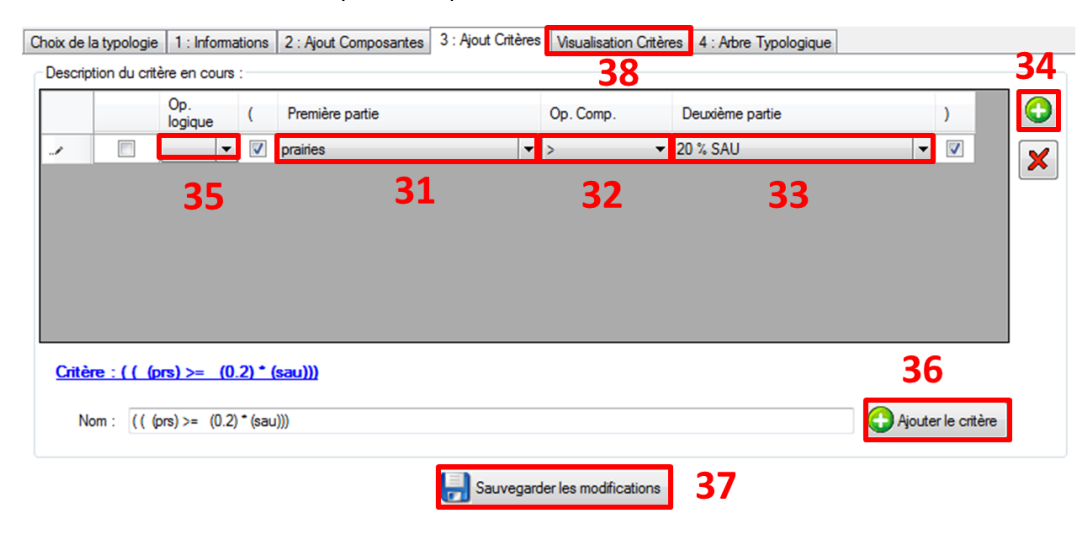

<span id="page-55-1"></span>**Figure 32 : Fenêtre d'affectation d'une typologie d'exploitation agricole – ajout des critères (4)** 

- 22) Une fois les critères créés, il devient possible de créer l'arbre typologique. Commencer par sélectionner la racine de l'arbre (cadre 39, [Figure 33\)](#page-56-1) où sera ajouté le premier critère. Sélectionner ensuite le critère à ajouter (cadre 40) et ajouter le avec le bouton dédié (cadre 41).
- 23) Une fois un critère ajouté à l'arbre, sélectionner l'embranchement créé dans l'arbre (cadre 42) pour donner un nom et une abréviation au type d'exploitation correspondant (cadre 43, valider l'ajout avec le bouton dédié, cadre 44)
- 24) Recommencer ces opérations pour l'ensemble des critères à ajouter jusqu'à obtenir l'arbre voulu. Sauvegarder les modifications avec le bouton dédié (cadre 45) avant de revenir à l'onglet de choix de la typologie (cadre 46).

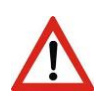

Pour définir une typologie, au moins un critère **et** sa réciproque doivent être définis. Par exemple, si on définit un critère « prairies > 20 % SAU » pour un type, un second critère « prairies ≤ 20 % SAU » avec un type associé doit aussi être défini.

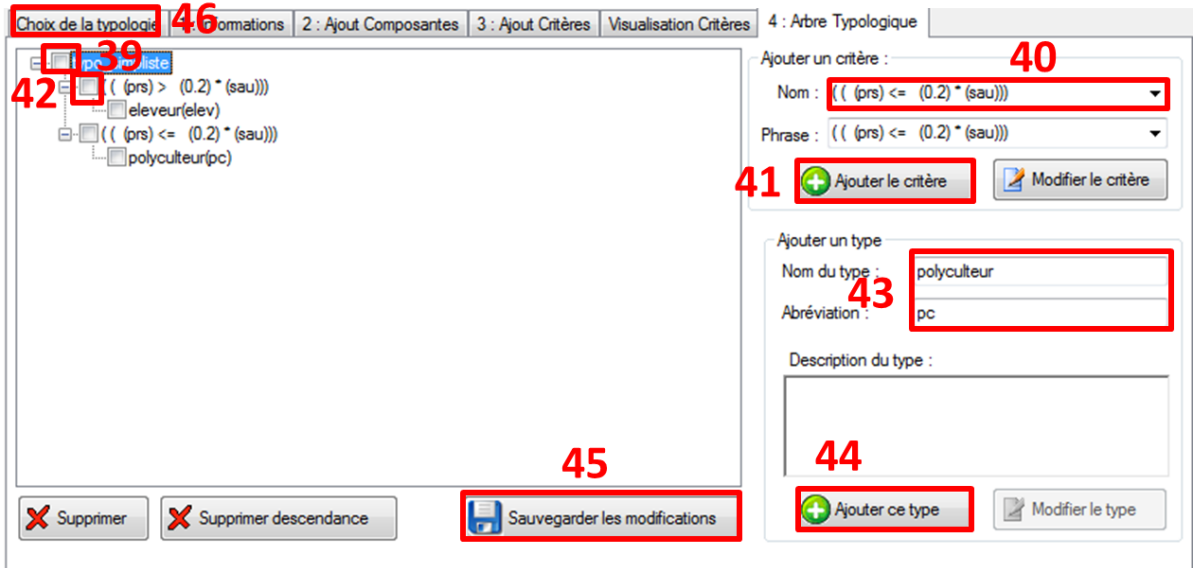

**Figure 33 : Fenêtre d'affectation d'une typologie d'exploitation agricole – arbre typologique (5)** 

- <span id="page-56-1"></span><span id="page-56-0"></span>25) Une fois l'arbre créé, il est possible d'appliquer la typologie à la table de séquences de groupes de cultures. Commencer par sélectionner le dossier où est enregistrée la table de séquences (sans suffixe « \_spe ») sur laquelle appliquer la typologie et la table elle-même (cadres 47 et 48[, Figure 34\)](#page-57-0).
- 26) Sélectionner la typologie créée à appliquer (cadre 49), le nombre de tirages à réaliser (cadre 50), la plage temporelle à considérer (cadre 51) et enfin le dossier d'enregistrement (cadre 52) avant de lancer le processus (cadre 53). Le processus va alors calculer pour chaque tirage l'assolement par exploitation et lui attribuer un type en conséquence d'après l'arbre défini.

#### Manuel d'utilisation de RPG Explorer

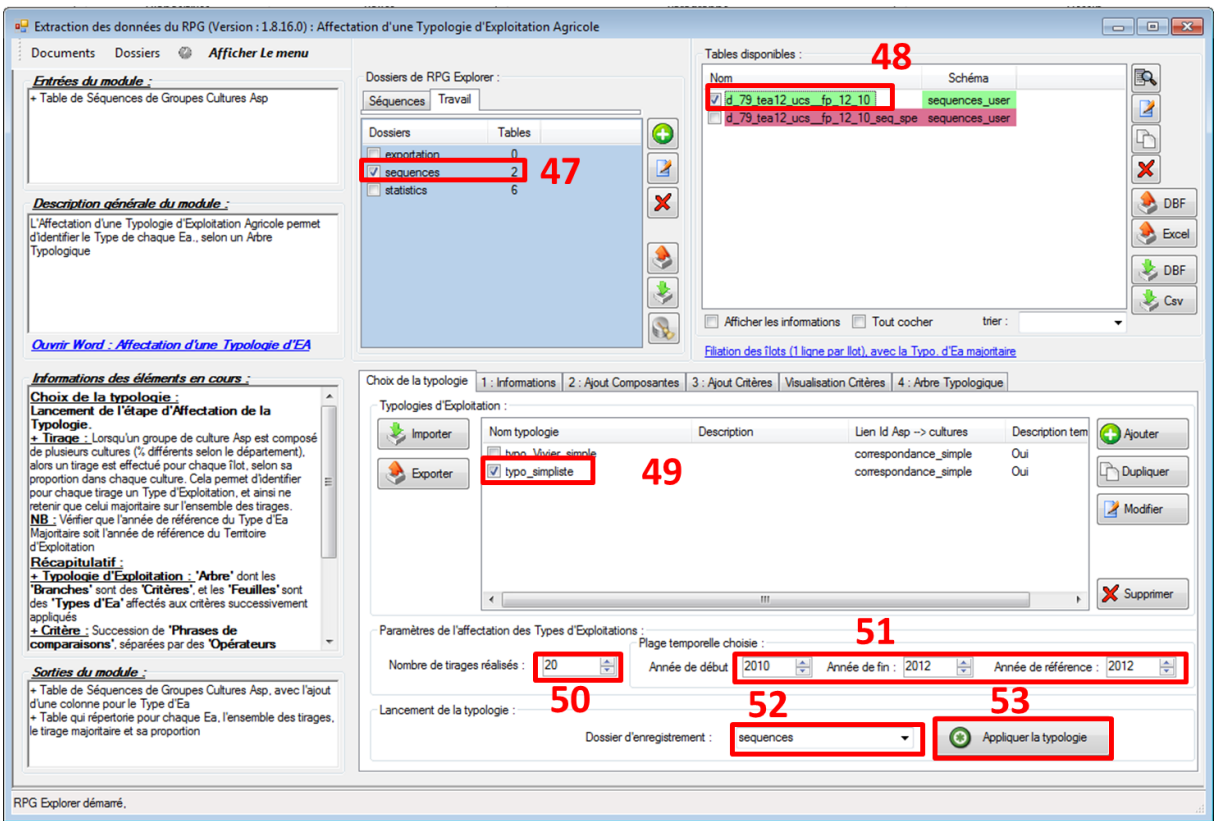

**Figure 34 : Fenêtre d'affectation d'une typologie d'exploitation agricole (6)** 

<span id="page-57-0"></span>27) Une fenêtre de progression de l'étape apparaît. Une fois l'étape terminée, l'onglet « Sorties statistiques » est affiché. Comme aux étapes précédentes, on peut afficher un certain nombre de tables statistiques (en les cochant dans le menu à gauche), ce qui permet de vérifier le bon déroulement de l'étape. On peut par exemple visualiser le nombre d'exploitations agricoles par type, par année, le nombre d'îlots correspondant, etc. ([Figure](#page-57-1)  [35\)](#page-57-1).

Pour rappel, la typologie est entièrement valable uniquement pour l'année de référence (qui doit être commune entre la filiation et la typologie). Sous couvert d'une hypothèse forte de stabilité des territoires d'exploitations sur la période considérée, la typologie peut également être analysée pour les autres années.

| Progression des étapes : Typo Eas           |                        |                        |                   |                      |  |
|---------------------------------------------|------------------------|------------------------|-------------------|----------------------|--|
| Description de l'étape   Entrées de l'étape | Progression de l'étape | Rapport de déroulement | Rapport d'erreurs | Sorties Statistiques |  |
| Nom de la table                             | lignes                 | Types Eas 2012         |                   |                      |  |
| Types Eas 2010<br>Types Eas 2011            | 2                      |                        | Nombre d'Eas      | Surface              |  |
| Types Eas 2012                              | 2                      | eleveur(elev)          | 109               | 13701.49             |  |
| stats typeea territories sequences user.d   | 12                     | polyculteur(pc)        | 101               | 14131.41             |  |
|                                             |                        |                        |                   |                      |  |
|                                             |                        |                        |                   |                      |  |
|                                             |                        |                        |                   |                      |  |

<span id="page-57-1"></span>**Figure 35 : Extrait de la fenêtre de résultats de l'affectation d'une typologie agricole**

## *5.2.5.5 Visualisation des résultats / exemple(s) d'application*

Il est possible d'exporter (cf. paragraphe [0\)](#page-84-1) la table de séquences géographique (sans suffixe « \_spe ») à laquelle a été ajoutée une colonne avec le type d'exploitation majoritaire pour l'année de référence sélectionnée. On peut alors cartographier sous SIG les îlots PAC du territoire selon le type d'exploitation auquel ils sont rattachés.

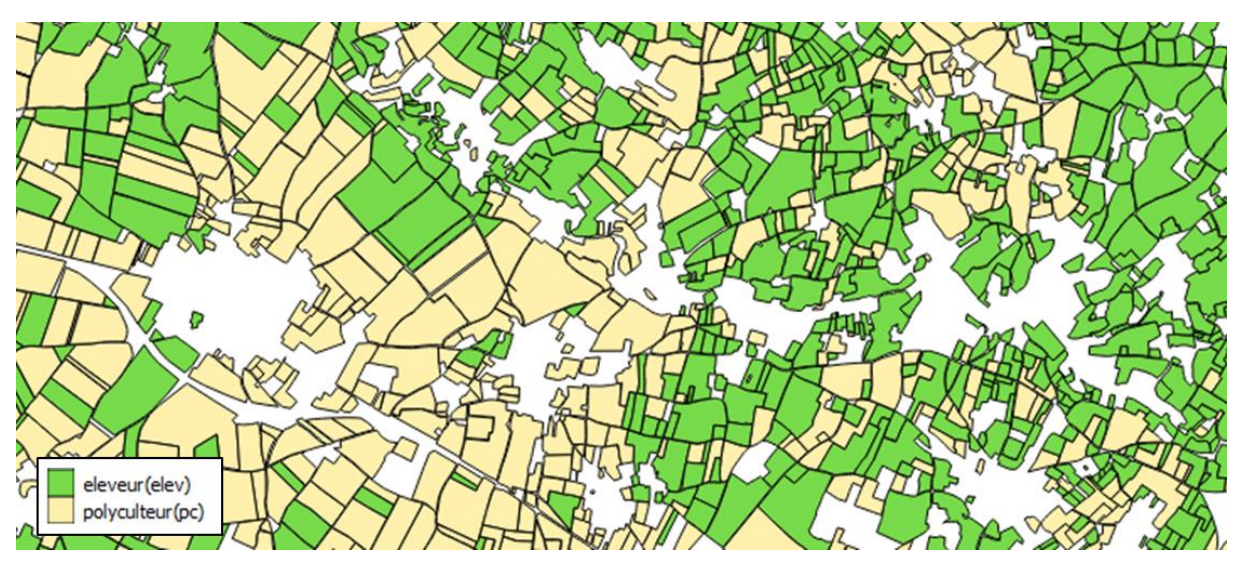

**Figure 36 : Exemple de cartographie des types d'exploitations agricoles produites à partir de RPG Explorer**

## **5.2.6 Etape 5 : Affectation des cultures aux identifiants ASP**

*A l'issue des étapes précédentes, on a obtenu une table de séquences de groupes de cultures. Pour rappel, les données ASP regroupent les cultures en 28 groupes de cultures (par exemple groupe 4, autres céréales : blé dur, avoine, triticale…).* 

*Il peut être utile d'affiner ces tables de séquences en y injectant de la connaissance locale sur la répartition des cultures par groupe de cultures. On pourra ainsi par la suite fournir des assolements et des successions non plus de groupes de cultures, mais directement de cultures.* 

### *5.2.6.1 Description sommaire*

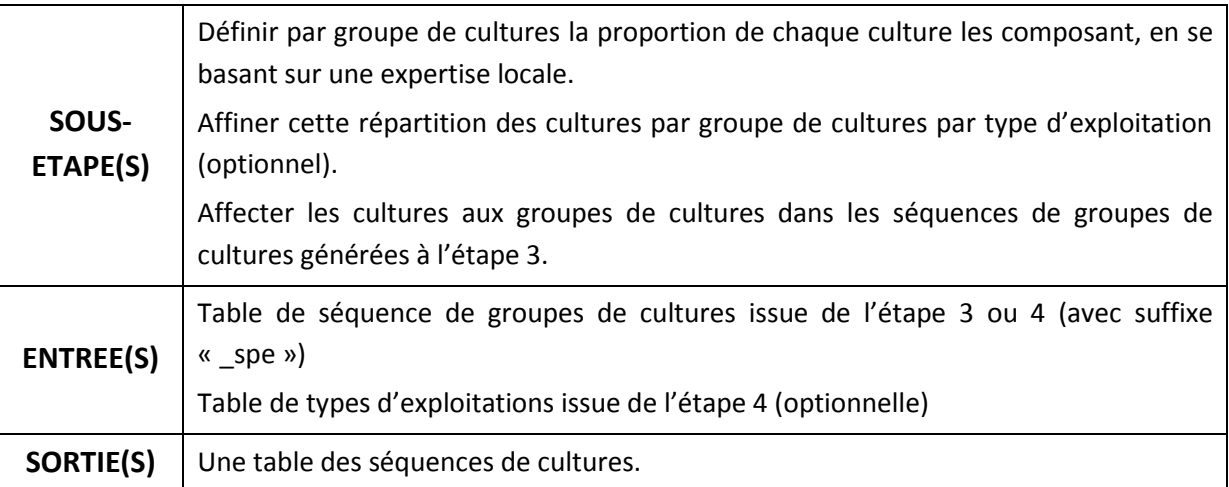

### *5.2.6.2 Méthodologie détaillée*

Pour affecter des cultures aux identifiants de groupes de cultures ASP, deux méthodes sont possibles :

- la méthode 1 si on ne connait pas le type d'exploitation (ou que l'on ne souhaite pas utiliser le type d'exploitation pour différencier la correspondance entre groupes de cultures ASP et cultures),
- la méthode 2 qui prend en compte la typologie d'exploitation agricole pour affecter les cultures aux groupes de cultures ASP.

Pour la méthode 1, une table avec une correspondance unique groupes de cultures ASP / cultures est utilisée. Cette table peut être issue de statistiques agricoles annuelles régionales ou départementales (par exemple : [https://stats.agriculture.gouv.fr/disar/\)](https://stats.agriculture.gouv.fr/disar/)

Dans la méthode 2, une table détaillant la correspondance par type d'exploitation agricole est utilisée.

Dans les deux cas l'outil effectue pour chaque îlot et chaque année, un tirage au sort des cultures incluses dans chaque groupe de cultures ASP, en respectant une probabilité pour chaque culture égale à sa proportion dans le groupe de cultures ASP considéré.

Exemple :

**Tableau 11 : Exemple de table de correspondance groupes de cultures ASP – cultures, par type d'exploitation** 

| Groupe de cultures  | <b>Eleveurs</b>                      | <b>Céréaliers</b> |
|---------------------|--------------------------------------|-------------------|
| 2 : Maïs            | 50 % maïs grain / 50 % maïs ensilage | 100 % maïs grain  |
| 4 : Autres céréales | 50 % blé dur / 50 % triticale        | 100 % blé dur     |

Un groupe de culture 2 aura ainsi 50 % de chance d'être affecté à un maïs grain et 50 % de chance d'être affecté à un maïs ensilage pour un éleveur, contre 100 % en maïs grain pour un céréalier.

Dans le cas où des îlots changeraient de types d'exploitation sur la période considérée (changement d'exploitation ou changement de type d'exploitation à exploitation constante), seule l'année de référence sélectionnée pendant l'établissement de la typologie sera considérée pour le type d'exploitation lors de la correspondance groupes de cultures ASP – cultures.

### *5.2.6.3 Entrées, sorties, options et paramètres*

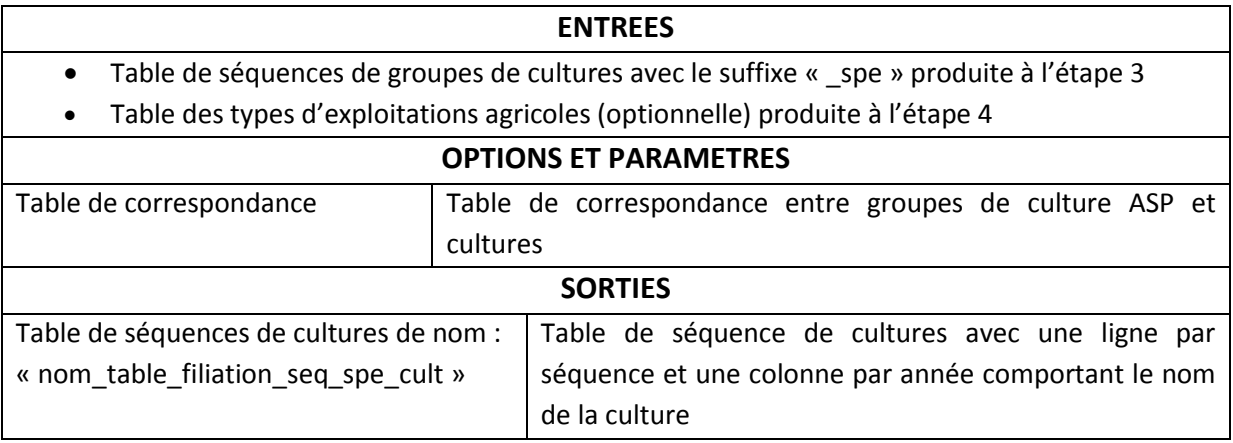

### *5.2.6.4 Déroulement pas à pas*

Méthode 1 : Correspondance entre groupes de cultures ASP et cultures homogène pour l'ensemble des îlots (pas de prise en compte des typologies d'exploitation agricole)

- 1) Commencer par sélectionner l'onglet de la méthode (cadre 1, [Figure 37\)](#page-60-0) puis ajouter une nouvelle table de correspondance avec le bouton dédié (cadre 2) ou sélectionner une table de correspondance existante adaptée (aller directement au poin[t 3\)](#page-60-1) ci-dessous).
- 2) Une fenêtre de correspondance des groupes de cultures ASP et des cultures s'ouvre alors, similaire à celle utilisée pour les typologies d'exploitation ([Figure 27\)](#page-52-0). Suivre les mêmes étapes que décrites aux points  $\frac{4}{2}$  à  $\frac{10}{2}$  du paragraphe [5.2.5.4](#page-51-2) pour modifier la table de correspondance proposée par défaut.
- <span id="page-60-1"></span>3) Une fois la table de correspondance créée, sélectionner la (cadre 3, [Figure 37\)](#page-60-0), puis sélectionner le dossier dans lequel se trouve la table de séquences (cadre 4) puis la table de séquences elle-même (avec le suffixe « \_seq\_spe ») (cadre 5).
- <span id="page-60-2"></span>4) Sélectionner le dossier d'enregistrement de la table de séquences des cultures à créer (cadre 6) avant de lancer le processus avec le bouton dédié (cadre 7).

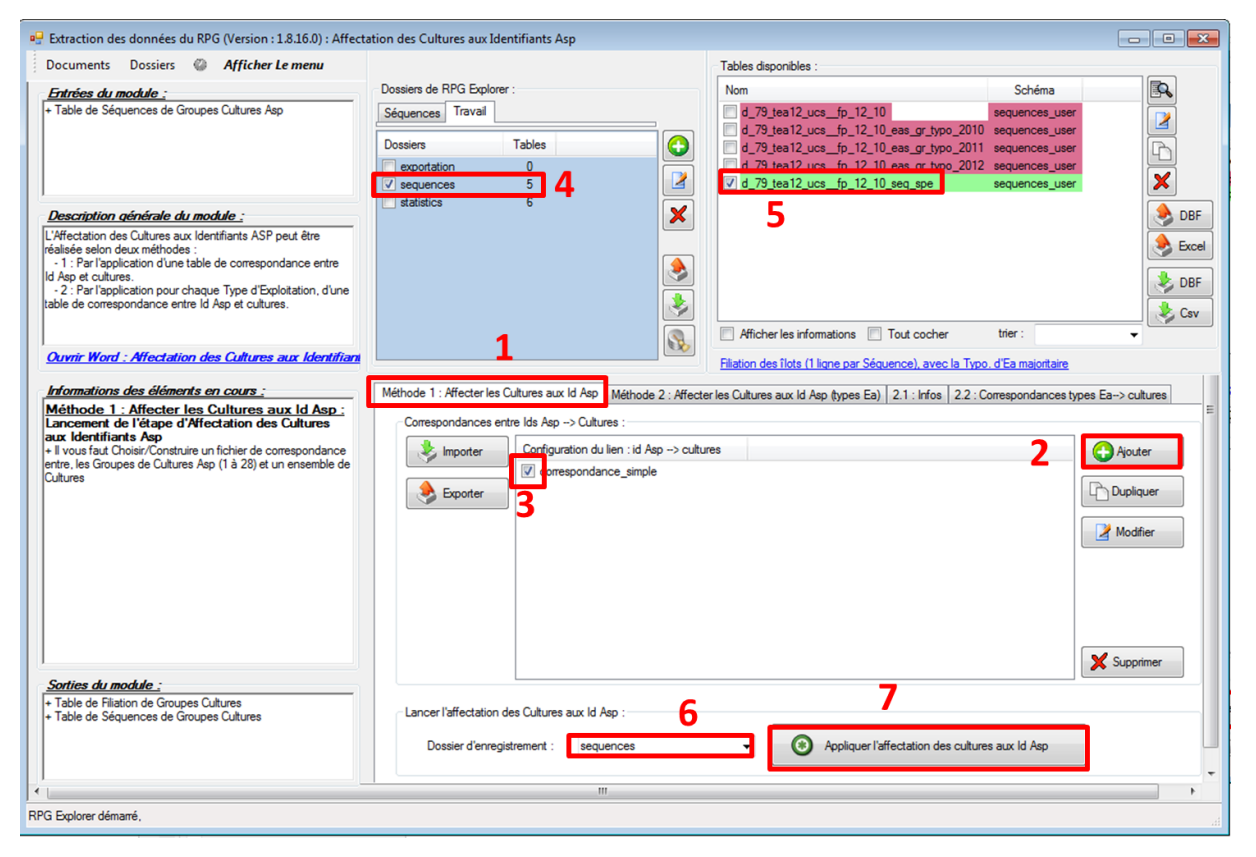

#### **Figure 37 : Fenêtre d'affectation des cultures aux identifiants ASP – méthode 1**

<span id="page-60-3"></span><span id="page-60-0"></span>5) Une fenêtre de progression de l'étape apparaît alors. Une fois l'étape terminée, l'onglet « Progression de l'étape » indique simplement que l'étape est terminée.

Méthode 2 : Correspondance entre groupes de cultures ASP et cultures différenciée selon le type d'exploitation agricole

1) Commencer par sélectionner l'onglet de la méthode 2 (cadre 1, [Figure 38\)](#page-61-0). Ajouter une nouvelle table de correspondance groupe de cultures ASP – cultures par type d'exploitation avec le bouton dédié (cadre 2) ou sélectionner une table existante adaptée (dans ce cas, aller directement au point [8\)](#page-62-0) ci-dessous).

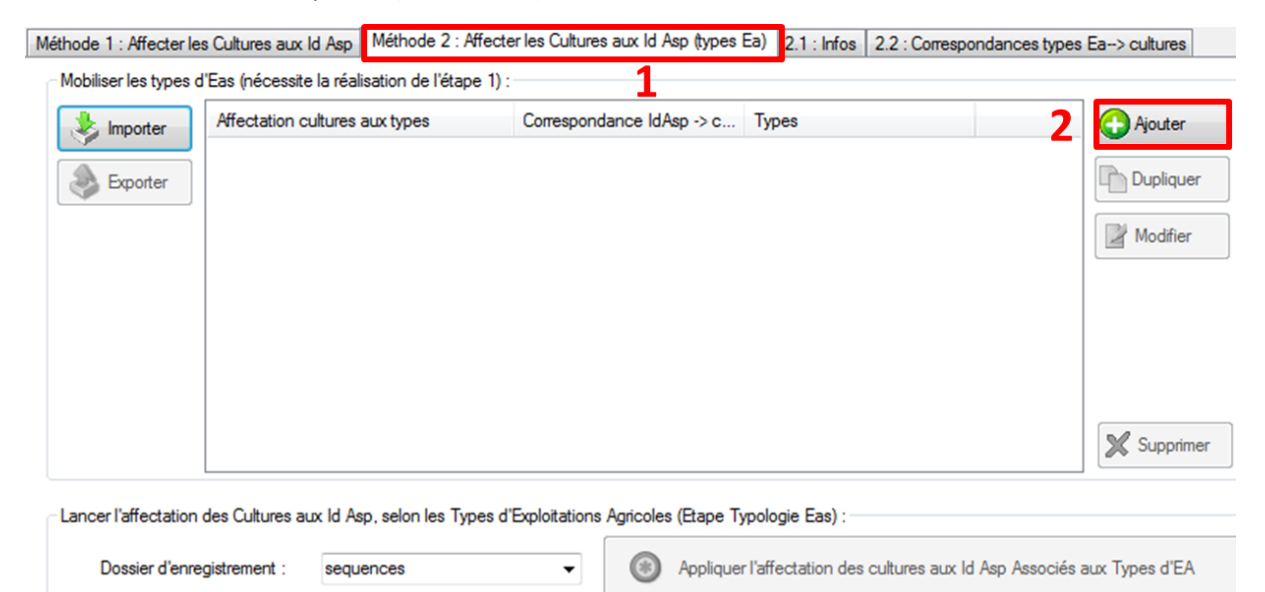

**Figure 38 : Fenêtre d'affectation des cultures aux identifiants ASP – méthode 2 (1)** 

- <span id="page-61-0"></span>2) Renommer la table de correspondance par type d'exploitation qui va être créée (cadre 3, [Figure 39\)](#page-62-1).
- 3) Sélectionner ensuite la table de correspondance existante qui a servi à l'élaboration de la typologie (cadres 4, puis 5, [Figure 39\)](#page-62-1). Elle servira de base à la table de correspondance par type d'exploitation. Si aucune table n'existe (cas où la typologie a été importée plutôt que créée dans l'outil), en créer une à l'aide du bouton vert + puis se référer aux points [4\)](#page-52-1) à [10\)](#page-53-3) du paragraphe [5.2.5.4](#page-51-2) pour modifier la table de correspondance proposée par défaut.
- 4) Sélectionner le dossier (cadre 6, [Figure 39\)](#page-62-1) où se trouve la table des types d'exploitation pour l'année de référence, puis la table elle-même (cadre 7).
- 5) Valider la sélection de la table de séquences (cadre 8[, Figure 39](#page-62-1)) avant d'initialiser la table de correspondance par type d'exploitation à partir des deux fichiers sélectionnés (table de correspondance globale et table de séquences avec types) (cadre 9, [Figure 39\)](#page-62-1).

#### Manuel d'utilisation de RPG Explorer

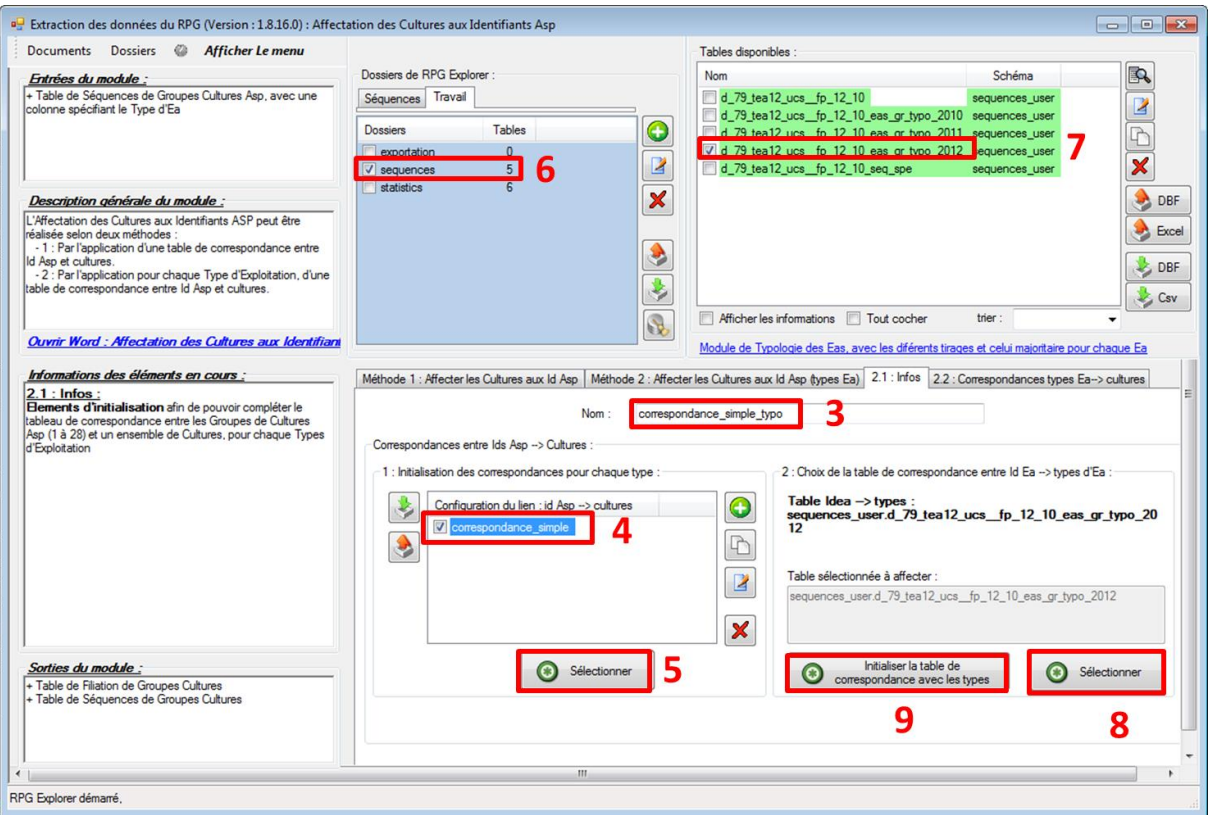

**Figure 39 : Fenêtre d'affectation des cultures aux identifiants ASP – méthode 2 (2)** 

- <span id="page-62-1"></span>6) Afficher l'onglet permettant d'ajuster la correspondance entre groupes de cultures ASP et cultures selon les types d'exploitation (cadre 11, [Figure 40\)](#page-63-0). Cliquer alors sur la case correspondant aux proportions de cultures à modifier pour un type d'exploitation donné (cadre 12).
- 7) Une nouvelle fenêtre s'affiche (cadre 13, [Figure 40\)](#page-63-0), permettant de modifier les proportions de chaque culture pour le groupe de cultures ASP (un par ligne) et le type d'exploitation (un par colonne) sélectionnés. Modifier les cultures et leur proportion comme indiqué aux points [7\)](#page-52-2) et [8\)](#page-52-3) du paragraphe [5.2.5.4.](#page-51-2)

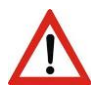

Attention la première colonne ne correspond à aucun type, ce sont les pourcentages de la table de correspondance réalisée lors de la typologie.

<span id="page-62-0"></span>8) Enregistrer les modifications effectuées (cadre 14, [Figure 40\)](#page-63-0), puis retourner sur l'onglet de la méthode 2 (cadre 15) et lancer le processus en suivant la même procédure que pour la méthode 1 (points  $3$ ),  $4$ ) et  $5$ ) de la méthode 1 ci-dessus).

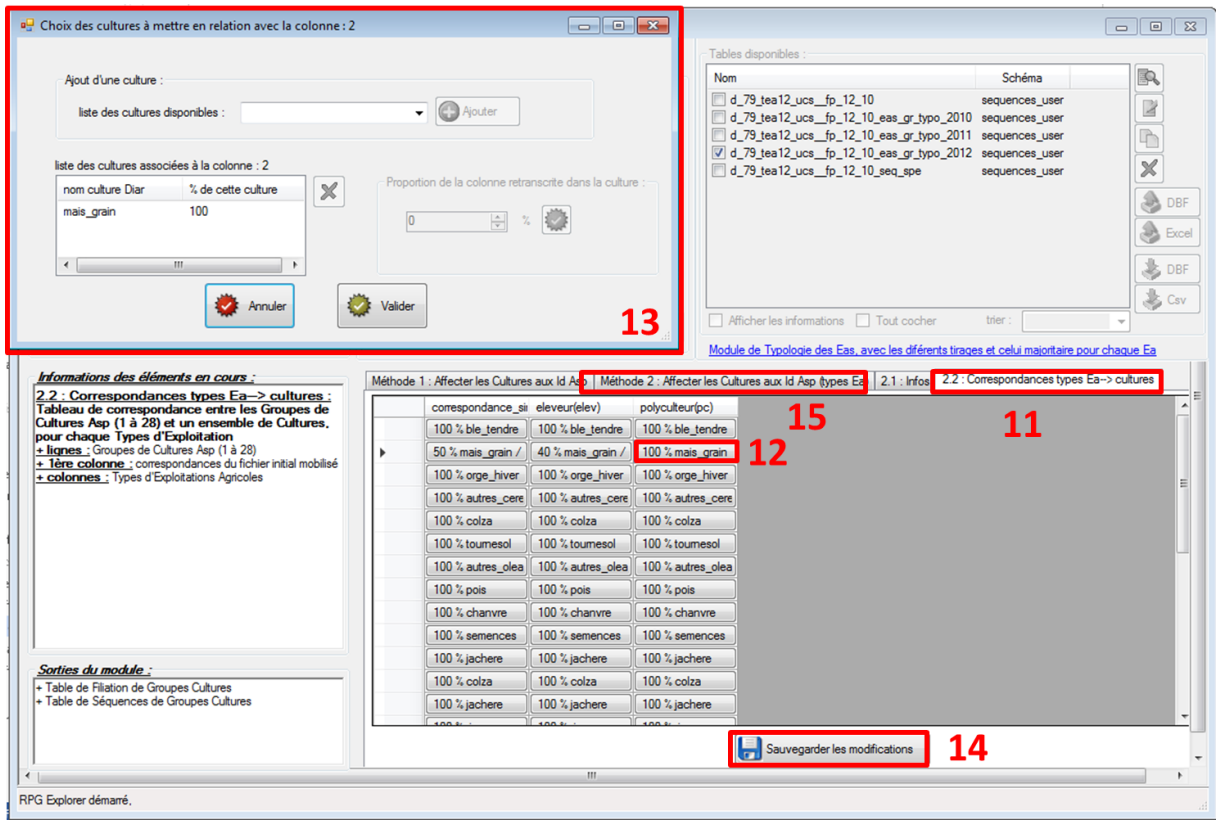

**Figure 40 : Fenêtre d'affectation des cultures aux identifiants ASP – méthode 2 (3)** 

### <span id="page-63-0"></span>*5.2.6.5 Visualisation des résultats / exemple(s) d'application*

La table de séquences de cultures produites peut être exportée (cf. paragraphe [0\)](#page-84-1) pour être visualisée sous un tableur. On retrouve une séquence de cultures par ligne (un îlot peut être décrit par plusieurs lignes). Cette table peut servir de base à une analyse des séquences de cultures sur un territoire.

| <b>IDILOT2012.C.12</b> | <b>IDILOT2011.C.12</b> | <b>IDILOT2010.C.12</b> | TYPEA MAJ,C,15  | SEQ C2010, C, 36       | SEQ C2011, C, 36       | SEQ C2012, C, 36       |
|------------------------|------------------------|------------------------|-----------------|------------------------|------------------------|------------------------|
| 0795433382             | 07976709               | 0794588                | eleveur(elev)   | ble tendre(ble)        | tournesol(tour)        | ble tendre(ble)        |
| 0795409689             | 07911580               | 07918579               | polyculteur(pc) | prairie temporaire(pt) | prairie temporaire(pt) | prairie temporaire(pt) |
| 0795409689             | 07911580               | 07918579               | polyculteur(pc) | mais grain(m gr)       | mais grain(m gr)       | mais grain(m gr)       |
| 0795433396             | 07976724               | 0794602                | eleveur(elev)   | ble tendre(ble)        | ble tendre(ble)        | tournesol(tour)        |
| 0795433393             | 07976721               | 0794599                | eleveur(elev)   | ble tendre(ble)        | colza(colz)            | ble tendre(ble)        |
| 0795433392             | 07976720               | 0794598                | eleveur(elev)   | ble tendre(ble)        | prairie temporaire(pt) | prairie temporaire(pt) |
| 0795433391             | 07976719               | 0794597                | eleveur(elev)   | ble tendre(ble)        | prairie temporaire(pt) | prairie temporaire(pt) |
| 0795433366             | 07976676               | 0794571                | eleveur(elev)   | prairie temporaire(pt) | prairie temporaire(pt) | prairie temporaire(pt) |
| 0795433386             | 07976714               | 07979843               | eleveur(elev)   | ble tendre(ble)        | tournesol(tour)        | ble tendre(ble)        |
| 0795407576             | 0795173                | 0796434                | eleveur(elev)   | prairie temporaire(pt) | prairie temporaire(pt) | mais ensilage(m e)     |
| 0795433359             | 07976662               | 0794564                | eleveur(elev)   | prairie temporaire(pt) | prairie temporaire(pt) | prairie temporaire(pt) |
| 0795380545             | 07962858               | 0797781                | polyculteur(pc) | prairie permanente(pp) | prairie permanente(pp) | prairie permanente(pp) |
| 0795421532             | 07943821               | 07954796               | eleveur(elev)   | ble tendre(ble)        | mais ensilage(m e)     | ble tendre(ble)        |
| 0795373188             | 07950097               | 07961891               | eleveur(elev)   | prairie permanente(pp) | prairie permanente(pp) | prairie permanente(pp) |
| 0795421522             | 07943795               | 07954823               | eleveur(elev)   | prairie permanente(pp) | prairie permanente(pp) | prairie permanente(pp) |

**Figure 41 : Visualisation d'une table de séquences de cultures**

## **5.2.7 Etape 6 : Génération des assolements de rotations**

Les étapes précédentes ont permis de déterminer les séquences de cultures (ou successions) *sur les îlots d'un territoire. La grande diversité de ces séquences rend généralement difficile leur interprétation.* 

*La rotation culturale est un cas particulier de succession culturale correspondant à une alternance de cultures se suivant régulièrement, dans un ordre toujours identique. La représentation des très nombreuses successions culturales d'un territoire sous forme d'un nombre réduit de rotations culturales permet de simplifier la réalité observée. Ces données simplifiées peuvent aider à conduire un diagnostic de territoire mais elles permettent aussi d'alimenter des modèles de bilan de matière organique (SIMEOS-AMG) ou de fuite de nitrates (SYST'N) par exemple. RPG Explorer associe aux rotations culturales la part du territoire qu'elles occupent. Ces deux informations (énoncé des rotations et de la part du territoire qu'elles occupent) constituent des assolements de rotations. Notons que les assolements de rotations sont générés en jouant sur un certain nombre de paramètres (voir plus loin). Les résultats obtenus devront être confrontés à l'expertise locale afin d'ajuster au mieux ces paramètres.* 

### *5.2.7.1 Description sommaire*

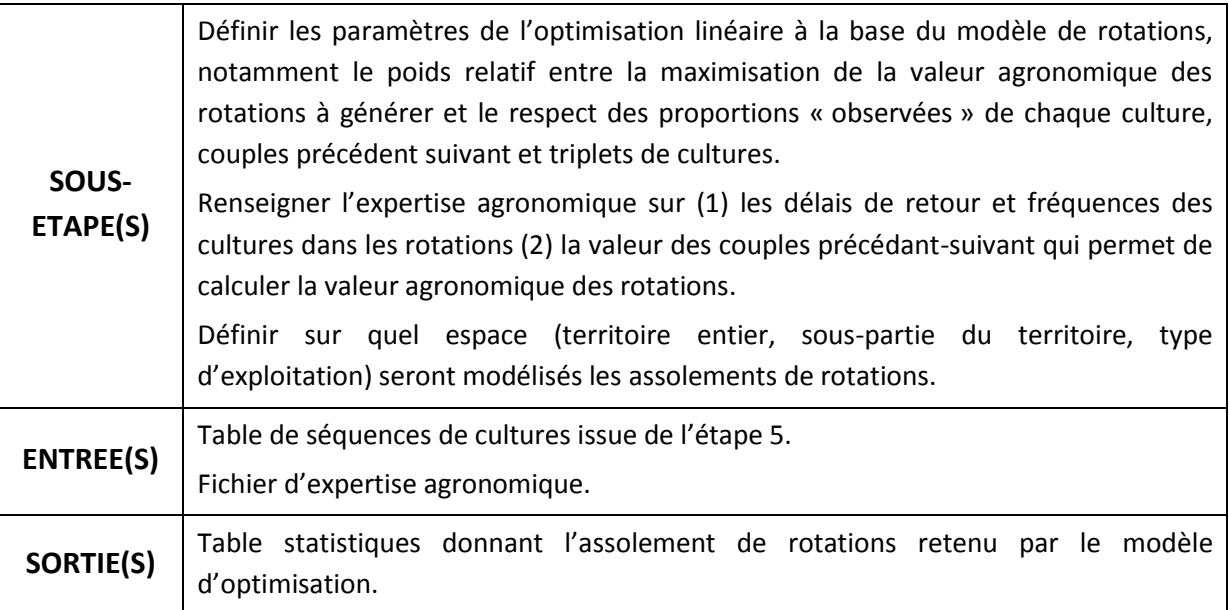

### *5.2.7.2 Méthodologie détaillée*

**La génération des assolements de rotation repose sur une méthodologie dérivée du modèle CropRota** (Schönhart, M., Schmid, E., Schneider U. A., 2011. CropRota – A crop rotation model to support integrated land use assesments. European Journal of Agronomy (34), 263-277). La méthodologie détaillée ci-dessous vulgarise le fonctionnement du modèle. Pour des informations détaillées sur les équations sous-jacentes au modèle, se reporter à l'article cité.

La méthodologie suit les étapes suivantes :

- 1) La valeur agronomique de chaque couple-précédent suivant est tout d'abord établie par l'utilisateur (cf[. Annexe 3\)](#page-103-0).
- 2) Le modèle définit ensuite l'ensemble des rotations possibles en combinant les cultures présentes sur l'espace considéré.
- 3) La valeur agronomique de chaque rotation est définie comme la moyenne des valeurs agronomiques des couples précédent-suivant la composant, pondérée par un facteur correctif pour les monocultures (pour prendre en compte que la répétition successive d'une culture peut pénaliser la valeur agronomique au-delà de la valeur du couple précédentsuivant).
- 4) Le modèle cherche alors à **maximiser la valeur agronomique totale sur l'espace écologique considéré en optimisant les proportions de chaque rotation** :
	- la valeur agronomique totale étant calculée comme la moyenne des valeurs agronomiques de chaque rotation pondérée par sa surface relative,
	- cette optimisation étant faite sous deux contraintes :
		- a) respecter la proportion observée dans les séquences de chaque culture sur l'espace écologique considéré et/ou celle de chaque couple précédantsuivant et/ou celle de chaque triplet de cultures,
		- b) limiter l'occurrence de certaines cultures dans les rotations modélisées grâce à deux paramètres par culture définis par l'utilisateur (cf. [Annexe 3\)](#page-103-0) :
			- une fréquence maximale de chaque culture dans les rotations (par exemple pas plus de 50 % de blé dans la rotation).
			- un délai de retour minimal de chaque culture dans les rotations (par exemple, retour du colza au minimum tous les deux ans).

Afin d'accorder une plus ou moins grande importance à la valeur agronomique et au respect des proportions observées dans les séquences, le modèle permet de définir des poids (pénalités) sur chacune de ces contraintes et objectifs.

La [Figure 42](#page-66-0) schématise le modèle d'optimisation linéaire.

En addition à ce fonctionnement de base, le modèle laisse l'opportunité d'un fonctionnement itératif. A chaque itération, les proportions modélisées dans les rotations et observées dans les séquences des couples précédant-suivant sont comparées. Si cette différence est supérieure à un seuil donné, le modèle autorisera la modification des potentiels des couples précédant-suivant pour une nouvelle optimisation à l'itération suivante et ainsi de suite, jusqu'au nombre maximum d'itérations.

#### Contraintes

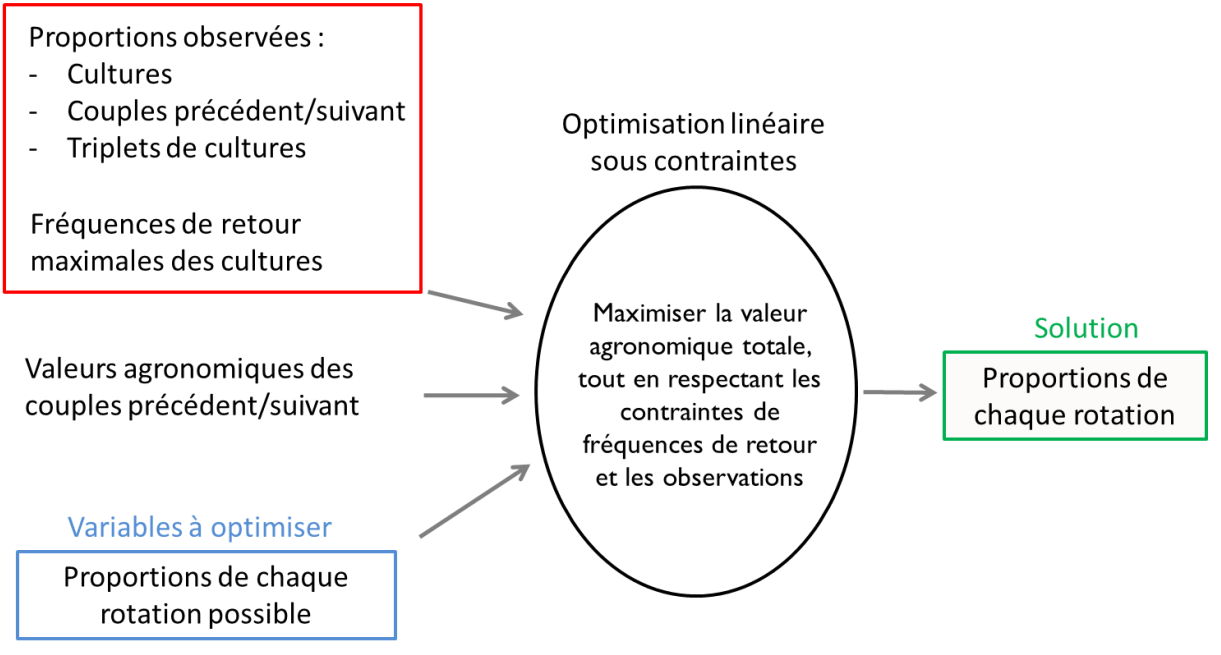

**Figure 42 : Représentation schématique du modèle de rotation** 

<span id="page-66-0"></span>La génération des assolements de rotation proposée dans RPG Explorer est un modèle. RPG Explorer va chercher à « ressembler le plus possible » à une réalité observée, selon un certain nombre de critères approchant la notion d'assolements de rotation (contraintes

agronomiques, fréquences observées des cultures, des couples…). **Cette approche de modélisation comporte certaines limites** qu'il est important de souligner.

- La pertinence des rotations générées dépend de la qualité de l'expertise agronomique externe apportée par l'utilisateur (fréquence maximale de retour des cultures…).
- La représentativité des rotations dépendra également fortement de la part des séquences reconstituées sur le territoire étudié.
- L'outil n'a pas vocation à reproduire toutes les rotations observées, il propose un ensemble de rotations qui permettent de reproduire les observations tout en respectant des contraintes agronomiques.
- L'outil peut générer des rotations inexistantes sur le territoire, mais qui respectent les contraintes en entrée du modèle (fréquences observées, valeur agronomiques…),
- L'outil générera des rotations sur un territoire, même si des rotations au sens propre du terme ne sont pas observables sur tout ou partie du territoire ; par exemple dans un cas où aucun cycle régulier de cultures n'existe (grande diversité de têtes d'assolement, forte adaptation annuelle des assolements aux contraintes du marché…).

### **Ce modèle d'optimisation peut être utilisé à différentes échelles :**

- globalement sur l'ensemble des îlots d'un espace écologique,
- par type d'exploitation : une optimisation est réalisée par ensembles d'îlots appartenant au même type d'exploitation,
- par sous-partie d'un espace écologique (UCS, sous-bassins, limites administratives...) : une optimisation est réalisée par ensembles d'îlots appartenant à la même sous-partie de l'espace écologique,
- par type d'exploitation et par sous-partie d'un espace écologique.

Il est important de noter que plus on raffine l'échelle de travail, moins on aura de séquences pour chaque optimisation, ce qui limitera la fiabilité des résultats (et peut même n'aboutir à aucun résultat). Le nombre de séquences dépend également des contraintes sélectionnézs (proportions des cultures uniquement, des couples ou des triplets). Il n'est pas conseillé de réaliser une optimisation sur un espace où le nombre de séquences serait inférieur à 100.

## *5.2.7.3 Entrées, sorties, options et paramètres*

#### **ENTREES**

- Table de séquences de cultures (avec le suffixe « \_spe\_cult ») produite à l'étape 5
- Tables contenant la valeur agronomique de chaque couple précédent/suivant, le délai de retour minimal et la fréquence maximale de chaque culture dans les rotations

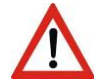

Cette table est obtenue par expertise. Un exemple pour cette table est indiqué en [Annexe 3.](#page-103-0) Les valeurs contenues dans cette table conditionnent fortement les rotations que l'on obtiendra, notamment dans le cas où l'optimisation ne sera réalisée que sur les assolements (pas de prise en compte des couples et/ou des triplets). Il est donc important de les ajuster grâce à une certaine connaissance du territoire pour obtenir des rotations pertinentes.

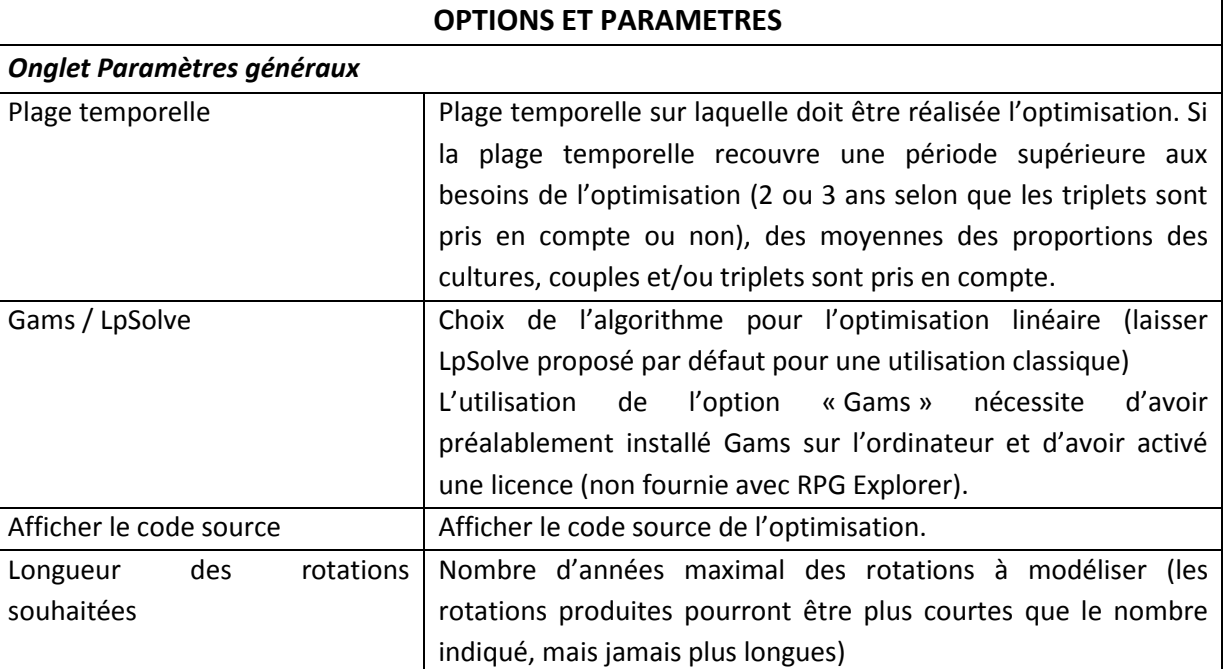

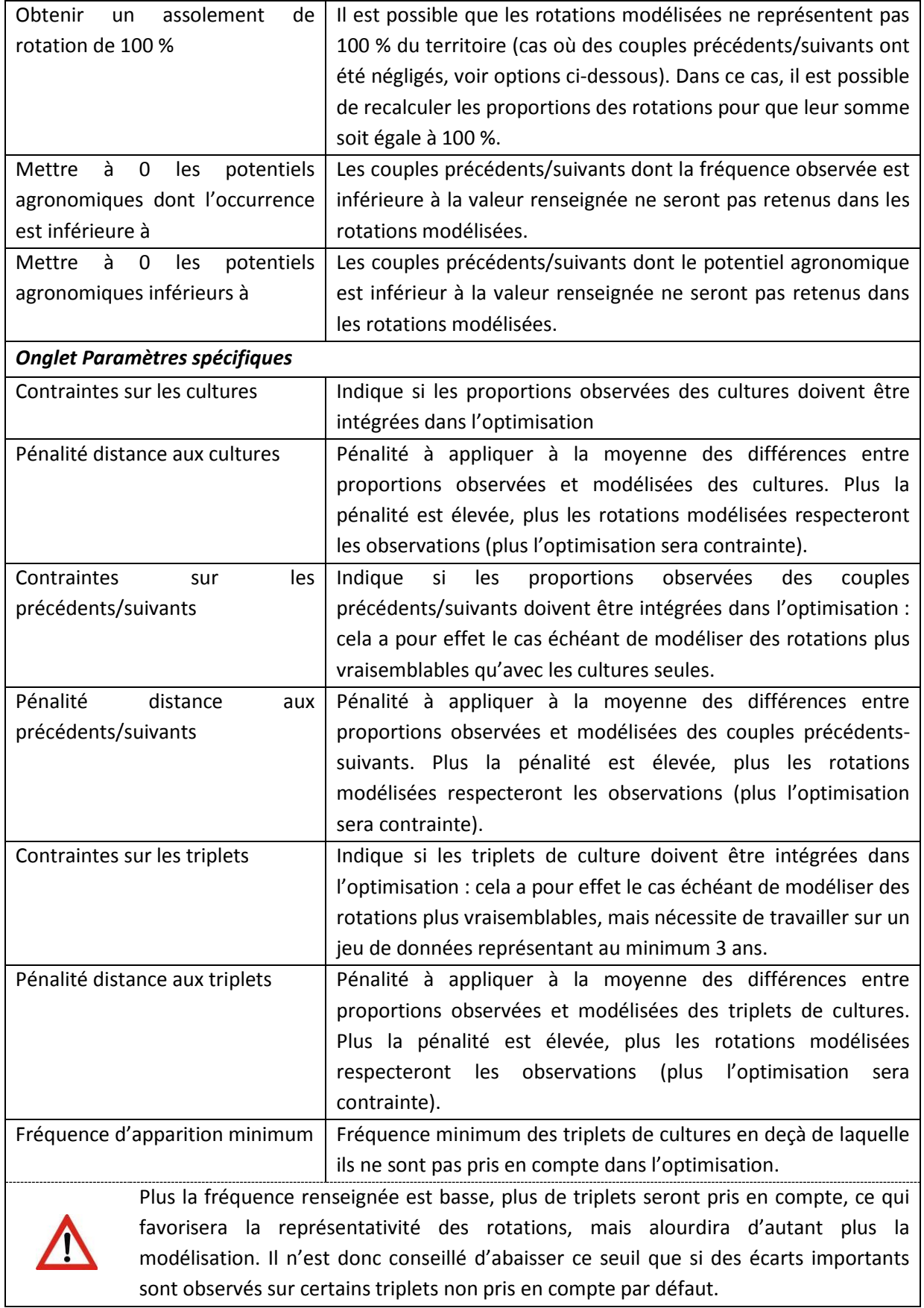

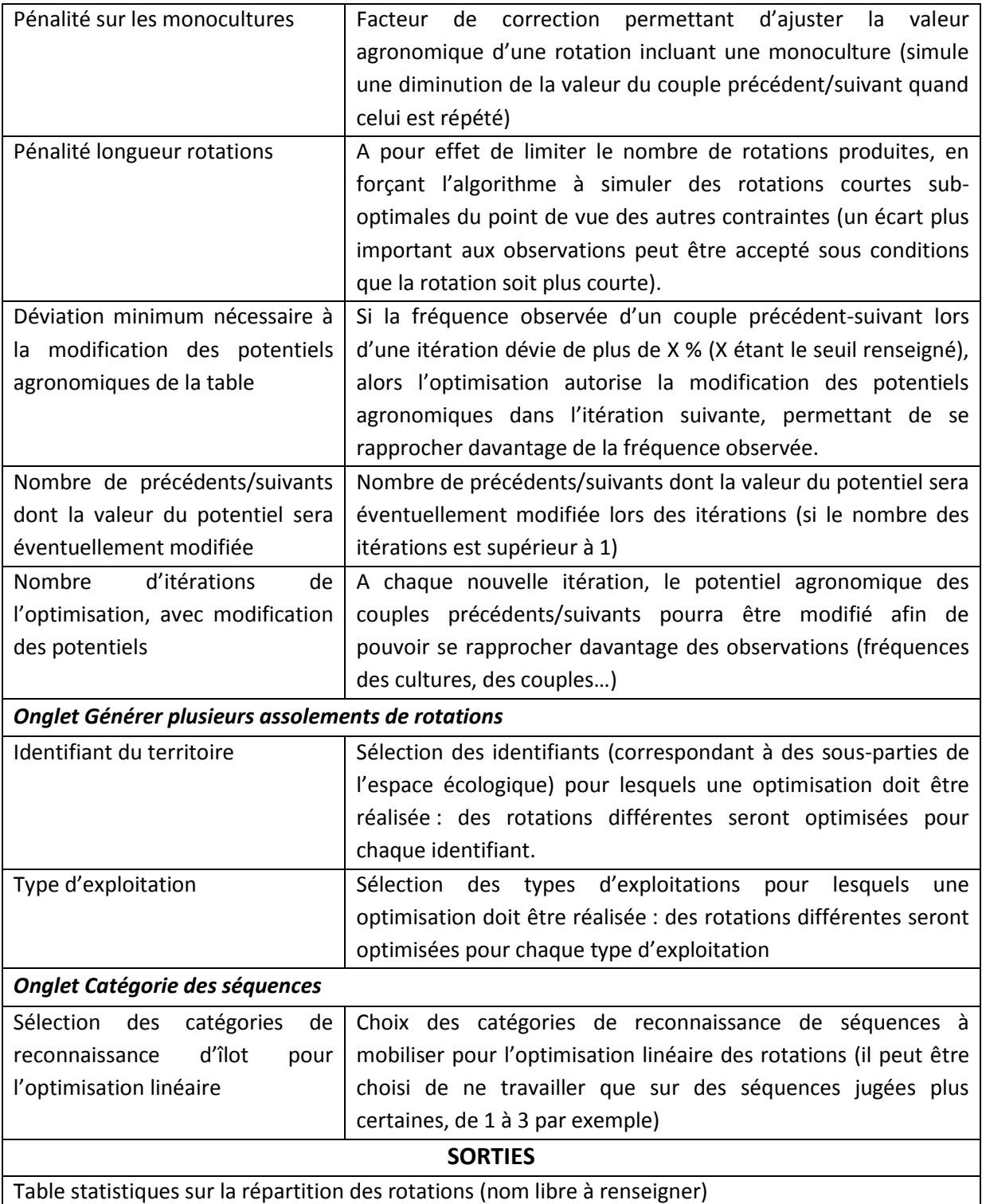

## *5.2.7.4 Déroulement pas à pas*

Cliquer sur « Génération des assolements de rotation » dans le menu de l'outil pour ouvrir la fenêtre correspondante.

1) Commencer par cliquer sur l'onglet permettant la génération des assolements de rotation (cadre 1[, Figure 43\)](#page-70-0) (le premier onglet servant à visualiser les résultats).

- 2) Sélectionner le dossier dans lequel se situe la table de séquences de cultures (avec suffixe « \_seq\_spe\_cult ») qui servira à la génération des rotations (cadre 2, [Figure 43\)](#page-70-0), puis la table elle-même (cadre 3).
- 3) Initialiser la table d'expertise agronomique à partir de la table de séquences que vous avez sélectionnée précédemment en cliquant sur le bouton dédié (cadre 4, [Figure 43\)](#page-70-0) ou importer une table existante à l'aide du bouton dédié (cadre 5) (dans ce cas, aller directement au point [8\)](#page-71-0) ci-dessous).

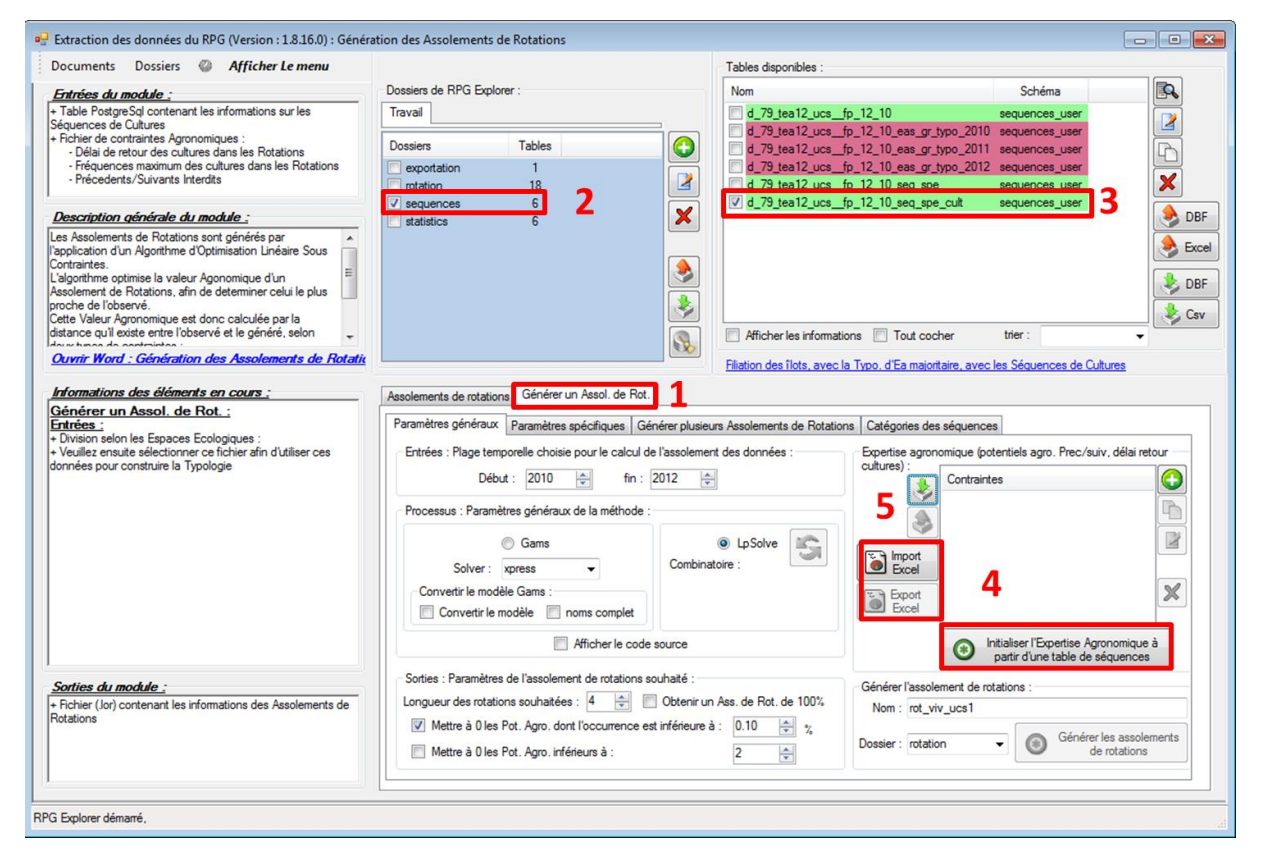

**Figure 43 : Fenêtre de génération des assolements de rotation** 

- <span id="page-70-0"></span>4) La fenêtre de gestion de l'expertise agronomique s'ouvre alors ([Figure 44\)](#page-71-1). Le premier onglet (« Contraintes sur les précédents-suivants ») de cette fenêtre permet de définir la valeur agronomique de chaque couple. Par défaut, toutes les valeurs sont à 0. La modification manuelle de cette table pouvant être fastidieuse, il est conseillé de refermer cette fenêtre, d'exporter la table, de la modifier sous Excel puis de l'importer (bouton import/export Excel, cadre 5, [Figure 43\)](#page-70-0). Il est aussi possible de modifier cette table dans le logiciel (point[s 5\),](#page-70-1) [6\)](#page-71-2) et  $\overline{7}$ ) ci-dessous).
- <span id="page-70-1"></span>5) Pour modifier la table dans le logiciel, il suffit de cliquer successivement sur la valeur d'un couple pour l'augmenter de 1 en 1, jusqu'à 10 (le maximum) (cadre 7, [Figure 44\)](#page-71-1). Une fois toutes les modifications effectuées, sauvegarder les avec le bouton dédié (cadre 8).

|   | <b>a</b> Gestion des contraintes agronomiques : |                              |      |            |       |                                                                   |                 |                                                              |                                |            |      | $\overline{}$  | $\mathbf{x}$<br>$\Box$ |
|---|-------------------------------------------------|------------------------------|------|------------|-------|-------------------------------------------------------------------|-----------------|--------------------------------------------------------------|--------------------------------|------------|------|----------------|------------------------|
|   | Contraintes sur les Précédents/Suivants         |                              |      |            |       | Contraintes sur les délais de retour et la fréquence des cultures |                 |                                                              |                                |            |      |                |                        |
|   |                                                 |                              |      |            |       | Informations à afficher :                                         | Autorisation    | Fréquence                                                    | <b>V</b> Potentiel Agronomique | G          |      |                |                        |
|   |                                                 |                              |      |            |       |                                                                   | Suivants        |                                                              |                                |            |      |                | R                      |
|   |                                                 | prairie permanente tournesol |      | ble tendre | colza |                                                                   |                 | prairie_temporaire mais_grain autres_cereales_secondaires    | mais_ensilage                  | orge_hiver | pois | jachere        | $fc$ $\sim$            |
|   | prairie permanent                               | 0/10                         | 0/10 | 0/10       | 0/10  | 0/10                                                              | 0/10            | 0/10                                                         | 0/10                           | 0/10       | 0/10 | 0/10           |                        |
| P | toumesol                                        | 0/10                         | 0/10 | 0/10       | 0/10  | 0/10                                                              | 0/10            | 0/10                                                         | 0/10                           | 0/10       | 0/10 | 0/10           |                        |
| Г | ble_tendre                                      | 0/10 C<br>∙                  | 0/10 | 0/10       | 0/10  | 0/10                                                              | 0/10            | 0/10                                                         | 0/10                           | 0/10       | 0/10 | 0/10           |                        |
| é | colza                                           | 0/10                         | 4/10 | 0/10       | 0/10  | 0/10                                                              | 0/10            | 0/10                                                         | 0/10                           | 0/10       | 0/10 | 0/10           |                        |
| C | prairie_temporaire                              | 0/10                         | 0/10 | 0/10       | 0/10  | 0/10                                                              | 0/10            | 0/10                                                         | 0/10                           | 0/10       | 0/10 | 0/10           |                        |
| é | mais grain                                      | 0/10                         | 0/10 | 0/10       | 0/10  | 0/10                                                              | 0/10            | 0/10                                                         | 0/10                           | 0/10       | 0/10 | 0/10           |                        |
| d | autres cereales s                               | 0/10                         | 0/10 | 0/10       | 0/10  | 0/10                                                              | 0/10            | 0/10                                                         | 0/10                           | 0/10       | 0/10 | 0/10           |                        |
| e | mais ensilage                                   | 0/10                         | 0/10 | 0/10       | 0/10  | 0/10                                                              | 0/10            | 0/10                                                         | 0/10                           | 0/10       | 0/10 | 0/10           |                        |
| П | orge hiver                                      | 0/10                         | 0/10 | 0/10       | 0/10  | 0/10                                                              | 0/10            | 0/10                                                         | 0/10                           | 0/10       | 0/10 | 0/10           |                        |
|   | pois                                            | 0/10                         | 0/10 | 0/10       | 0/10  | 0/10                                                              | 0/10            | 0/10                                                         | 0/10                           | 0/10       | 0/10 | 0/10           |                        |
| S | iachere                                         | 0/10                         | 0/10 | 0/10       | 0/10  | 0/10                                                              | 0/10            | 0/10                                                         | 0/10                           | 0/10       | 0/10 | 0/10           |                        |
|   | fourrage                                        | 0/10                         | 0/10 | 0/10       | 0/10  | 0/10                                                              | 0/10            | 0/10                                                         | 0/10                           | 0/10       | 0/10 | 0/10           |                        |
|   | divers                                          | 0/10                         | 0/10 | 0/10       | 0/10  | 0/10                                                              | 0/10            | 0/10                                                         | 0/10                           | 0/10       | 0/10 | 0/10           |                        |
|   | autres oleanineurs                              | 0/10                         | 0/10 | 0/10<br>ш  | 0/10  | 0/10                                                              | 0/10            | 0/10                                                         | 0/10                           | 0/10       |      | 0/10 0/10      |                        |
|   |                                                 |                              |      |            |       |                                                                   |                 | Cliquer sur la case correspondante pour en changer la valeur |                                |            |      |                |                        |
|   |                                                 |                              |      |            |       | modifications                                                     | Enregistrer les |                                                              |                                |            |      | <b>O</b> Femer |                        |

**Figure 44 : Fenêtre de gestion de l'expertise agronomique (1)** 

<span id="page-71-2"></span><span id="page-71-1"></span>6) Le deuxième onglet de la fenêtre de gestion de l'expertise agronomique [\(Figure 45\)](#page-72-0) (« Contraintes sur les délais de retour et la fréquence des cultures ») présente en première colonne le pourcentage de chaque culture dans l'assolement (moyenne des années considérées). Cette colonne n'a qu'une utilité informative. La seconde colonne permet de définir le délai de retour de chaque culture (par exemple, 0 signifie que deux années de la même culture peuvent se suivre, 1 signifie au minimum 1 autre culture entre deux années de la même culture…). La troisième colonne permet de préciser la fréquence maximale de chaque culture dans les rotations modélisées (par exemple 0.5 pour 50 % d'une culture au maximum dans une rotation). Commencer par cliquer sur le nom de l'onglet pour afficher la table correspondante (cadre 9, [Figure 45\)](#page-72-0). Modifier alors les fréquences maximales pour chacune des cultures (par défaut égales à 0) (cadre 10).

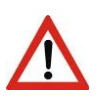

Fréquence des cultures dans les rotations et délai de retour des cultures sont deux notions complémentaires. Il convient de correctement renseigner les deux colonnes.

- <span id="page-71-3"></span>7) Sauvegarder les modifications (cadre 11, [Figure 45\)](#page-72-0), avant de refermer la fenêtre (cadre 12).
- <span id="page-71-0"></span>8) Une fois l'expertise agronomique renseignée, modifier si besoin les paramètres spécifiques de l'optimisation proposés par défaut dans l'onglet correspondant (cadre 9, [Figure 46\)](#page-72-1).
- 9) Si un assolement de rotation doit être généré pour chaque sous-partie du territoire et/ou pour chaque type d'exploitation, afficher l'onglet « Générer plusieurs assolements de rotations » (cadre 10, [Figure 46\)](#page-72-1). Sélectionner alors « identifiant du territoire » (cadre 11) pour des assolements de rotations par sous-partie du territoire (UCS, sous-bassins…) ou « type d'exploitation » (cadre 12). Si aucune des deux options n'est sélectionnée, la modélisation des rotations sera globale pour l'ensemble de l'espace écologique.
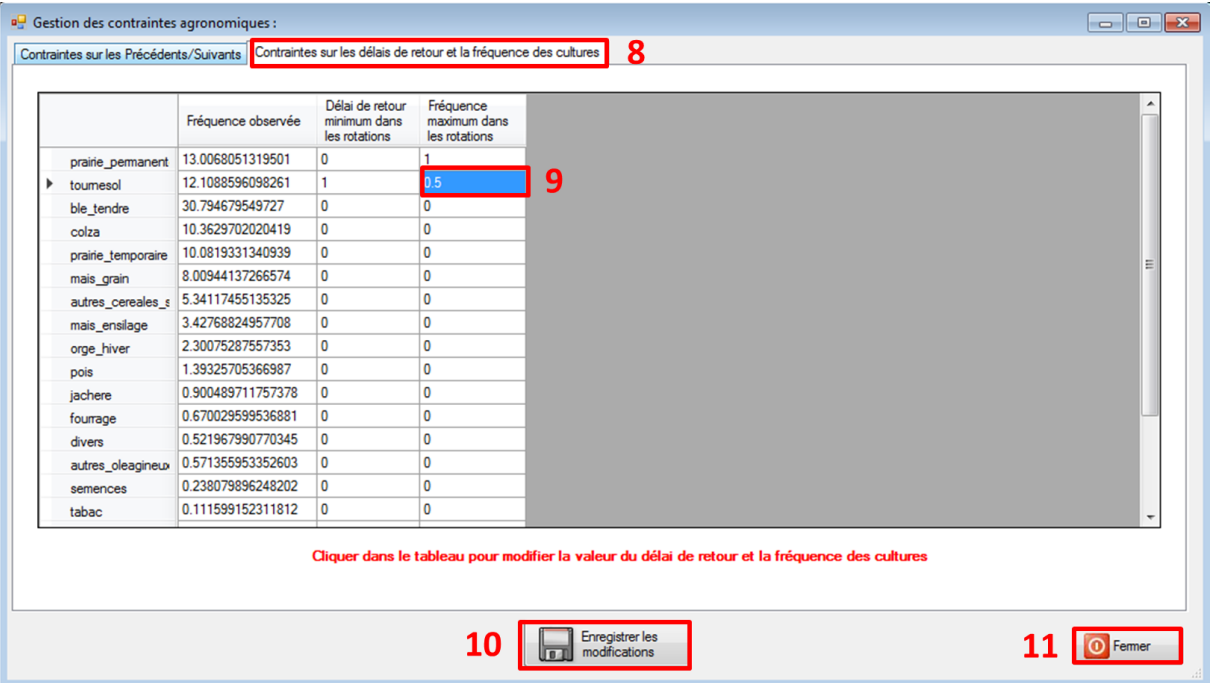

**Figure 45 : Fenêtre de gestion de l'expertise agronomique (2)** 

- 10) Cocher ou décocher les sous-parties sur lesquelles un assolement de rotation doit être généré à l'aide des boutons dédiés (cadre 16) (tout cocher/décocher à l'aide du bouton dédié, cadre 15).
- 11) Modifier si besoin la catégorie des séquences à utiliser dans l'optimisation dans l'onglet correspondant (cadre 17). Par défaut, toutes les catégories sont sélectionnées.
- 12) Revenir enfin sur l'onglet des « paramètres généraux » (cadre 18) pour finaliser la paramétrisation de l'optimisation.

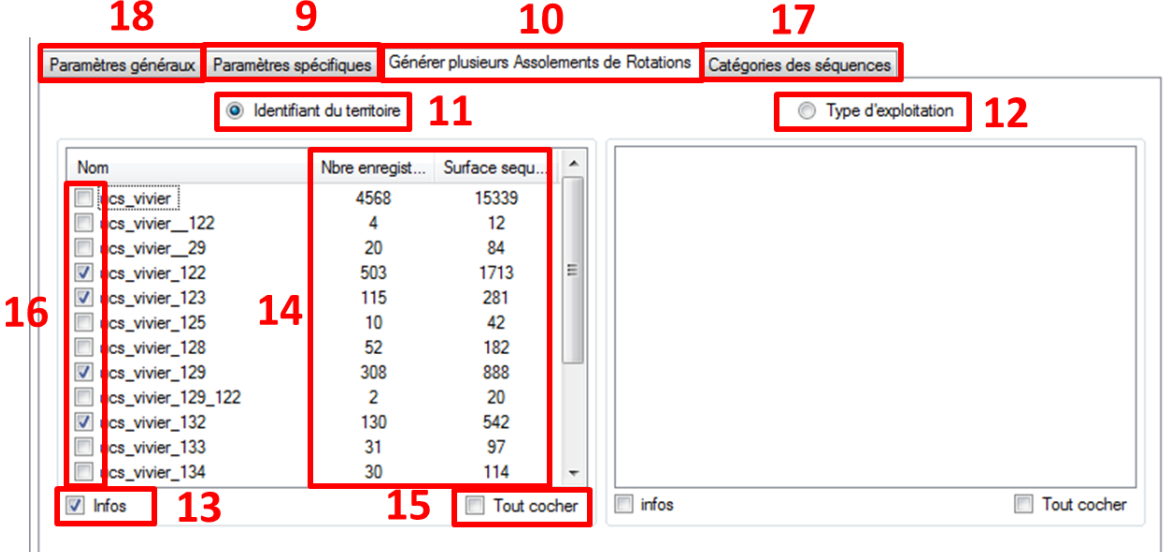

**Figure 46 : Fenêtre de génération des assolements de rotations (2)** 

13) Une fois revenu sur la fenêtre de génération des assolements de rotation, bien vérifier que le dossier de la table de séquences de cultures et la table sont sélectionnés (cadres 19 et 20, [Figure 47](#page-73-0)), ainsi que la table d'expertise agronomique (cadre 21).

- 14) Modifier si besoin les paramètres généraux de l'optimisation (cadre 22).
- 15) Donner un nom à l'assolement de rotations qui sera généré (cadre 23), sélectionner le dossier d'enregistrement (cadre 24), avant de lancer la génération des assolements de rotation avec le bouton dédié (cadre 25).

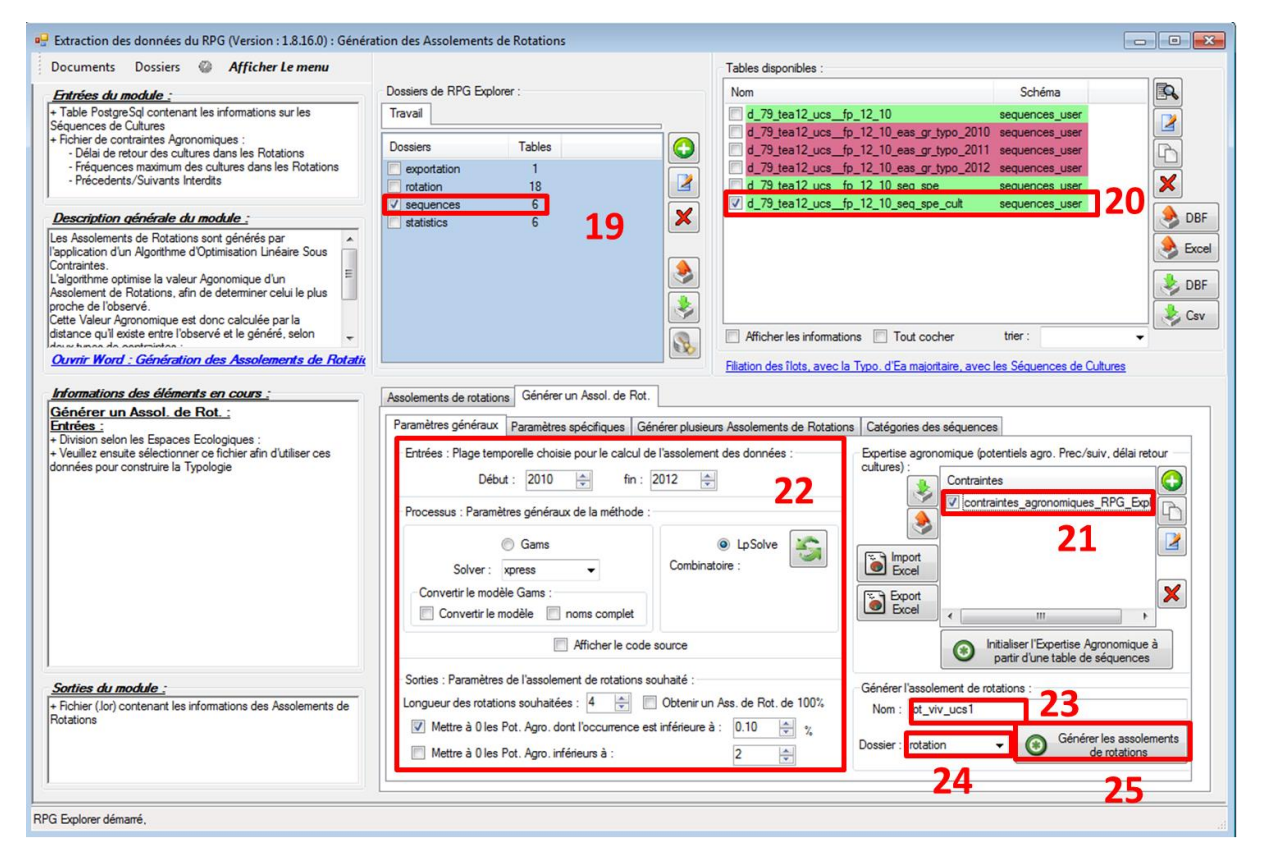

**Figure 47 : Fenêtre de génération des assolements de rotations (3)** 

- <span id="page-73-0"></span>16) Une fenêtre s'ouvre présentant l'avancement de l'étape. Une fois l'étape terminée, il est proposée d'enregistrer le fichier de résultats. Une fois ce fichier sauvegardé, la fenêtre de résultats s'affiche. On peut alors visualiser les rotations modélisées en cochant la/les table(s) correspondantes (cadre 26, [Figure 48](#page-74-0) : rotations pour l'UCS 57). Pour faciliter la lecture, on peut trier les rotations selon leur proportion dans l'assolement de rotations généré (cadre 27).
- 17) La fenêtre de résultats permet également de visualiser les modifications éventuelles réalisées sur les valeurs agronomiques des couples à chaque itération [\(Figure 49,](#page-74-1) les proportions de chaque couple et la valeur ajustée (ou non) de la valeur agronomique des couples sont affichées, ici 1.1 % d'un couple de valeur agronomique 10/10).

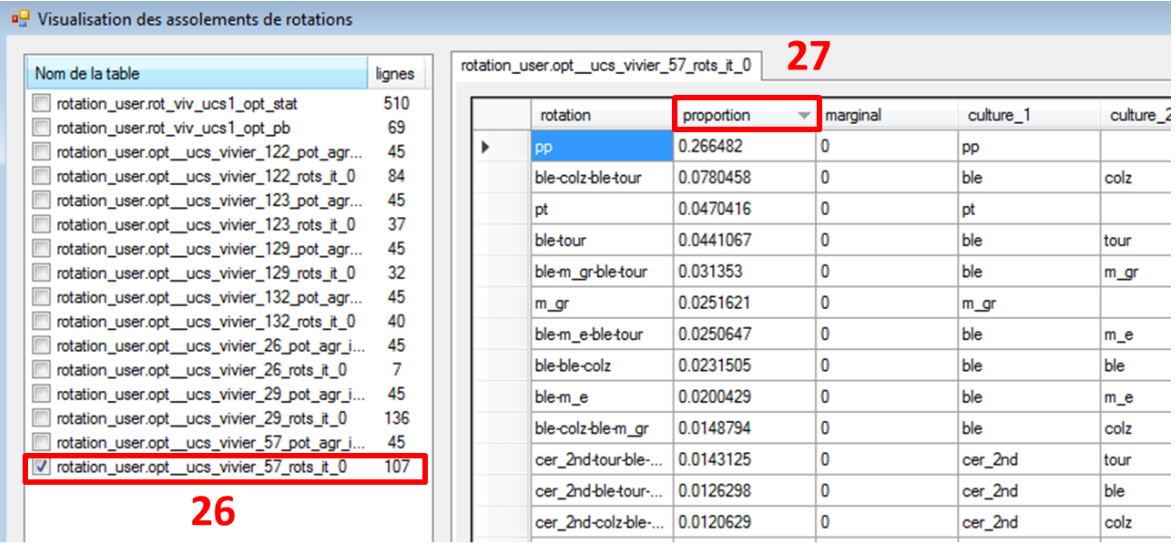

#### **Figure 48 : Visualisation des assolements de rotations**

<span id="page-74-0"></span>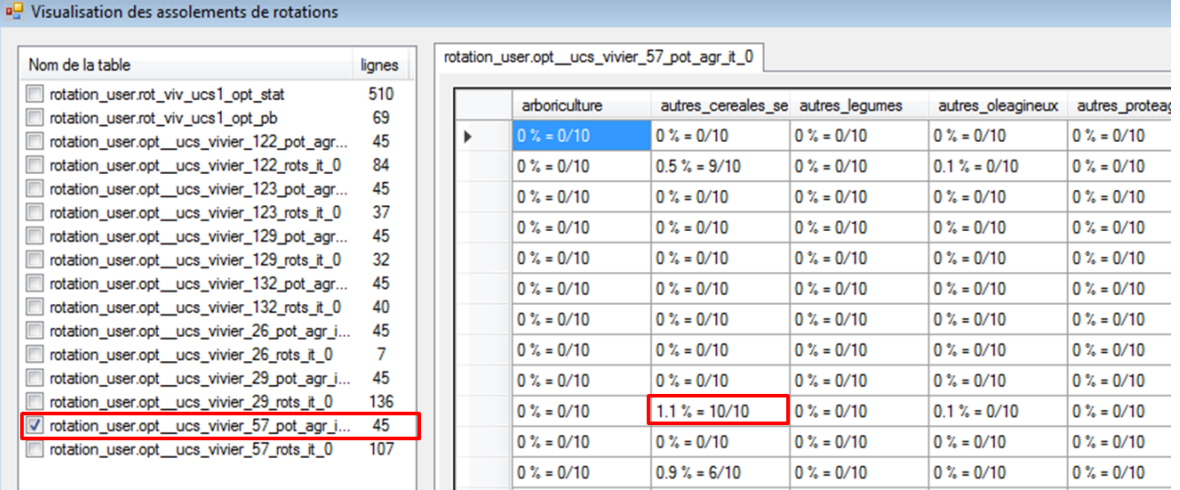

#### <span id="page-74-1"></span>**Figure 49 : Visualisation des modifications des valeurs agronomiques des couples réalisées pendant l'optimisation**

- <span id="page-74-2"></span>18) La fenêtre de résultats permet enfin de vérifier la concordance entre assolements observés et générés, entre les fréquences des couples précédents/suivants observées et générées entre les fréquences des triplets observées et générées. On peut visualiser une table contenant toutes ces fréquences (table avec suffixe « opt\_stat », cadre 28) ou uniquement celles mal modélisées (table avec suffixe « opt\_pb », cadre 29). On peut observer la surface de chaque culture, couple et triplet (cadre 30), les fréquences observées (cadre 31) et générées (cadre 32), par sous parties de l'espace écologique et/ou types d'exploitation (ici pour l'UCS 122). Deux statistiques synthétisent les écarts entre fréquences observées et générées : moyenne des valeurs absolues des différences (cadre 33), moyenne des différences au carré (cadre 34). Un écart supérieur à 1 % est considéré comme important.
- 19) A l'issue de cette étape, **il est primordial de vérifier la pertinence des rotations générées** : il faut à la fois étudier les rotations générées (vérifier qu'il n'y a pas de cultures ou successions incohérentes) et comparer les fréquences observées aux fréquences obtenues (point [18\)](#page-74-2) cidessus).

| <b>P</b> Visualisation des assolements de rotations                                                  |                                       |                |                                              |                              |                               |
|----------------------------------------------------------------------------------------------------|---------------------------------------|----------------|----------------------------------------------|------------------------------|-------------------------------|
| 28<br>Nom de la table<br>lignes                                                                      | rotation_user.rot_viv_ucs1_opt_pb     | 30             | 31                                           | 32                           |                               |
| m rotation user.rot viv ucs1 opt stat<br>510<br>Totation user rot viv ucs1 opt pb<br>69              | <i>information</i>                    |                | surf obs opt ucs freq obs opt ucs vivier 122 | it_0_opt__ucs_vivier_122     | surf obs opt                  |
| $\blacktriangleright$<br>n<br>rotation_user.opt__ucs_vivier_122_pot_agr.                             | pp                                    | 92.72          | 5.5                                          | 5.34                         | 18.51                         |
| rotation_user.opt__ucs_vivier_122_rots_it_0<br>$-84$                                                 | pt                                    | 97.26          | 5.77                                         | 5.79                         | 25.48                         |
| rotation_user.opt__ucs_vivier_123_pot_agr<br>45                                                      | cer 2nd                               | 109.03         | 6.46                                         | 6.46                         | 18.57                         |
| 37<br>rotation_user.opt__ucs_vivier_123_rots_it_0<br>45<br>rotation_user.opt__ucs_vivier_129_pot_agr | tour                                  | 294.25         | 17.45                                        | 17.57                        | 37.86                         |
| rotation_user.opt__ucs_vivier_129_rots_it_0<br>32                                                    | colz                                  | 219.94         | 13.04                                        | 13.04                        | 42.29                         |
| rotation_user.opt__ucs_vivier_132_pot_agr<br>45                                                      | o h                                   | 25.21          | 1.49                                         | 1.65                         | 6.72                          |
| Œ<br>rotation_user.opt__ucs_vivier_132_rots_it_0<br>40                                               | Somme des cultu                       | 1686.3         | 99.99                                        | 100.38                       | 281.35                        |
| rotation user.opt ucs vivier 26 pot agr i<br>45<br>7<br>rotation_user.opt__ucs_vivier_26_rots_it_0   | Moyenne Dif Cult                      | 10             | 0                                            | 0.0605882352941178           | 0                             |
| 45<br>rotation_user.opt__ucs_vivier_29_pot_agr_i                                                     | Movenne Dif x Di                      | $\overline{0}$ | 0                                            | 0.00911176470588237          | $\mathbf{0}$                  |
| 136<br>rotation_user.opt__ucs_vivier_29_rots_it_0                                                    | $ble \rightarrow colz$                | 184.2          | 10.92                                        | 10.92                        | 25.97                         |
| rotation_user.opt__ucs_vivier_57_pot_agr_i<br>45<br>107                                              | $colz \rightarrow ble$                | 218.3          | 12.94                                        | 12                           | 39.76                         |
| rotation_user.opt__ucs_vivier_57_rots_it_0                                                           | ble -> tour                           | 218.02         | 12.93                                        | 12.84                        | 18.31                         |
|                                                                                                    | $tour$ -> $ble$                       | 234.68         | 13.92                                        | 13.92                        | 22.69                         |
|                                                                                                    | $pt \rightarrow tour$                 | 3.22           | 0.19                                         | 0.19                         | 0.32                          |
|                                                                                                    | cer_2nd -> ble                        | 4.53           | 0.27                                         | 0.27                         | 0                             |
|                                                                                                    | $m$ gr $\rightarrow$ tour             | 14.5           | 0.86                                         | 0.86                         | 2.7                           |
|                                                                                                    | $pt$ -> $ble$                         | 8.98           | 0.53                                         | 0.76                         | 0.06                          |
|                                                                                                    | cer 2nd -> o h                        | 0.76           | 0.05                                         | $\overline{0}$               | 1.68                          |
|                                                                                                    | $ble \rightarrow olea$                | $\mathbf{0}$   | 0                                            | $\overline{0}$               | 0                             |
| Cocher toutes les tables                                                                             | Somme des préc                        | 1675.28        | 99.34                                        | 100.36                       | 279.09                        |
| Rafraichir l'affichage :                                                                             | Movenne Dif Pre                       | 10             | 0                                            | 0.0552808988764045           | 0                             |
| ÷<br>$I$ igne initiale : $\vert 0 \rangle$                                                           |                                       |                | 0                                            |                              |                               |
| Rafraichir<br>$\left  \blacktriangle \right $<br>iusou'à : 200                                       | Moyenne Dif x Di<br>the source of the | 10<br>2700     | 222                                          | 0.0211505617977528<br>lo col | 34<br>$\mathbf 0$<br><b>n</b> |

**Figure 50 : Vérification des fréquences observées et générées** 

20) Une fois la fenêtre de résultats fermée, il est possible de visualiser et/ou exporter les résultats. Retourner pour cela sur le premier onglet « Assolements de rotations » de la fenêtre de génération des assolements de rotation (cadre 31, [Figure 51\)](#page-75-0). Sélectionner ensuite le fichier de résultats (cadre 32) et les informations désirées (cadre 33) avant de visualiser et/ou exporter ces résultats avec les boutons dédiés (cadre 34).

<span id="page-75-0"></span>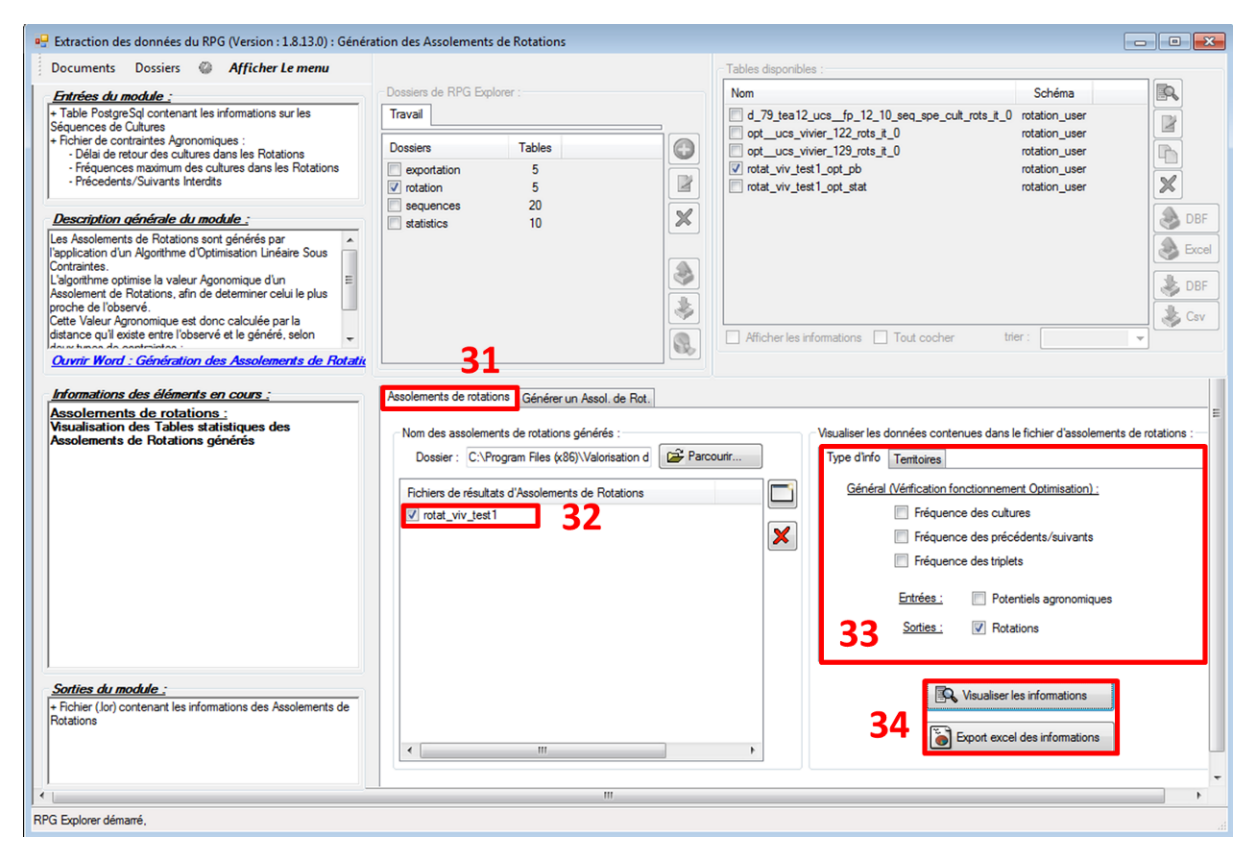

**Figure 51 : Visualisation et export des rotations** 

## *5.2.7.5 Visualisation des résultats / exemple(s) d'application*

Les fichiers de résultats exportés (cf. paragraphe [0\)](#page-84-0) peuvent être visualisés sous un tableur. La connaissance des assolements de rotations peut alors servir de données d'entrée dans certains modèles d'évaluation environnementale des systèmes de culture (évaluation des pertes d'azote à l'échelle de la rotation, évaluation du stockage de carbone…).

| rotation              | proportion | marginal     | culture 1 | culture 2 | culture 3 | culture 4 | prop to 100 | surface |
|-----------------------|------------|--------------|-----------|-----------|-----------|-----------|-------------|---------|
| div                   | 0,43%      | $\mathbf 0$  | div       |           |           |           | 0,44%       | 3,76    |
| jach                  | 0,62%      | $\bf{0}$     | jach      |           |           |           | 0,63%       | 5,36    |
| m_gr                  | 1,46%      | 0            | m_gr      |           |           |           | 1,49%       | 12,66   |
| pp                    | 33,26%     | $\bf{0}$     | pp        |           |           |           | 33,94%      | 288,47  |
| pt                    | 5,13%      | 0            | pt        |           |           |           | 5,24%       | 44,51   |
| ble-col               | 2,03%      | $\bf{0}$     | ble       | col       |           |           | 2,07%       | 17,57   |
| ble-m gr              | 0,58%      | $\mathbf{0}$ | ble       | m_gr      |           |           | 0,59%       | 5,04    |
| ble-tourn             | 5,50%      | $\bf{0}$     | ble       | tourn     |           |           | 5,61%       | 47,70   |
| ble-ble-tourn         | 1,56%      | $\mathbf 0$  | ble       | ble       | tourn     |           | 1,59%       | 13,49   |
| ble-ble dur-tourn     | 0,78%      | 0            | ble       | ble dur   | tourn     |           | 0,80%       | 6,78    |
| ble-col-m gr          | 0,72%      | $\mathbf{0}$ | ble       | col       | m_gr      |           | 0,73%       | 6,25    |
| ble-esc-tourn         | 1,69%      | $\bf{0}$     | ble       | esc       | tourn     |           | 1,72%       | 14,65   |
| ble-ble-ble-col       | 0,01%      | $\mathbf{0}$ | ble       | ble       | ble       | col       | 0,01%       | 0,06    |
| ble-ble-ble-tourn     | 2,29%      | 0            | ble       | ble       | ble       | tourn     | 2,33%       | 19,82   |
| ble-ble-tourn-ble dur | 0,43%      | $\mathbf 0$  | ble       | ble       | tourn     | ble dur   | 0,44%       | 3,73    |
| ble-ble-tourn-m gr    | 1,27%      | $\bf{0}$     | ble       | ble       | tourn     | m_gr      | 1,30%       | 11,02   |
| ble-ble-tourn-pt      | 0,63%      | $\mathbf{0}$ | ble       | ble       | tourn     | pt        | 0,64%       | 5,43    |
| ble-col-ble-m gr      | 8,36%      | $\bf{0}$     | ble       | col       | ble       | m gr      | 8,53%       | 72,50   |
| ble-col-ble-tourn     | 6,94%      | 0            | ble       | col       | ble       | tourn     | 7,08%       | 60,19   |
|                       |            |              |           |           |           |           |             |         |

**Figure 52 : Extrait d'un fichier de résultats exporté visualisé sous un tableur**

Des représentations cartographiques des rotations peuvent être réalisées sur la base des résultats produits [\(Figure 53\)](#page-76-0).

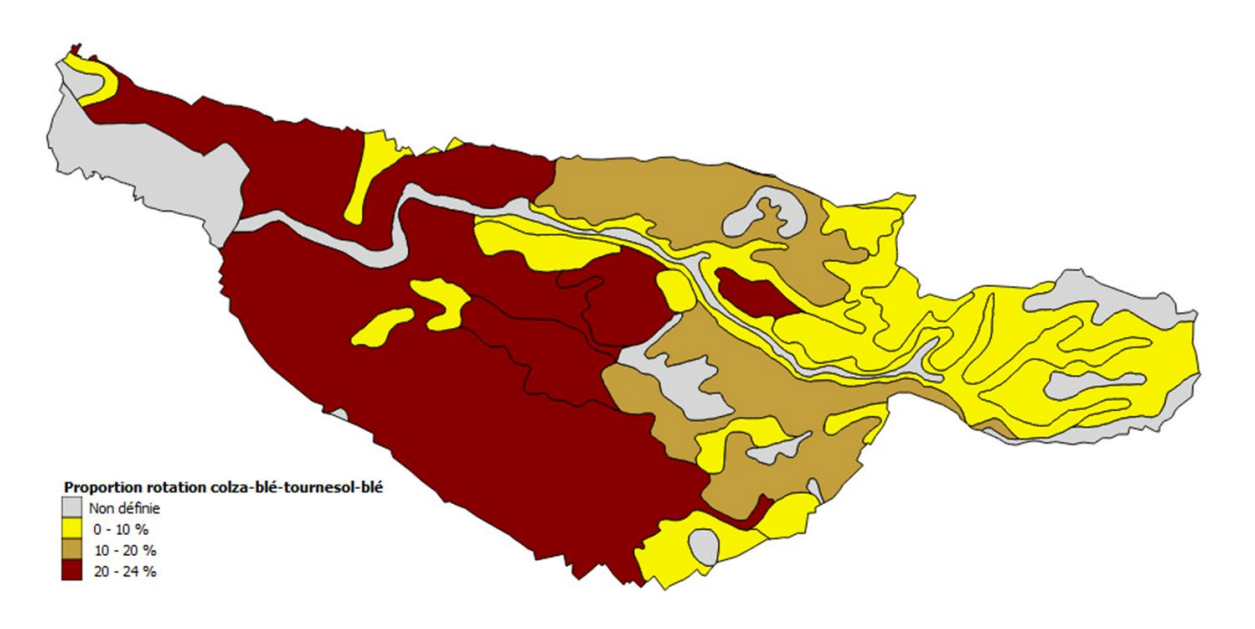

*Les données présentées ne sont que des illustrations et n'ont pas été validées*

<span id="page-76-0"></span>**Figure 53 : Cartographie de la proportion de la rotation colza-blé-tournesol-blé par UCS sur un bassin d'alimentation de captage**

## **5.2.8 Etape 7 (optionnelle) : Affectation des assolements de rotations aux sols**

*A l'issue des étapes précédentes, on a obtenu des assolements de rotations établis au niveau d'espaces prédéfinis : aire d'alimentation de captage, types d'exploitations, unité cartographiques de sol (UCS)… L'étape 7 ne concerne que le cas où ces assolements de rotations ont été définis à l'échelle d'Unités Cartographiques de Sols (UCS).* 

*Les UCS peuvent comprendre plusieurs Unités Typologiques de Sols (UTS), avec chacune des propriétés propres. Les propriétés des UTS peuvent orienter l'affectation des rotations à l'une ou l'autre de ces UTS compte-tenu des sensibilités des cultures au type de sol. Notons qu'on ne connaît des UTS que leur proportion au sein des UCS et pas leur localisation.* 

*De nombreux processus biophysiques (lixiviation des nitrates, stockage de carbone…) étant dépendant à la fois des rotations et des types de sol, il peut être souhaitable d'estimer la distribution des rotations par UTS au sein de chaque UCS, afin d'obtenir des couples rotations-types de sols.* 

*5.2.8.1 Rappels sur les UCS et UTS* 

## *Source : GIS Sol [\(http://www.gissol.fr/programme/bdgsf/contenu.php\)](http://www.gissol.fr/programme/bdgsf/contenu.php)*

« Le continuum pédologique est discrétisé en objets distincts que sont les types de sols et que nous pouvons identifier dans le paysage. L'inventaire qui en est fait constitue une liste d'Unités Typologiques de Sols (UTS).

Cependant, à l'échelle à laquelle nous travaillons […], il n'est pas possible de localiser et de délimiter toutes ces UTS. Des regroupements sont donc nécessaires et définissent des Unités Cartographiques de Sols (UCS). Ces UCS sont des objets que l'on sait localiser dans l'espace et qui sont composés d'UTS bien identifiées [\(Figure 54\)](#page-77-0).

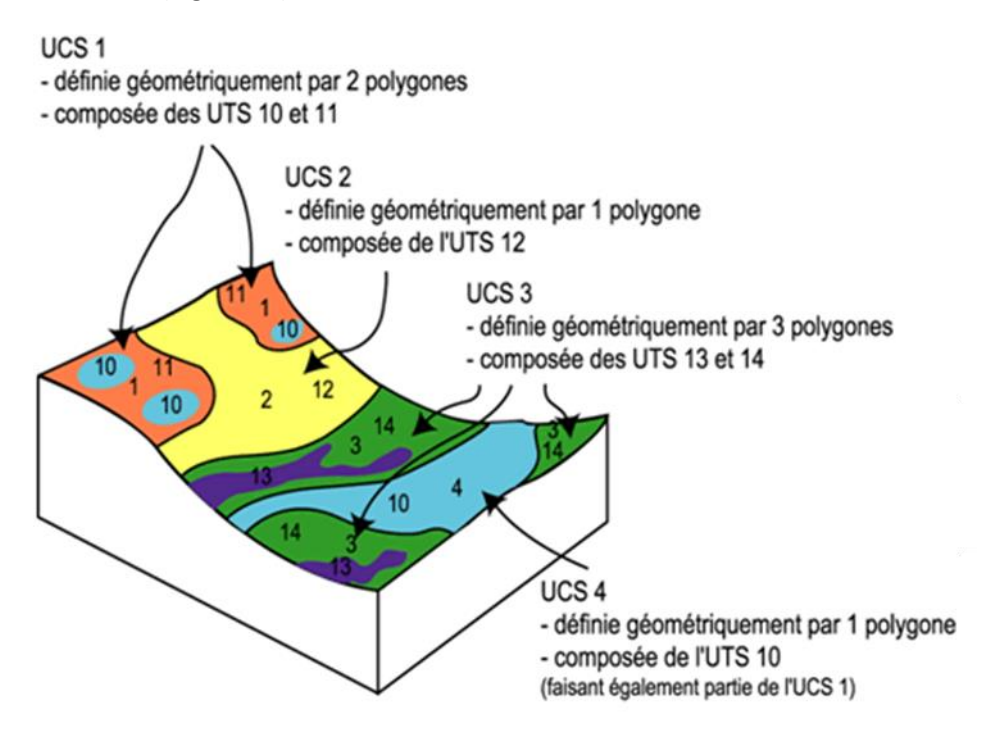

<span id="page-77-0"></span>**Figure 54 : Concept de paysage pédologique** 

Les UTS sont chacune décrites par une série de variables codées (environ 40 attributs) caractérisant la nature et les propriétés des sols, en surface comme en profondeur : par exemples la texture, le régime hydrique, la charge en cailloux, le matériau originel, etc.. Un dictionnaire donne la définition de chaque occurrence de variable.

Les UCS quant à elles, sont chacune décrites par leur géométrie d'une part, et par leur composition en terme d'UTS d'autre part. La géométrie d'une UCS est un ensemble de polygones décrits chacun par leur forme et leur position géographique. Sa composition est un ensemble d'UTS dont on ne connait que les parts relatives dans l'UCS. »

## *5.2.8.2 Description sommaire*

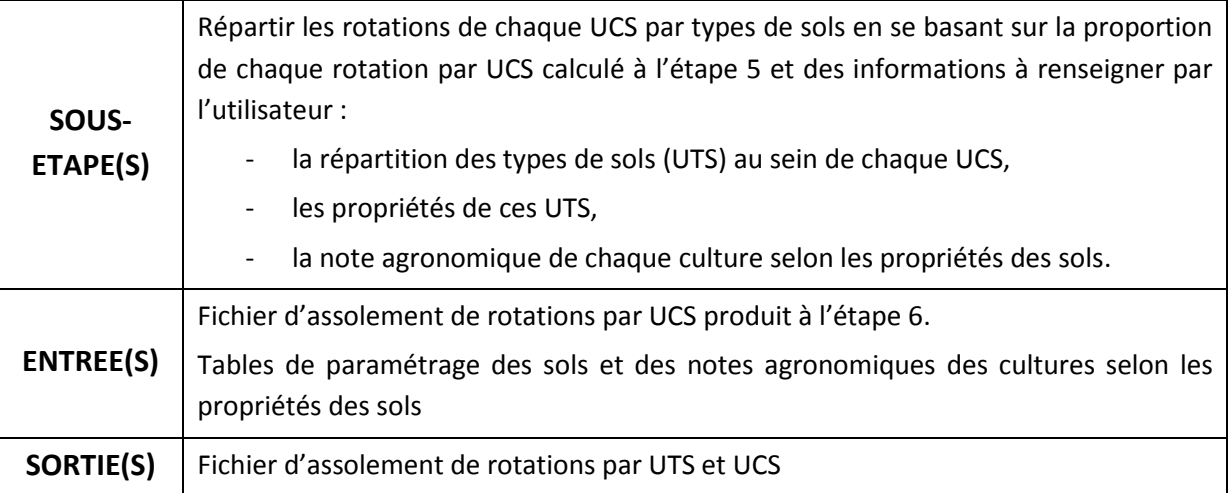

## *5.2.8.3 Méthodologie détaillée*

Cette étape concerne uniquement les cas où les assolements de rotations définis à l'étape 6 l'ont été à l'échelle d'UCS. L'objectif est alors de distribuer les rotations par UTS au sein de chaque UCS, afin d'obtenir des couples rotation-UTS. Pour cela, on mobilise à nouveau un algorithme d'optimisation linéaire pour répartir les rotations par UTS.

On donne une note agronomique qui caractérise l'adéquation de chacune des rotations obtenues à l'étape 6 aux UTS de l'UCS concernée. On cherche alors à **maximiser sur chaque UCS la note agronomique globale en affectant à chaque UTS les meilleures proportions de chaque rotation** :

- la note agronomique totale étant calculée comme la moyenne des notes agronomiques de chaque rotation par UTS pondérée par sa surface relative (les notes des rotations étant elles-mêmes calculées en fonction des notes des cultures variant d'une UTS à une autre),
- cette optimisation étant faite sous deux contraintes :
	- a) respecter la proportion de chaque rotation par UCS,
	- b) respecter la proportion de chaque UTS par UCS.

De même qu'à l'étape précédente, cette répartition des rotations par UTS est un modèle. Il ne s'agit pas d'une image exacte de la réalité.

La [Figure 55](#page-79-0) représente schématiquement le modèle.

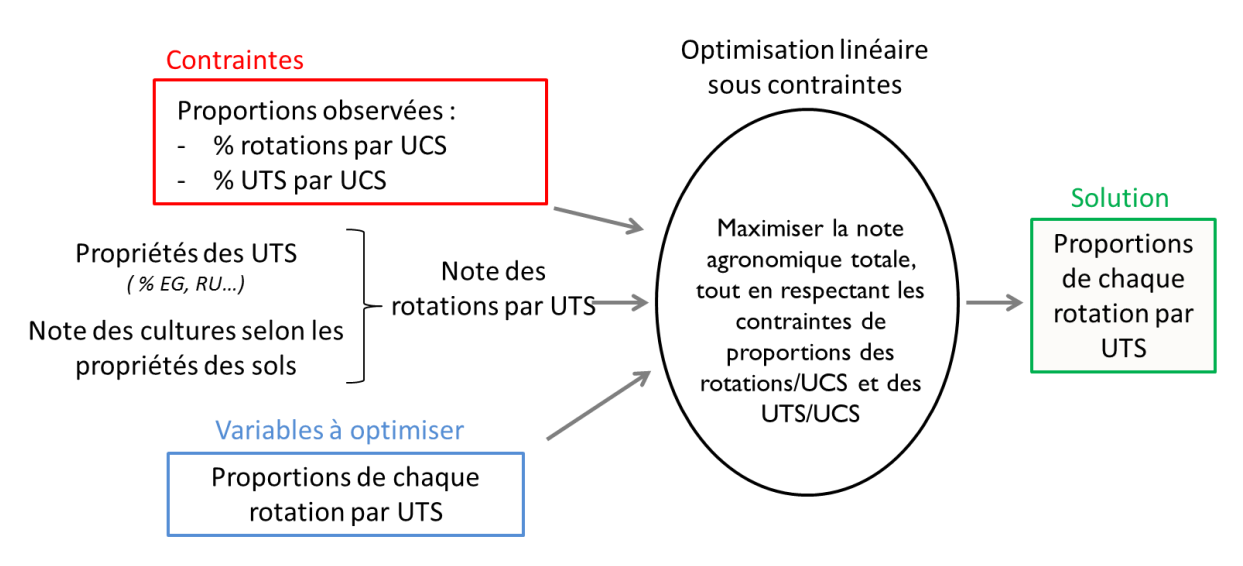

**Figure 55 : Représentation schématique du modèle de répartition des rotations par UTS** 

<span id="page-79-0"></span>**La répartition des assolements de rotations par type de sol demande une importante expertise agronomique et pédologique de la part de l'utilisateur**. En effet il est nécessaire d'indiquer les propriétés des types de sol, leurs proportions dans les UCS, le pourcentage de drainage de chaque UCS, le caractère irrigué ou non des UCS, le caractère irrigué ou non des rotations et les notes des différentes cultures selon les caractéristiques des sols.

Un guide pour appliquer cette expertise est présenté en [Annexe 4](#page-105-0) et [Annexe 5.](#page-107-0)

## *5.2.8.4 Entrées, sorties, options et paramètres*

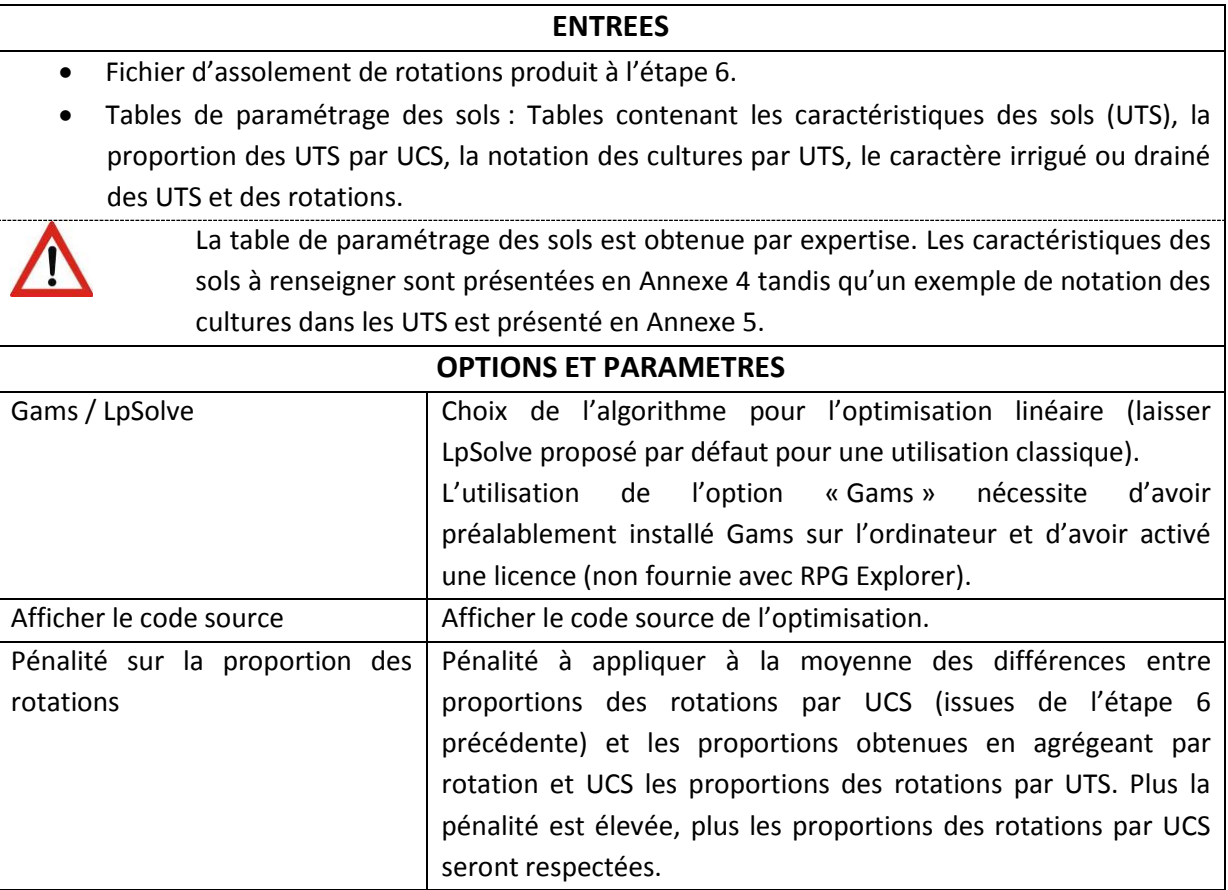

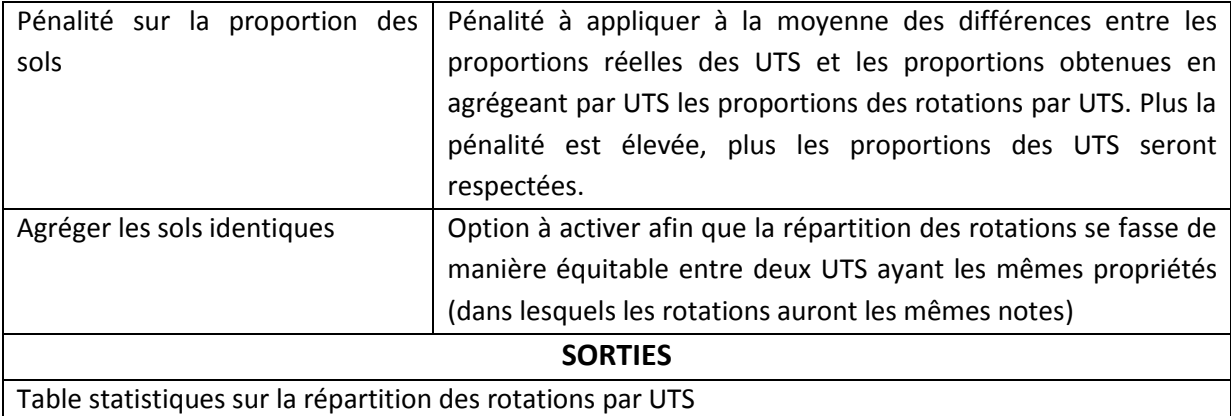

### *5.2.8.5 Déroulement pas à pas*

Cliquer sur « Affectation des assolements de rotations aux sols » dans le menu de l'outil pour ouvrir la fenêtre correspondante.

- 1) Commencer par cliquer sur l'onglet « répartir un assol. de rot. par type de sol » (cadre 1, [Figure 56\)](#page-80-0) (le premier onglet servant à visualiser les résultats).
- 2) Sélectionner l'assolement de rotations produit à l'étape précédente à répartir sur les UTS (cadre 2) puis cliquer sur « Initialiser le paramétrage d'affectation des rotations aux types de sols » (cadre 3).
- 3) Une fenêtre apparaît demandant si on souhaite qualifier les rotations selon chaque optimisation linéaire. « Oui » impliquera de renseigner pour chaque rotation dans chaque UCS si elle est irriguée (à privilégier si l'irrigation est localisée à certaine UCS), « non » impliquera de renseigner cette information sur l'irrigation des rotations de manière globale pour toutes les UCS.

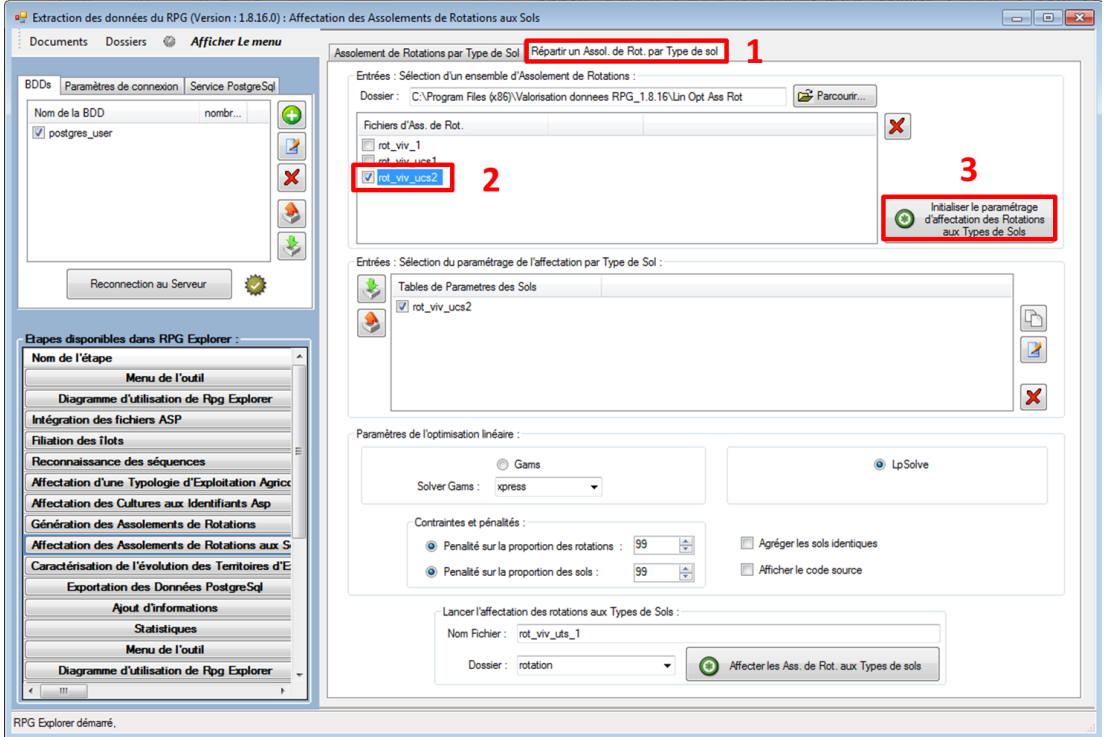

<span id="page-80-0"></span>**Figure 56 : Fenêtre d'affectation des assolements de rotations aux sols (1)**

4) Une fois répondu à la question de la fenêtre précédente, une nouvelle fenêtre de paramétrage apparait. Sur l'onglet « Paramètres des types de sol », exporter la table vide à l'aide du bouton dédié (cadre 4, [Figure 57\)](#page-81-0). La compléter sous un tableur avec une ligne par UTS. Importer ensuite la table complétée à l'aide du bouton dédié (cadre 5). Une fenêtre apparaît alors pour demander si les sols existants doivent être écrasés ou non. Renseigner « oui » si aucun sol existant à conserver n'est présent dans la base (cadre 6). Cet import des paramètres de type de sols va remplir non seulement l'onglet paramètres, mais va également permettre de pré-remplir les onglets suivants qui étaient vides jusqu'à alors.

|           |                             |                                  |                                    |                                        | Nom: rot_viv_ucs2                                                               |                                              |                                             | Sauvegarder les modifications                                                   |     |          |
|-----------|-----------------------------|----------------------------------|------------------------------------|----------------------------------------|---------------------------------------------------------------------------------|----------------------------------------------|---------------------------------------------|---------------------------------------------------------------------------------|-----|----------|
|           | Paramètres des Types de Sol |                                  |                                    |                                        | Proportion des Sols dans les territoires   Notation des cultures selon les Sols |                                              |                                             | Inigation et drainage des Tenttoire (UCS)   Qualification Rotations Iniguées    |     |          |
|           | type<br>de<br>Sol           | Argile<br>$(0 - z)$<br>$100$ ) % | Cailloux<br>$(0 - z)$<br>$100$ ) % | CaCo3(0)<br>$\rightarrow$ 100)<br>g/kg | <b>Rum (0)</b><br>$\rightarrow$ 1000)<br>mm                                     | Excès<br>$d'Eau(1 - \epsilon)$<br>9) Classes | Drainable<br>$(0 \rightarrow 1)$<br>oui/non |                                                                                 |     |          |
| $\bullet$ | 409                         | 23                               | 16                                 | $\overline{0}$                         | 154                                                                             | $\overline{2}$                               | $\mathbf{0}$                                |                                                                                 |     |          |
|           | 62                          | 22                               | 28                                 | 90                                     | 170                                                                             | $\overline{c}$                               | 0                                           |                                                                                 |     |          |
|           | 410                         | 18                               | 55                                 | 300                                    | 83                                                                              |                                              | 0                                           |                                                                                 |     |          |
|           | 132                         | 28                               | 5                                  | $\bf{0}$                               | 168                                                                             | $\overline{2}$                               | $\overline{0}$                              |                                                                                 |     |          |
|           | 320                         | 41                               | 32                                 | $\bf{0}$                               |                                                                                 | Initialiser la liste des sols ?              |                                             |                                                                                 |     | $\Sigma$ |
|           | 133                         | 33                               | $\bf{0}$                           | $\mathbf 0$                            |                                                                                 |                                              |                                             |                                                                                 |     |          |
|           |                             |                                  |                                    |                                        |                                                                                 | venez d'intégrer (6 sols) ?                  |                                             | Voulez-vous écraser la liste des sols présents (0 sols), par ceux que vous<br>6 |     |          |
|           |                             |                                  |                                    |                                        |                                                                                 |                                              |                                             | Oui                                                                             | Non |          |

**Figure 57 : Fenêtre d'affectation des assolements de rotations aux sols (2)**

<span id="page-81-0"></span>5) Renseigner les proportions des UTS par UCS dans l'onglet correspondant (cadre 7). Modifier les proportions par défaut (0) en cliquant dans les cases correspondantes (cadre 8).

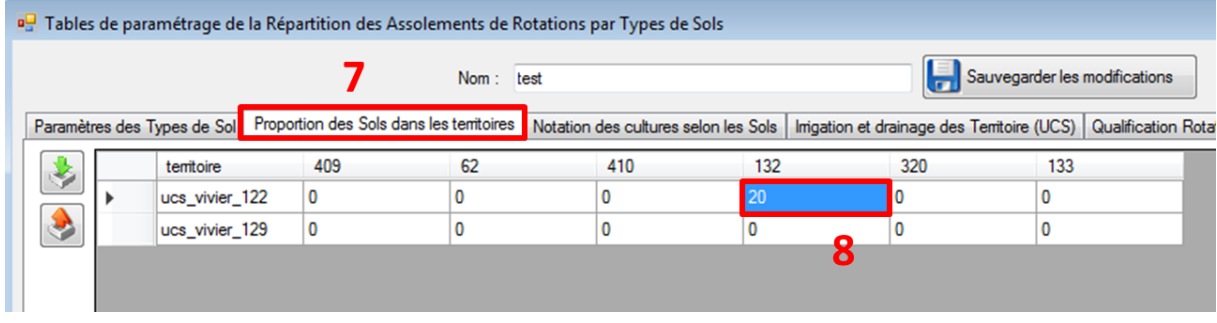

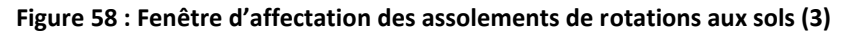

- 6) Sur l'onglet de notation des cultures selon les sols (cadre 9, [Figure 59\)](#page-82-0), modifier la note agronomique des cultures selon les propriétés des sols (cadre 10).
- 7) Modifier enfin le caractère irrigué ou drainé des UCS (cadre 11) et le caractère irrigué ou non des rotations (cadre 12) dans les onglets correspondants. Modifier si besoin le nom de la table de paramétrage (cadre 13) et sauvegarder ensuite les modifications (cadre 14) avant de fermer la fenêtre.

|   | a <sub>s</sub> Tables de paramétrage de la Répartition des Assolements de Rotations par Types de Sols |                               |                             |                                       |                            |                                                                                                    |                                      |                                         |                           |
|---|----------------------------------------------------------------------------------------------------|-------------------------------|-----------------------------|---------------------------------------|----------------------------|----------------------------------------------------------------------------------------------------|--------------------------------------|-----------------------------------------|---------------------------|
|   | Paramètres des Types de Sol   Proportion des Sols dans les territoires                                |                               | Nom: test                   |                                       | 13                         | Notation des cultures selon les Sols inigation et drainage des Territoire (UCS) Qualification Rotations Irriguées | Sauvegarder les modifications        | 14                                      |                           |
| Y | Nom culture                                                                                           | Argile $(0 -\gt)$<br>$29) \%$ | Argile $(30 -)$<br>$45) \%$ | Argile $(46 \rightarrow$<br>$100$ ) % | Cailloux $(0 -$<br>$9) \%$ | Cailloux (1 <sup>1</sup><br>$\rightarrow$ 20) %                                                                   | Cailloux (21<br>$\rightarrow$ 100) % | $CaCo3 (0 \rightarrow 12)$<br>$0)$ g/kg | $CaCo3(1 - )$<br>50) g/kg |
| ۸ | ble_tendre(ble)                                                                                       | 1.                            |                             |                                       |                            |                                                                                                    |                                      |                                         |                           |
|   | toumesol(tour)                                                                                        |                               |                             |                                       |                            |                                                                                                    |                                      |                                         |                           |
|   | colza(colz)                                                                                           |                               |                             |                                       |                            |                                                                                                    |                                      |                                         |                           |
|   | mais_grain(m_gr)                                                                                      |                               |                             |                                       |                            |                                                                                                    |                                      |                                         |                           |
|   | autres_cereales_                                                                                      |                               |                             |                                       |                            |                                                                                                    |                                      |                                         |                           |
|   | prairie_temporaire                                                                                    |                               |                             |                                       |                            |                                                                                                    |                                      |                                         |                           |
|   | prairie_permanen                                                                                      |                               |                             |                                       |                            |                                                                                                    |                                      |                                         |                           |
|   | mais_ensilage(m_e) 1                                                                                  |                               |                             |                                       |                            |                                                                                                    | 10                                   |                                         |                           |
|   | orge_hiver(o_h)                                                                                       | 1                             |                             |                                       |                            |                                                                                                    |                                      |                                         |                           |
|   | pois(pois)                                                                                            |                               |                             |                                       |                            |                                                                                                    |                                      |                                         |                           |
|   | fourrage(fou)                                                                                         |                               |                             |                                       |                            |                                                                                                    |                                      |                                         |                           |
|   | iachere(iach)                                                                                         | 1                             | ٦                           | 1                                     | 1                          |                                                                                                    |                                      |                                         |                           |

**Figure 59 : Fenêtre d'affectation des assolements de rotations aux sols (4)**

<span id="page-82-0"></span>8) Sélectionner l'assolement de rotations à répartir par UTS (cadre 15, [Figure 60\)](#page-82-1), la table de paramétrage (cadre 16). Modifier si besoin les paramètres de l'optimisation linéaire (cadre 17), le nom du fichier d'assolement de rotations par UTS à créer et le dossier d'enregistrement (cadres 18 et 19). Lancer alors le processus à l'aide du bouton dédié (cadre 20).

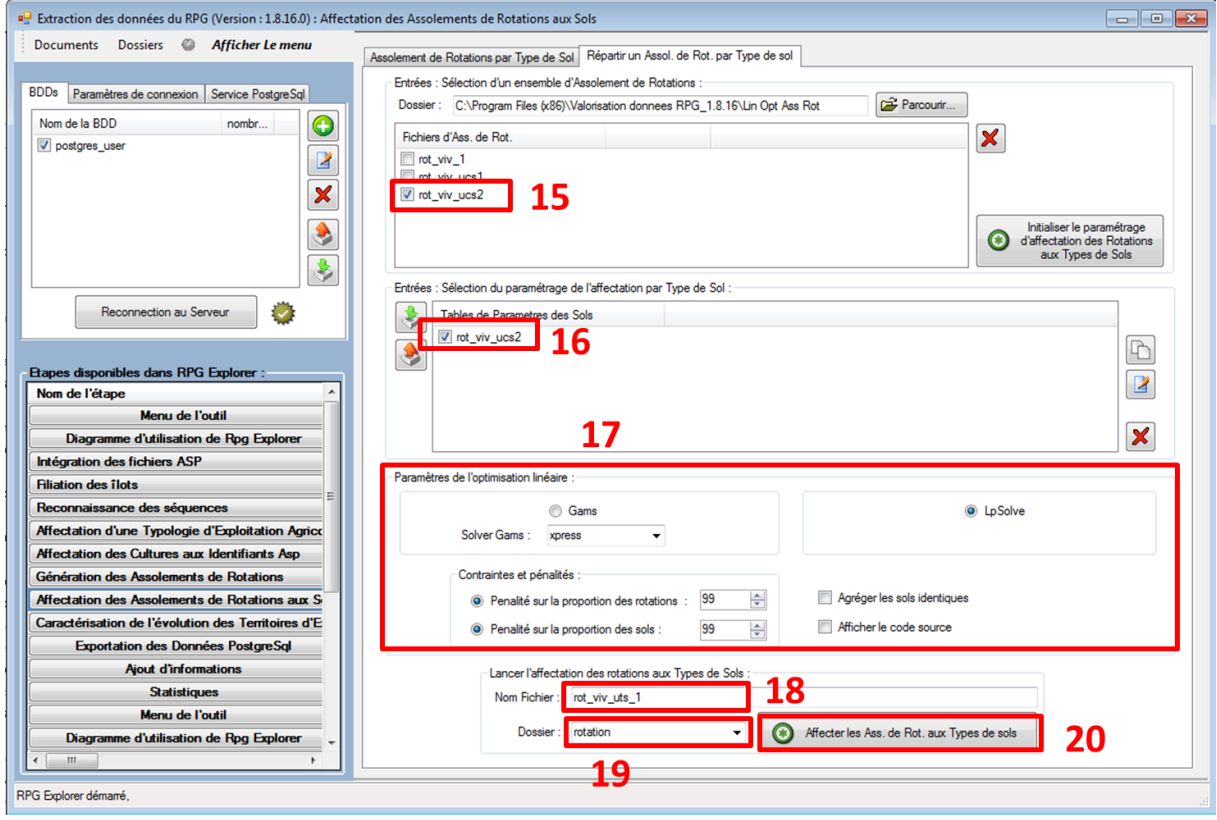

**Figure 60 : Fenêtre d'affectation des assolements de rotations aux sols (5)**

<span id="page-82-1"></span>9) Une fois le processus terminé, une fenêtre demande si l'on souhaite visualiser les données d'entrées et les résultats du processus. On peut alors visualiser les notes des rotations par UTS ainsi que les proportions de chaque rotation par UTS et UCS [\(Figure 61,](#page-83-0) [Figure 62\)](#page-83-1).

| affichages tables opt lin rot to soils                                 |          |                                   |           |                  |                |                  |                | $\qquad \qquad \Box$ |
|------------------------------------------------------------------------|----------|-----------------------------------|-----------|------------------|----------------|------------------|----------------|----------------------|
| Nom de la table                                                        | lignes   | rots_not_sols_it_0_ucs_vivier_122 |           |                  |                |                  |                |                      |
| $\Box$ enjle nmn une vivier 122<br>V rots_not_sols_it_0_ucs_vivier_122 | 3<br>84  | rotation                          | frequence | surface          | imigation      | $132$ (no drain: | 320 (no drain: | 133 (no drain:       |
| rots_sols_prop_ucs_vivier_122                                          | 84       | ble-colz                          | 5.85316   | 98.330297936977  | $\overline{0}$ |                  |                |                      |
| soils_prop_ucs_vivier_129                                              |          | pp                                | 5.3438    | 89.77329273684 0 |                |                  |                |                      |
| rots not sols it 0 ucs vivier 129                                      | 32<br>32 | ble-ble-ble-colz                  | 4.45435   | 74.83095671664 0 |                |                  |                |                      |
| rots_sols_prop_ucs_vivier_129                                          |          | ble-m gr                          | 3.58092   | 60.15774906007   |                |                  | 0.8            |                      |
|                                                                        |          | ble-colz-ble-m e                  | 3.12493   | 52.49733441973   |                |                  | 0.9            |                      |
|                                                                        |          | pt                                | 2.63751   | 44.30891076132 0 |                |                  |                |                      |
|                                                                        |          | cer 2nd-colz-ble- 2.42444         |           | 40.72943632675 0 |                |                  |                |                      |

**Figure 61 : Résultats de l'affectation des assolements de rotations aux sols – notes des rotations** 

<span id="page-83-0"></span>

| ad affichages tables opt lin rot to soils                      |         |                               |            |                         |                |                |                |
|----------------------------------------------------------------|---------|-------------------------------|------------|-------------------------|----------------|----------------|----------------|
| Nom de la table                                                | lignes  | rots_sols_prop_ucs_vivier_122 |            |                         |                |                |                |
| soils prop_ucs_vivier_122<br>nots not sols it 0 ucs vivier 122 | 3<br>84 | Rotation                      | Proportion | Surface                 | 132            | 320            | 133            |
| v rots_sols_prop_ucs_vivier_122                                | 84      | ble                           | 0.679538   | 11.41591448029          | 10             | 0.679538       | $\mathbf 0$    |
| soils_prop_ucs_vivier_129                                      | 3       | div                           | 0.159508   | 2.679658366306          | 10             | 0.159508       | 0              |
| rots not sols it 0 ucs vivier 129                              | 32      | jach                          | 0.403809   | 6.783798713794          | $\overline{0}$ | 0.403809000000 | $\overline{0}$ |
| rots_sols_prop_ucs_vivier_129                                  | 32      | pp                            | 5.3438     | 89.77329273684          | 10             | 5.3438         | $\mathbf{0}$   |
|                                                                |         | рt                            | 2.63751    | 44.30891076132          | 10             | 2.63751        | 0              |
|                                                                |         | cer 2nd-m gr                  | 0.0144288  | 0.242396962132          | 0.014428800000 | 0              | 0              |
|                                                                |         | cer_2nd-tour                  | 0.728359   | 12.23608400848          | $\overline{0}$ | 0.728359000000 | $\overline{0}$ |
|                                                                |         | ble-colz                      | 5.85316    | 98.330297936977         | $\overline{0}$ | 5.85316        | 0              |
|                                                                |         | ble-m e                       | 0.017196   | 0.288884603073          | 0.017196       | 0              | $\mathbf{0}$   |
|                                                                |         | ble-m gr                      | 3.58092    | 60.15774906007          | 3.58092        | 0              | 0              |
|                                                                |         | ble-tour                      | 10.4227    | 175.0963917452          | 10             | 10.4227        | 0              |
|                                                                |         | m e-m ar                      | 0.243116   | 4.084232912349 0.243116 |                | 0              | ۱o             |

**Figure 62 : Résultats de l'affectation des assolements de rotations aux sols – proportions par UTS** 

## <span id="page-83-1"></span>*5.2.8.6 Visualisation des résultats / exemple(s) d'application*

De même qu'à l'étape précédente, les fichiers de résultats exportés peuvent être visualisés sous un tableur. La connaissance des assolements de rotations peut alors servir de données d'entrée dans certains modèles d'évaluation environnementale des systèmes de culture, avec l'intérêt supplémentaire ici que des couples pertinents rotations – types de sols peuvent être considérés.

## **5.3 Processus complémentaires**

En addition de la chaîne de traitements type présentée au paragraphe précédent qui aboutit à la production d'un assolement de rotations, des processus complémentaires sont implémentés dans l'outil et permettent de réaliser des tâches diverses.

## **5.3.1 Caractérisation de l'évolution des territoires d'exploitation**

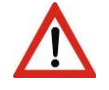

Processus expérimental actuellement non fonctionnel.

## <span id="page-84-0"></span>**5.3.2 Exportation des données PostgreSql**

**L'exportation des données est possible directement dans chaque processus** à l'aide des boutons dédiés (flèches rouges ascendantes, cadre 1 de la [Figure 63\)](#page-85-0) qu'on retrouve sur chaque fenêtre. Il est ainsi possible d'exporter les tables produites dans un format compatible avec un tableur (bouton Excel). Dans le cas d'une table spatiale, le bouton DBF permet d'exporter directement un shapefile qui sera visualisable sous SIG (le shapefile étant composé de trois fichiers indépendants, le dbf étant un des trois et correspondant à la table attributaire du shapefile).

**Un processus dédié à l'exportation complète ces fonctionnalités** en y ajoutant quelques options.

Une fois sélectionné ce processus dans le menu de l'outil, il faut d'abord sélectionner le dossier contenant la table à exporter puis la table elle-même (cadres 1 et 2, [Figure 63\)](#page-85-0).

On peut alors visualiser la structure de la table sélectionnée et désélectionner des colonnes qu'on ne souhaiterait pas exporter (cadre 3). A l'inverse, il est ici possible de rajouter des informations non inclues par défaut à la table exportée (cadre 4) : ajout de la forme juridique de l'exploitation dans une table de séquences, ajout des surfaces de groupes de cultures par année et par îlot dans une table de filiation...

Le nom de la table à exporter peut être modifié (cadre 5), ainsi que le système de projection (cadre 6) (cas des données SIG) avant de lancer l'export (cadre 7).

| <b>Afficher Le menu</b><br>Documents<br>Dossiers @                                                                            |                         |                                            |                         |                          |           | Tables disponibles :                                                                   |             |                                                              |                           |
|----------------------------------------------------------------------------------------------------|-------------------------|--------------------------------------------|-------------------------|--------------------------|-----------|----------------------------------------------------------------------------------------|-------------|--------------------------------------------------------------|---------------------------|
| Entrées du module:                                                                                                    |                         | Dossiers de RPG Explorer :                 |                         |                          | Nom       |                                                                                        |             | Schéma                                                       | R<br>$\blacktriangle$     |
| <b>Table(s) PostgreSgl</b>                                                                                                    | Asp                     | Filiation Séquences Territoires            | Travail                 |                          |           | d_76_inters_bv_b_fp_12_11                                                              |             | sequences user                                               |                           |
|                                                                                                    |                         |                                            |                         |                          |           | d_76_inters_bv_b_fp_12_11_seq_spe                                                      |             | sequences_user                                               | Z                         |
|                                                                                                    | Dossiers                | Tables                                     |                         | ⊙                        |           | d_76_tea12_bv_b_fp_12_11                                                               |             | sequences user                                               |                           |
|                                                                                                    | exportation<br>rotation | 5<br>$\overline{7}$                        |                         | 2                        |           | d_76_tea12_bv_b_fp_12_11_eas_gr_typo_2011<br>d_76_tea12_bv_b_fp_12_11_eas_gr_typo_2012 |             | sequences user<br>sequences_user                             | $\boldsymbol{\mathsf{x}}$ |
|                                                                                                    | V sequences             | 20                                         |                         |                          |           | d 76 tea12 by b fp 12 11 seq spe.                                                      |             | sequences user                                               |                           |
| Description générale du module :                                                                                              | statistics              | 10 <sub>10</sub>                           |                         | X                        |           | d 79 tea12 bac fp 12 10                                                                |             | sequences user                                               | DBF                       |
| L'Exportation des Données permet d'exporter n'importe quelle<br>sous-sélection d'une Table PostgreSgl dans différents formats |                         |                                            |                         |                          |           | d 79 tea12 bac fp 12 10 eas or typo 2010                                               |             | sequences_user                                               | Excel                     |
|                                                                                                    |                         |                                            |                         | ۵                        |           | d_79_tea12_bac_fp_12_10_eas_gr_typo_2011<br>d_79_tea12_bac_fp_12_10_eas_gr_typo_2012   |             | sequences user<br>sequences user                             |                           |
|                                                                                                    |                         |                                            |                         |                          |           | d_79_tea12_bac_fp_12_10_seq_spe                                                        |             | sequences_user                                               | DBF                       |
|                                                                                                    |                         |                                            |                         | 乡                        | Ð         | d_79_tea12_ucs_fp_12_10                                                                |             | sequences_user                                               | Csv                       |
|                                                                                                    |                         |                                            |                         | R                        |           | Afficher les informations Tout cocher                                                  |             | trier:                                                       |                           |
| <b>Ouvrir Word: Exportation des Données</b>                                                                                   |                         |                                            |                         |                          |           | Filiation des îlots (1 ligne par llot), avec la Typo, d'Ea majoritaire                 |             |                                                              |                           |
| Informations des éléments en cours :                                                                                          |                         |                                            |                         |                          |           |                                                                                        |             |                                                              |                           |
|                                                                                                    |                         |                                            |                         |                          |           |                                                                                        |             |                                                              |                           |
|                                                                                                    | sélection               | nom                                        | type info               |                          | longueur  | infos<br>$c$ <sub>lef</sub><br>différentes unic                                        |             | Nom: sequences_user.d_79_tea12_bac_fp_12_10                  |                           |
|                                                                                                    | V                       | bdd                                        | text                    | $\overline{\phantom{a}}$ |           | $\vert$ 1                                                                              |             | Nombre d'enregistrements : 6452                              |                           |
|                                                                                                    | V                       | id terr il                                 | text                    | ۰                        |           | $\overline{3}$                                                                         |             | Surface totale: 27822.49                                     | 5                         |
|                                                                                                    |                         | id terr ea                                 | text                    | ۰                        |           | 1                                                                                      |             |                                                              |                           |
|                                                                                                    |                         | id ea                                      | text                    | $\overline{\phantom{0}}$ |           | $\Box$<br>210                                                                          |             | Année : 2012 Année : 2011 Année : 2010                       |                           |
|                                                                                                    |                         | qualif fil                                 | text                    | $\overline{\phantom{a}}$ |           | 19                                                                                     |             |                                                              |                           |
|                                                                                                    | $\overline{\mathbf{v}}$ | fil method                                 | text                    | ۰                        |           | 5                                                                                      |             | Afficher toutes les cultures (une colonne par culture)       |                           |
|                                                                                                    |                         | idilot 2012                                | character varying       |                          | $-12$     | 6285                                                                                   |             | Afficher toutes les cultures (une colonne pour toutes les cu |                           |
|                                                                                                    |                         | idilot2011                                 | character varying       | ۰                        | 12        | 6269                                                                                   | Nom         | Type                                                         |                           |
|                                                                                                    |                         | idilot 2010                                | character varving       |                          | $-12$     | 6295                                                                                   | idilot 2012 |                                                              |                           |
|                                                                                                    |                         |                                            |                         |                          | ≏         |                                                                                        | commune     |                                                              |                           |
|                                                                                                    | $\leftarrow$            |                                            |                         |                          | $\bullet$ |                                                                                        | fm jur ea   |                                                              |                           |
|                                                                                                    |                         | Lancement de l'exportation des séquences : |                         |                          |           |                                                                                        |             |                                                              |                           |
| Sorties du module :<br><b>Fichiers Excel, Shape, DBF</b>                                                                      |                         | Nom du shape exporté :                     | d 79 tea12 bac fp 12 10 |                          |           |                                                                                        | grp age ea  |                                                              |                           |
|                                                                                                    |                         |                                            |                         |                          |           |                                                                                        | surf ea     |                                                              |                           |
|                                                                                                    |                         | système de projection :<br>ambert 2 étendi |                         |                          |           | <b>Exportation des</b><br>données                                                      | dept ea     |                                                              |                           |

**Figure 63 : Fenêtre d'exportation des données PostgreSql**

## <span id="page-85-0"></span>**5.3.3 Ajout d'informations**

Ce processus permet l'ajout d'informations à des tables existantes. Les informations peuvent être des identifiants d'espaces écologiques ou des identifiants d'exploitations agricoles. Dans le cas des identifiants d'espaces écologiques, l'ajout se fait grâce à une intersection géographique des données (la table doit donc être une table SIG). Dans le cas des identifiants d'exploitation, l'ajout se fait grâce au numéro d'îlot (la table ne doit pas forcément être une table SIG).

Cette fonctionnalité est utile dans le cas où l'on souhaiterait rajouter a posteriori des informations qui n'avaient pas été sélectionnées durant l'étape de filiation.

Après avoir sélectionné le processus dans le menu de l'outil, puis le dossier et la table souhaités (cadres 1 et 2, [Figure 64](#page-86-0)), sélectionner le type d'information à ajouter : identifiants d'espace écologique (cadre 3) ou d'exploitation (cadre 4). Renseigner le nom de la nouvelle table à créer et son dossier d'enregistrement avant de lancer le processus (cadre 5).

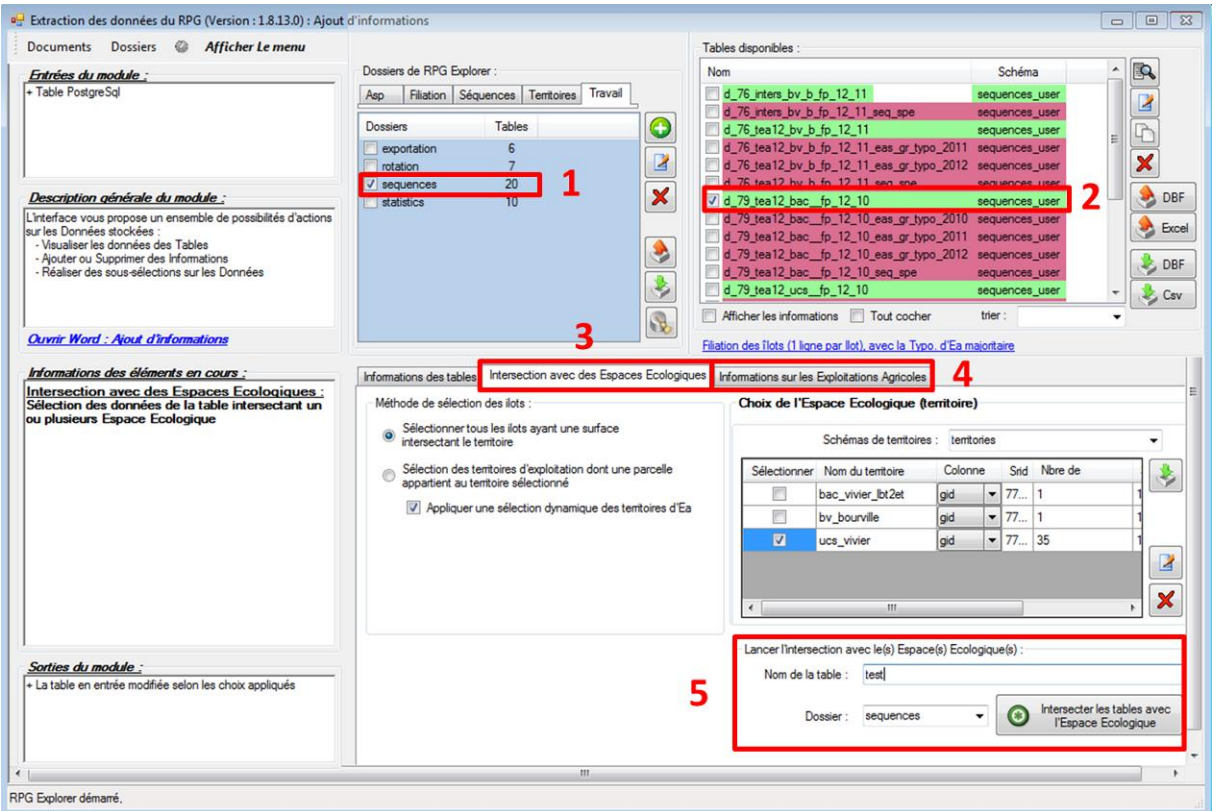

#### **Figure 64 : Fenêtre d'ajout d'informations**

## <span id="page-86-0"></span>**5.3.4 Statistiques**

.

#### *5.3.4.1 Description sommaire*

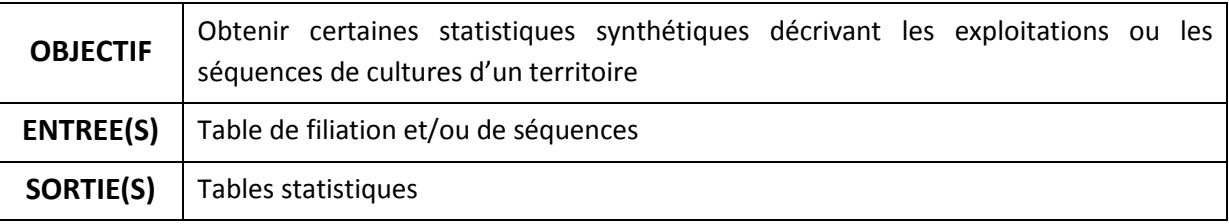

Les statistiques sur les assolements et les territoires d'exploitation sont calculées à partir de la table de filiation des îlots ou de séquences. Les résultats de ces statistiques sont donc grandement influencés par les paramètres de la filiation utilisés (cf. paragraphe [5.2.3\)](#page-30-0). En effet, si une seule année de référence de territoires d'exploitation a été utilisée pour la filiation, les statistiques par exploitation ne seront exactes que pour cette année de référence en cas de changements de territoires d'exploitation.

## *5.3.4.2 Entrées, sorties, options et paramètres*

#### **ENTREES**

- Table de filiation et/ou de séquences (sans le suffixe « \_spe ») pour des statistiques sur les exploitations (issues d'une filiation considérant les territoires d'exploitation).
- Table de séquences de groupes de cultures (avec le suffixes « \_spe ») ou de cultures (avec le suffixe « \_spe\_cult ») pour des statistiques sur les séquences

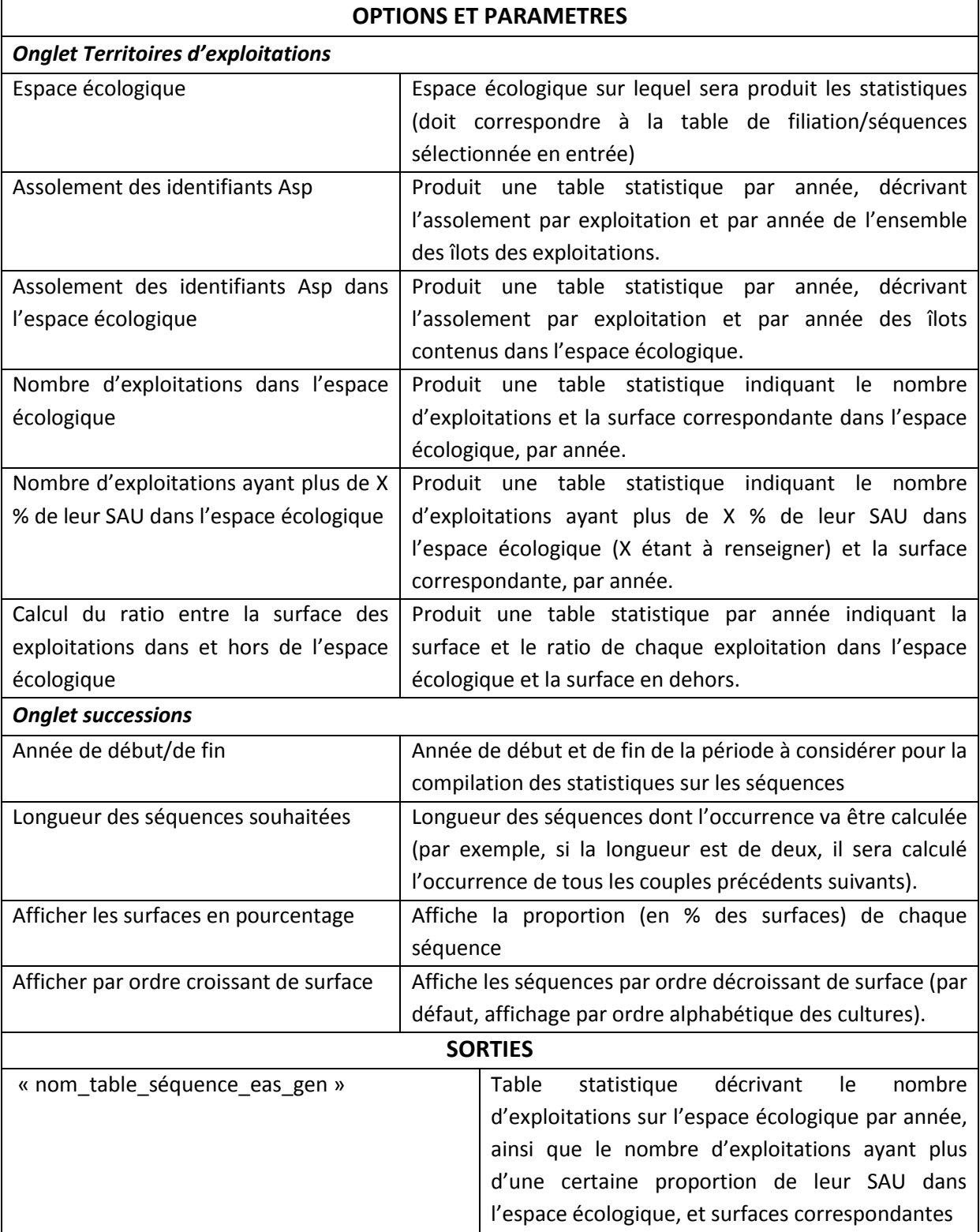

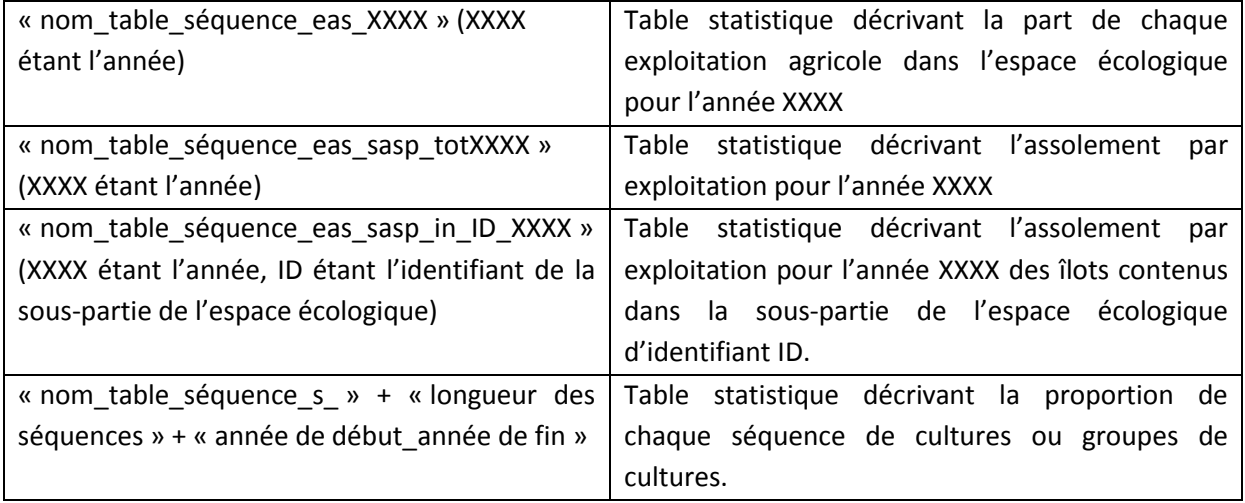

### *5.3.4.3 Déroulement pas à pas*

- 1) Après avoir sélectionné « Statistiques » dans le menu de l'outil, sélectionner l'onglet « Territoires d'exploitations » (cadre 1, [Figure 65\)](#page-88-0) pour calculer des statistiques sur ce thème.
- 2) Sélectionner ensuite le dossier de la table puis la table sur laquelle doivent être calculées les statistiques (cadres 2 et 3).
- 3) Sélectionner ensuite l'espace écologique correspondant (cadre 4).
- 4) Sélectionner quelles statistiques doivent être calculées (cadres 5).
- 5) Sélectionner le dossier d'enregistrement (cadre 6) avant de lancer le processus (cadre 7).

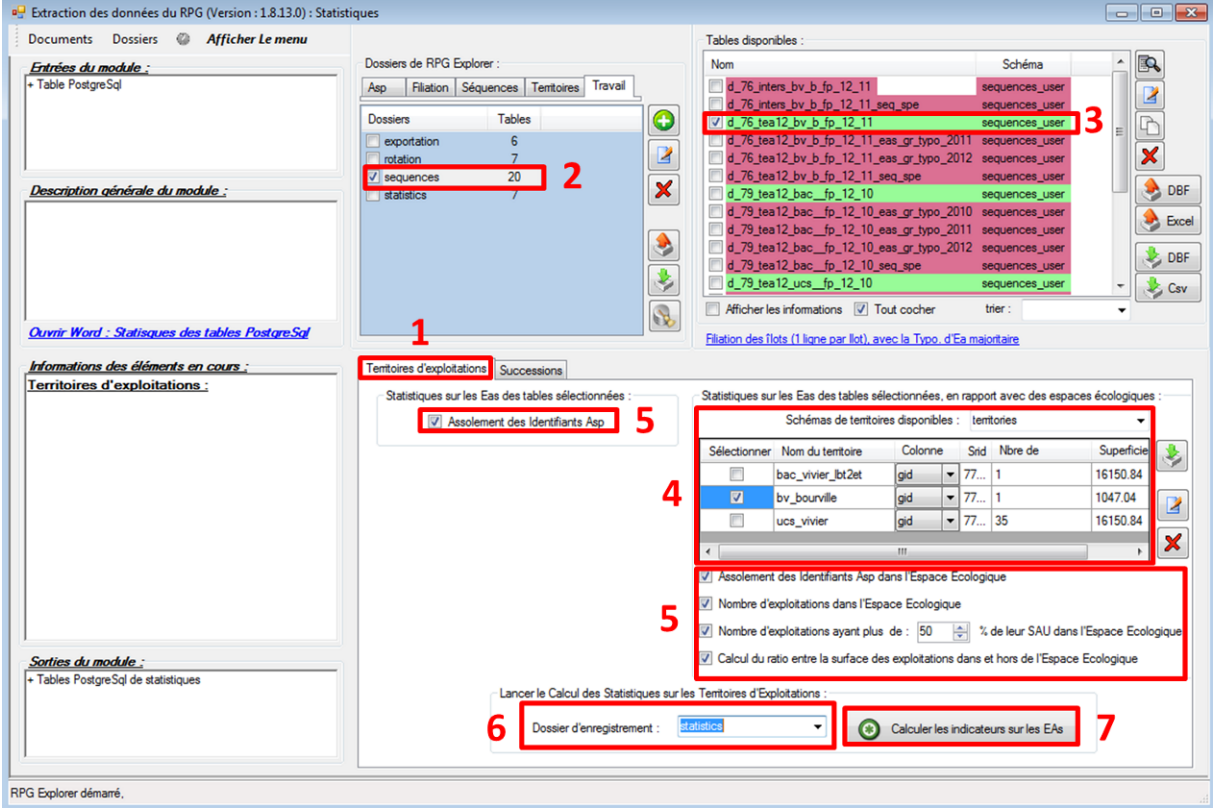

<span id="page-88-0"></span>**Figure 65 : Fenêtre de statistiques (1)** 

- 6) Pour des statistiques sur les successions, sélectionner l'onglet correspondant (cadre 8, [Figure](#page-89-0)  [66\)](#page-89-0) et procéder de façon similaire.
- 7) Une fois la génération des statistiques terminée, fermer la fenêtre de déroulement du processus. Les statistiques sont visualisables soit directement dans l'outil (les rechercher dans le dossier d'enregistrement renseigné) ou après les avoir exportées.

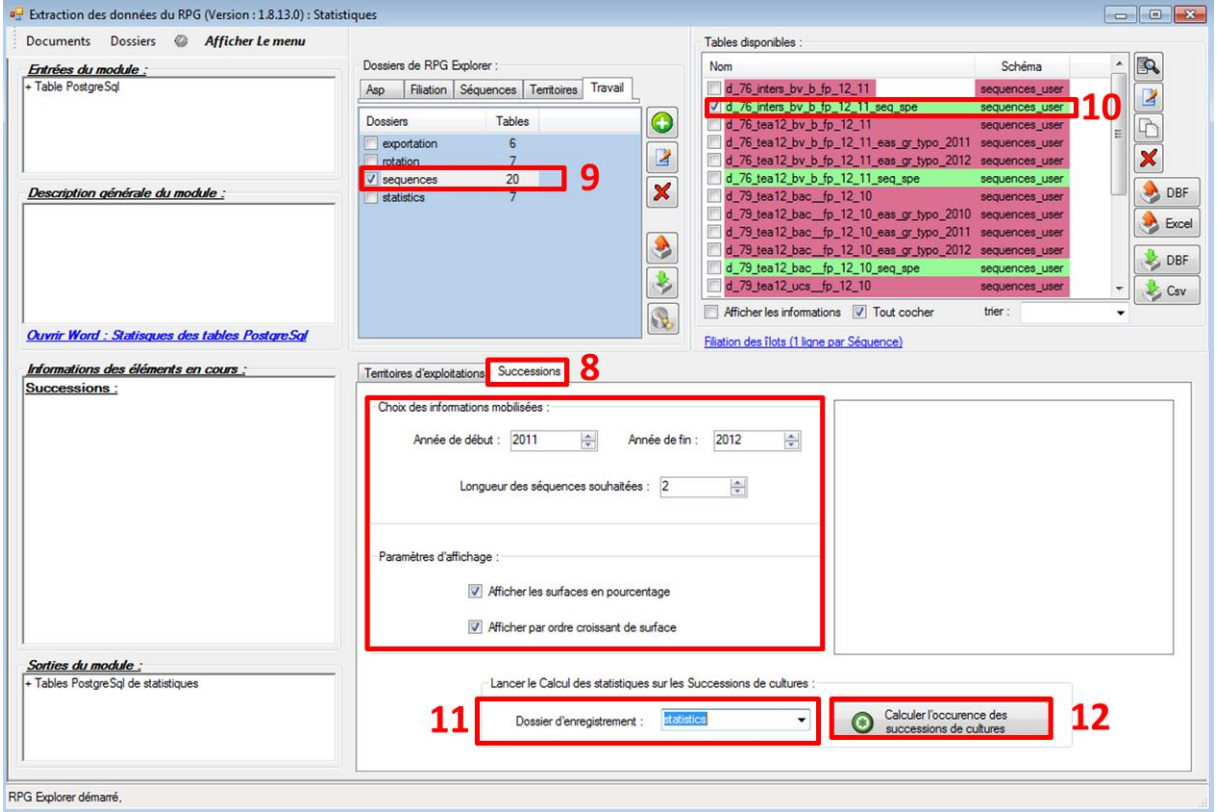

**Figure 66 : Fenêtre de statistiques (2)** 

## <span id="page-89-0"></span>*5.3.4.4 Visualisation des résultats*

Les statistiques produites peuvent être visualisées dans l'outil [\(Figure 67,](#page-90-0) [Figure 68\)](#page-90-1) ou exportées pour être visualisées sous un tableur.

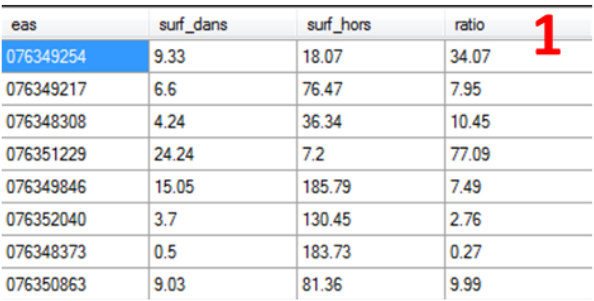

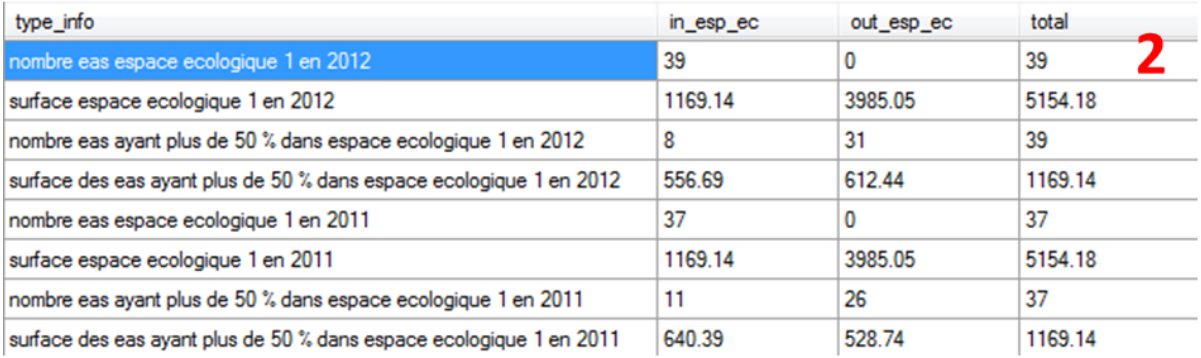

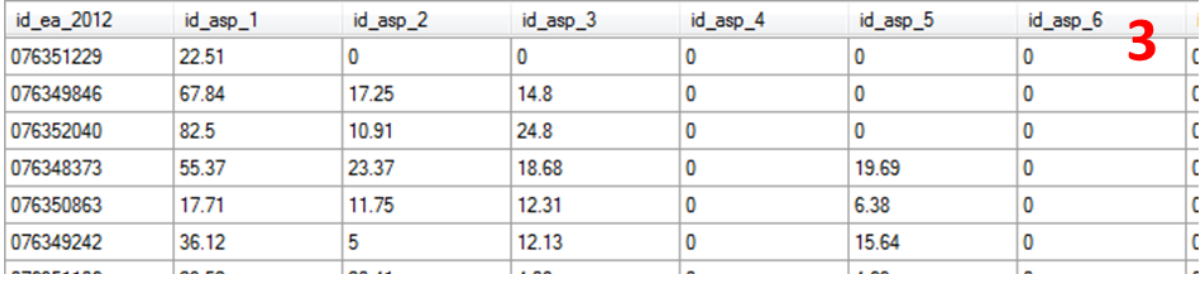

*1 : part de chaque exploitation dans et en dehors de l'espace écologique. 2 : Exploitations dans l'espace écologique (ou à plus de 50 % dans l'espace écologique). 3 : Assolement par exploitation (une colonne par groupe de cultures).* 

<span id="page-90-0"></span>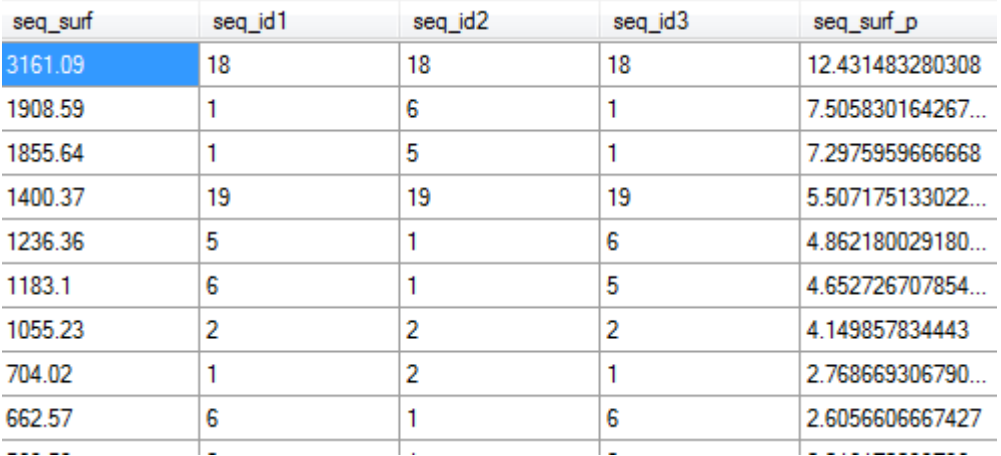

#### **Figure 67 : Visualisation des statistiques sur les exploitations.**

<span id="page-90-1"></span>*La séquence la plus fréquente est 18 -> 18 -> 18 (3 années de prairies permanentes), pour une surface de 3161,09 ha (12,4 % des surfaces), suivie de la séquence 1 -> 6 -> 1 (blé -> tournesol -> blé) pour une surface de 1908,59 ha (7,5 % des surfaces).* 

#### **Figure 68 : Visualisation des statistiques sur les séquences**

## **6 Résolution des problèmes**

Les informations ci-dessous visent à répondre à des problèmes plus ou moins courant identifiés. Pour la résolution de problèmes non recensés, merci de faire remonter la description des problèmes à [pmartin@agroparistech.fr.](mailto:pmartin@agroparistech.fr)

Au démarrage de l'outil, une fenêtre d'erreur apparaît indiquant **qu'un problème est survenu lors de la création du serveur local**. Comme indiqué dans le message, il est nécessaire de reconnecter manuellement le serveur local. Pour ce faire, cliquer sur « Reconnexion au serveur » dans la fenêtre du menu de l'outil.

**Sur de « petits » écrans, l'affichage de la fenêtre du logiciel peut être tronqué**. Il est alors nécessaire d'augmenter la résolution de l'écran dans le panneau de configuration de Windows pour pouvoir afficher la fenêtre dans sa globalité. L'utilisation optimale du logiciel peut cependant rester difficile avec des petits écrans.

Si malgré une résolution d'écran adéquate, **des problèmes d'affichage persiste**, vérifier la valeur du paramètre ppp dans le panneau de configuration de Windows : taper « ppp » dans la barre rechercher. Sélectionner « rendre le texte et d'autres éléments plus petits ou plus grands ». Sélectionner une valeur de 100 % pour le paramètre.

**La fenêtre de l'outil se fige pendant qu'un processus tourne** : certains processus demandent des ressources importantes et peuvent durer de nombreuses minutes voire plusieurs heures (filiation sur de très grands territoires et une période longue par exemple). Dans ce cas, il est fréquent que l'affichage fige. En attendant quelques instants, l'affichage devrait se réactiver ce qui permet de vérifier l'avancement du processus.

**L'outil fige / plante lors de la visualisation des tables.** La visualisation de tables volumineuses dans l'outil peut effectivement le faire planter. Il est recommandé d'éviter la visualisation de tables contenant plus d'un millier de lignes.

**Aucun îlot n'est produit lors de la filiation :** vérifier que les systèmes de projection des données ASP et de l'espace écologique concordent et qu'ils ont bien été renseignés dans l'outil.

**L'étape de filiation fige** : essayer de désactiver l'option « ajouter les portions d'îlots qui apparaissent/disparaissent » dans les paramètres de la filiation. Cette option fait en effet appel à la différence symétrique, gourmande en ressource. L'option « toutes les années » pour la référence des territoires d'exploitation peut également alourdir fortement cette étape.

## **Annexe 1. Reprojection des données RPG**

La procédure pour reprojeter les couches SIG de l'ASP est décrite pour la version 2.6.1 de Quantum GIS. Quantum GIS (ou Qgis) est un logiciel SIG libre et simple d'utilisation. Il est téléchargeable gratuitement [\(www.qgis.org\)](http://www.qgis.org/).

Pour rappel, toutes les données utilisées dans RPG Explorer doivent être dans le même système de projection. L'utilisateur à le choix de reprojeter les données 2009 et postérieures en Lambert 2 étendu ou les données 2006 à 2008 en Lambert 93.

Cas de la reprojection des données 2009 et postérieures en Lambert 2 étendu.

<span id="page-92-0"></span>1) Une fois Qgis ouvert, commencer par charger la couche SIG à reprojeter. Pour cela cliquer sur le bouton « Ajouter une couche vecteur » (cadre 1). Une boîte de dialogue apparaît. Cliquer sur parcourir pour rechercher le fichier à charger (le fichier .shp).

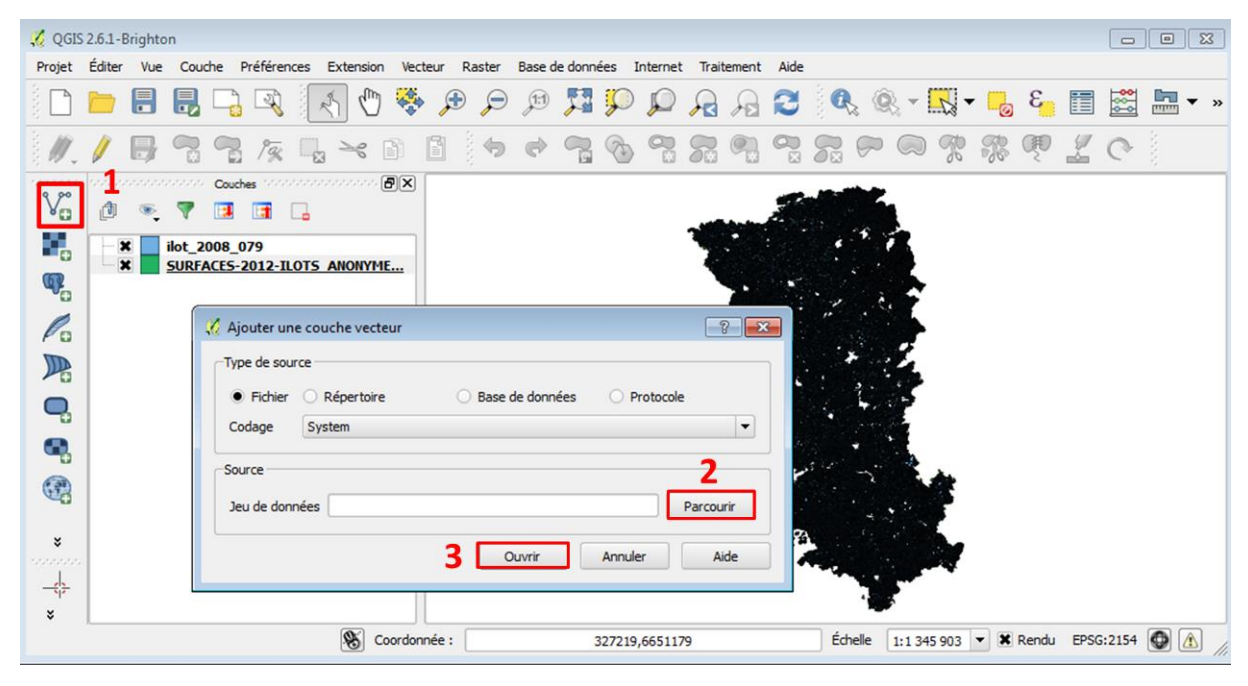

**Chargement de la couche SIG à reprojeter dans Qgis** 

Les couches SIG de l'ASP de 2006 à 2008 sont dans un système de projection proche du Lambert 2 étendu, mais non reconnu comme tel par les logiciels SIG. Si l'on souhaite reprojeter les données de 2009 et postérieures dans le même système que celles de 2006-2008, il convient donc de charger également une couche SIG de 2006, 2007 ou 2008 et de se servir de son système de projection comme référence pour la reprojection des données de 2009 et postérieures.

- 2) Charger donc la couche 2006, 2007 ou 2008 qui servira de référence de système de projection. Suivez les même étapes que décrites ci-dessus pour l'import de la couche à reprojeter.
- 3) Vérifier comment est codé dans Qgis le système de projection de la couche de référence (ici 2008). Pour cela double-cliquer sur le nom de la couche (ici ilot\_2008\_079). Dans la fenêtre des propriétés de la couche, onglet « Général », le système de projection est visible dans la case « Système de coordonnées de référence (SCR) ». On voit que le système reconnu est le USER :10000.

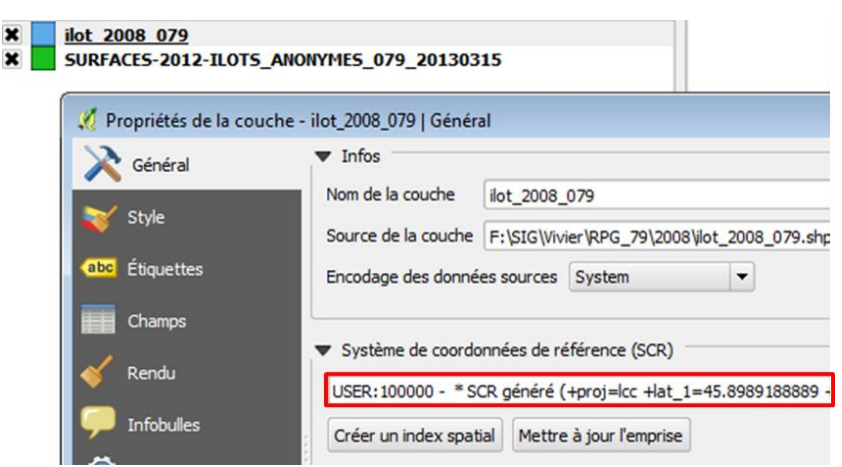

#### **Vérification du système de projection de la couche de référence**

- <span id="page-93-0"></span>4) Refermer la fenêtre des propriétés, puis faire un clic droit sur le nom de la couche à reprojeter. Sélectionner « Sauvegarder sous » dans le menu qui apparaît.
- 5) Dans la fenêtre qui apparaît, cliquer sur parcourir (cadre 4) pour rechercher le dossier où enregistrer le nouvelle couche et renseigner un nom pour celle-ci (en respectant la convention pour les noms de fichiers en entrée de RPG Explorer, cf. paragraphe [5.2.1.3\)](#page-25-0).
- 6) Choisir le système de projection de la couche à enregistrer à l'aide du bouton « Modifier » au niveau de la section SCR (cadre 5).
- 7) Dans la fenêtre qui apparaît, rechercher le système de projection de référence précédemment identifié, ici USER :100000 (cadre 6), puis cliquer sur « OK » (cadre 7).
- <span id="page-93-1"></span>8) Valider l'enregistrement de la nouvelle couche reprojetée avec le bouton OK (cadre 8).

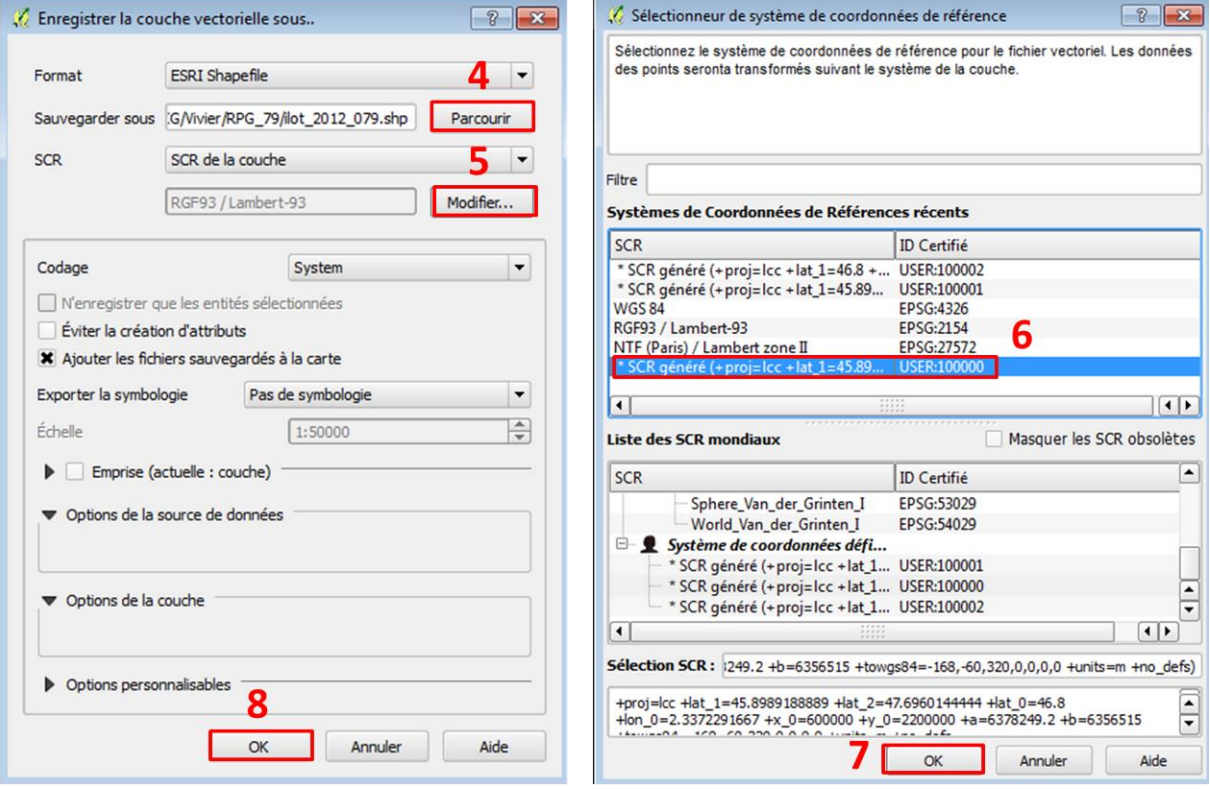

**Reprojection et renommage de la couche** 

### Cas de la reprojection des données 2006 à 2008 en Lambert 93.

Le système de projection des données 2009 et suivantes est un « vrai » Lambert 93, reconnu comme tel par un logiciel SIG (codé 2154). La procédure est donc plus simple dans ce cas, il suffit seulement de charger la couche à reprojeter (point  $1$ ) précédent), puis suivre les points  $4$ ) à  $8$ ) ci-dessus pour reprojeter la couche, en choisissant ici le SCR codé 2154 comme système de projection cible (cadre 10), en utilisant si besoin le filtre pour retrouver ce système (cadre 11).

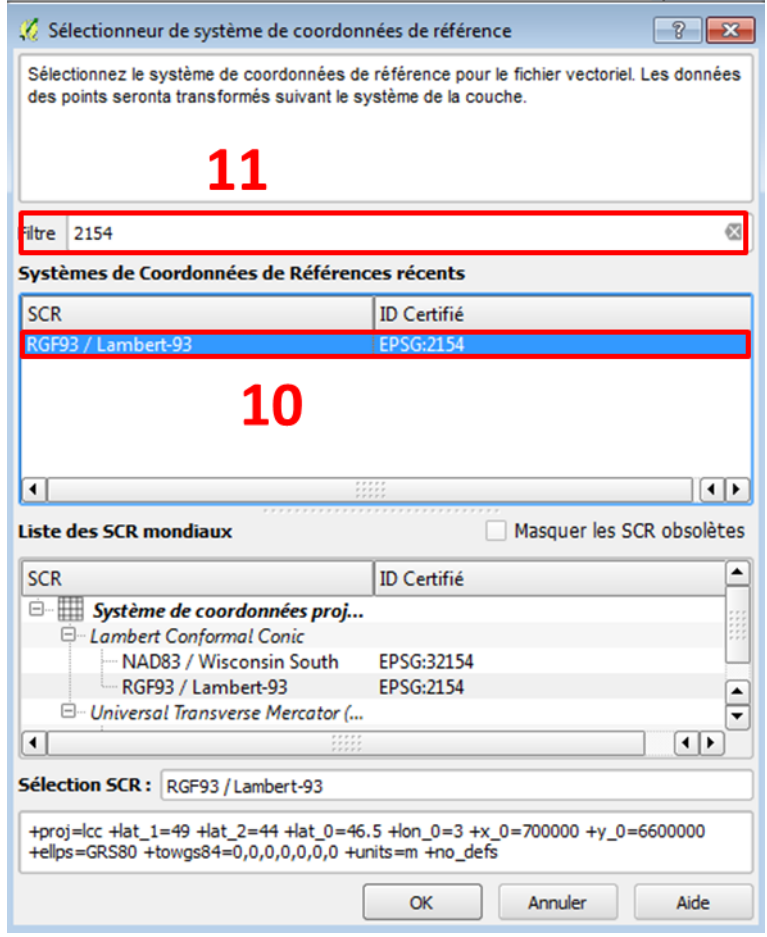

**Reprojection en Lambert 93 des couches SIG 2006 à 2008** 

# **Annexe 2. Glossaire des fichiers**

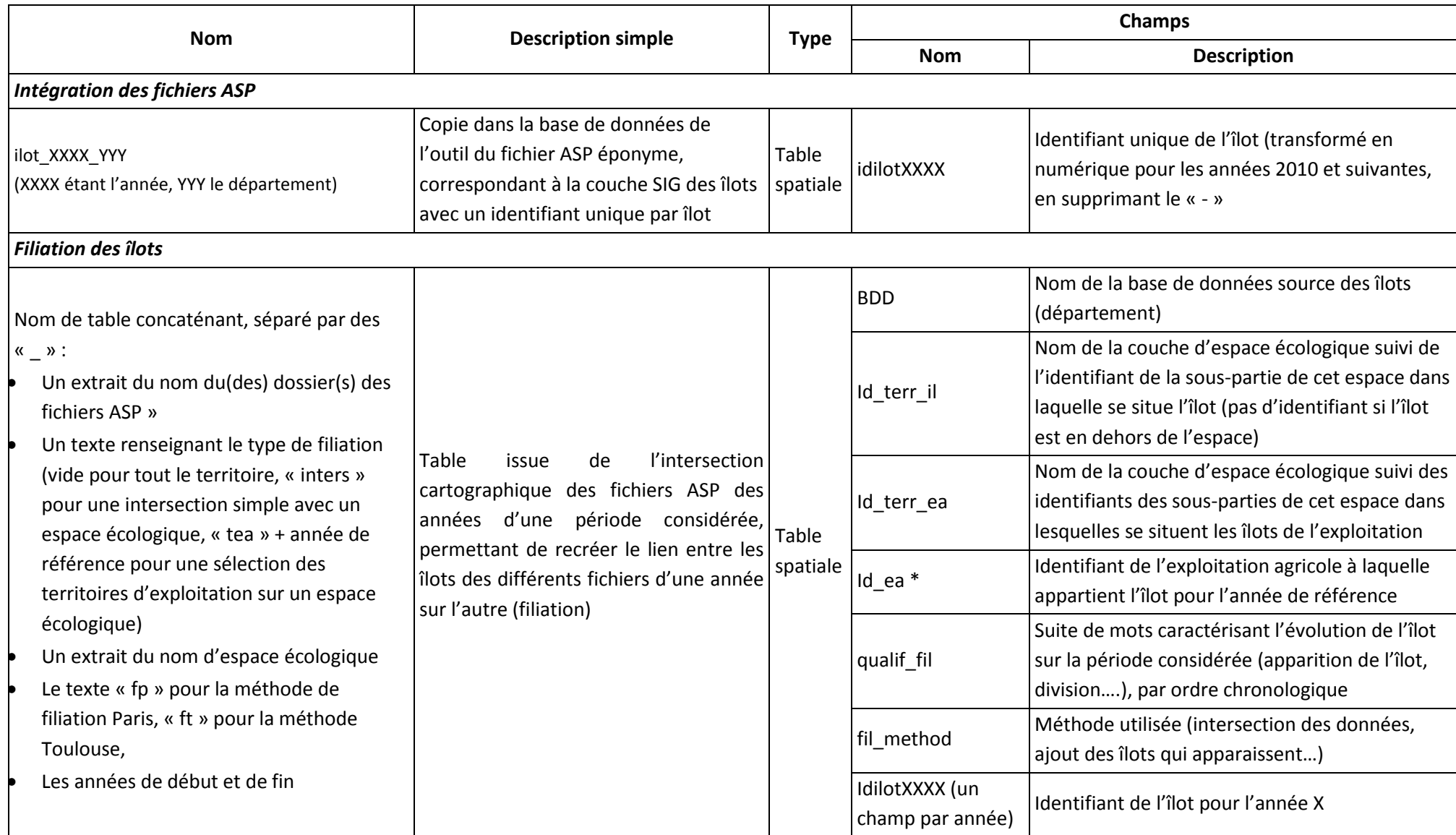

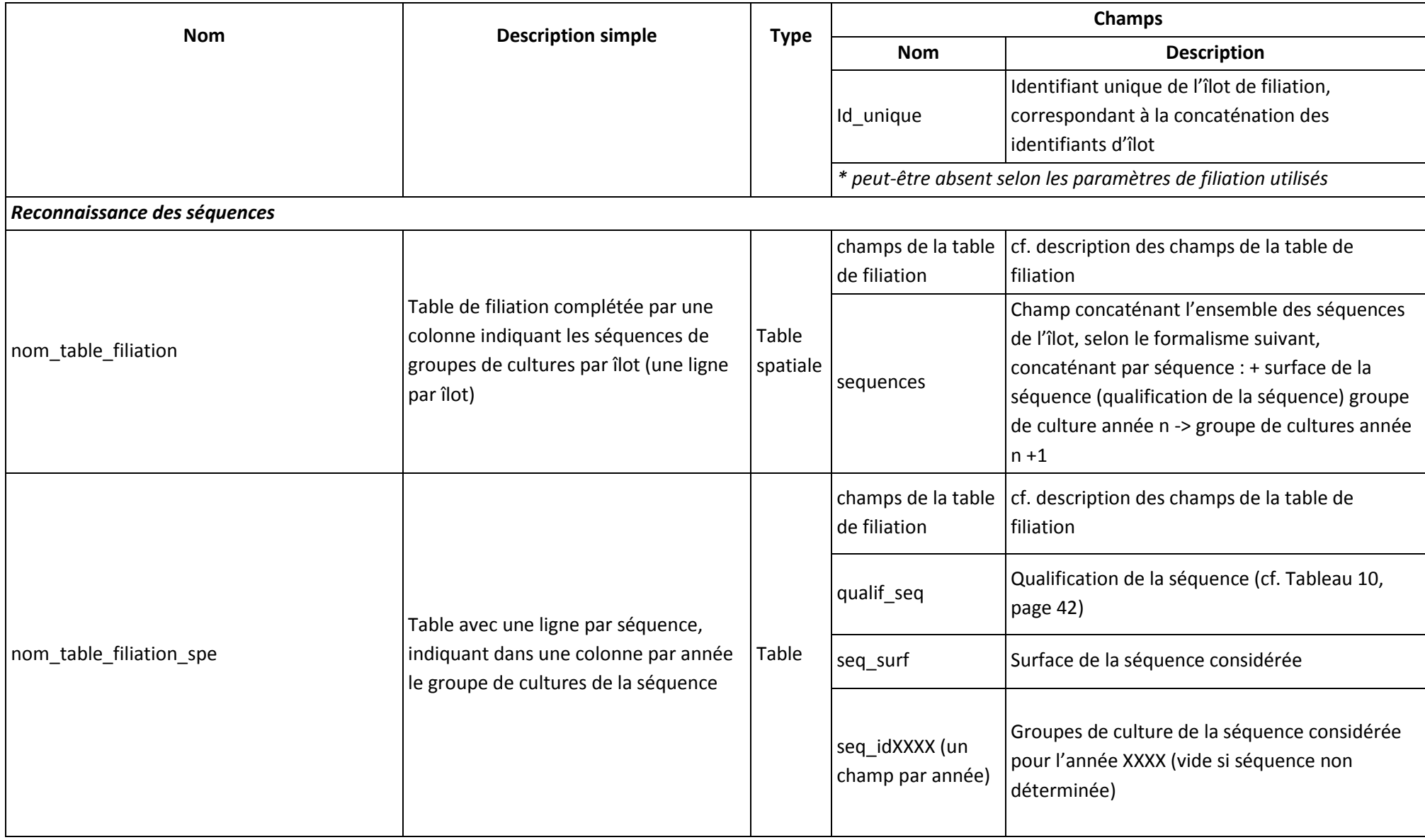

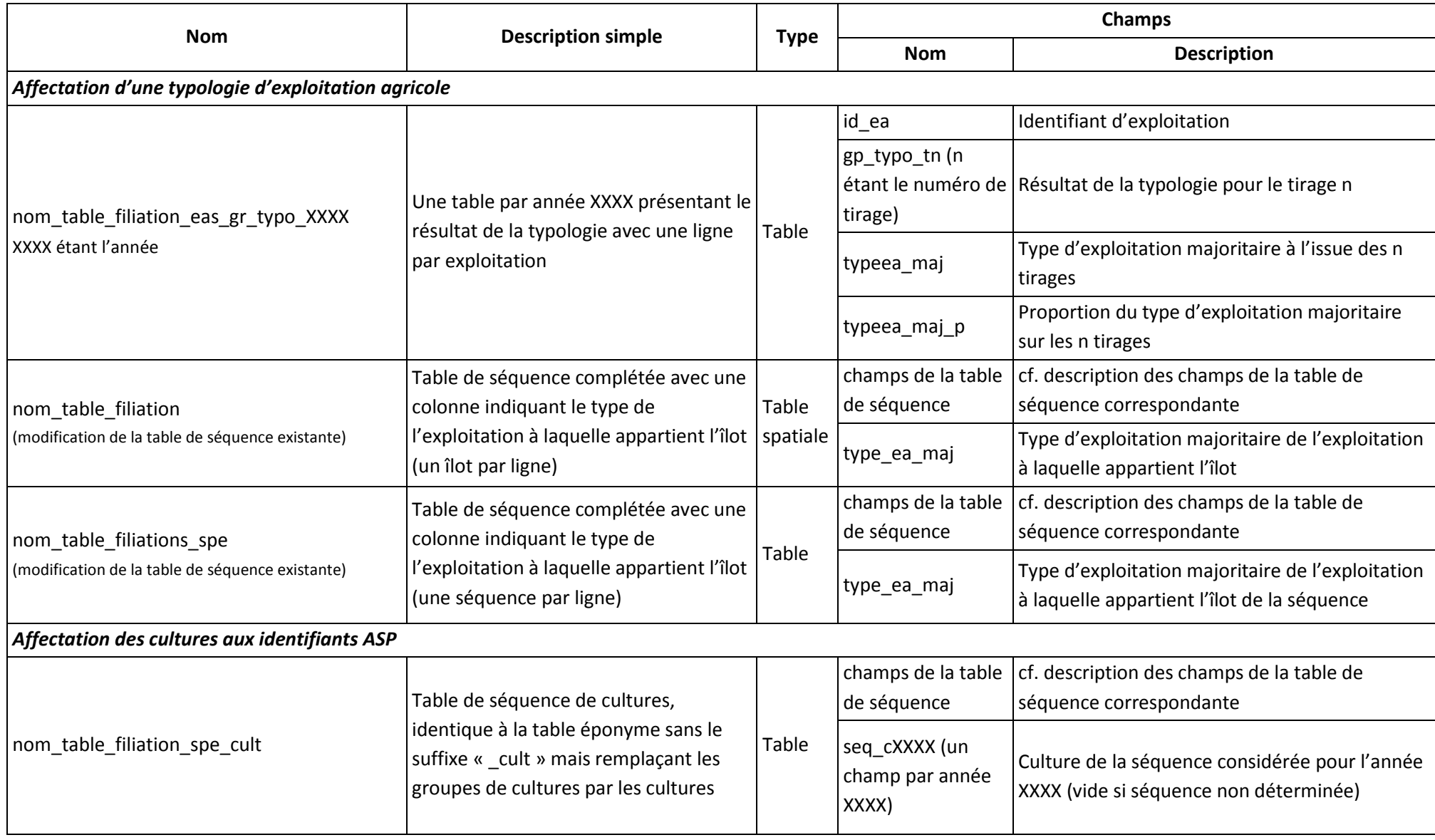

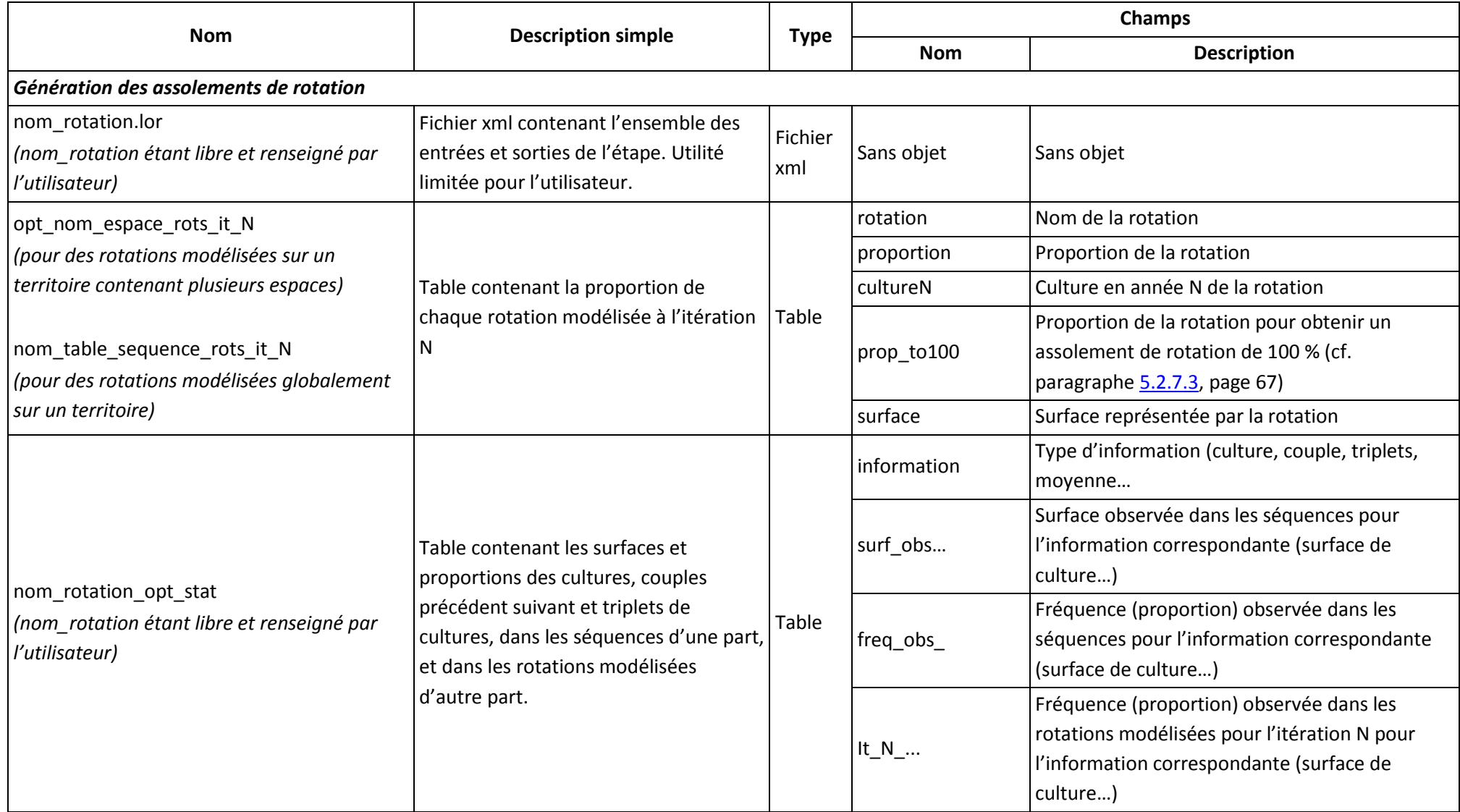

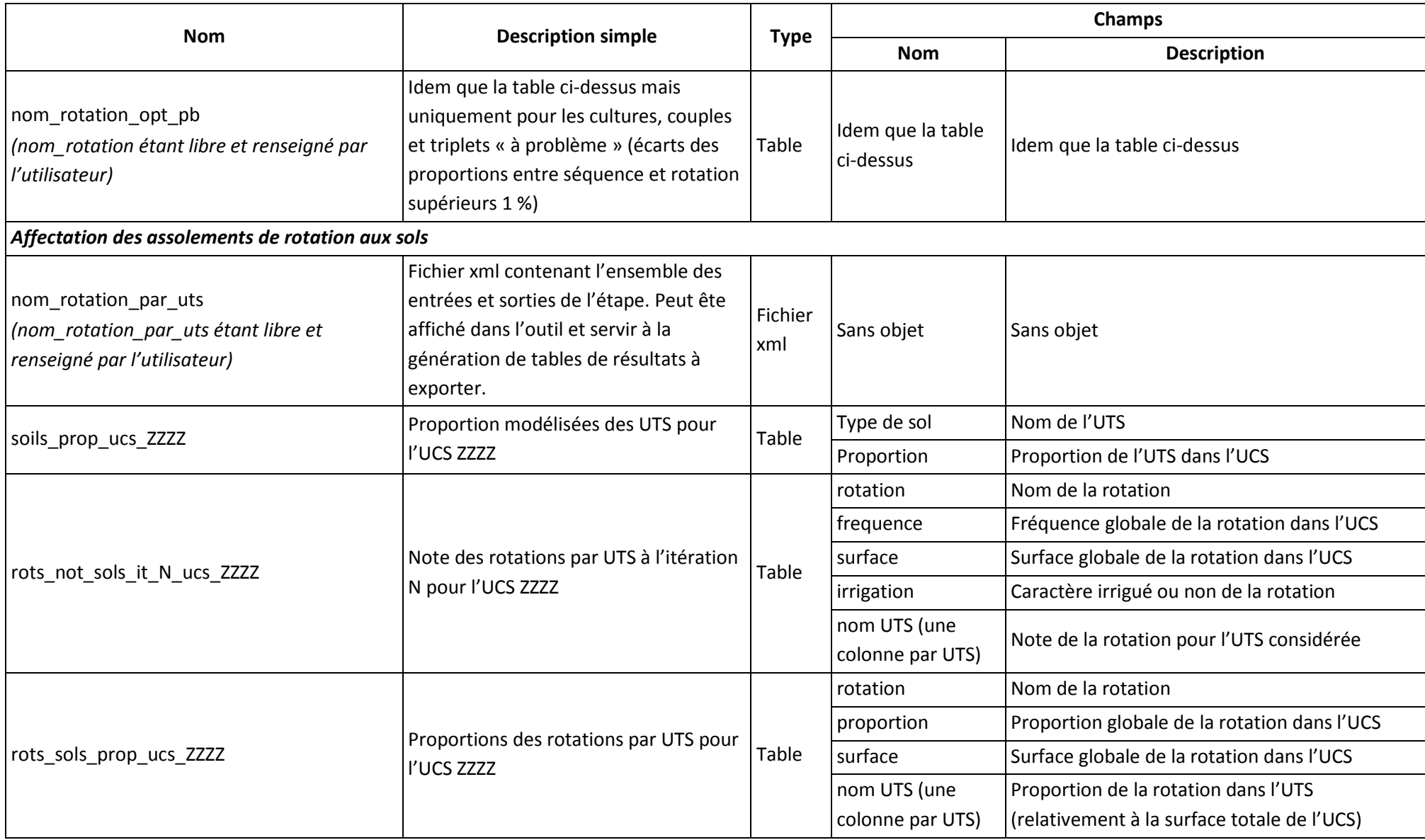

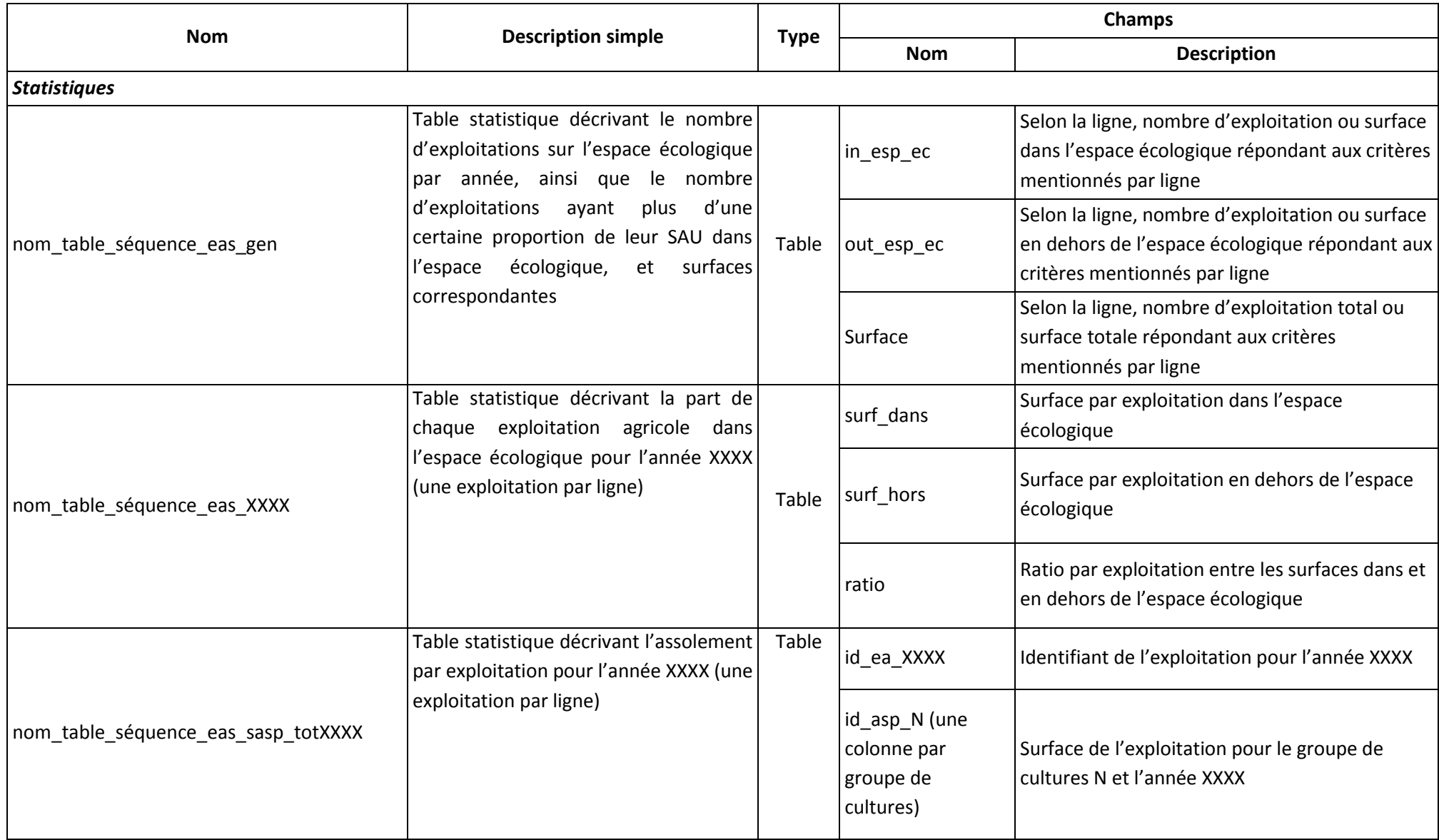

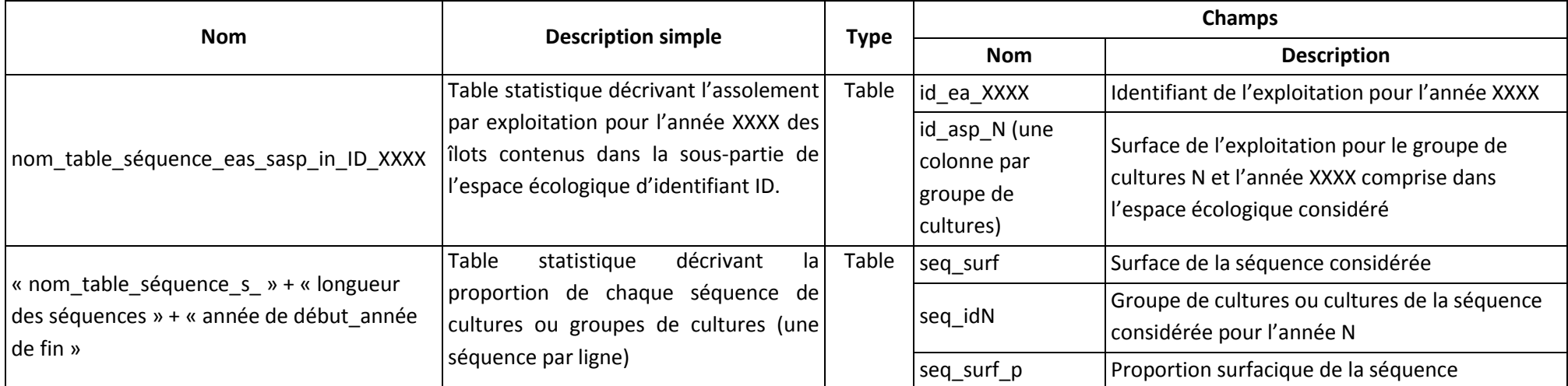

## **Annexe 3. Expertise agronomique**

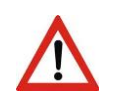

Les tables ci-dessous ne sont données qu'en guise d'exemple. Elles doivent être adaptées à chaque contexte et ne peuvent être réutilisées directement dans l'outil, spécialement pour les fréquences maximales des cultures.

Exemple de fréquence de retour maximale des cultures dans les rotations :

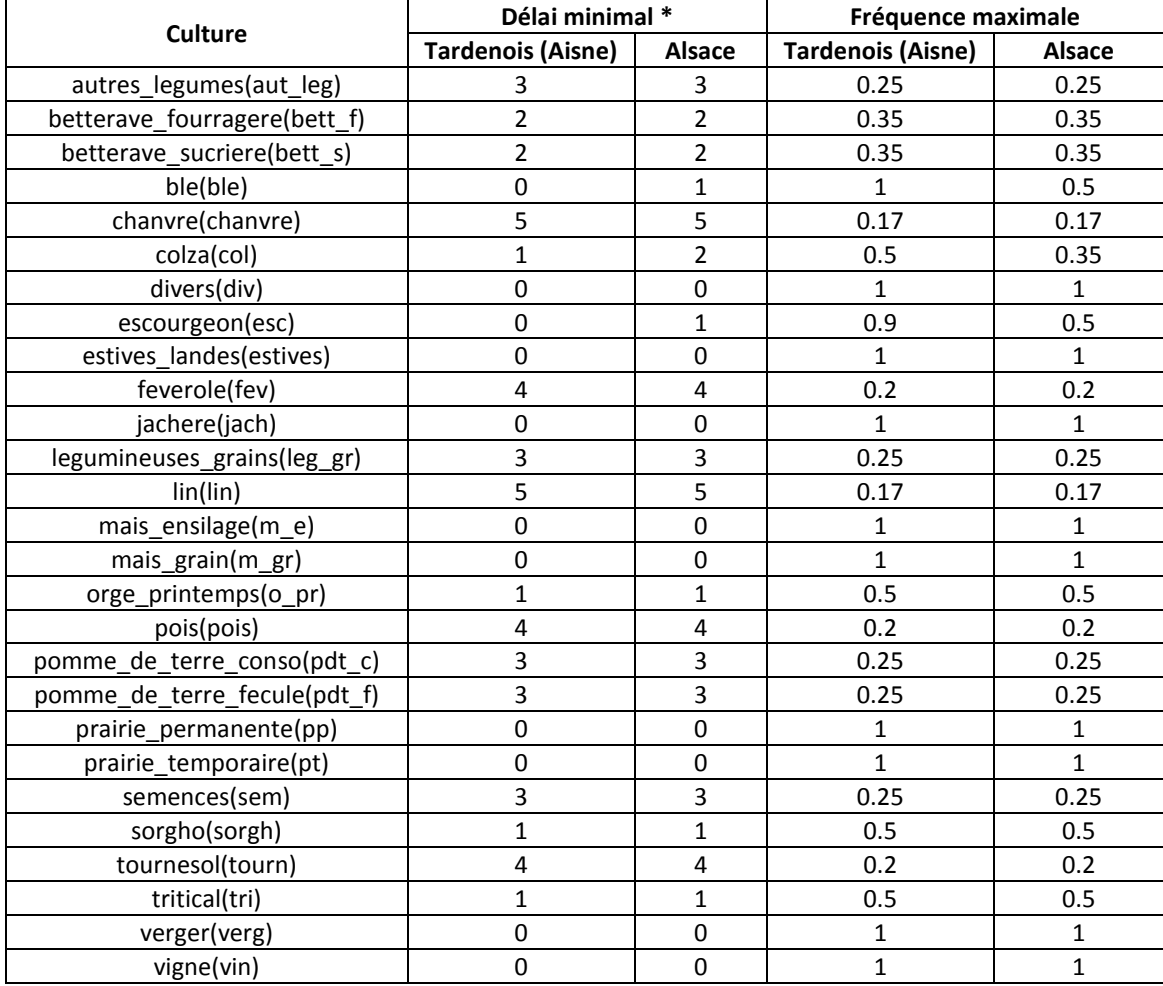

*\* Un délai de 0 signifie que la même culture peut se suivre deux années de suite* 

Page suivante : exemple des valeurs agronomiques des principaux couples précédents-suivants utilisés dans le Tardenois (Aisne)

La définition des valeurs agronomiques des couples fait appel à la notion d'« effet précédent ».

*Définition du précédent cultural et de l'effet précédent : Culture précédant immédiatement dans le temps celle dont on parle. La nature du précédent cultural ainsi que la manière dont il a été cultivé*  influencent l'état du champ cultivé pour la culture qui suit. On appelle effet précédent les *transformations du champ (tassements, modifications des quantités d'éléments minéraux dans le sol, etc.) liées à la présence d'un précédent cultural.* 

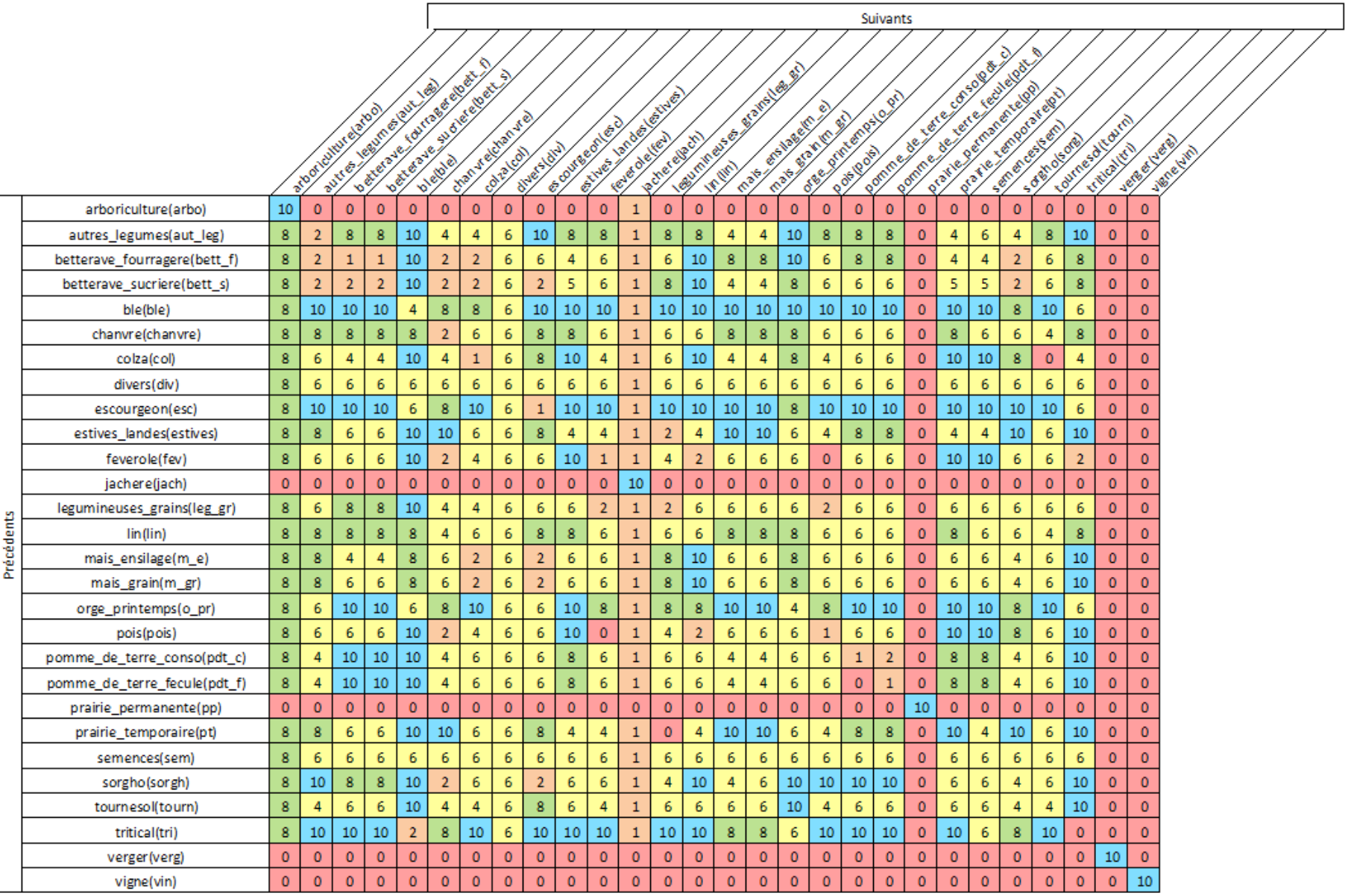

## **Annexe 4. Caractéristiques des types de sols**

<span id="page-105-0"></span>Les caractéristiques sélectionnées pour la description des sols dans RPG Explorer sont ceux susceptibles d'agir sur la présence d'une culture sur un type de sol ou sur la diminution de rendement. Ont donc été sélectionnés :

- le pourcentage d'argile (%),
- le taux de calcaire (CaCO<sub>3</sub>) (g/kg),
- le pourcentage d'éléments grossiers (cailloux) (%),
- l'hydromorphie (excès d'eau) (9 classes),
- la réserve utile (RUm) (mm).

Le choix des seuils pour chacune des caractéristiques, ainsi que la présence ou l'exclusion de certaines cultures selon certains caractéristiques, est établie à partir du travail de Marion Vigot (basé sur l'analyse de la base de données AzoFert Loiret et sur des enquêtes) et des données issues du document Optabiom (Picardie) de 2010 (Caractérisation des exploitations agricoles et évaluation des potentiels de production de biomasse sur un territoire – Annexe E – Juin 2010).

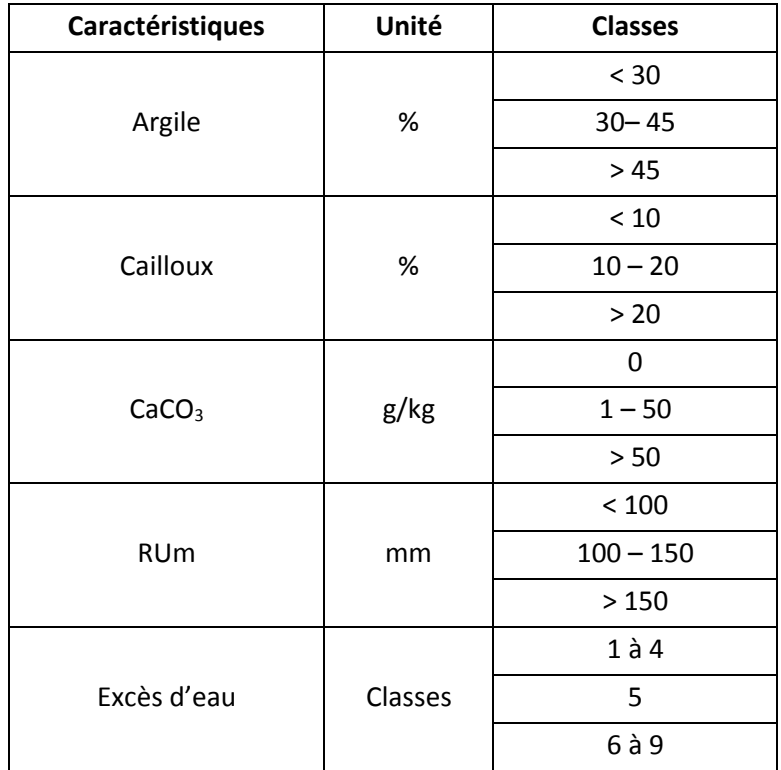

Les classes d'hydromorphie utilisées correspondent aux classes définies dans la base de données sol d'Alsace (Donesol) :

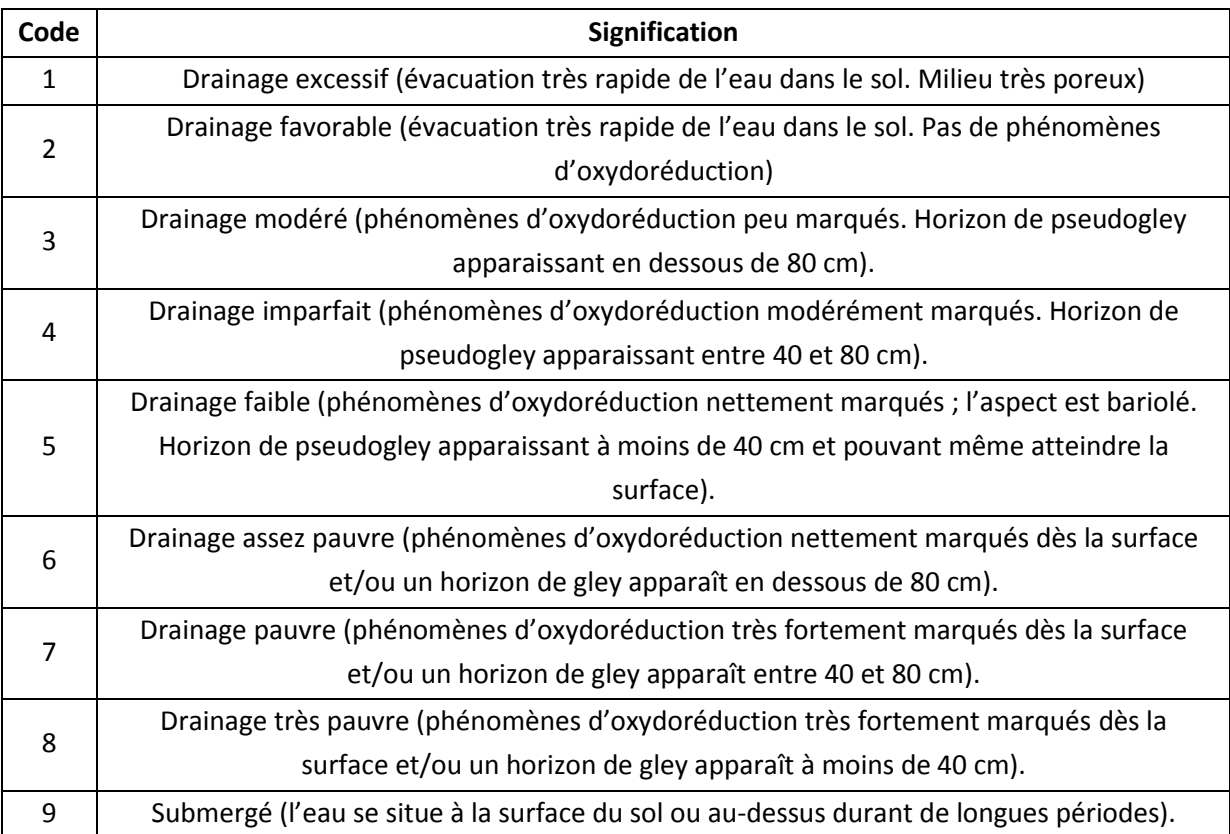

# <span id="page-107-0"></span>**Annexe 5. Formalisation de la notation des cultures dans les rotations**

La mise en place de 2 seuils permet la création de trois modalités par critère, ainsi chaque culture peut obtenir au maximum trois notes différentes par critère :

- si une modalité empêche la mise en place d'une culture, alors cette culture aura la note 0 pour cette modalité,
- si au contraire la modalité n'impacte pas la présence de la culture alors la culture sera notée 1 pour cette modalité,
- si la modalité n'exclue pas la culture mais a un fort impact sur sa présence (par exemple une réserve utile faible) la culture sera noté 0.01 pour cette modalité,
- si la modalité impact sur le rendement de la culture sans pour autant l'exclure alors la note attribuée sera 0.6 ou 0.8 selon la culture considérée :
	- o si la culture est une culture à forte valeur ajoutée (pomme de terre, betterave sucrière…), ou qu'elle est très sensible au critère considéré (maïs pour le critère RUm…) alors la note sera de 0.6,
	- o si la culture n'est pas une culture à forte valeur ajoutée (orge de printemps, maïs ensilage) alors la note sera de 0.8.

En première approche, on admet que les 5 critères peuvent déterminer l'exclusion d'une culture. On admet en revanche que lorsque la culture n'est pas exclue, la RUm est le déterminant majeur du potentiel de rendement.

Un exemple de matrice qu'on peut obtenir est présenté en page suivante.
**Exemple des notes des cultures selon les propriétés des sols** 

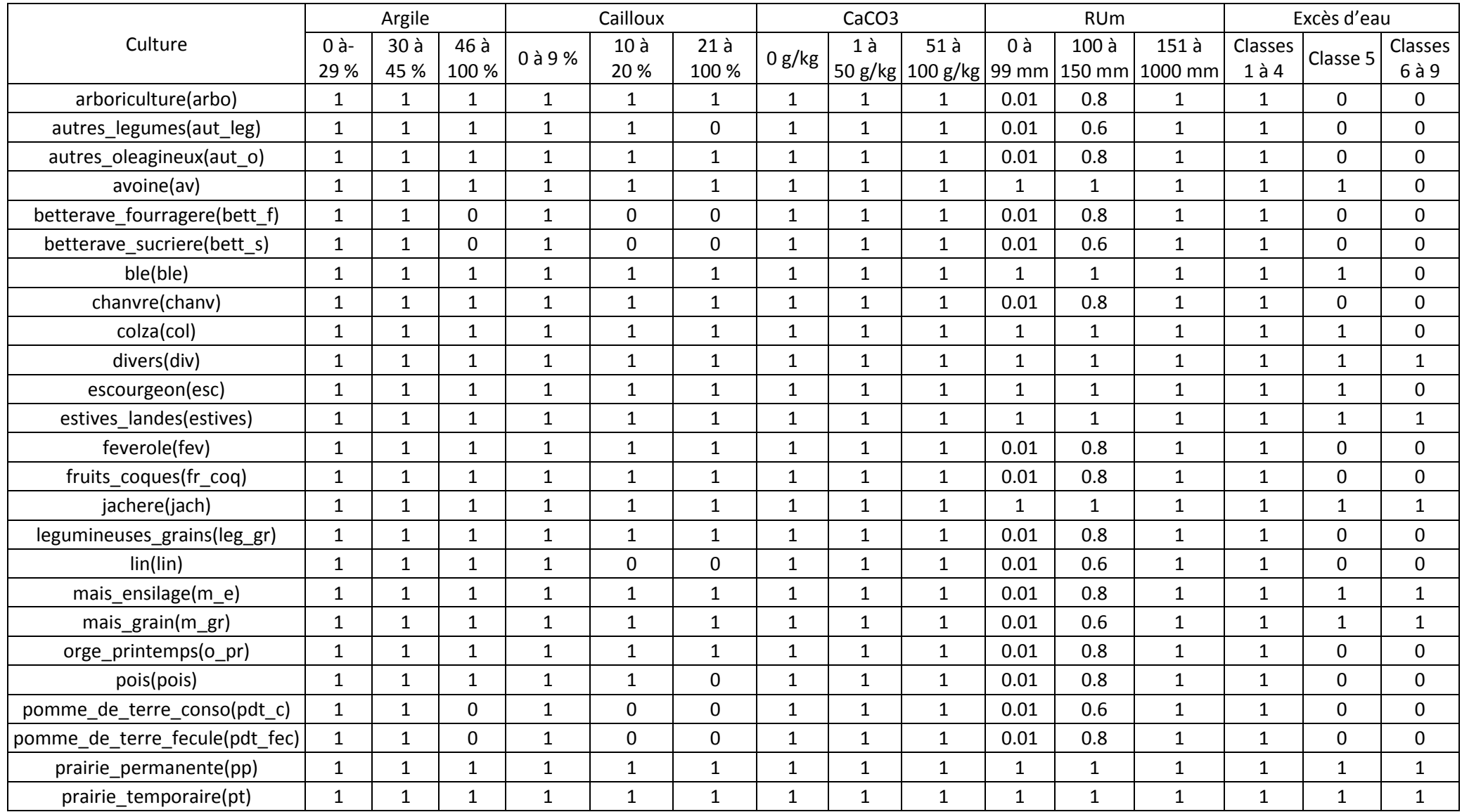

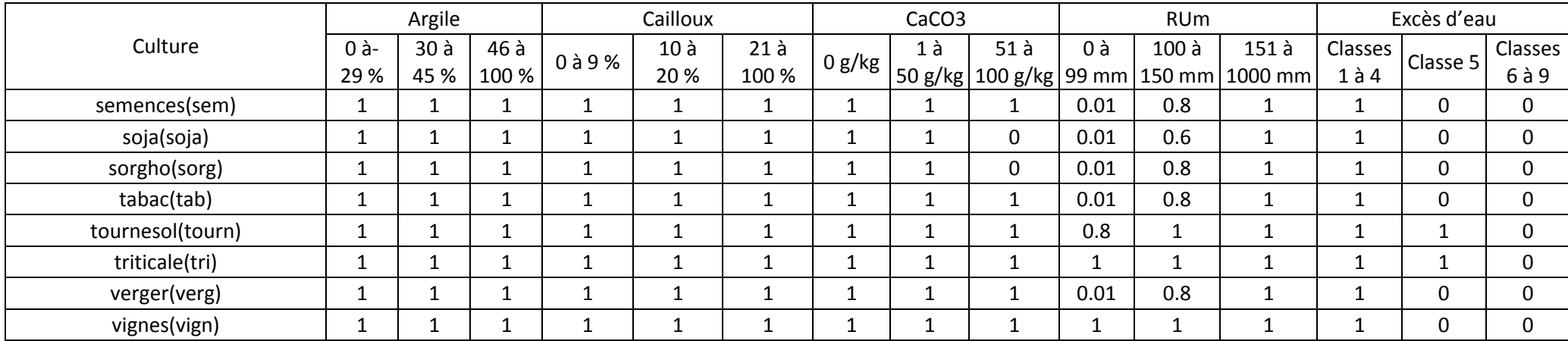

L'irrigation est un facteur important qui va fortement influer sur les notes obtenues par les cultures pour le critère RUm : lorsque la culture est irriguée la RUm n'est plus un facteur limitant (note = 1).

Le drainage va pour sa part modifier les caractéristiques de l'UTS en diminuant l'excès d'eau.

Les notes obtenues par les cultures sur une UTS sont le produit des notes obtenues pour chaque critère.

Les notes obtenues par les rotations sur une UTS distinguent 2 cas :

- si une au moins des cultures de la rotation est notée 0 pour l'UTS  $\rightarrow$  note de la rotation = 0,
- si aucune culture de la rotation n'est notée  $0 \rightarrow$  note de la rotation = movenne des notes des cultures.

## **Exemple**

On considère les rotations suivantes :

- Pdt-blé-bett-blé,
- Bett-blé-maïs- blé-escourgeon,
- Colza-blé-orge de printemps,
- Féverole-blé-colza-blé-orge de printemps,
- Maïs ensilage-blé-escourgeon.

Ces rotations font intervenir 9 cultures : Blé, pdt, betterave, maïs grain, maïs ensilage, escourgeon, colza, féverole, orge de printemps.

Pour l'exemple on considère une seule UCS composé de 3 UTS :

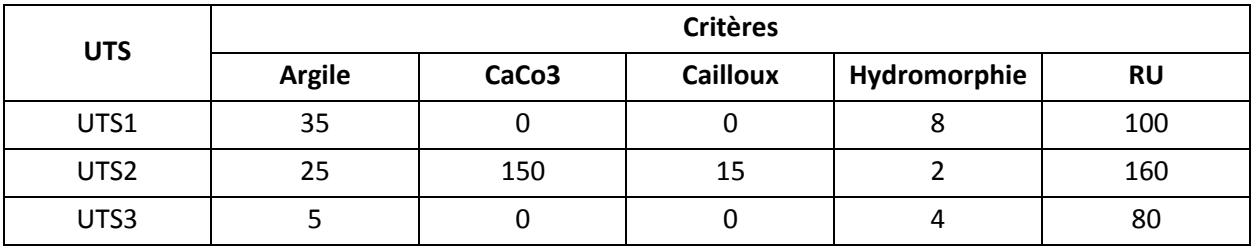

**On considère que l'UCS est irrigable (sur la base d'un croisement spatial = UCS / communes irriguées selon le RGA)** 

## *a - Sans drainage dans l'UCS :*

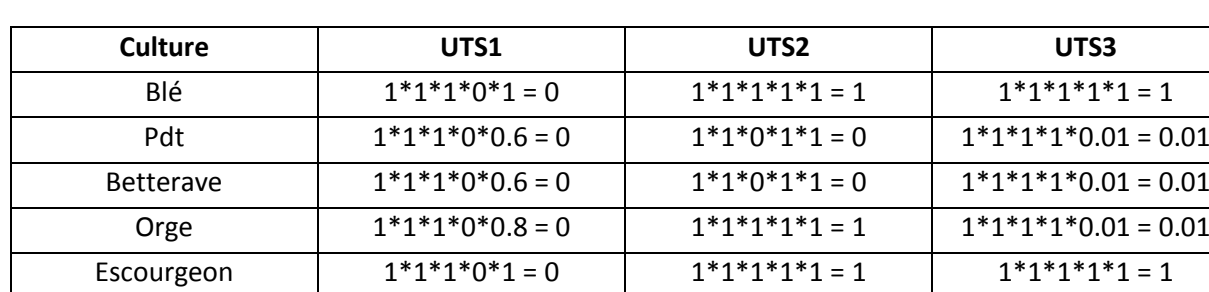

*Notation des différentes cultures sur les 3 UTS*

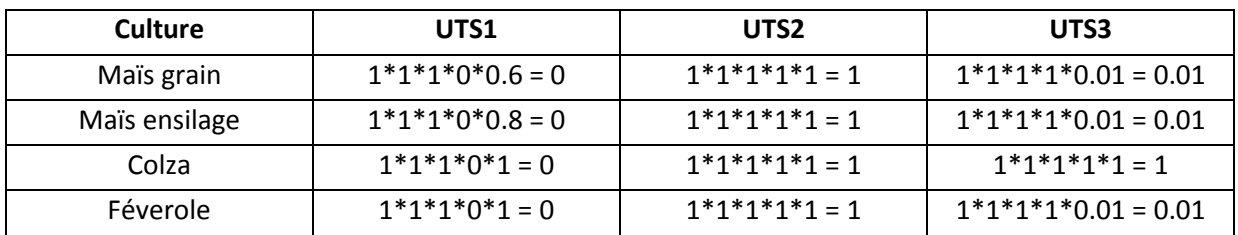

*Remarque : la présence d'une hydromorphie trop importante dans l'UTS1 (classe 8) ne permet la mise en place d'aucune culture. Pour que cette UTS soit praticable il faudrait qu'il soit drainé.* 

*Note des rotations :* 

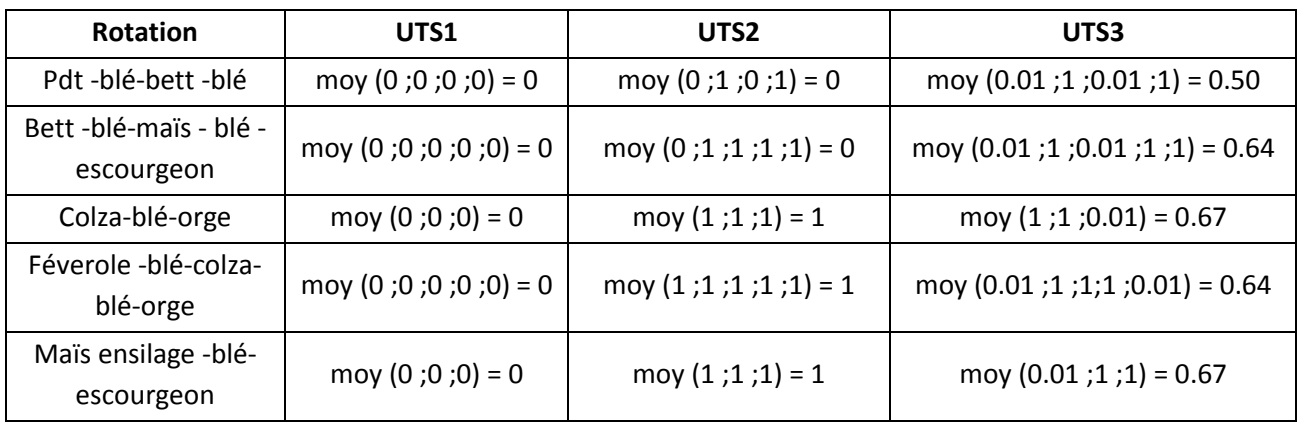

*Modification des notes selon l'irrigation :*

D'après les cultures présentes dans la rotation on détermine les rotations irriguées et non irriguées afin de connaitre les cultures irriguées ou non :

- Pdt-blé-bett-blé  $\rightarrow$  Irriguée
- Bett-blé-maïs- blé -escourgeon  $\rightarrow$  Irriguée
- Colza-blé-orge  $\rightarrow$  Non irriguée
- Féverole-blé-colza-blé-orge  $\rightarrow$  Non irriguée
- Maïs ensilage-blé-escourgeon  $\rightarrow$  Non irriguée

*Lorsque la rotation est irriguée la RU n'est plus un facteur limitant, ainsi si ça note était comprise entre 0.01 et 0.99 on lui attribue la note de 1.* 

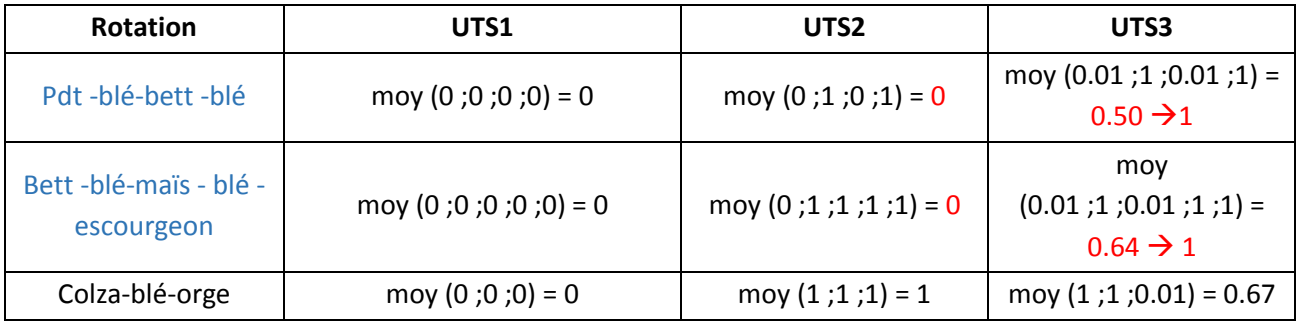

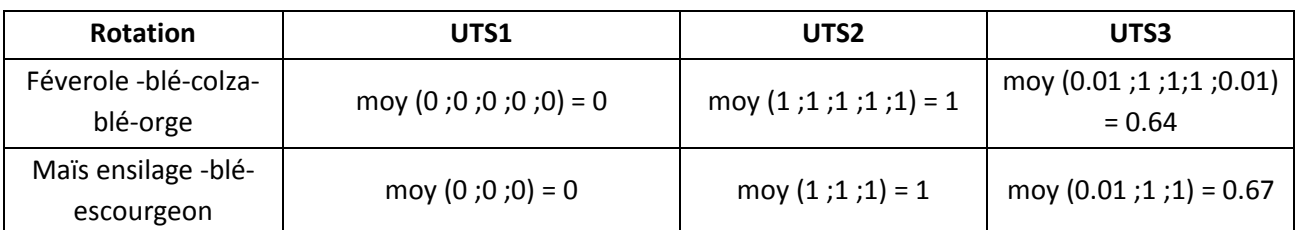

## b - Avec drainage dans l'UCS :

## √ Notation des différentes cultures sur les 3 UTS

Attention l'UCS étant drainé et l'UTS 1 étant drainable, il ya création d'un nouveau sol : l'UTS1 dr → Pas d'excès d'eau, donc équivalente à une classe non ou peu hydromorphe.

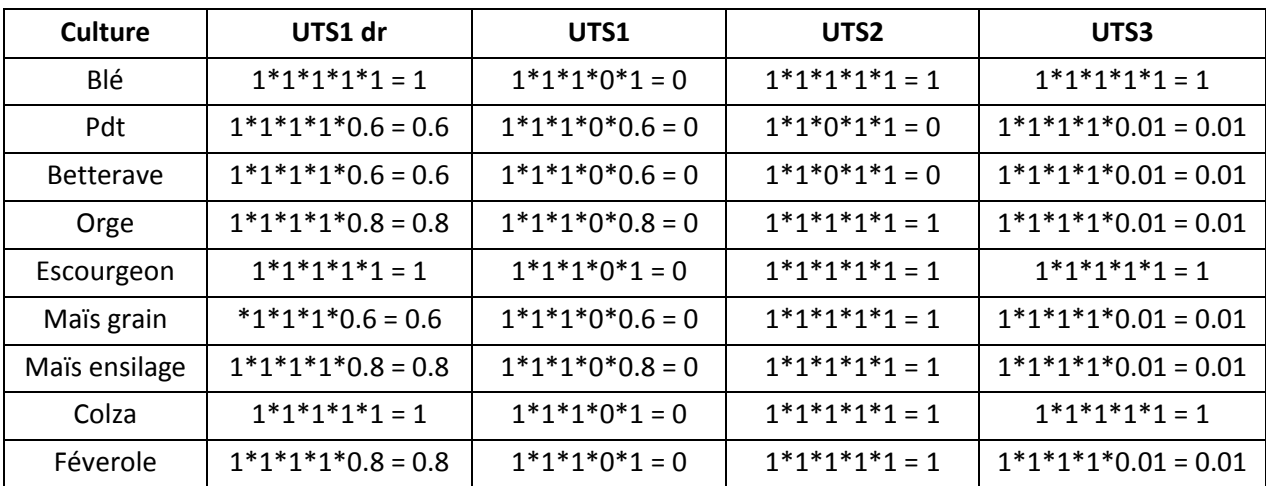

 $\checkmark$  Note des rotations :

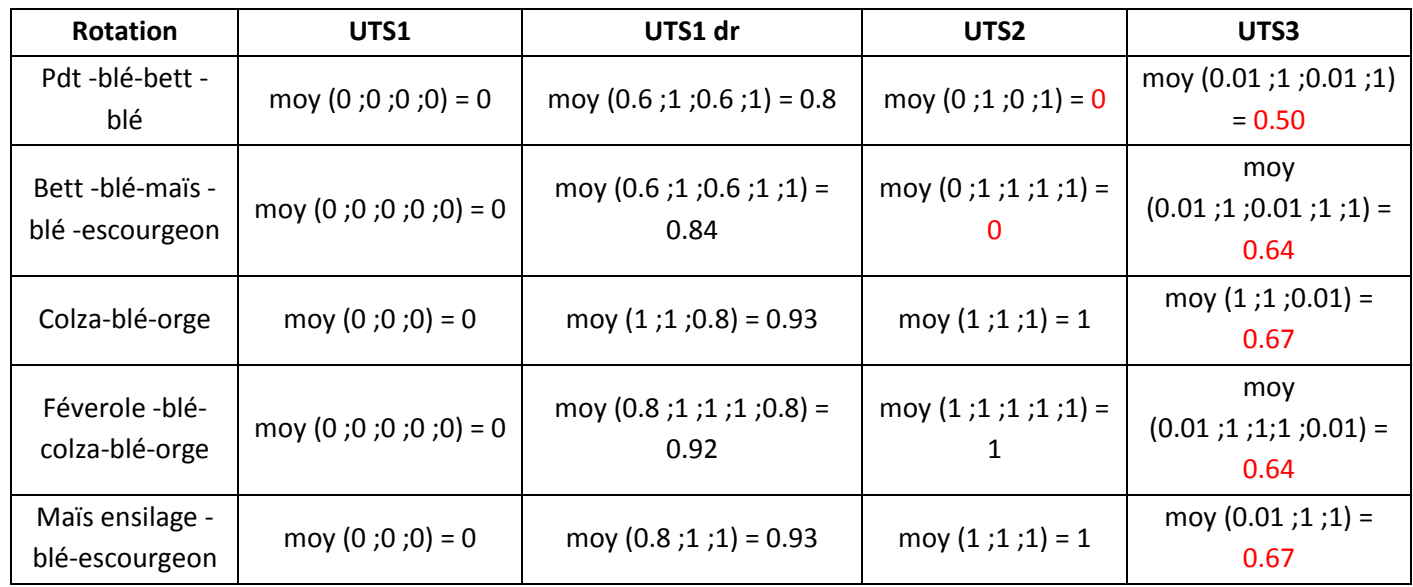

*Modification des notes selon l'irrigation :*

D'après les cultures présentes dans la rotation on détermine les rotations irriguées et non irriguées afin de connaitre les cultures irriguées ou non :

- Pdt-blé-bett-blé  $\rightarrow$  Irriguée
- Bett-blé-maïs- blé -escourgeon  $\rightarrow$  Irriguée
- Colza-blé-orge  $\rightarrow$  non irriguée
- Féverole-blé-colza-blé-orge  $\rightarrow$  Non irriguée
- Maïs ensilage-blé-escourgeon  $\rightarrow$  Non irriguée

*Lorsque la rotation est irriguée la RU n'est plus un facteur limitant, ainsi si ça note était comprise entre 0.01 et 0.99 on lui attribue la note de 1.* 

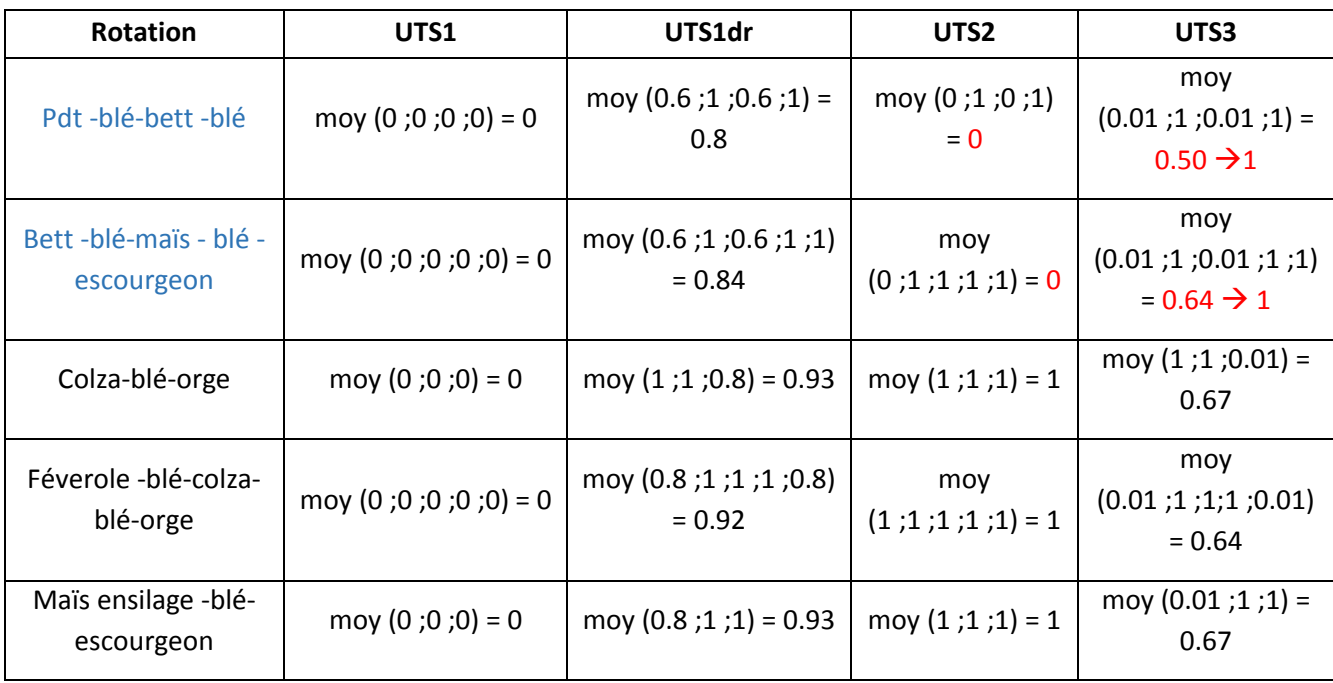

**Si l'on considère que l'UCS n'est pas irriguée alors aucune rotation n'est irrigable et les notes ne sont pas modifiées.**